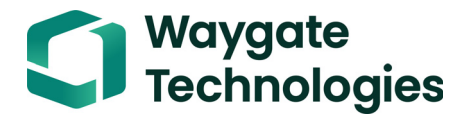

## **Krautkrämer USM 100**

작동 설명서

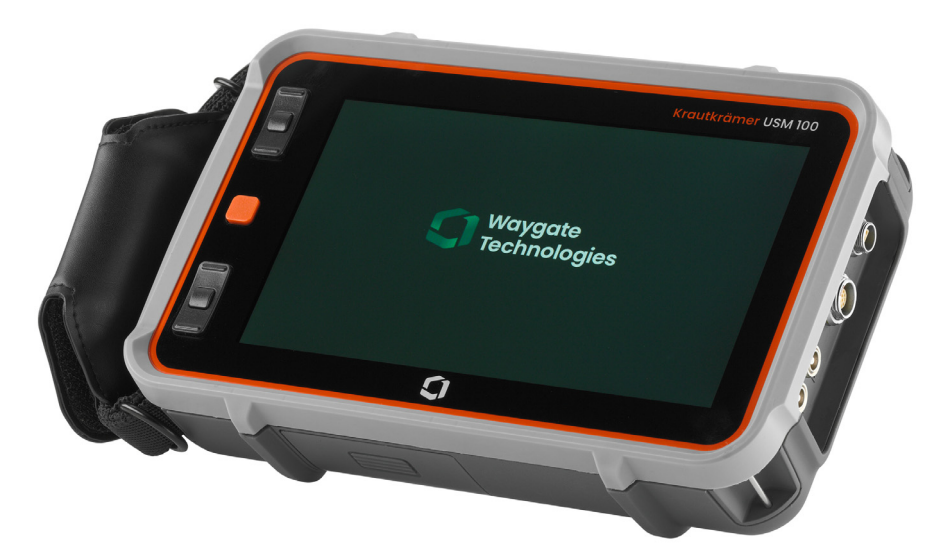

**Id. No. 160M4395** 수정본 **- (2021/09)** 

© Baker Hughes Digital Solutions GmbH | 기술 내용은 예고 없이 변경될 수도 있습니다 .

( [104](#page-103-0) 페이지 참조 ) 에서 기기의 소프트웨어 버전과 일련번호를 찾을 수 있습니다 .

일반 설정 메뉴 ( [99](#page-98-0) 페이지 참조 ) 의 정보 섹션

#### **1.0 (2021** 년 **9** 월 **)**

이 수정본은 - (2021/09) 다음 소프트웨어 버전에 적용됨 :

명령 모음

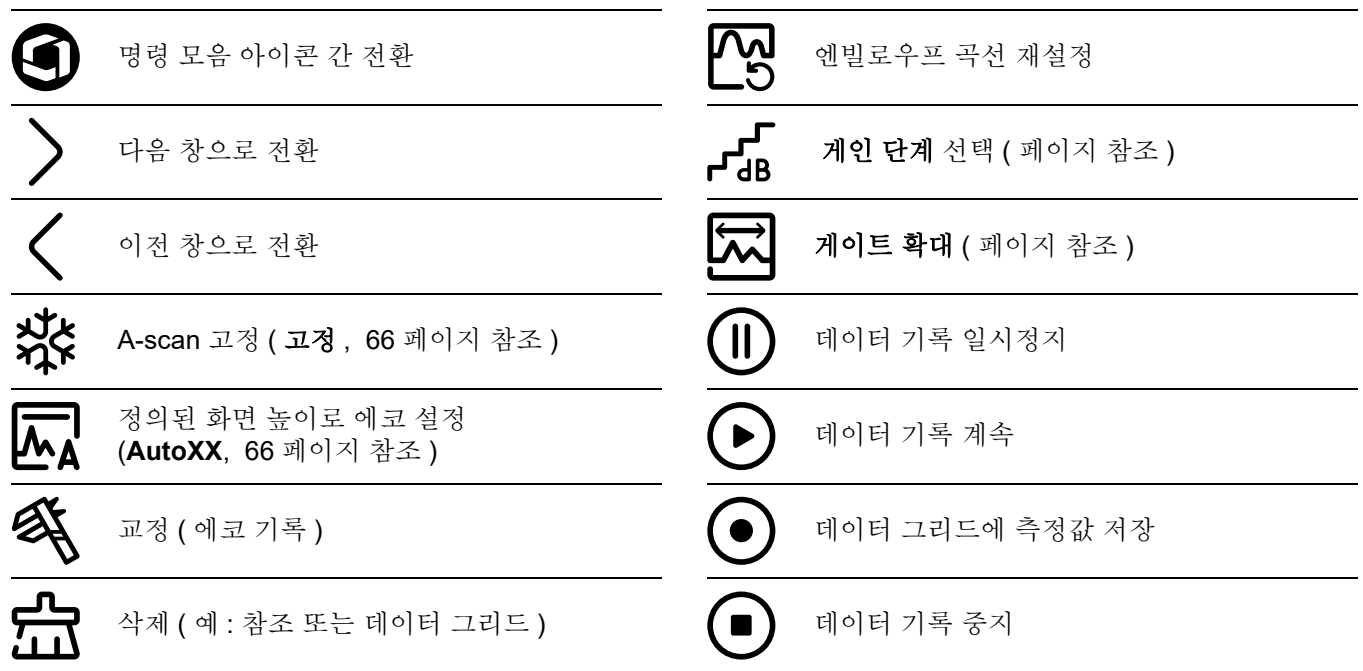

명령 모음 **(** 계속 **)**

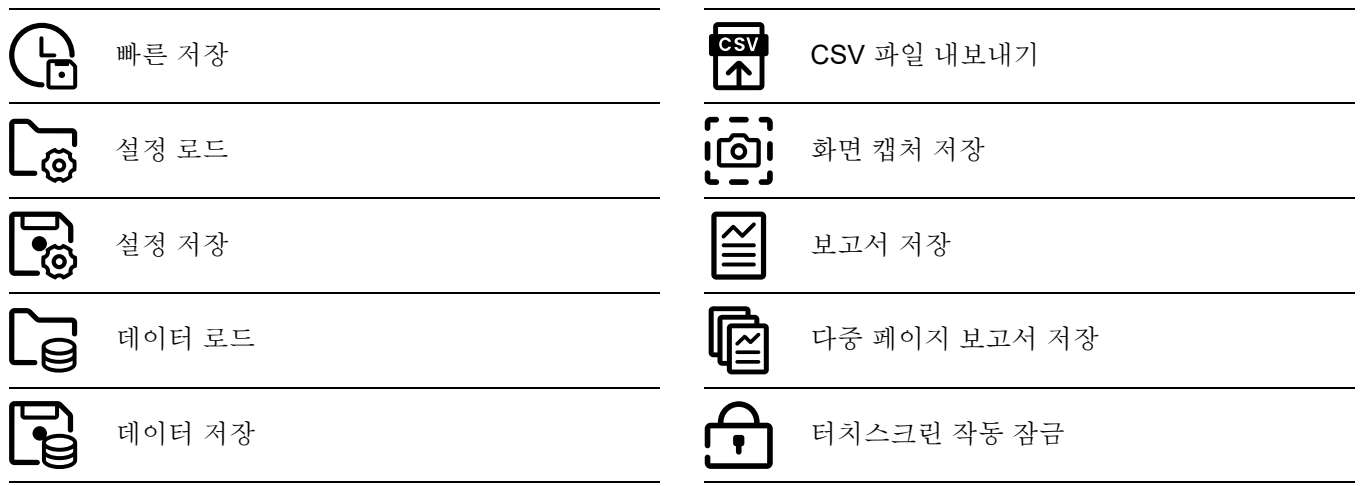

기능 그룹 아이콘

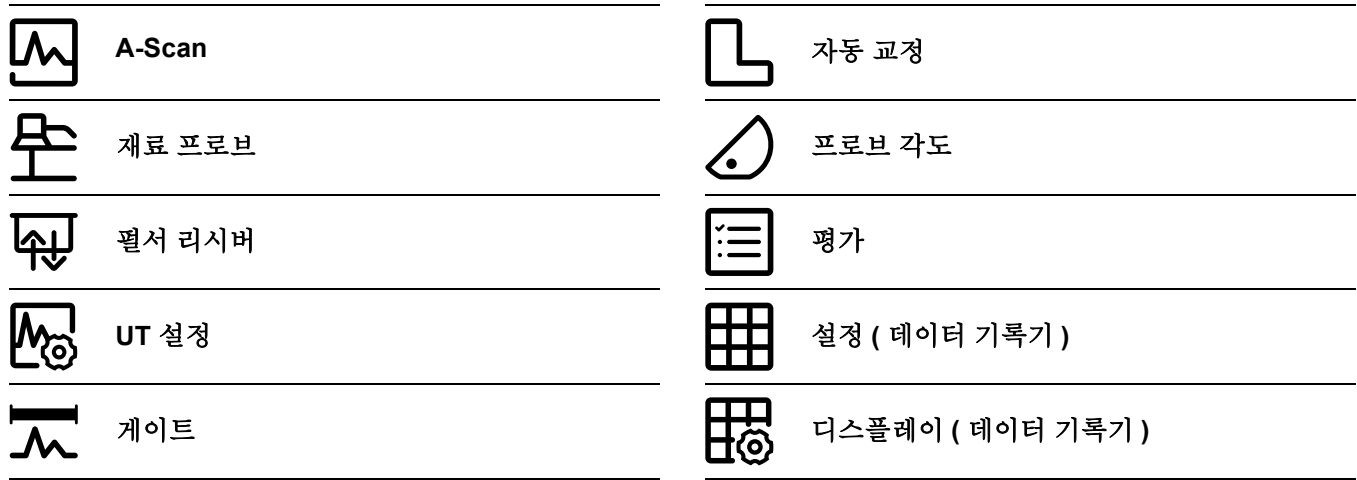

기능 그룹에 있는 모든 기능의 알파벳 순서 목록은 **UT** 기능 [디렉토리](#page-205-0)에서 찾아 볼 수 있습니다 ( [206](#page-205-0) 페이지 참조 ). 상태 표시자

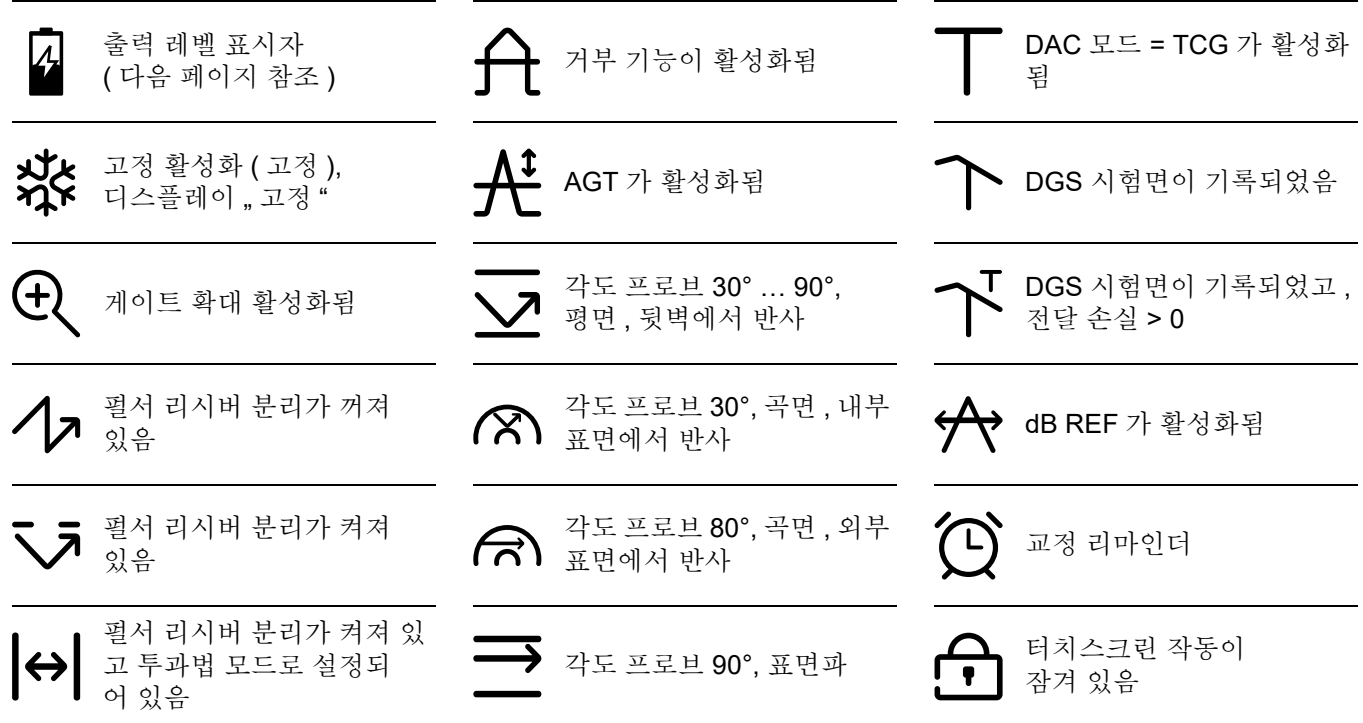

#### 출력 레벨 표시자

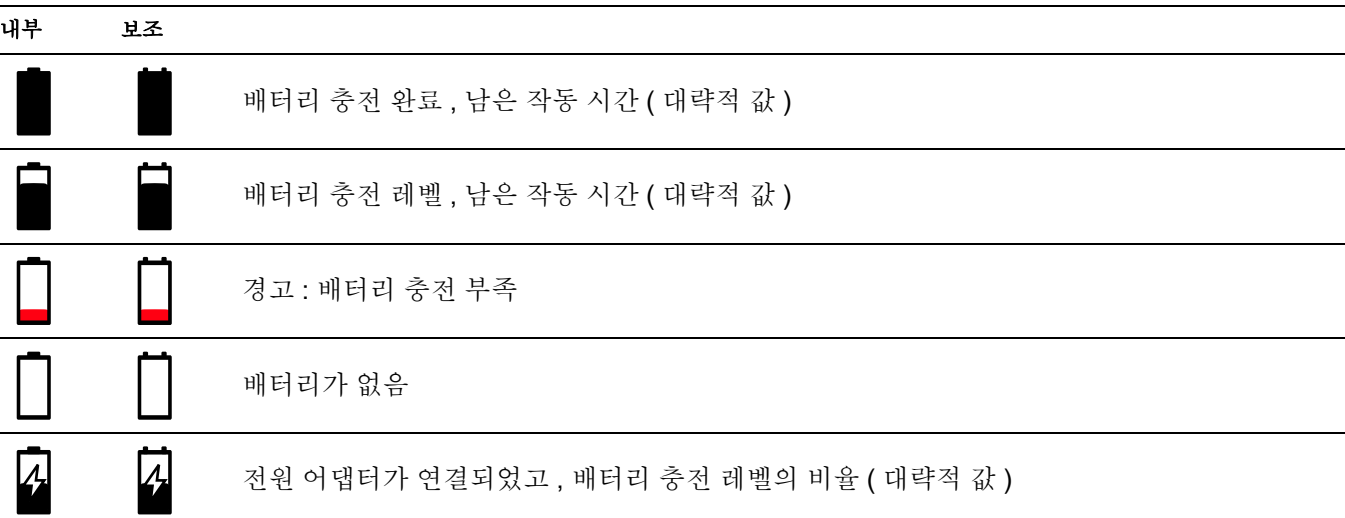

주요 기능

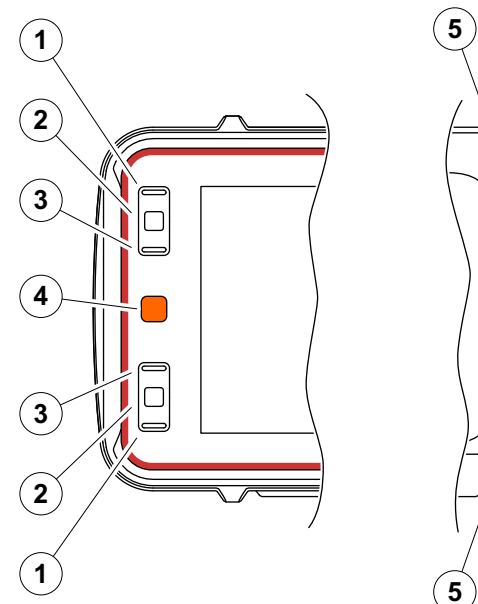

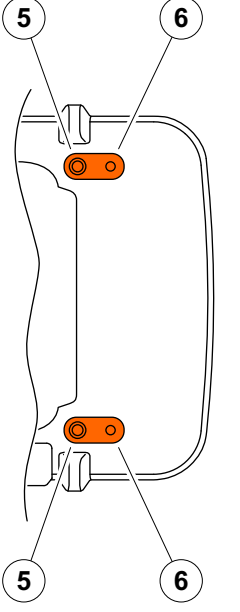

- 메뉴 또는 목록에서 위로 이동 , 수치 파라미터 감소
- 메뉴 또는 목록에서 항목 선택
- 메뉴 또는 목록에서 아래로 이동 , 수치 파라미터 증가
- 화면의 주요 영역 사이를 이동하여 조치를 위한 항목 선택
- 뒤에서 : 게인 증가 또는 오른쪽 이동
- 뒤에서 : 게인 감소 또는 왼쪽 이동

吃

참고

기기가 오른쪽 또는 왼쪽 작동을 위해 뒤집어 졌을 때 동일한 번호에 동일한 기능이 있는 키 .

### **1** [서론](#page-18-0)

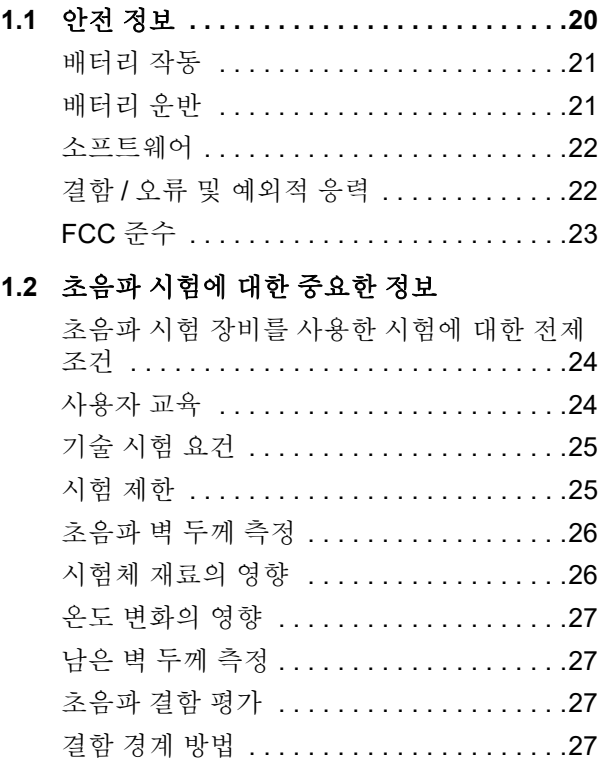

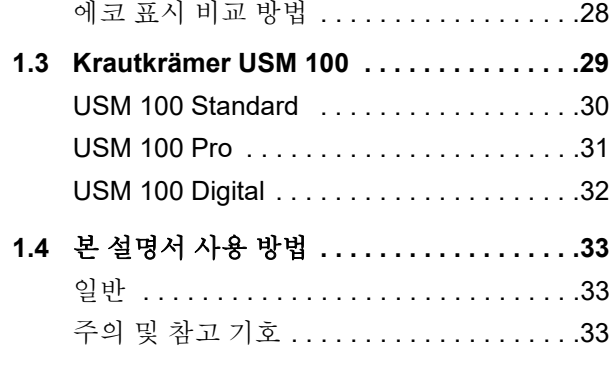

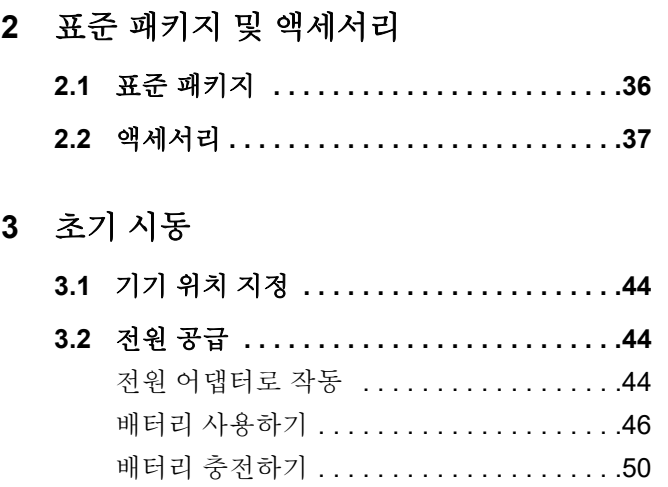

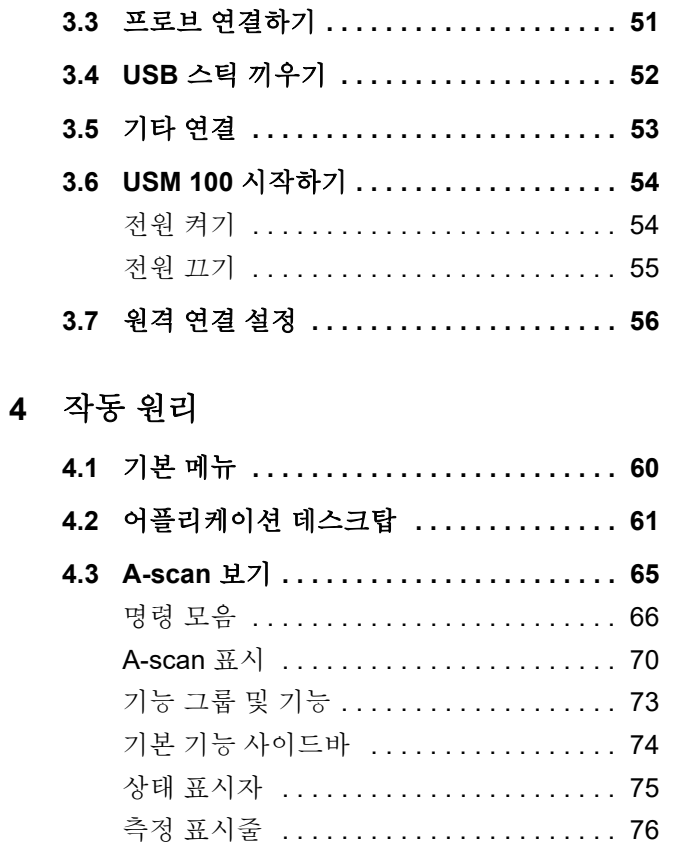

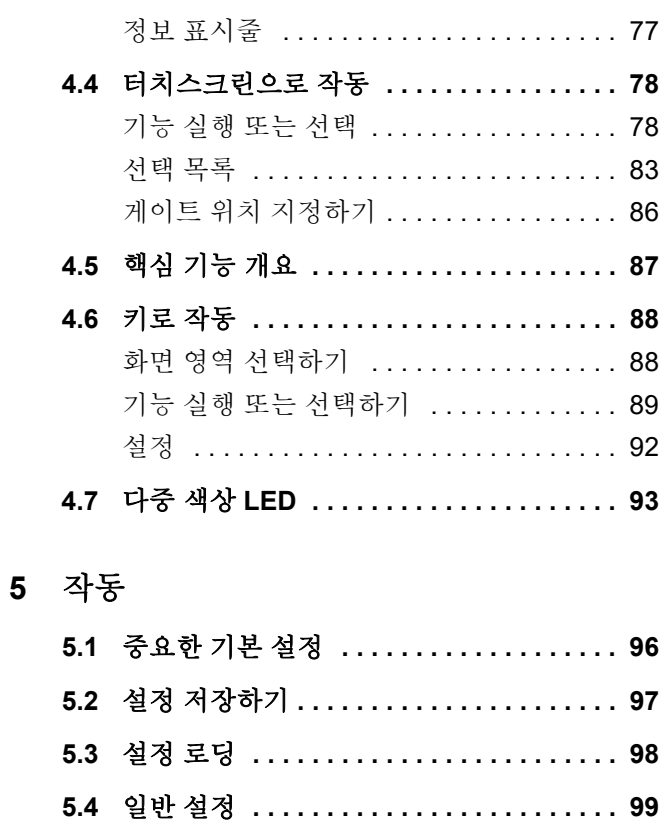

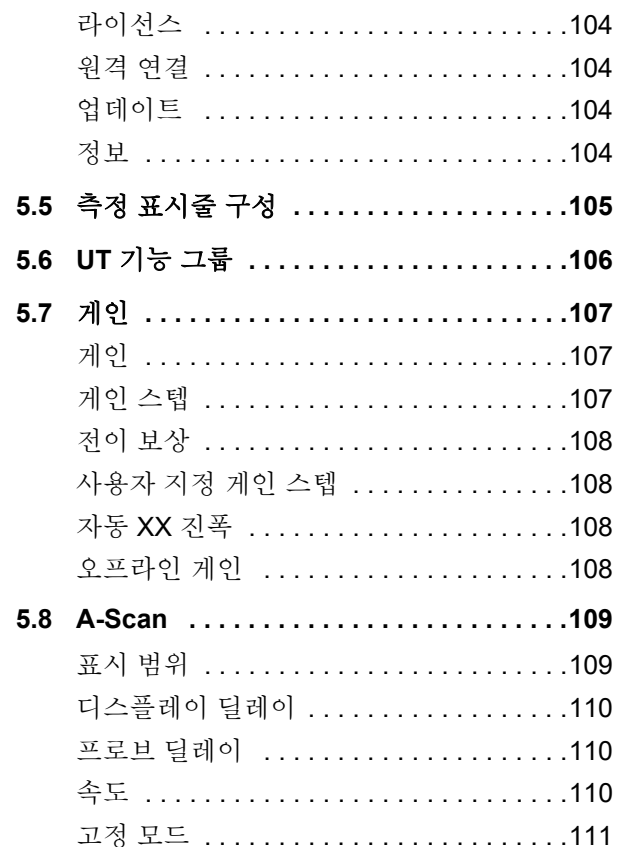

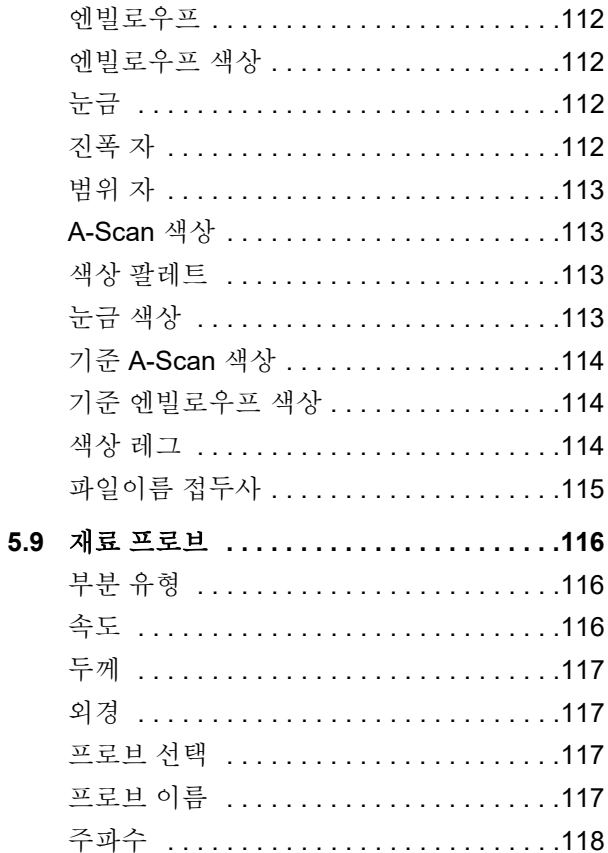

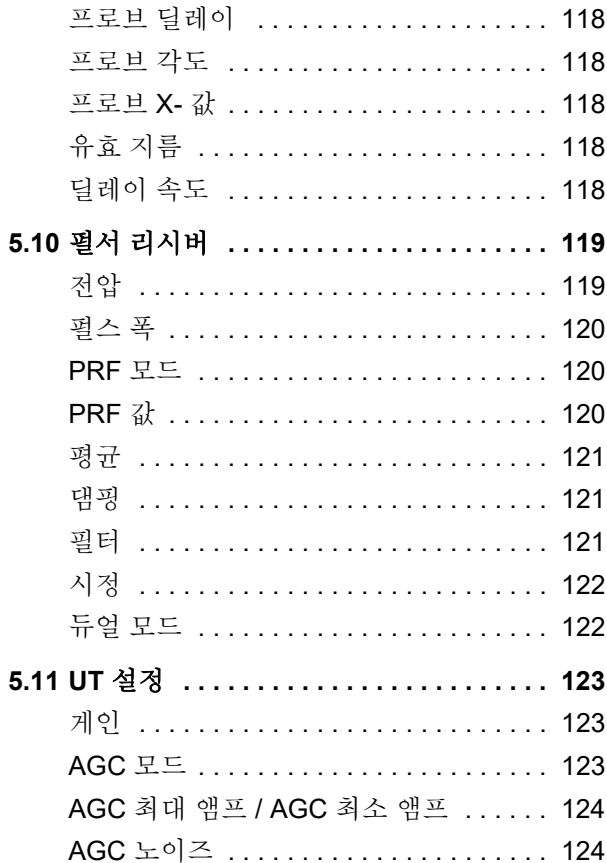

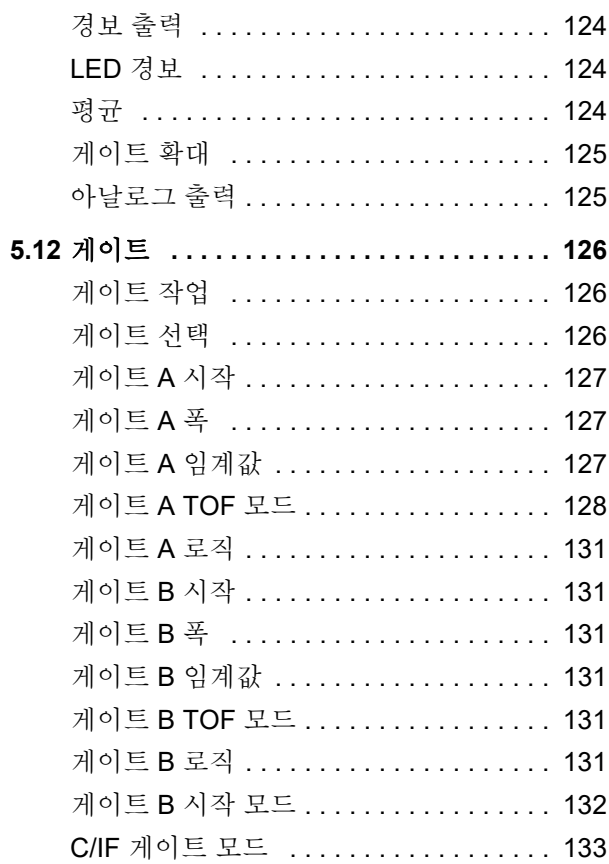

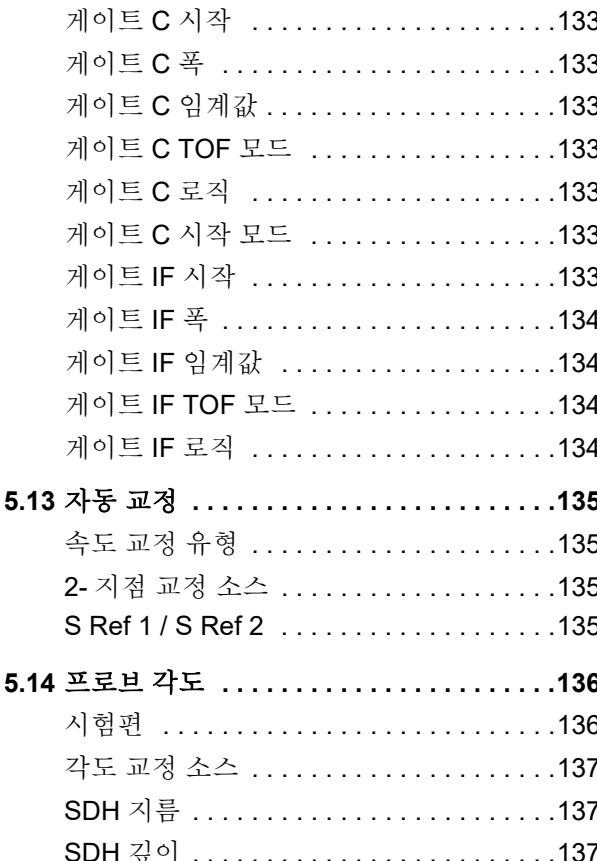

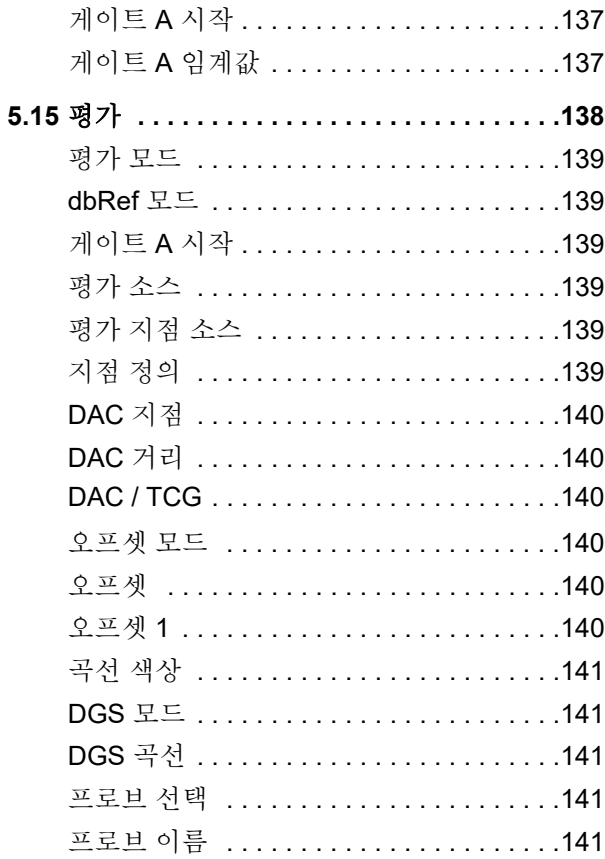

목차

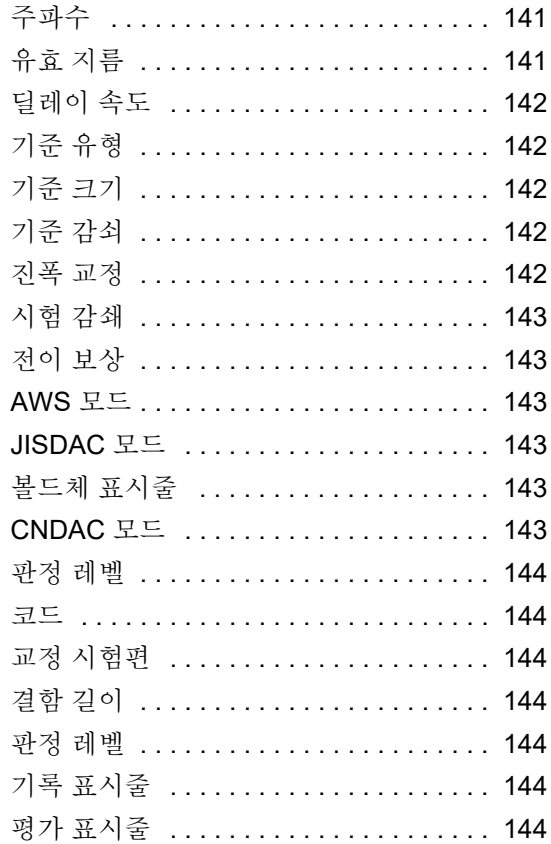

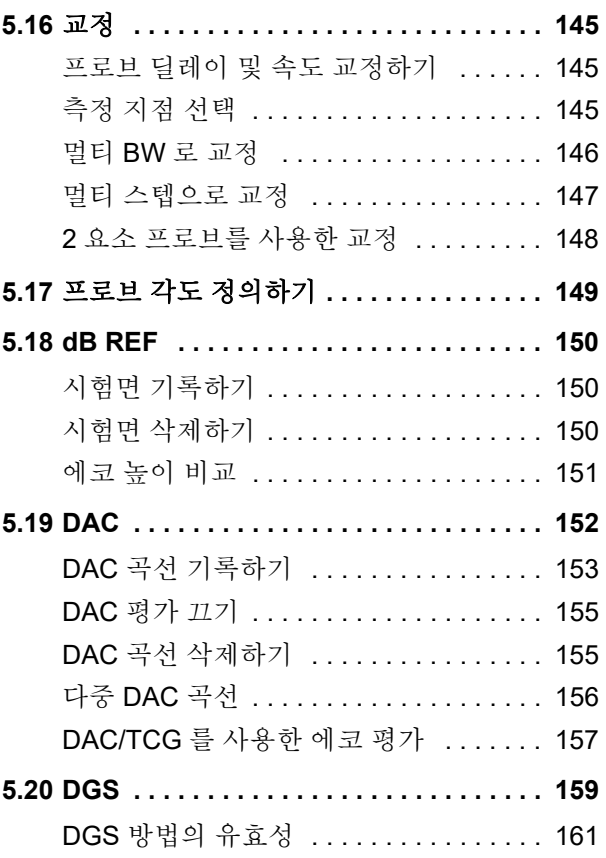

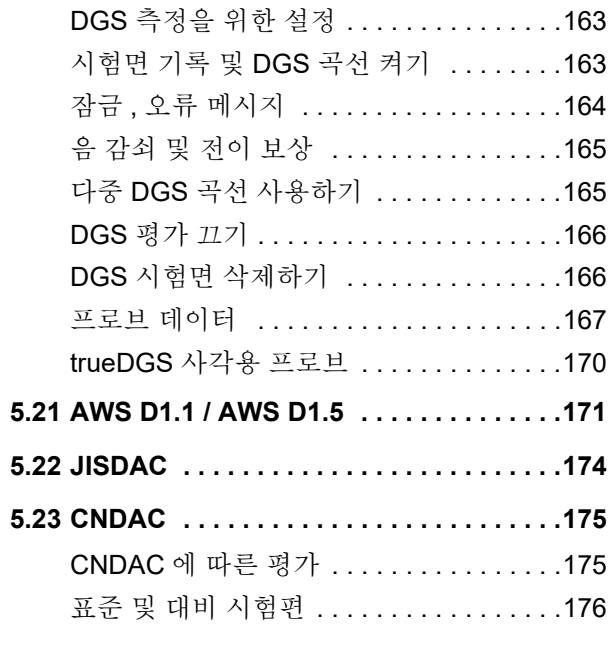

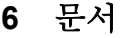

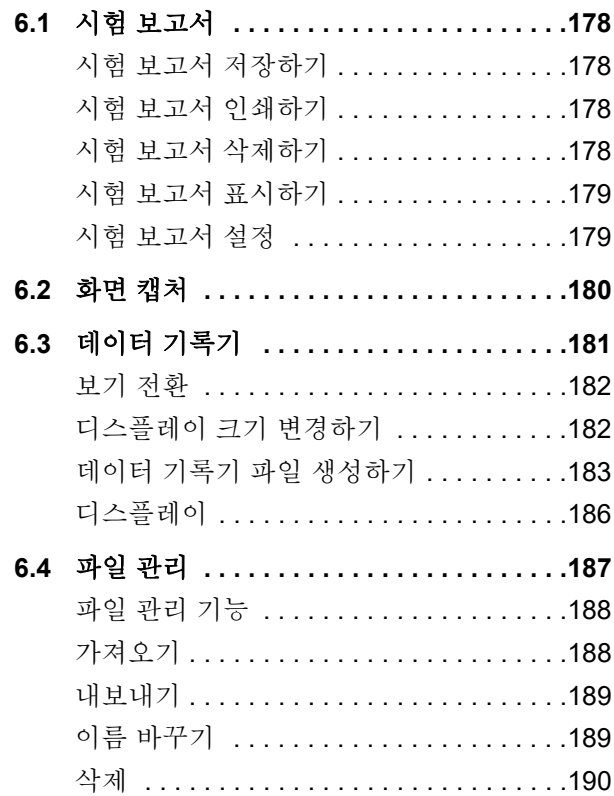

목차

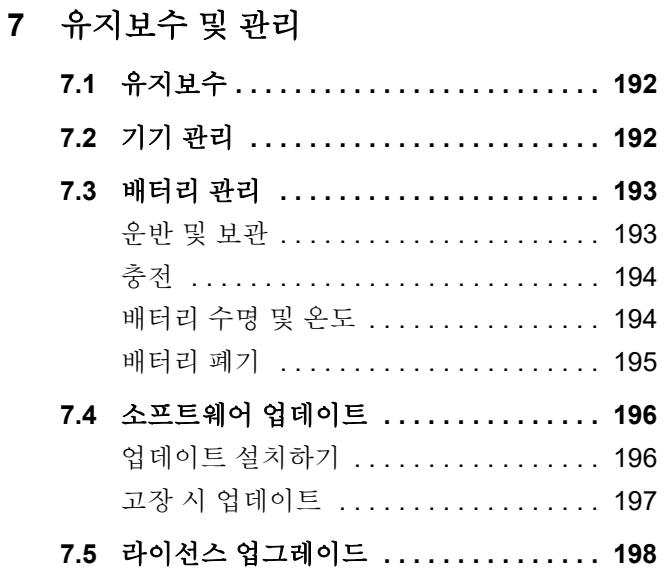

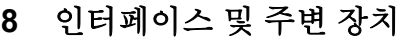

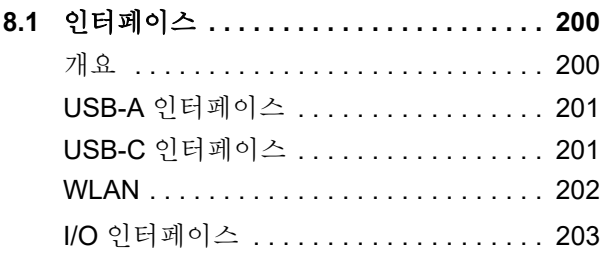

**9** [부록](#page-204-0)

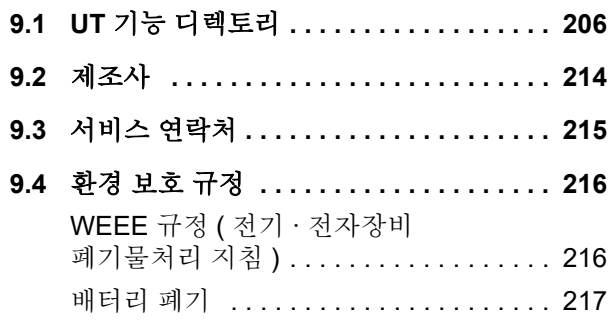

목차

### **10** [사양](#page-218-0)

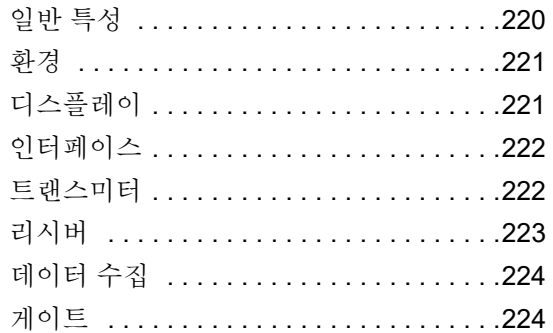

### **11** 색인

# <span id="page-18-0"></span>서론 **1**

### <span id="page-19-0"></span>**1.1** 안전 정보

Krautkrämer USM 100 은 IEC 61010-1, 측정 , 제어 및 실험실용 전자 장비에 대한 안전성 요건에 따라 설계 및 테스트되었고 , 제조 작업 후 기술적으로 절대 안전하고 무결함 상태입니다 .

이 상태를 유지하고 안전하게 작동하려면 기기를 작동하 기 전 항상 아래의 안전성 정보를 주의 깊게 읽어야 합 니다

USM 100 은 IEC 60529-1 에 따라 방수방진 (IP) 등급 Ip67 을 충족하도록 제작되었습니다 . 해당 리튬이온 배 터리 또는 전원 어댑터를 사용하여 작동할 수 있습니다 . 전원 어댑터는 전기 안전 등급 II 의 요건을 충족합니다 .

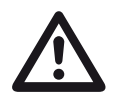

주의

이 제품은 위험한 위치에서 사용하도록 설계 되거나 평가되지 않았습니다 .

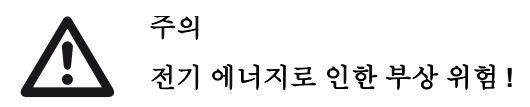

USM 100 의 프로브 포트의 펄스 전압은 50 V 를 초과하지만 충전 시 제한됩니다 .

USM 100 은 정의된 작동 범위 ( [219](#page-218-1) 페이지의 [사양](#page-218-1) 참조 ) 에서만 작동하십시오 .

정의된 작동 조건 ( [51](#page-50-1) 페이지의 프로브 [연결하기](#page-50-1) 참조 ) 에 부합하는 시험 장비만 연결하십시오 .

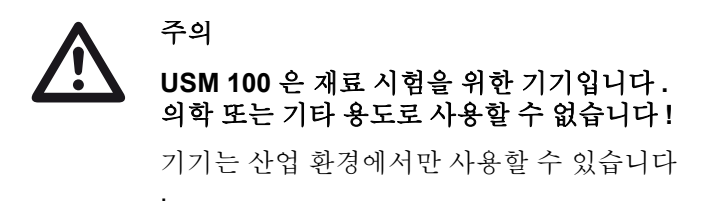

#### <span id="page-20-0"></span>배터리 작동

USM 100 은 내부의 리튬 이온 배터리로 작동할 수 있습 니다 . 두 번째로 , 선택적으로 사용할 수 있는 리튬이온 배터리는 가능한 작동 시간을 연장하고 작동 중에 충전 할 수 있습니다 ( 초고속 교환 가능 ).

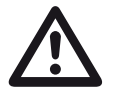

### 주의

기기 작동 시 Waygate Technologies 에서 권 장하고 공급하는 리튬 이온 배터리만 사용할 수 있습니다 .

내부 배터리는 공장에서 교육을 받은 서비스 센터에서만 교체할 수 있습니다 . 기기 케이 스를 열면 심각한 손상 및 작동 고장을 유발할 수 있습니다 .

기기 자체 또는 외부 충전기 내에서 초고속 교환이 가능 한 리튬이온 배터리를 충전할 수 있습니다 . 리튬 이온 배 터리를 장착한 경우 , 전원 어댑터를 기기와 주 전원에 연 결하는 즉시 충전이 자동으로 시작됩니다 .

전원 공급의 경우 , [44](#page-43-3) 페이지도 참조하십시오 .

배터리 관리의 경우 , [193](#page-192-2) 페이지도 참조하십시오 .

#### <span id="page-20-1"></span>배터리 운반

IATA 국제 배터리 운반 규정에 따라 리튬 이온 배터리 수 송은 위험한 상품 선적으로 분류됩니다 .

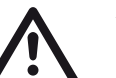

### 주의

안전 상의 이유로 결함이 있거나 손상된 것으 로 확인된 리튬 배터리는 과열 , 화재 또는 단 락 등 위험한 상황으로 진화될 가능성이 있으 므로 항공 운송이 금지됩니다 .

운반 및 보관에 대한 자세한 정보는 , [193](#page-192-3) 페이지를 참조 하십시오 .

#### <span id="page-21-0"></span>소프트웨어

현재 최신 기술에 따르면 , 소프트웨어는 결코 오류가 없 을 수 없습니다 . 소프트웨어 제어식 시험 장비를 사용하 기 전에 , 필요한 기능이 의도한 조합으로 완벽하게 작동 하는지 화이해야 한니다 .

시험 장비 사용에 대해 궁금한 사항이 있을 경우 , 가까운 Waygate Technologies 대리점에 문의하십시오 .

#### <span id="page-21-1"></span>결함 **/** 오류 및 예외적 응력

USM 100 의 안전한 작동이 더 이상 가능하지 않다고 판 단되는 이유가 있을 경우 , 기기 연결을 끊고 의도하지 않 게 재연결되지 않도록 고정시켜야 합니다 . 리튬이온 배 터리를 제거하니다.

안전한 작동이 더 이상 가능하지 않은 예 :

- 기기에 육안으로 확인되는 손상이 있는 경우 .
- 기기가 더 이상 완벽하게 작동하지 않는 경우 .
- 유해한 상황에서 장기 보관한 후(예: 극히 예외적인 온 도 또는 높은 대기 습도 또는 부식성 환경 조건 )
- 우반 중 높은 응력을 받은 후

#### <span id="page-22-0"></span>**FCC** 준수

본 장치는 FCC 규정의 파트 15 를 준수합니다 . 작동 시 다음 두 조건을 충족합니다 .

- **1** 이 장치는 해로운 간섭을 유발하지 않으며
- **2** 이 장치는 원하지 않는 작동을 야기할 수 있는 간섭 을 포함하여 , 모든 간섭을 수락해야 합니다 .

이 장비는 미국연방통신위원회 규정 파트 15 에 따라 등 급 A 디지털 장치의 한도를 준수하도록 테스트 , 인증하 였습니다 . 이 한도는 장비가 상업적 환경에서 가동될 때 해로운 간섭에 대해 합리적인 보호를 제공하도록 설계되 었습니다 .

이 장비는 무선 주파수 에너지를 생성 및 사용하고 방사 할 수 있으며 사용 설명서에 따라 설치 및 사용하지 않을 경우 무선 통신에 해로운 간섭을 일으킬 수 있습니다 .

주거 지역에서 이 장비를 작동할 경우 유해한 간섭을 야 기할 수 있으므로 , 그러한 경우 사용자는 자비로 간섭을 바로잡아야 합니다 .

#### <span id="page-23-0"></span>**1.2** 초음파 시험에 대한 중요한 정보

USM 100 을 사용하기 전에 다음과 같은 정보를 읽으십 시오 . 잘못된 시험 결과로 이어질 수 있는 사용자 오류를 방지하려면 이 정보를 숙지하고 준수해야 합니다 . 그러 한 틀린 시험 결과는 부상 또는 재산 피해를 초래할 수 있 습니다 .

#### <span id="page-23-1"></span>초음파 시험 장비를 사용한 시험에 대한 전제 조건

본 작동 설명서에는 시험 장비를 작동하는 방법에 대한 필수적인 정보가 포함되어 있습니다 . 그밖에 , 시험 결과 에 영향을 미치는 요인이 다수 존재하지만 이러한 모든 요인에 대한 설명은 본 작동 설명서의 범위 밖에 있습니 다 . 안전하고 신뢰할 수 있는 초음파 검사를 위한 세 가 지 가장 중요한 전제 조건 :

- 사용자 교육
- 기술 시험 요건 및 제한
- 적절한 시험 장비 선택

#### <span id="page-23-2"></span>사용자 교육

초음파 탐상시험 장비를 작동하려면 초음파 시험 방법에 대해 적합한 교육을 받아야 합니다 .

적합한 교육은 예를 들어 , 다음에 대한 충분한 지식으로 구성됩니다 .

- 소리 전파의 이론 ,
- 시험체에서 음속의 영향.
- 다른 재료 간 접적에서 음파의 습성 .
- 초음파 빔의 전파 ,
- 시험체에서 음 감쇠의 영향 및 시험체 표면 상태의 영향.

그러한 지식이 부족할 경우 예견할 수 없는 결과와 함께 시험 결과가 틀릴 수 있습니다 .

사용자 교육 , 자격 평가 , 인증 및 테스트 사양에 대한 자 세한 특정 정보는 다양한 기술 학회 , 업계 그룹 및 정부 기관에서 이용할 수 있습니다 .

#### <span id="page-24-0"></span>기술 시험 요건

모든 초음파 시험은 특정 기술 시험 요건을 준수해야 합 니다 . 가장 중요한 사항 :

- 검사 범위 정의
- 적절한 시험 방법 선택
- 재료적 특성 고려
- 기록 및 평가를 위한 제한 사항 확인 .

검사원이 이러한 요건에 대해 완전히 알고 있도록 보장 하기 위해 시험에 대한 총괄적 책임이 있는 사람들의 직 무입니다 . 그러한 정보에 대한 최고의 기초는 동일한 시 험체로 경험하는 것입니다 . 또한 관련 시험 사양은 검사 원이 명백하고 완전하게 숙지해야 합니다 .

Waygate Technologies 에는 정기적으로 초음파 시험 분 야에 대한 전문교육 과정이 있습니다 . 이러한 과정에 대 한 지정된 날짜는 요청 시 제공해 드릴 것입니다 .

#### <span id="page-24-1"></span>시험 제한

초음파 시험으로부터 얻은 정보는 사용한 프로브의 초음 파 빔이 커버하는 시험체의 해당 부품만을 나타냅니다.

시험체의 검증되지 않은 부품에 적용되는 시험 대상 부 품으로부터 내린 결론은 극도로 주의해야 합니다 .

그러한 결론은 통계 자료의 폭넓은 경험 및 입증된 방법 이 사용 가능한 경우에만 가능합니다 .

초음파 빔은 결함과 더 깊게 놓여 있는 반사 지점이 발견 되지 않도록 시험체 내의 경계면에서 완전히 반사될 수 있습니다 . 따라서 시험체에서 시험되는 모든 영역이 초 음파 빔이 닿고 있는지 확인하는 것이 중요합니다 .

#### <span id="page-25-0"></span>초음파 벽 두께 측정

모든 초음파 벽 두께 측정은 전파 시간 측정을 기반으로 합니다 . 측정 결과가 정확하려면 시험체에서 음속이 변 함없어야 합니다 .

다양한 합금으로 구성된 강철로 제작된 시험체에서도 이 조건이 대부분 충족됩니다 . 음속의 변화는 고정밀 측정 을 위한 중요도에서 극히 미미합니다 .

비철 금속 또는 플라스틱 등 다른 재료에서 음속의 변화 는 훨씬 더 클 수 있고 측정 정확도에 영향을 미칠 수 있 습니다 .

#### <span id="page-25-1"></span>시험체 재료의 영향

시험체 재료가 동질이 아닐 경우 , 음파가 시험체의 다른 부품에 다른 속도를 전파할 수 있습니다 . 그 다음 평균 음 속은 거리 교정을 고려해야 합니다 . 이는 시험체의 평균 음속과 동익하 음속의 대비시헌편을 사용하면 됩니다.

상당한 음속 변화가 예상되는 경우 , 기기 교정은 실제 음 속 값에 맞게 더 짧은 시간 간격으로 조정해야 합니다 . 그렇게 하지 않으면 두께 측정값이 틀릴 수 있습니다 .

#### <span id="page-26-0"></span>온도 변화의 영향

시험체 내의 음속 또한 재료의 온도 기능에 따라 변합니 다 . 이는 기기가 차가운 대비시험편에서 교정된 반면 , 측정이 따뜻한 시험체에서 수행된 경우 측정에서 주목할 만한 오류가 발생할 수 있습니다 . 그러한 측정 오류는 교 정을 위해 사용된 대비시험편의 온도를 조정하거나 발표 된 표에서 얻은 교정 요인을 기반으로 온도 효과를 고려 해서 방지할 수 있습니다.

#### <span id="page-26-1"></span>남은 벽 두께 측정

파이프 , 탱크 및 내부에서 부식되거나 침식된 모든 종류 의 반응 용기 등 플랜트 부품에 대해 남은 벽 두께를 측정 하려면 프로브 취급 시 완벽하게 적합한 측정기와 특별 관리가 필요합니다 .

검사원은 항상 해당하는 공칭 벽 두께와 벽 두께의 손실 양에 대해 알고 있어야 합니다 .

#### <span id="page-26-2"></span>초음파 결함 평가

현대 실습 시험에서는 , 기본적으로 결함 평가 시 다음과 같은 두 가지 다른 방법이 있습니다 .

초음파 빔의 지름이 결함의 정도보다 더 작은 경우 , 초음 파 빔은 결함의 경계를 분석하고 결함 영역을 알아내는 데 사용할 수 있습니다 .

단 , 초음파 빔의 지름이 결함의 정도보다 더 큰 경우 , 결 함으로부터의 최대 에코 표시는 비교 목적을 위해 제공 된 인공 결함의 최대 에코 표시와 비교해야 합니다 .

#### <span id="page-26-3"></span>결함 경계 방법

프로브 초음파 빔의 지름이 작을수록 경계 , 즉 실제 결함 영역이 결함 경계 방법에 의해 더 정확하게 결정될 수 있 습니다 . 단 , 초음파 빔이 상대적으로 넓을 경우 , 알아낸 결함 영역이 실제 결함 영역과 크게 다를 수 있습니다 . 따라서 , 결함 위치에서 충분히 좁은 초음파 빔을 제공하 는 프로브를 선택하도록 신경써야 합니다 .

#### <span id="page-27-0"></span>에코 표시 비교 방법

작은 자연 결함의 에코는 인공적인 결함 ( 예 : 동일한 크 기의 원형 평면 결함 ) 보다 대게 더 작습니다 . 이는 예를 들어 , 자연 결함의 표면이 거칠거나 초음파 빔이 수직으 로 영향을 주지 않는다는 사식 때문입니다 .

자연 결함을 평가할 때 이 사실을 고려하지 않을 경우 , 평가가 틀릴 위험이 있습니다.

매우 들쪽날쭉하거나 균열이 생긴 결함의 경우 ( 예 , 주 조의 줄어든 구멍), 결함의 경계 표면에서 발생하는 음파 산란이 너무 강해서 에코가 전혀 생기지 않습니다 . 그러 한 경우, 다른 평가 방법을 선택해야 합니다 ( 예, 평가에 서 B- 에코 감쇠 사용 ).

결함 에코의 거리 감도는 큰 부품을 시험할 때 중요한 역 할을 합니다 . 평가될 자연 결함과 동일한 " 거리 법칙 " 의 통제를 받는 인공 비교 결함을 선택할 때는 세심한 주 의를 기울이십시오 .

초음파는 모든 재료에서 감쇠됩니다 . 이 음 감쇠는 결이 고운 강철로 만들어진 부품에서는 매우 낮고, 비슷하게 다른 재료로 만들어진 많은 작은 부품에서도 매우 낮습 니다 . 단 , 음파가 재료를 통해 더 큰 거리를 이동하는 경 우 , 작은 감쇠 계수에도 높게 누적된 음 감쇠가 발생할 수 있습니다 . 그 다음 자연 결함에 의한 에코가 너무 작 게 나타나는 위험이 있습니다 . 이러한 이유로 , 평가 결 과에서 감쇠의 영향을 항상 추정해야 하고 가능할 경우 고려해야 합니다 .

시험체에 거친 표면이 있는 경우 , 입사 에너지의 일부가 표면에 분산되어 시험에 사용할 수 없게 됩니다 . 초기 분 산이 더 클수록 결함 에코가 더 작게 나타나고 평가 결과 에서 더 많은 오류가 발생합니다 .

따라서 , 에코의 높이에 있는 시험체의 표면에 대한 영향 을 고려하는 것이 중요합니다 ( 전이 보상 ).

#### <span id="page-28-0"></span>**1.3 Krautkrämer USM 100**

Krautkrämer USM 100 은 설계 상 , 항공우주 , 발전 , 자 동차뿐만 아니라 석유 및 가스를 포함한 광범위한 산업 분야에서 대부분의 결함 검출 용도에 사용할 수 있습 니다.

#### 일반 특성

- 정확히 양손잡이의 젖힘 기능
- 7 인치 컬러 LCD 디스플레이 1.024 x 600 픽셀
- 터치스크린 및 키패드를 사용한 작동
- 무게 1.2 kg 미만 ( 배터리 포함)
- 두 개의 Lemo 00 프로브 커넥터
- USB 포트 유형 A (1) 및 유형 C (1)
- USB C 를 통한 HDMI/VGA/ 이더넷 /SD 카드 지원
- 초고속 교환 가능 배터리
- IP67
- 1 x 경보 / 아날로그 / 트리거 아운

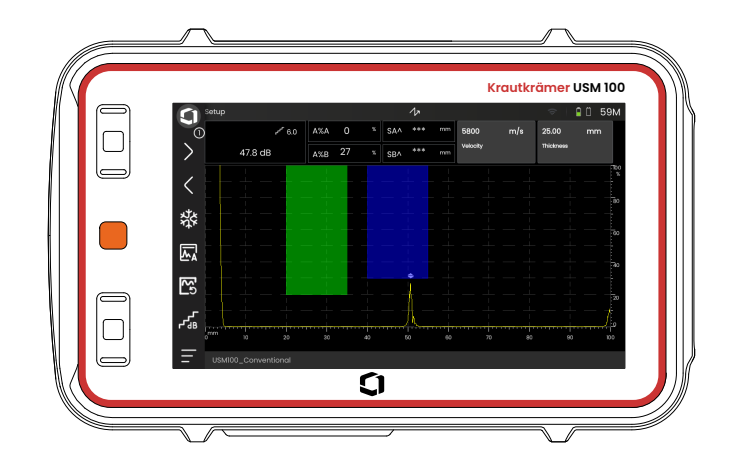

#### <span id="page-29-0"></span>**USM 100 Standard**

- 선택 가능한 10 ~ 2,000 Hz 펄스 반복률
- 방형파 펄서 , 50 ~ 350 볼트 , 조정 가능 40 ~ 2,500 ns 펄스 폭
- 독립적인 결함 모니터링 게이트 2 개
- 재료 속도에 대한 가이드 자동 교정
- 프로브 딜레이 및 프로브 각도
- 용접 검사를 위해 곡률 보정을 포함하는 삼각법 계산
- 컬러 코드 데이터 기록기 , 10,000 포인트 (A-scan 포함 )
- 평가 모드 : Dynamic DAC/TCG, AWS D1.1/D1.5, dB Ref, DGS, JISDAC, CNDAC
- 200 게이트 측정을 위한 % 진폭 범위
- 매우 중요한 파라미터 배치용으로 설정 가능한 사이드바
- 파일 명명을 위한 화면의 영숫자 키보드
- 한 번에 최대 3 개의 온디바이스 앱 지원
- PC 기반 분석 및 파일 관리용 소프트웨어 Mentor PC
- 사용자 지정 온디바이스 앱 작성 및 편집용 소프트웨 어 Mentor Create

#### <span id="page-30-0"></span>**USM 100 Pro**

- 선택 가능한 10 ~ 2,000 Hz 펄스 반복률
- 방형파 펄서 , 50 ~ 350 볼트 , 조정 가능 40 ~ 2,500 ns 펄스 폭
- 독립적인 결함 모니터링 게이트 2 개
- 재료 속도에 대한 가이드 자동 교정
- 프로브 딜레이 및 프로브 각도
- 용접 검사를 위해 곡률 보정을 포함하는 삼각법 계산
- 컬러 코드 데이터 기록기 , 10,000 포인트 ( A-scan 포함 )
- 평가 모드 : Dynamic DAC/TCG, AWS D1.1/D1.5, dB Ref, DGS, JISDAC, CNDAC
- 400 게이트 측정을 위한 % 진폭 범위
- 매우 중요한 파라미터 배치용으로 설정 가능 한 사이드바
- 파일 명명을 위한 화면의 영숫자 키보드
- 한 번에 무제한 온디바이스 앱 지원
- 3 번째 게이트는 게이트 C 또는 IF 게이트로 사 용할 수 있음
- 사용자 지정 가능한 필터
- $\bullet$  파형 평규
- PC 기반 분석 및 파일 관리용 소프트웨어 Mentor PC
- 사용자 지정 온디바이스 앱 작성 및 편집용 소프트웨 어 Mentor Create
- 엔드 투 엔드 투사 가능성을 위해 시험체의 사진과 지 리 위치로 UT 데이터의 질을 높이는 IOS 앱
- 태블릿 기반 검사용 소프트웨어 Mentor PC 라이브

#### <span id="page-31-0"></span>**USM 100 Digital**

- 선택 가능한 10 ~ 2,000 Hz 펄스 반복률
- 방형파 펄서 , 50 ~ 350 볼트 , 조정 가능 40 ~ 2,500 ns 펄스 폭
- 2 개의 독립적인 결함 모니터 게이트
- 재료 속도에 대한 가이드 자동 교정
- 프로브 제로 및 프로브 각도
- 용접 검사를 위해 곡률 보정을 포함하는 삼각법 계산
- 컬러 코드 데이터 기록기 , 10,000 포인트 (A-scan 포함 )
- 평가 모드 : Dynamic DAC/TCG, AWS D1.1/D1.5, dB Ref, DGS, JISDAC, CNDAC
- 400 게이트 측정을 위한 % 진폭 범위
- 매우 중요한 파라미터 배치용으로 설정 가능 한 사이드바
- 파일 명명을 위한 화면의 영숫자 키보드
- 한 번에 무제한 온디바이스 앱 지원
- 3 번째 게이트는 게이트 C 또는 IF 게이트로 사용 할 수 있음
- 사용자 지정 가능한 필터
- 파형 평균
- PC 기반 분석 및 파일 관리용 소프트웨어 Mentor PC
- 사용자 지정 온디바이스 앱 작성 / 편집용 소프트웨어 Mentor Create
- 엔드 투 엔드 투사 가능성을 위해 시험체의 사진과 지 리 위치로 UT 데이터의 질을 높이는 IOS 앱
- 태블릿 기반 검사용 Mentor PC 라이브
- 디지털 패키지 15개월 구독 (만료 후 선택적 유료 갱신 적용 ): 데이터 가용성 , 수송 관리 , 개인 소유 스토어 , 원격 협업

### <span id="page-32-0"></span>**1.4** 본 설명서 사용 방법

#### <span id="page-32-1"></span>일반

본 작동 설명서는 USM 100 의 모든 기기 버전에 적용됩 니다 . 기능 또는 조정 값의 차이는 각 케이스에 표시되어 있습니다 .

처음으로 기기를 작동하기 전에 , 1, 3, 및 4 장을 반드시 읽어야 합니다 . 기기의 필요한 준비에 대해 알려 주고 모 든 키와 디스플레이에 대해 설명과 작동 원리가 설명되 어 임습니다 .

이렇게 하면 기기의 오류 또는 고장을 방지하고 다양한 기기 기능을 사용할 수 있습니다 .

특정 기능에 대한 정보를 찾으려면 , 이 작동 설명서 끝에 있는 색인을 찾아보는 것이 최선입니다 ( 225 페이지 참조 ).

기기 사양은 [사양](#page-218-1) 장 ( [219](#page-218-1) 페이지 참조 ) 에서 확인할 수 있습니다 .

#### <span id="page-32-2"></span>주의 및 참고 기호

## 주의

주의 기호는 결과의 정확도에 영향을 줄 수 있 는 작동에서 특이한 점과 특별한 측면을 나타 냅니다 .

참고 长夕

참고 예를 들어 , 다른 장에 대한 언급 또는 기 능에 대한 특별 권장 사항을 포함합니다 .

## <span id="page-34-0"></span>표준 패키지 <sup>및</sup> 액세서리 **2**

### <span id="page-35-0"></span>**2.1** 표준 패키지

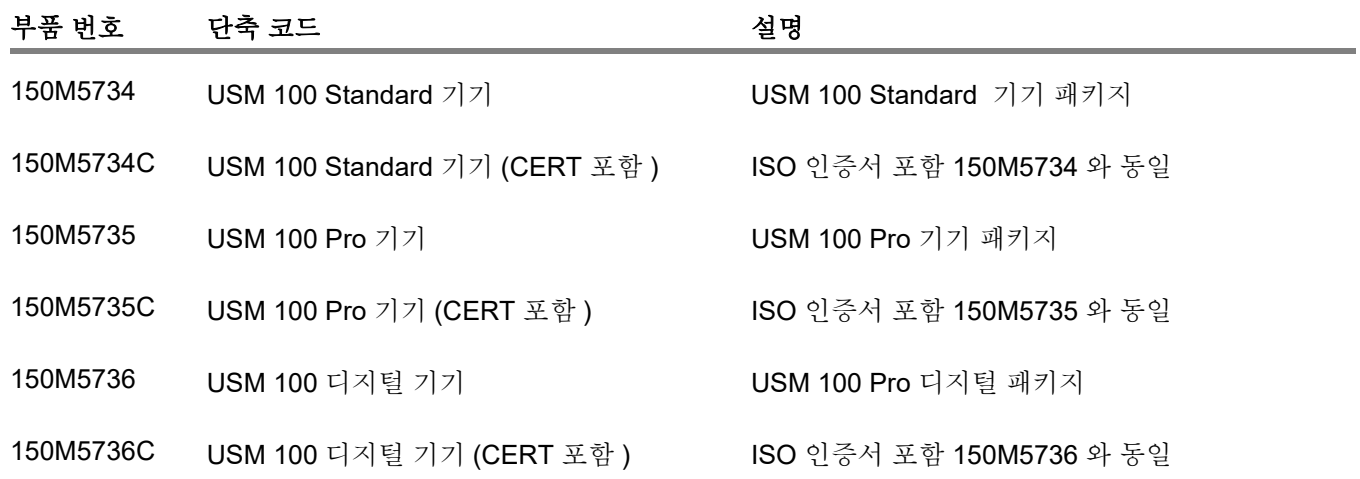
# **2.2** 액세서리

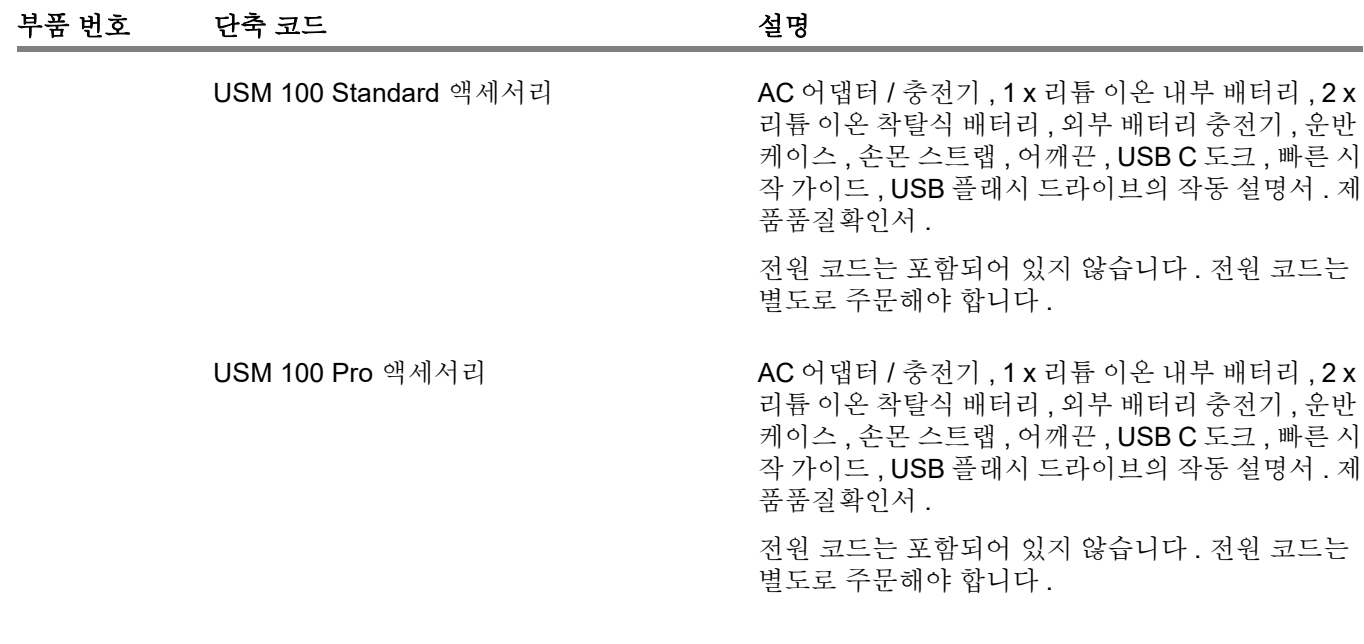

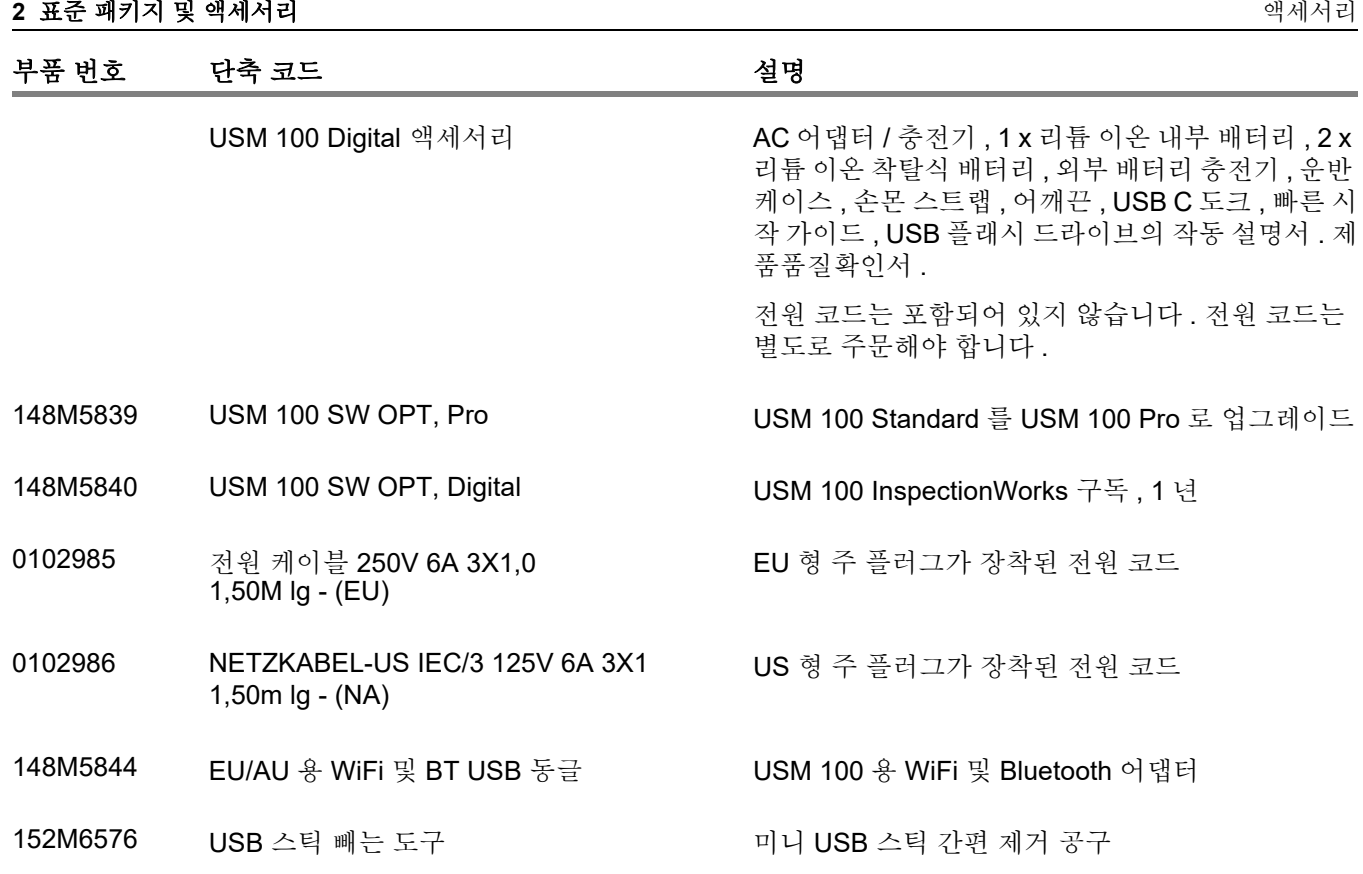

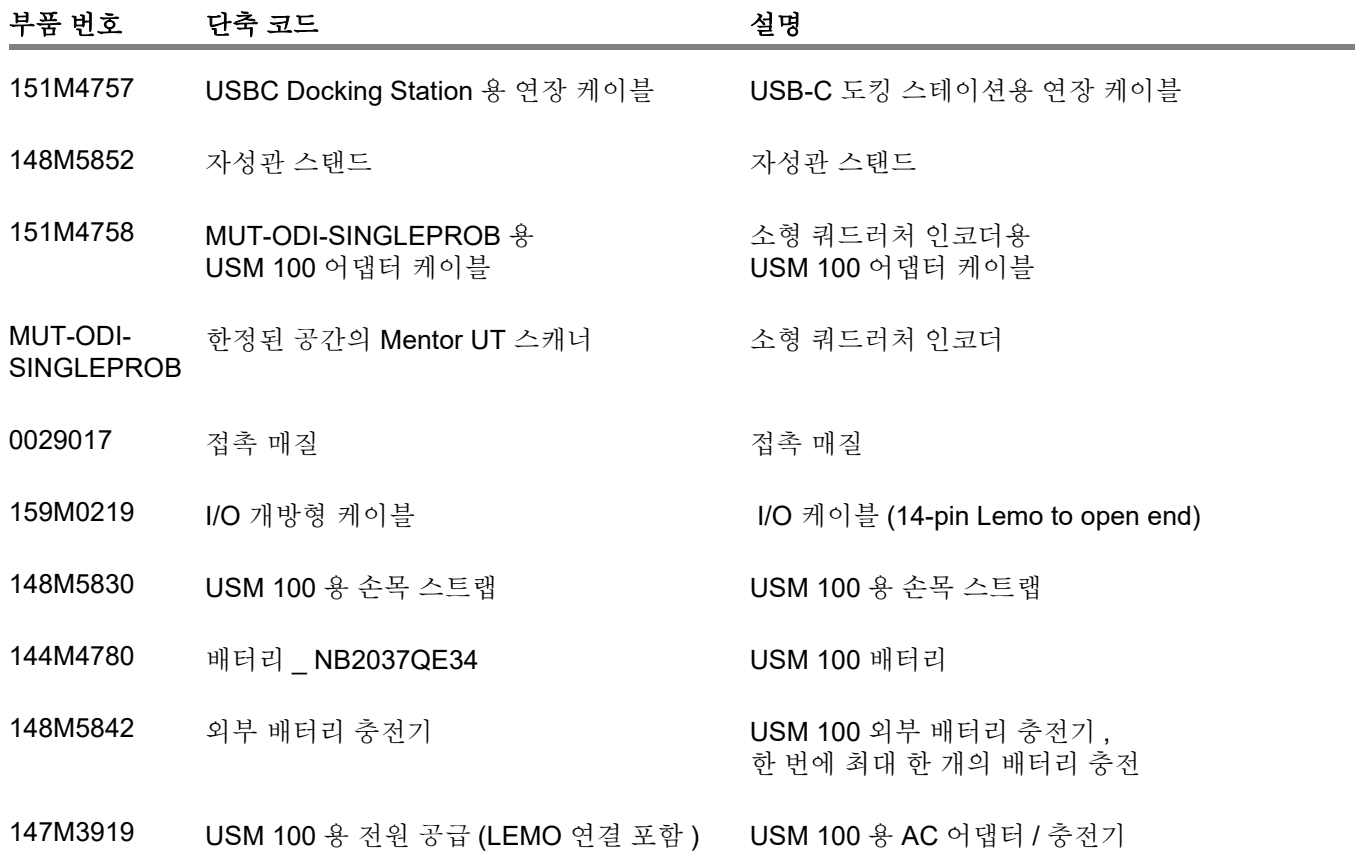

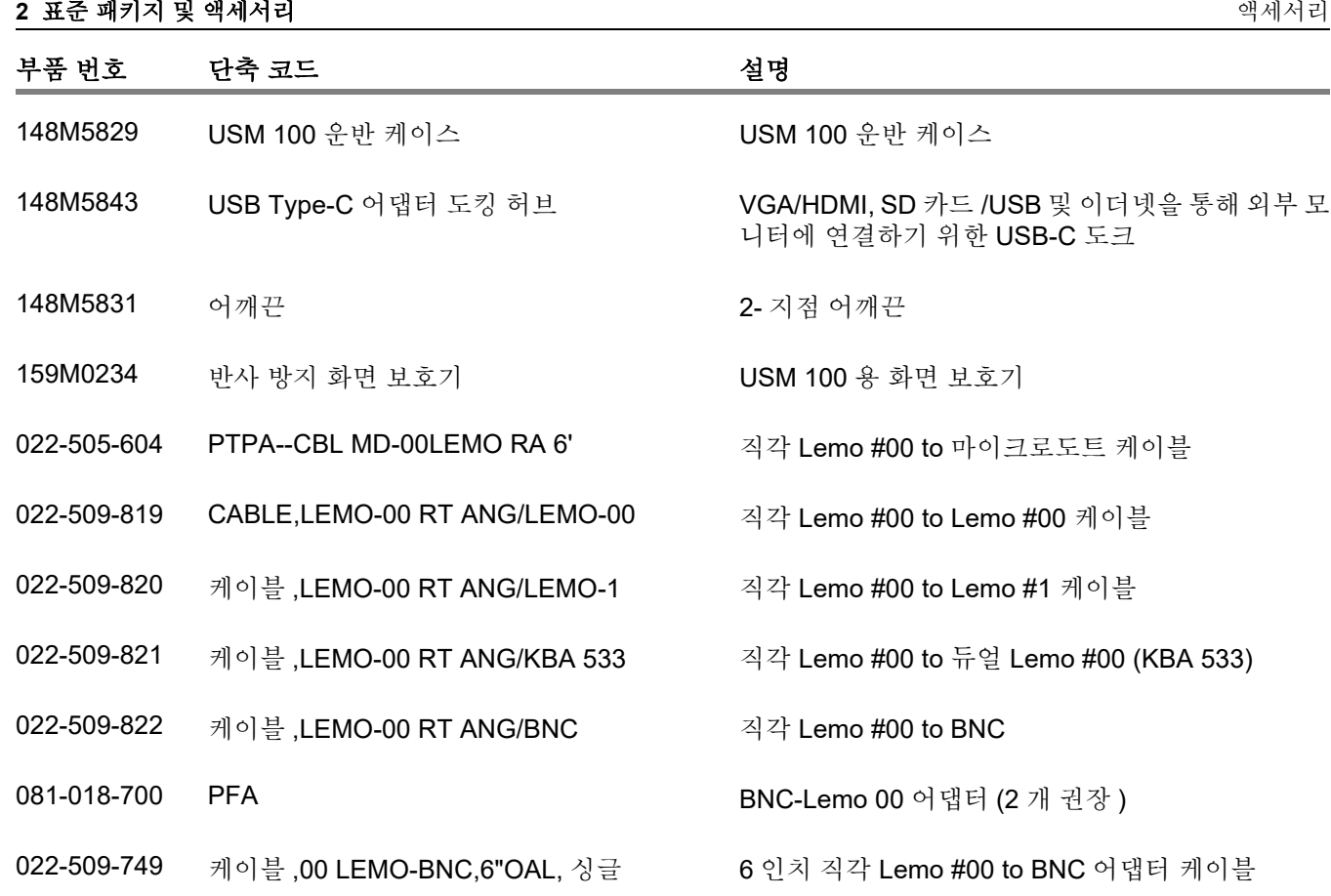

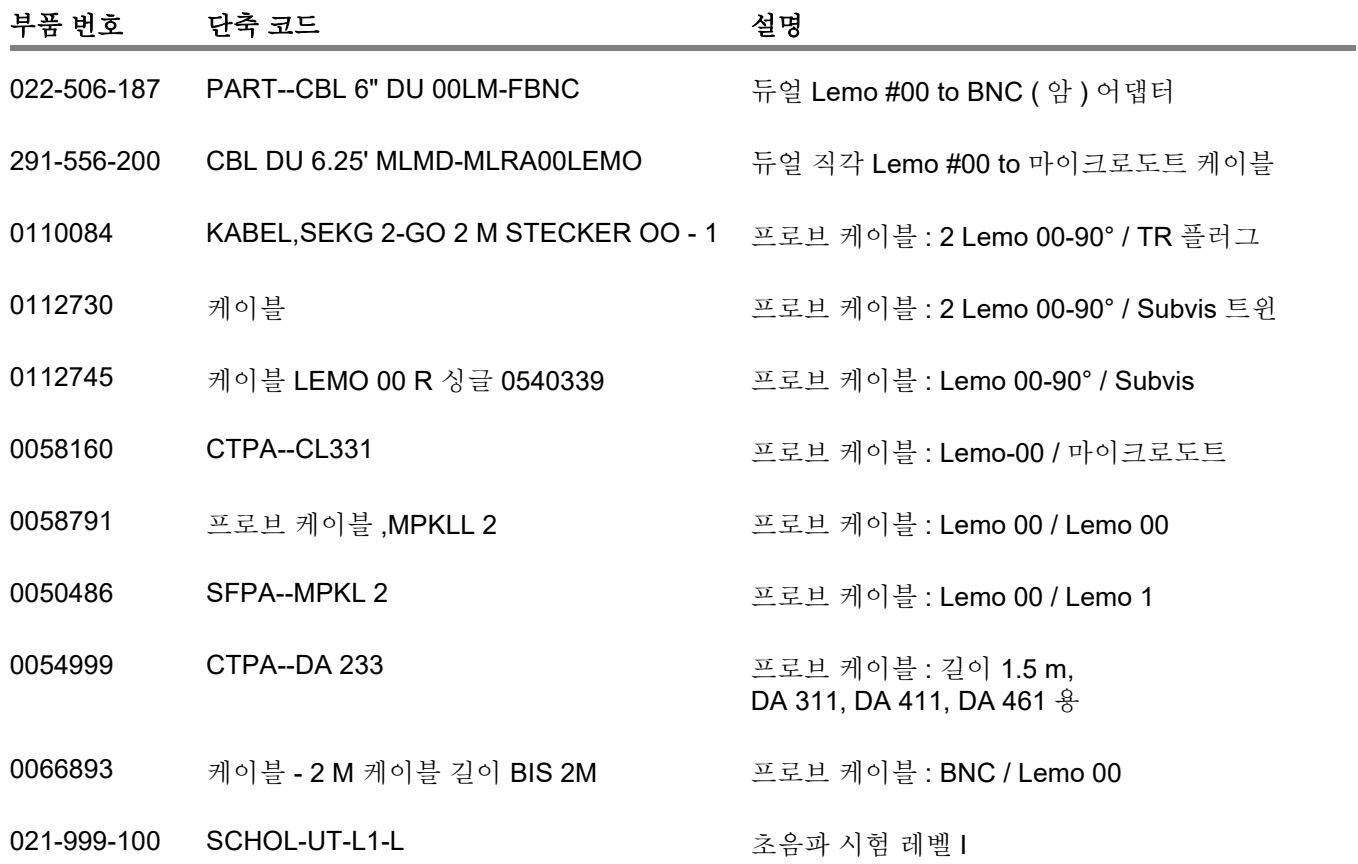

#### **2** 표준 패키지 및 액세서리 액세서리

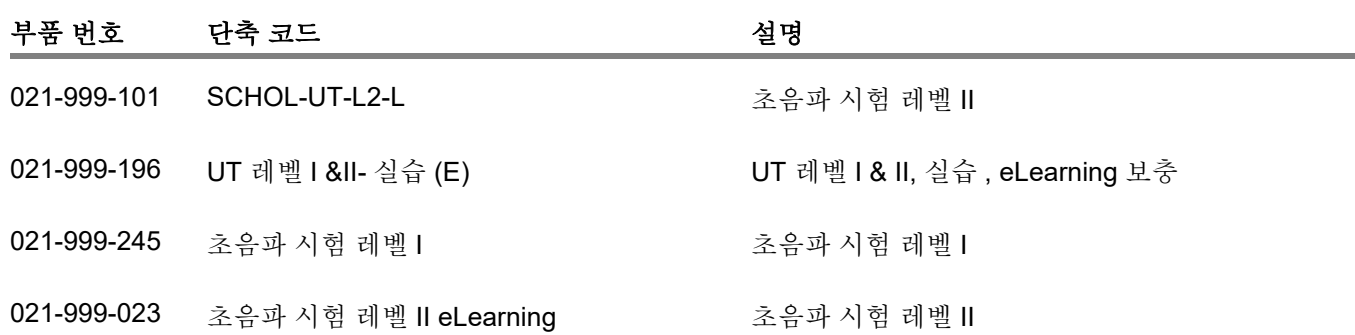

# 초기 시동 **3**

# **3.1** 기기 위치 지정

USM 100 의 뒤쪽에 있는 받침형 스탠드를 펴고 디스플 레이를 쉽게 읽을 수 있도록 평평한 곳에 기기를 배치합 니다 .

기기를 차가운 방에서 따뜻한 방으로 옮겨온 경우 , 전원 을 켜기 전에 물방울이 생기지 않도록 기기가 실온에 적 응할 때까지 기다리십시오 .

# **3.2** 전원 공급

USM 100 은 외부 전원 어댑터 또는 한 개 ( 내부 ) 또는 두 개 ( 내부 및 보조 ) 리튬 이온 배터리로 작동할 수 있 습니다 .

보조 배터리가 기기에 있을 경우 , USM 100 을 주 전원 공급 장치에 연결할 수도 있습니다 . 방전된 배터리 ( 내부 및 보조 ) 는 기기 작동 동안 이 케이스에서 충 전됩니다 .

### 전원 어댑터로 작동

주의

#### 전원 어댑터에 연결

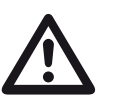

전원 어댑터는 실내용으로만 승인되었습니 다 .

표준 패키지에 포함되어 있는 전원 어댑터만 사용해야 합니다.

전원 어댑터는 100 V 와 240 V ( 공칭 ) 사이의 모든 AC 전압으로 자동 조정됩니다 .

#### 기기 연결하기

해당 전원 어댑터를 사용해서 USM 100 을 주 콘센트에 연결합니다 . 전원 어댑터를 연결하는 소켓 접촉부는 기 기의 오른쪽에 위치합니다 .

- 전원 어댑터의 Lemo 플러그를 소켓 (1) 에 맞게 조정 합니다.
- 딸깍하는 소리가 들리면서 제자리에 잠길 때까지 플 러그를 소켓에 밀어 넣습니다.
- Lemo 플러그를 제거할 때 , 먼저 자물쇠가 열리도록 플러그의 금속 슬리브를 뒤로 당깁니다.

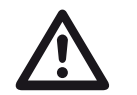

주의

기기 전원을 정확하게 끄려면 , 항상 종료 기 능 ( [55](#page-54-0) 페이지 참조 ) 을 사용하십시오 . 전원 공급이 차단된 경우 ( 배터리가 완전히 방전 되어 있는 동안 주 플러그를 뺀 경우 ), 작동이 정확하게 끝나지 않습니다 .

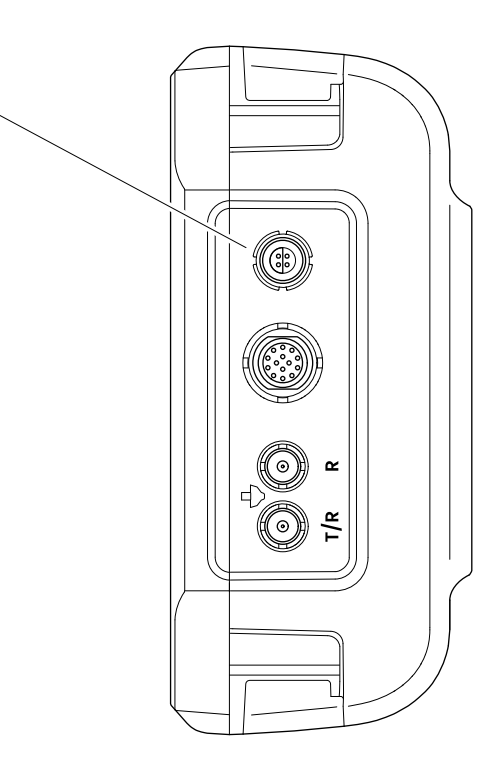

 $\left( 1\right)$ 

# 배터리 사용하기

USM 100 에는 내장 배터리가 있고 가능한 배터리 작동 시간을 연장하기 위해서 보조로 사용 가능한 리튬 이온 배터리로 작동할 수 있습니다 . 보조 배터리는 작동 중에 교환할 수 있습니다 ( 초고속 교환 가능 ).

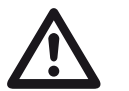

# 주의

Waygate Technologies 에서 권장 및 공급하 는 리튬 이온 배터리만 기기 작동에 사용할 수 있습니다 .

#### 배터리 교환하기

배터리 함은 기기 맨 아래에 있습니다 .

- 배터리함의 커버 (2) 를 기기 뒤쪽으로 완전히 밀어 열 어 놓습니다.
- 접촉 지점 (1) 이 기기 뒤쪽을 향하도록 배터리를 조정 합니다 .
- 전기 접촉부가 끝에서 제자리에 들어 맞을 때까지 배 터리를 먼저 배터리함에 밀어 넣습니다 .

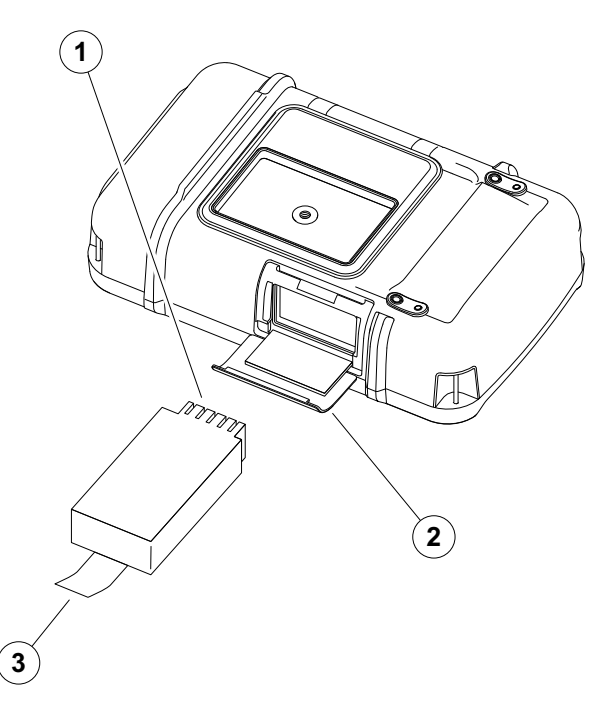

- 배터리함 커버를 위로 올리고 확실히 닫힐 때까지 원 래 위치로 다시 밀어 넣습니다.
- 배터리를 분리하려면 , 위에 설명된 대로 배터리함을 열고 배터리를 탭 (3) 으로 조심스럽게 당겨 뺍니다 .

#### 리튬 이온 배터리의 충전 레벨 확인하기

리튬 이온 배터리는 배터리 충전 레벨 표시등과 함께 제 공됩니다 . 다섯 개의 네모 표시 (1) 는 배터리 충전 레벨 윽 나타냅니다

배터리를 기기에 장착하기 전에 배터리 충전 레벨을 확 인할 수 있습니다 . 한 개의 led 가 점멸하는 경우 , 충전 레벨은 10 % 미만입니다 .

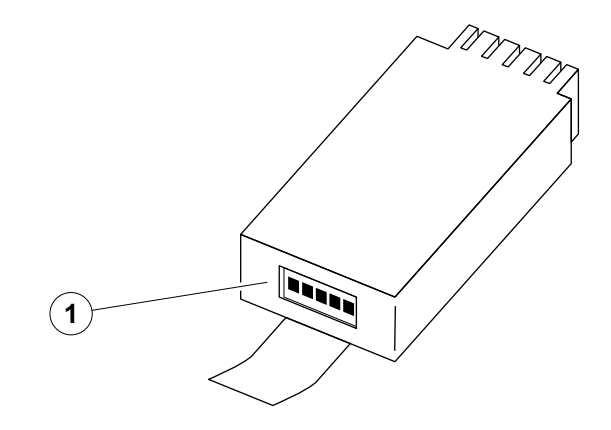

 $\mathbf{2} \mathbf{2}$ 

#### 전원 레벨 표시등

화면에 있는 두 개의 전원 레벨 표시등을 통해 기기의 남 은 작동 시간을 추정할 수 있습니다 .

왼쪽 배터리 기호 (1) 는 내부 배터리를 나타내고 , 오른 쪽 기호 (2) 는 초고속 교환 가능한 보조 배터리를 나타 냅니다.

USM 100 은 작동이 더 이상 보장되지 않을 경우 자동 으로 전원이 꺼집니다 .

> 주의 배터리 충전이 부족할 경우 , 즉시 전원 어댑 터를 연결하거나 장치를 끄십시오 . 그렇지 않으면 기기가 저전력으로 인해 자동으로 꺼 집니다 . 모든 데이터와 설정은 저장됩니다 .

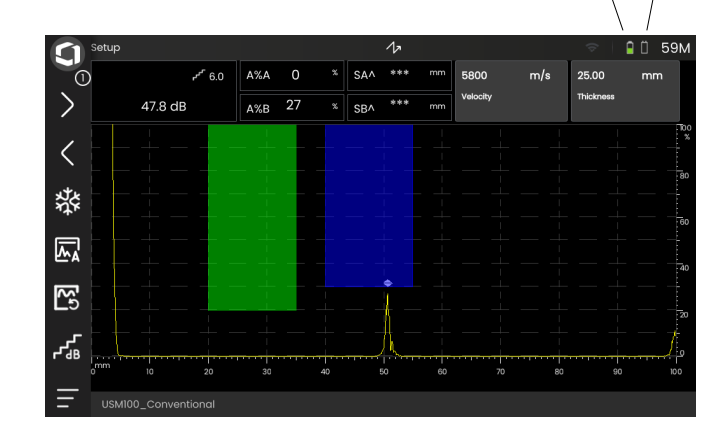

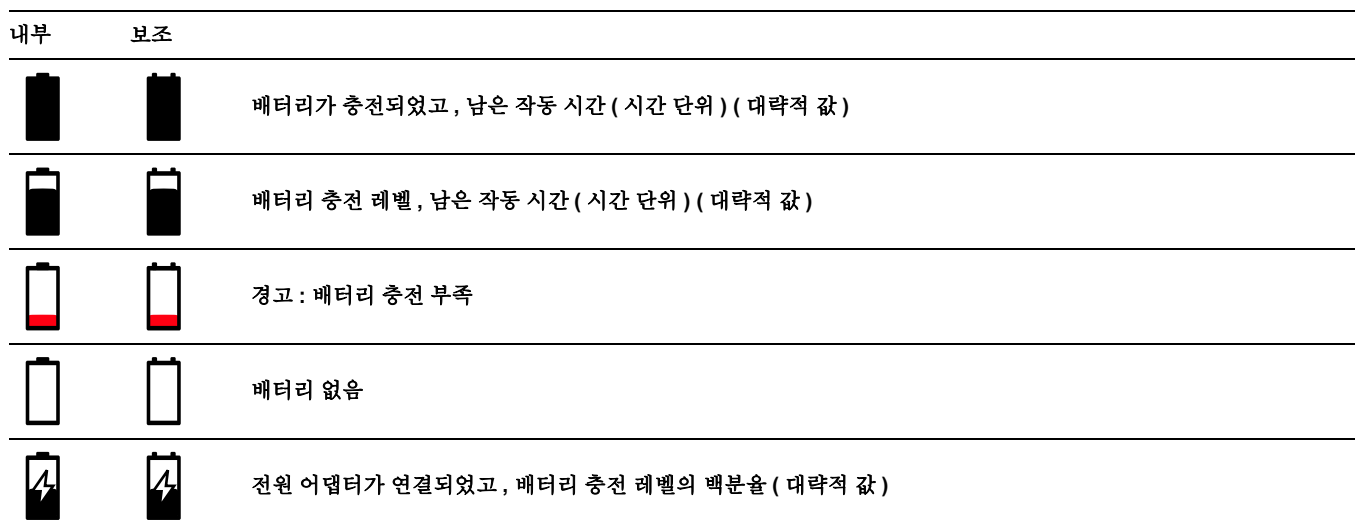

### 배터리 충전하기

내부 배터리는 항상 전원 어댑터를 기기 및 주 전원에 연 결하는 즉시 자동으로 충전됩니다 .

기기 자체 또는 외부 충전기 내에서 초고속 교환 가능 리 튬 이온 배터리를 교환할 수 있습니다 . 리튬 이온 배터리 를 장착한 경우 , 전원 어댑터를 기기 및 주 전원에 연결 하는 즉시 자동으로 충전이 시작됩니다 .

#### 내부 충전

USM 100 및 주 전원 공급 장치에 전원 어댑터를 연결하 는 즉시 자동으로 충전이 시작됩니다 . 초음파 시험을 수 행하고 동시에 배터리를 충전할 수 있습니다 .

충전 시간은 동시에 초음파 시험을 하는 경우 약 10 시간 입니다 . 기기가 초음파 시험에 사용되지 않을 경우 , 충 전 시간은 약 8 시간입니다 . 이 충전 시간은 25 … 30 °C 의 주위 온도에 적용됩니다 .

### 충전 상태

모든 배터리 충전 제어장치와 상태 업데이트는 USM 100 의 내부에 있습니다 . 업데이트는 이전 페이지 에서 설명한 대로 디스플레이의 상단 오른쪽 모서리에 제공됩니다.

전원 어댑터는 제어장치 또는 지능장치를 충전할 필요가 없는 간단한 전원 공급 장치입니다 .

# 외부 충전

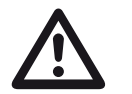

주의

Waygate Technologies 에서 권장하고 공급 하는 충전기만 기기 작동을 위해 사용할 수 있 습니다 .

USM 100의 리튬 이온 배터리를 충전하는 데 다른 충전기를 사용하지 마십시오 .

# **3.3** 프로브 연결하기

USM 100 의 작동을 준비하려면 프로브를 연결해야 합 니다 . 적절한 케이블을 사용할 수 있고 작동 주파수가 적 절한 범위 내에 있으면 , USM 100 에 Waygate Technologies 프로브를 사용할 수 있습니다 .

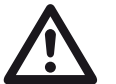

# 주의

프로브가 잘못 연결되어 있는 경우 , 그 결과 불일치하여 상당한 전원 손실 또는 에코 파형 일그러짐으로 이어질 수 있습니다 .

프로브는 기기 오른쪽에 있는 소켓에 연결되어 있습니다. 단일 요소 프로브를 **T/R** 소켓 (2) 으로 연결합니다 .

**T/R** 소켓 (2) 및 **R** 소켓 (1) 으로 2 요소 프로브 ( 한 개의 트랜스미터 또는 펄서 요소 및 한 개의 리시버 요소가 있 음 ) 또는 두 개의 프로브 ( 한 개는 전송하고 다른 하나는 수신 ) 를 연결합니다 .

#### 케이블의 정확한 배치 준수 :

**R** ( 검은색 링 ) – 리시버 연결 (1)

**T/R** ( 빨간색 링 ) – 트랜스미터 / 리시버 연결 (2)

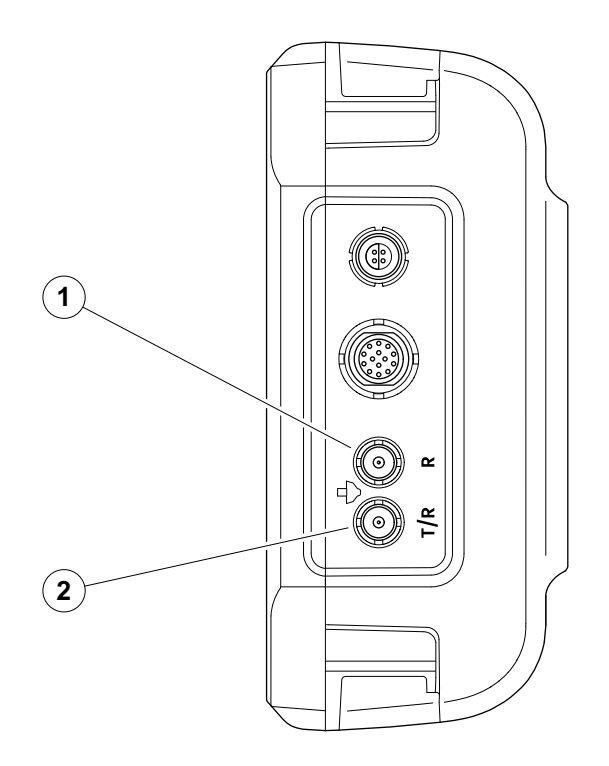

# <span id="page-51-0"></span>**3.4 USB** 스틱 끼우기

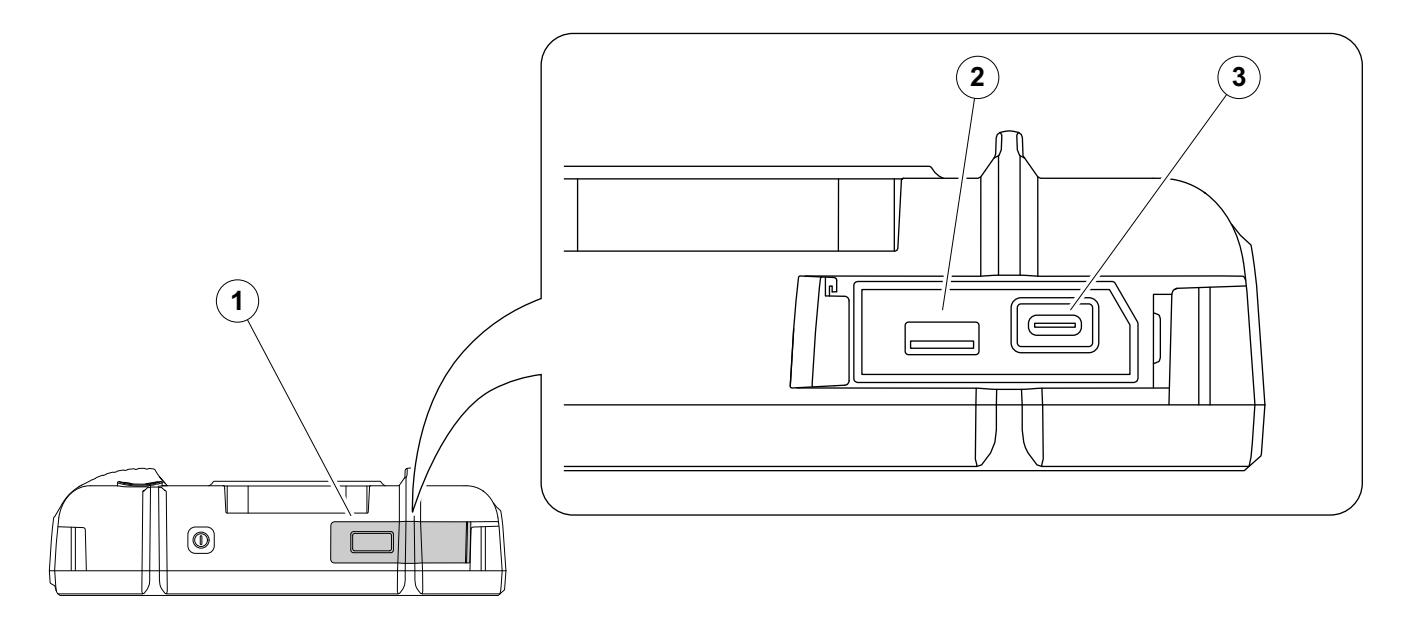

USM 100 의 데이터 전송을 위해 USB 스틱을 사용할 수 있습니다.

- 스윙이 위쪽으로 열릴 때까지 기기 상단에 있는 뚜껑 (1) 을 오른쪽으로 밀어 넣습니다 .
	- USB 스틱을 유형에 맞게 소켓에 끼웁니다 . USB-A (2) 또는 USB-C (3).

# <span id="page-52-0"></span>**3.5** 기타 연결

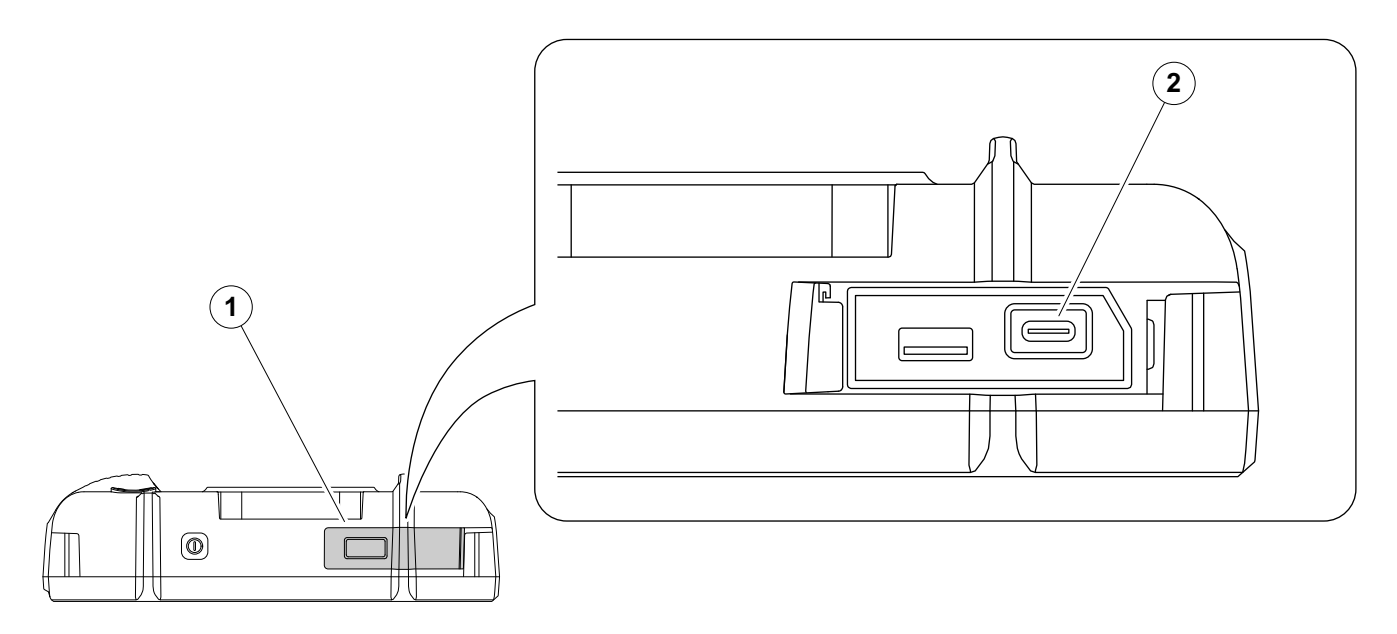

USB-C 도킹 허브를 사용해서 USM 100 을 LAN 네트워 크와 다른 주변 기기 ( 모니터 , 마우스 , 키보드 ) 를 기기 에 연결할 수 있습니다 . 인터페이스에 대한 자세한 정보 는 [200](#page-199-0) 페이지를 참조하십시오 .

- 스윙이 위쪽으로 열릴 때까지 기기 상단에 있는 뚜껑 (1) 을 오른쪽으로 밀어 넣습니다 .
- 도킹 허브의 USB-C 플러그를 소켓 (2) 에 끼웁니다 .

# **3.6 USM 100** 시작하기

### <span id="page-53-0"></span>전원 켜기

전원 키 (1) 는 기기 맨 위에 있습니다 .

– 전원 키를 2 초간 누릅니다 .

소프트웨어가 초기화되고 기기가 자체 검사를 수행한 다 음 대기 모드로 전환됩니다 .

공장 초기 설정에서 , 기기 스위치를 켜고 시스템을 시동 한 후 , 기기에 저장된 모든 [어플리](#page-60-0)케이션과 함께 어플리 케이션 [데스크탑](#page-60-0) ( [61](#page-60-0) 페이지 참조 ) 를 볼 수 있고 선택에 사용할 수 있습니다

설정 ( 시작 [어플리케이션](#page-100-0) , [101](#page-100-0) 페이지 참조 ) 에 따라 , **[A-scan](#page-64-0)** 보기 ( [65](#page-64-0) 페이지 참조 ) 를 그 대신에 표시할 수 있습니다 . 이 경우 , 기본으로 선택된 어플리케이션이 이 미 로드됩니다 .

기기를 정상적인 방식으로 시작할 수 없는 경우 , 소프트 웨어 업데이트 ( [197](#page-196-0) 페이지 참조 ) 로 운영 체제를 재설 정하거나 재초기화할 수 있습니다 .

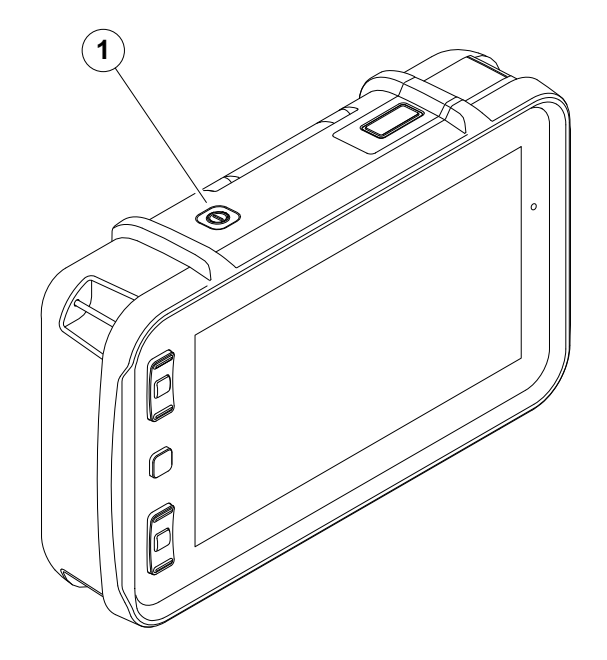

주의

# <span id="page-54-1"></span><span id="page-54-0"></span>전원 끄기

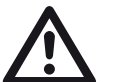

기기 전원을 정확하게 끄려면 , 항상 종료 기 능을 사용하십시오 . 전원 공급이 차단된 경 우 ( 배터리가 완전히 방전되어 있는 동안 주 플러그를 뺀 경우 ), 작동이 정확하게 끝나지 않습니다 .

모든 기능의 설정 값과 기본 설정 ( 언어 및 단위 ) 은 전 원을 끈 후에도 유지됩니다 .

– 기본 메뉴 (1) 를 선택합니다 .

– 종료 버튼 (2) 을 탭합니다 .

시스템이 종료되고 기기가 꺼집니다 .

또는 , 기기 ( [54](#page-53-0) 페이지 참조 ) 의 상단에 있는 전원 키 를 3 초간 눌러서 종료 절차를 시작합니다 . 종료 메시 지가 표시됩니다 .

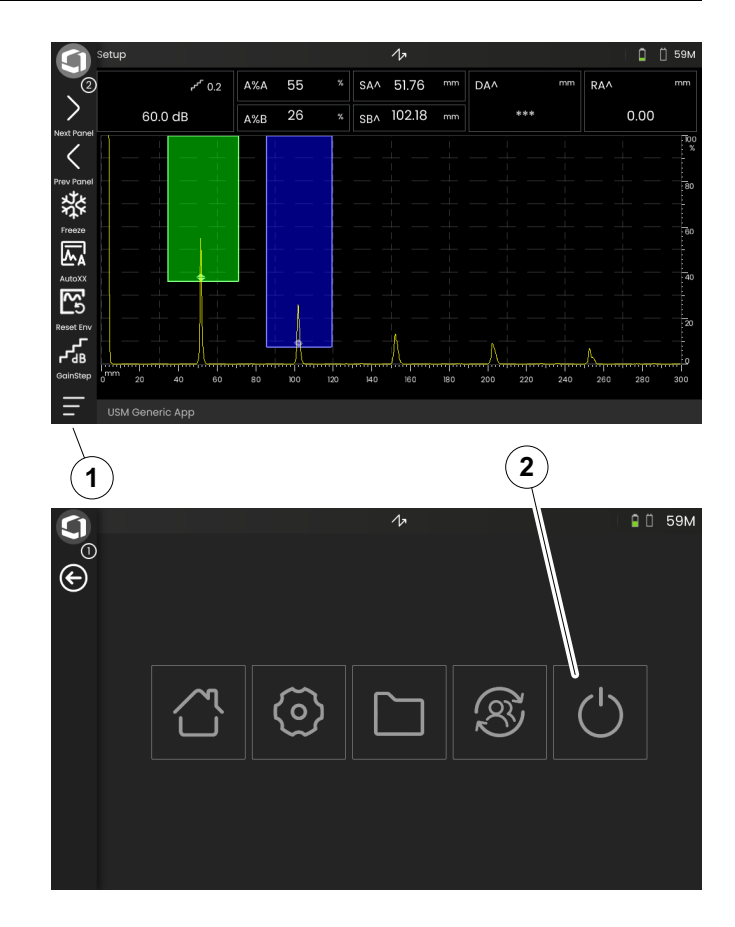

# **3.7** 원격 연결 설정

USM 100 은 가상 네트워크 컴퓨팅 (VNC) 을 지원 합니다 .

VNC 클라이언트는 로컬 컴퓨터 ( 클라이언트 ) 에 원격 장치의 화면 내용을 표시하고 로컬 컴퓨터의 키보드 및 마우스의 움직임을 원격 장치로 보냅니다 .

#### 전제 조건

- VNC 클라이언트가 설치된 컴퓨터
- RJ45 커넥터가 있는 USB-C 허브
- 네트워크 케이블

#### **VNC** 클라이언트

기기의 화면을 원격으로 보고 제어하려면 , VNC 클라이 언트가 컴퓨터에 설치되어 있어야 합니다 .

VNC 가 표준 프로토콜이므로 , VNC 프로토콜을 지원하 는 클라이언트 어플리케이션은 USM 100 을 원격으로 제어하는 데 사용할 수 있습니다 . RealVNC 또는 TightVNC 를 사용할 것을 권장합니다 .

각 사이트에서 소프트웨어를 다운로드하고 컴퓨터에 설치할 수 있습니다 .

#### **https://realvnc.com/en/connect/download/viewer**

#### **https://tightvnc.com/download.php**

다운로드한 후 , 각 설치 지침을 따르십시오 .

#### 네트워크 연결

USM 100 에는 네트워크 연결용 고유 RJ45 커넥터가 없 습니다 .

네트워크 인터페이스가 있는 USB-C 도킹 허브를 USM 100 에 연결한 다음 RJ45 커넥터 ( [53](#page-52-0) 페이지 참조 ) 를 통해 허브를 네트워크에 연결할 수 있습니다 .

VNC 클라이언트가 설치된 컴퓨터는 동일한 네트워크에 여결해야 한니다 .

#### <span id="page-56-0"></span>**USM 100** 의 설정

원격 연결 설정에 대한 개요는 [104](#page-103-0) 페이지에서 확인할 수 있습니다 .

- 기본 메뉴 아이콘 ( [65](#page-64-0) 페이지 참조 ) 을 탭해서 기본 메뉴 ( [60](#page-59-0) 페이지 참조 ) 를 표시합니다 .
- 일반 [설정](#page-98-0) 버튼을 탭합니다 .
- 원격 [연결](#page-103-0) 섹션을 선택합니다 .
- 맨 오른쪽에 있는 아이콘 ( 눈 / 마우스 ) 를 탭해서 전 체 워격 접속을 허용합니다 .
- 컴퓨터에서 USM 100 의 화면 디스플레이만 허용하 고자 할 경우 , 원격 제어가 아니라 중간 ( 눈 ) 에 있는 아이콘을 탭합니다 .

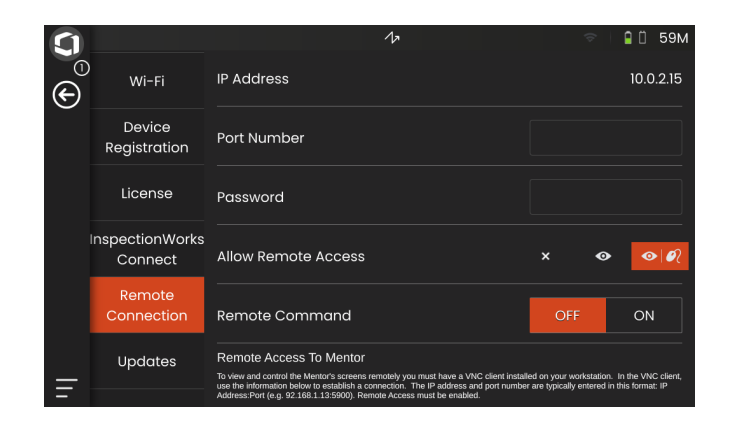

#### 원격 연결 설정

- USB-C 허브가 USM 100 에 정확하게 연결되었는지 확인하십시오 .
- 컴퓨터와 USB-C 허브가 동일한 네트워크에 연결되어 있는지 확인하십시오 .
- 원격 제어를 USM 100 [\(57](#page-56-0) 페이지 참조 ) 에서 사용할 수 있는지 확인하십시오 .
- VNC 클라이언트 , 예를 들어 **RealVNC** 뷰어를 시작합 니다 .
- 주소 필드에 USM 100 의 IP 주소를 입력하고 Enter 키 를 누름니다

연결이 되면 잠시 후에 USM 100 의 화면이 컴퓨터 모니 터에 퓨시됩니다.

화면에 암호화 경고 메시지가 표시되는 경우, 계속 버튼 을 클릭하십시오 .

연결하는 데 문제가 있을 경우 , 사용하고 있는 VNC 클라 이언트 웹사이트에서 가능한 원인과 제시된 해결책을 확 인하십시오 .

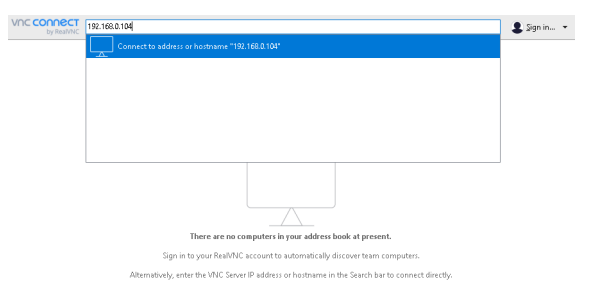

# 작동 원리 **4**

# <span id="page-59-1"></span><span id="page-59-0"></span>**4.1** 기본 메뉴

[기본](#page-59-1) 메뉴에서 USM 100 작동을 위한 기본 설정과 기능 을 확인할 수 있습니다 .

- 돌아가기 **[A-scan](#page-64-1)** 보기
- [어플리케이션](#page-60-1) 데스크탑 ( [61](#page-60-1) 페이지 참조 )
- [파일](#page-186-0) 관리 ( [187](#page-186-0) 페이지 참조 )
- Mentor server 연결 , 실행된 어플리케이션이 없는 경우에만 볼 수 있음
- **InspectionWorks Connect**
- 일반 [설정](#page-98-0) ( [99](#page-98-0) 페이지 참조 )
- 종료 ( [55](#page-54-1) 페이지 참조 )

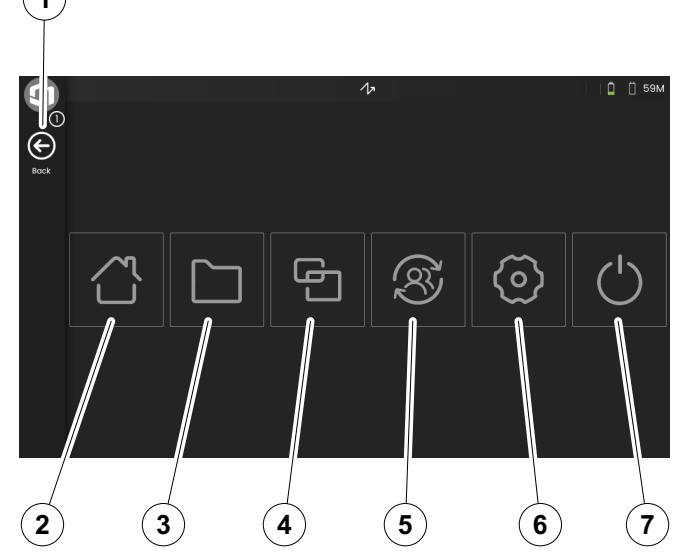

# <span id="page-60-1"></span><span id="page-60-0"></span>**4.2** 어플리케이션 데스크탑

어플리케이션에는 다양한 UT 데이터 표시 기능 , 가이드 및 그림뿐만 아니라 문서 참조가 포함되어 있습니다 .

어플리케이션 설계자는 어플리케이션의 구체적 내용 , 표시되는 검사 파라미터 , 사용자가 조정할 수 있는 파라 미터 , 특정 파라미터로 설정할 수 있는 값의 범위 등을 결정합니다 .

어플리케이션에는 하나 이상의 패널이 포함됩니다 .

초기 설정에서 , 기기 스위치를 켜고 시스템을 시동한 후 , 기기에 저장된 모든 어플리케이션과 선택을 위해 사용하 는 가능한 [어플리케이션](#page-60-1) 데스크탑를 볼 수 있습니다 .

설정 ( 시작 [어플리케이션](#page-100-0) , [101](#page-100-0) 페이지 참조 ) 에 따라 , **[A-scan](#page-64-1)** 보기 ( [65](#page-64-1) 페이지 참조 ) 가 그 대신 표시될 수 있 습니다 . 이 경우 기본으로 선택한 어플리케이션이 이미 로드되어 있습니다.

항상 기본 [메뉴](#page-59-1) ( [60](#page-59-1) 페이지 참조 ) 을 통해 [어플리케이션](#page-60-1) [데스크탑에](#page-60-1) 액세스할 수 있습니다 .

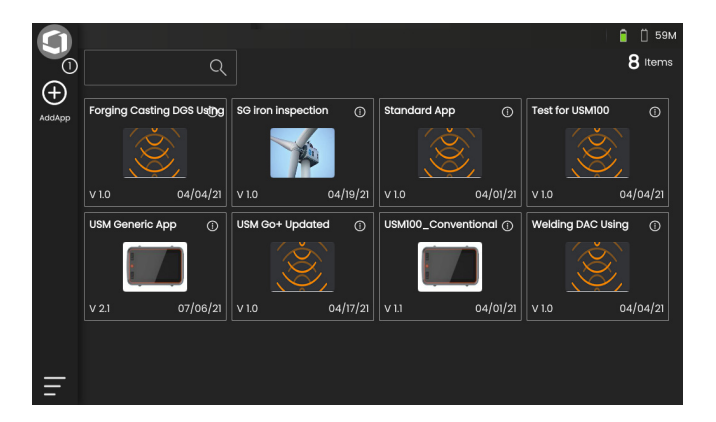

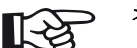

참고

시작 [어플리케이션](#page-100-0) 기능을 통해 기기가 시작 되면 마지막 사용한 설정으로 자동 실행되는 어플리케이션을 선택할 수 있습니다 ( [101](#page-100-0) 페 이지 참조 ).

# 어플리케이션 실행하기

기기에 저장된 어플리케이션을 실행할 수 있습니다 . 기 본 설정으로 어플리케이션을 사용해야 하는지 또는 마지 막 사용한 설정을 적용해야 하는지 선택할 수 있습니다 .

화면 하단에 있는 많은 원들은 많은 추가 페이지가 어떻 게 보이는지를 표시합니다 . 열린 원은 모든 사용 가능한 페이지와 관련하여 현재 보기의 위치를 나타냅니다 .

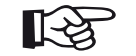

참고

시작 [어플리케이션](#page-100-0) 기능을 통해 기기가 시작 되면 마지막 사용한 설정으로 자동 실행되는 어플리케이션을 선택할 수 있습니다 ( [101](#page-100-0) 페 이지 참조 ).

- 필요할 경우 화면을 스와이프해서 추가 어플리케이션 을 봅니다 .
- 어플리케이션 상자의 상단 오른쪽 모서리에 있는 아 이콘을 탭해서 간략한 설명을 표시합니다 .
- 기본 설정으로 어플리케이션을 사용하고자 할 경우 실행을 선택하거나

또는

마지막 사용한 설정으로 어플리케이션을 사용하고자 할 경우 다시 시작을 선택합니다.

– 확인을 탭해서 어플리케이션을 실행합니다 . 잠시 후 **[A-scan](#page-64-1)** 보기 ( [65](#page-64-1) 페이지 참조 ) 가 나타납니다 .

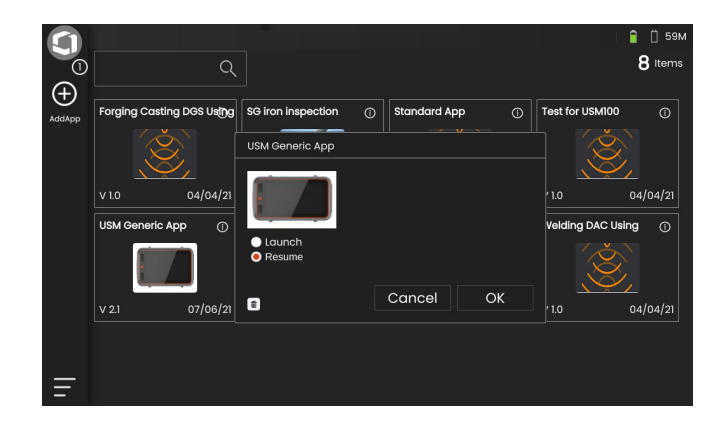

#### 새 어플리케이션 설치하기

새 어플리케이션을 사용할 수 있는 경우 , 기기에 저장한 다음 시작할 수 있습니다 . 어플리케이션 파일에는 **iwp** 화장자가 인습니다

- 하나 이상의 어플리케이션 파일이 들어 있는 USB 스 틱을 기기 상단에 있는 구멍에 끼웁니다 ( [52](#page-51-0) 페이지 참조 ).
- [어플리케이션](#page-60-1) 데스크탑의 상단 왼쪽 모서리에 있는 **+** 아이콘 (+) 을 탭합니다 . 대화 창이 열립니다 .
- 상단 왼쪽 모서리에 있는 필드를 탭해서 보관 위치 **USB** 를 선택합니다 .
- 폴더 기호를 탭해서 디렉토리를 선택합니다 .
- 파일이름을 탭해서 파일을 선택합니다 .
- 상단 왼쪽 모서리에 있는 가져오기 아이콘을 탭해서 선택한 어플리케이션 파일을 기기에 복사합니다 .

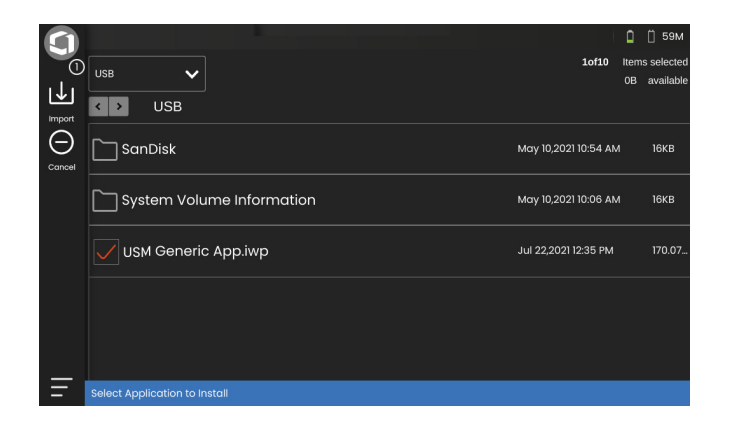

#### 어플리케이션 삭제하기

더 이상 필요하지 않은 어플리케이션을 삭제할 수 있 습니다 .

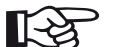

#### 참고

삭제하기 전에 , USB 스틱에 어플리케이션을 백업할 수 있습니다 ( [188](#page-187-0) 페이지 참조 ). 삭제 하면 되돌릴 수 없습니다 .

- 어플리케이션 상자의 상단 오른쪽 모서리에 있는 아이콘을 탭해서 간략한 설명을 표시합니다 .
- 하단 왼쪽 모서리에 있는 쓰레기통 아이콘을 탭합니 다 . 경고 메시지가 표시됩니다 .
- 삭제를 선택하면 기기에서 어플리케이션이 영구적으 로 삭제됩니다 .

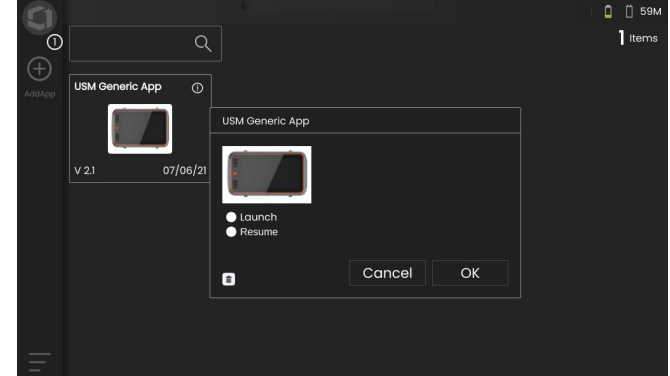

# <span id="page-64-1"></span><span id="page-64-0"></span>**4.3 A-scan** 보기

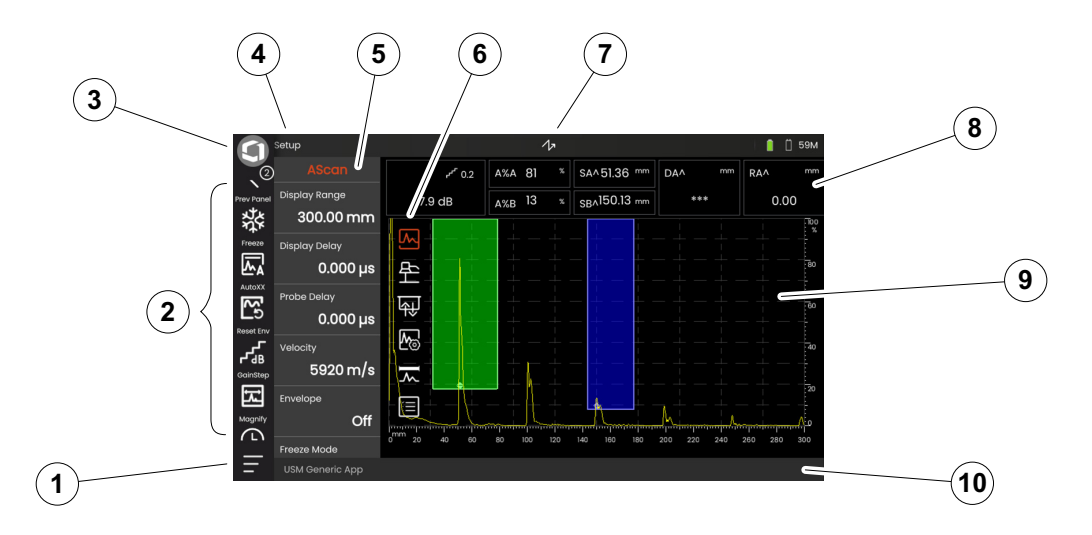

- [기본](#page-59-1) 메뉴 ( [60](#page-59-1) 페이지 참조 )
- [명령](#page-65-0) 모음 ( [66](#page-65-0) 페이지 참조 )
- 명령 모음 아이콘 전환 ( [78](#page-77-0) 페이지 참조 )
- 패널 [선택기](#page-71-0) ( [72](#page-71-0) 페이지 참조 )
- [기능](#page-72-0) 그룹 및 기능 ( [73](#page-72-0) 페이지 참조 )
- **6 UT** 기능 [그룹](#page-105-0) 아이콘 ( [106](#page-105-0) 페이지 참조 )
- 상태 [표시자](#page-74-0) ( [75](#page-74-0) 페이지 참조 )
- 측정 [표시줄](#page-75-0) ( [76](#page-75-0) 페이지 참조 )
- **[A-scan](#page-69-0)** 표시 ( [70](#page-69-0) 페이지 참조 )
- 정보 [표시줄](#page-76-0) ( [77](#page-76-0) 페이지 참조 )

# <span id="page-65-0"></span>명령 모음

명령 모음은 특정한 작업 유형에 상관없이 자주 사용하 는 기능에 빠르게 직접 접근할 수 있도록 합니다 .

고정

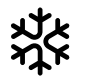

예를 들어 , 뜨거운 시험체의 측정 , 어려운 연결 조건에 서의 측정 또는 점용접 시험을 위해서 A-scan 을 고정할 수 있습니다 .

A-scan 이 고정되면 , 아이콘이 유색으로 되고 해당 상태 표시등이 A-scan 위에 표시됩니다 ( 작동 설명서 시작 부 분에 있는 [6](#page-5-0) 페이지 참조 ).

[고정](#page-110-0) 모드 ( [111](#page-110-0) 페이지 참조 ) 를 정의할 수 있습니다 .

**AutoXX**

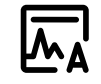

첫 번째 에코를 특정 화면 높이에 자동으로 설정할 수 있 습니다 . 예를 들어 , 이 기능은 DAC 곡선 지점을 기록할 때 유용합니다.

에코 진폭 ( 자동 **XX** [진폭](#page-107-0) , [108](#page-107-0) 페이지 참조 ) 에 화면 높 이 ( 기본값 = 80%) 를 정의할 수 있습니다 .

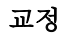

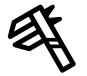

칼리브레이션 동안 이 기능은 교정 시험편에서 B- 에코 를 기록하는 데 사용됩니다.

# 삭제

프로브 딜레이 , 속도 , 프로브 각도 및 x- 값을 포함하여 교정 데이터를 삭제할 수 있습니다 .

이 기능은 또한 기록한 평가 기준 값 또는 곡선을 삭제하 는 데 사용할 수도 있습니다 .

#### 엔빌로우프

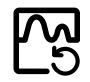

이 기능으로 엔빌로우프 곡선을 재설정할 수 있습니다 .

#### 게인 스텝

기기 뒷면에 있는 키를 사용해서 빠른 게인 조정을 위해 스 텝 크기를 변경할 수 있습니다 . 첫 번째 스텝은 고정되어 있고, 마지막 스텝은 기능 [사용자](#page-107-1) 지정 게인 스텝 ([108](#page-107-1) 페 이지 참조 ) 으로 개별적으로 설정할 수 있습니다 .

<span id="page-66-0"></span>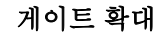

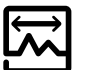

이 기능은 선택된 게이트가 전체 표시된 범위까지 펼쳐 지도록 합니다 . 이 기능에 대한 게이트를 선택할 수 있습 니다 ( [125](#page-124-0) 페이지 참조 ).

데이터 기록기

 $($   $\blacksquare$ 

이러한 기능으로 , 데이터 눈금에 데이터를 저장하고 , [데이터](#page-180-0) 기록기를 일시정지 , 계속 및 정지할 수 있습 니다 ( [181](#page-180-0) 페이지 참조 ).

#### 빠른 저장

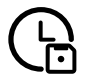

데이터 , 설정 및 화면 캡처를 함께 저장할 수 있습니다 . 빠른 저장 데이터는 기본 디렉토리에 저장됩니다 .

#### 설정 로드

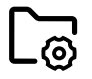

파일에 저장된 기기 설정을 로드하고 사용할 수 있습니 다 . 기기 설정은 로딩 후에 즉시 활성화됩니다 ( [98](#page-97-0) 페이 지 참조 ).

#### 설정 저장

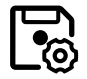

장치 메모리 또는 삽입한 USB 스틱에 있는 파일에 현재 기기 설정을 저장할 수 있습니다 ( [97](#page-96-0) 페이지 참조 ).

데이터 로드

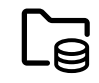

UT 설정 및 데이터를 함께 로드할 수 있습니다 . A-scan 이 화면에서 수정됩니다 .

데이터 저장

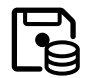

UT 설정과 데이터를 함께 저장할 수 있습니다 .

화면 캡처

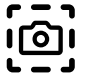

전체 화면의 이미지를 저장할 수 있습니다 . 화면 캡처가 기본 디렉토리에 저장됩니다 . 파일 이름은 자동으로 생성 되고 현재 어플리케이션 이름 , 날짜 및 시간으로 구성됩 니다 (예: USM100 Standard 2021-03-02 16.09.49).

#### 보고서 저장

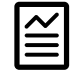

단일 테스트 보고서를 저장할 수 있습니다 . 테스트 보고 서에는 화면 캡처뿐만 아니라 다양한 정보와 데이터를 포함할 수 있습니다 . 테스트 보고서는 기본 디렉토리에 저장됩니다 .

#### 다중 페이지 보고서 저장

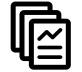

다중 페이지 시험 보고서를 저장할 수 있습니다 . 다중 페 이지 시험 보고서는 기본 디렉토리에 저장됩니다 .

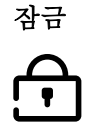

의도하지 않은 작동을 방지하기 위해 터치스크린을 잠글 수 있습니다 . 잠금이 활성화되어 있으면 , 아이콘이 색상 처리되고 해당 상태 표시는 A-scan 위에 표시됩니다 ( 작동 설명서 시작 부분에 있는 [6](#page-5-0) 페이지 참조 ).

잠겨 있는 상태에서 , 이 아이콘은 터치스크린 작동이 인 식되는 기능만 해당됩니다 .

#### <span id="page-69-0"></span>**A-scan** 표시

USM 100 에는 A-scan 표시를 위해 고해상도 디스플레 이 화면이 있습니다 . A-scan 은 정상 모드 또는 확대 / 축 소 모드에 표시할 수 있습니다 .

확대 / 축소 모드에서 측정 표시줄은 보이지 않습니다 . 그 다음 게인은 기기 뒤에 있는 키로만 조정할 수 있고 , 화면 상단 외쪽에서 기능으로는 조정할 수 없습니다.

정상 및 확대 / 축소된 A-scan 디스플레이 사이를 전환하 려면 A-scan 을 두 번 탭합니다 .

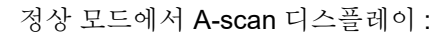

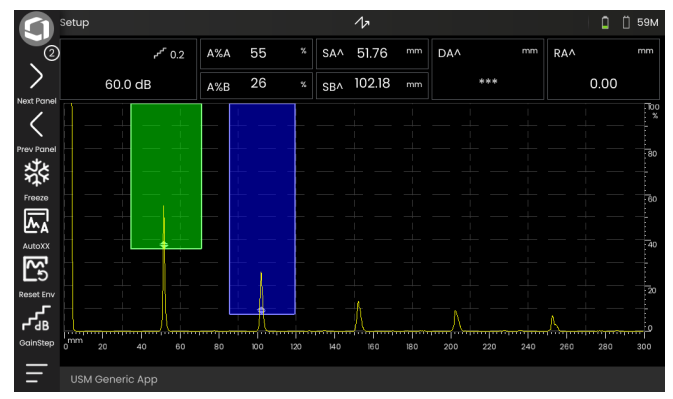

확대 / 축소 모드에서 A-scan 디스플레이 :

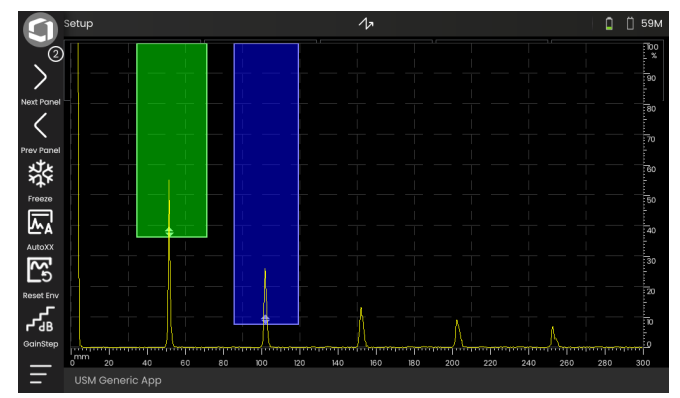

# 게이트

게이트가 A-scan 의 유색 영역에 표시됩니다 .

명령 모음에 있는 기능 게이트 확대 ( [67](#page-66-0) 페이지 참조 ) 로 선택된 게이트를 전체 표시된 범위로 펼칠 수 있습니다 .

이 기능에 대한 게이트 ( [125](#page-124-0) 페이지 참조 ) 를 선택할 수 있습니다 .

정상 모드에서 게이트 표시 :

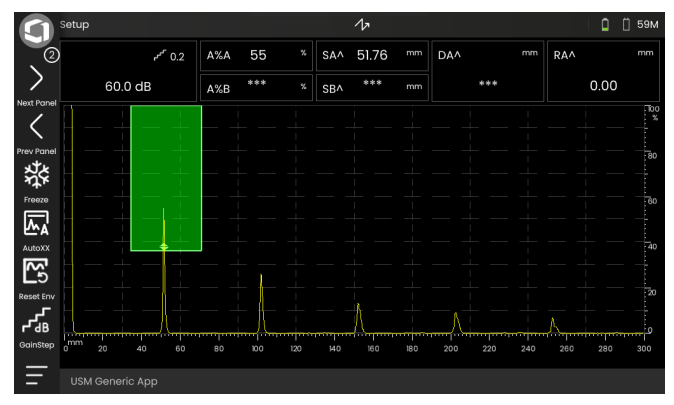

게이트 확대 모드에서 게이트 표시 :

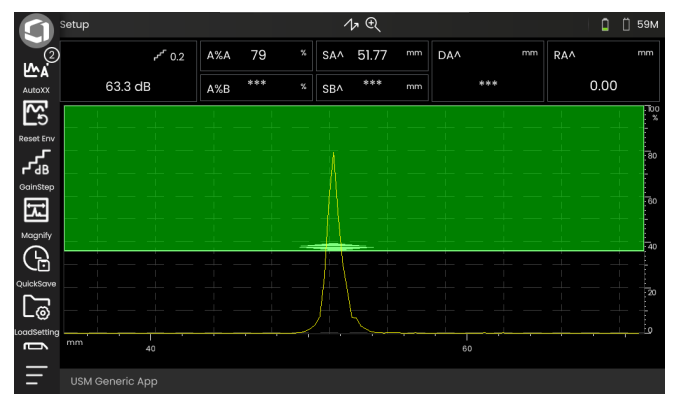

### <span id="page-71-0"></span>패널 선택기

어플리케이션 ( [61](#page-60-1) 페이지 참조 ) 에는 무엇보다도 다양 한 UT 데이터 디스플레이 기능 , 가이드 및 참조를 포함 하는 하나 이상의 패널이 포함되어 있습니다 .

어플리케이션 설계자는 어플리케이션의 구체적 내용 , 표시되는 검사 파라미터 , 사용자가 조정할 수 있는 파라 미터 , 특정 파라미터로 설정할 수 있는 값의 범위 등을 결정합니다 .

개별 기능 (3) 이 있는 기능 그룹은 더 나은 개요를 위해 여러 어플리케이션별 패널로 분할됩니다 . 일부 기능 그 룹은 여러 패널에서 찾을 수 있고 , 다른 것은 단일 패널 에서만 찾을 수 있습니다 .

기능 그룹 (4) 의 가능한 선택은 항상 현재 선택된 패널 (2) 에 따라 다릅니다 .

화살표 아이콘 (1) 을 탭하거나

- 현재 패널 (2) 의 이름을 탭한 다음 목록에
- 있는 다른 이름을 탭해서 패널 간에 전환할 수 있 습니다 .

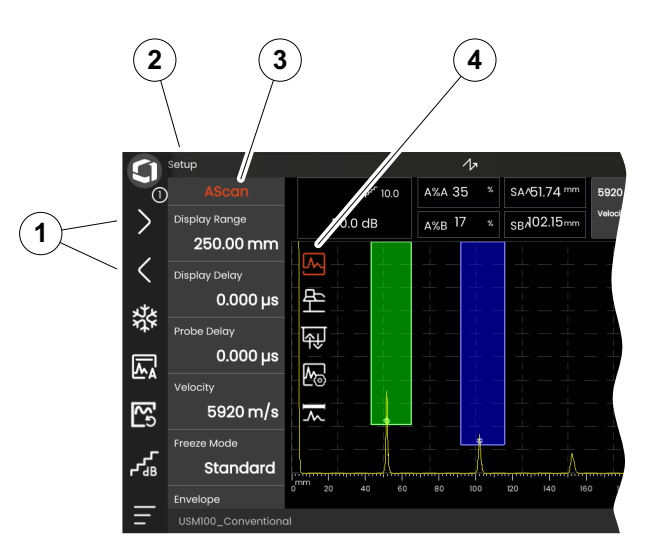
### 기능 그룹 및 기능

기능 그룹을 선택하는 아이콘 (3) 은 A-scan 에서 빠르게 탭하면 항상 A-scan 에 표시됩니다 . 잠시 후에 아이콘이 자동으로 다시 숨겨집니다 .

기능 그룹의 기능 (1) 은 해당 아이콘을 탭하면 표시됩 니다 . 현재 선택된 기능 그룹의 아이콘은 색으로 표시 됩니다 .

선택된 기능 그룹의 이름 (2) 은 기능 위에 표시됩니다 . 아이콘을 다시 탭할 경우 , 기능 그룹이 다시 숨겨집니다 .

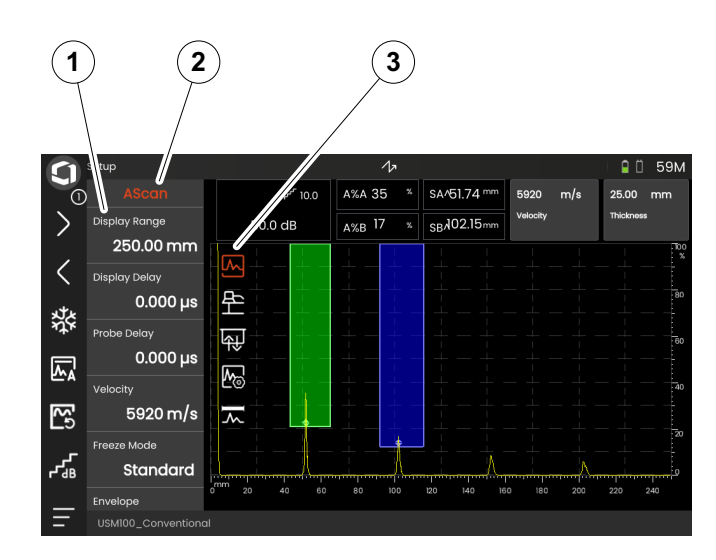

### <span id="page-73-0"></span>기본 기능 사이드바

개별 기능 그룹과 관계없이 , A-scan 왼쪽 가장자리에서 사이드바를 화면으로 밀어 넣어서 특정 패널 (1) 의 기본 기능 (2) 에 빠르게 접근할 수 있습니다 ( [79](#page-78-0) 페이지 참조 ). 뒤로 밀어 넣어서 사이드바를 닫을 수 있습니다 .

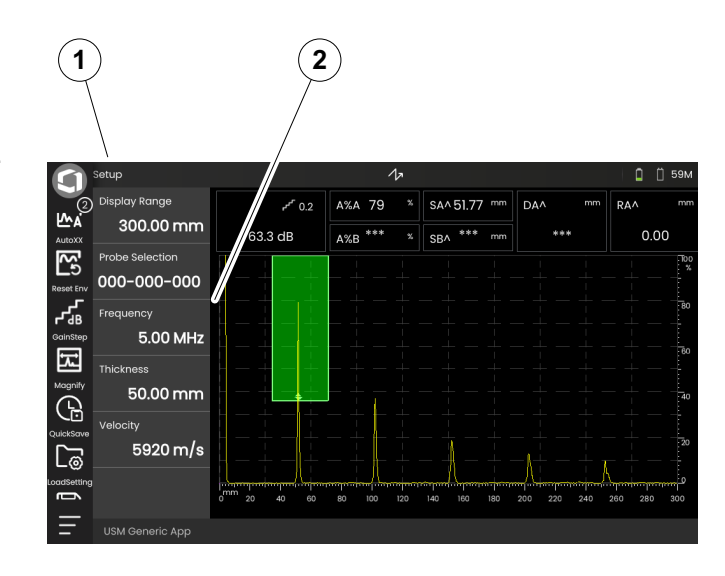

### <span id="page-74-0"></span>게인

현재 게인 값 (2) 과 선택된 dB 스텝 값 (3) 은 항상 A-scan 위 상단 왼쪽 모서리에 표시됩니다 .

명령 모음 ( [67](#page-66-0) 페이지 참조 ) 에서 기능 게인 스텝 (1) 으 로 빠른 게인 조정을 위해 스텝 크기를 변경할 수 있습 니다.

### 상태 표시자

A-scan 위에는 다양한 상태 표시를 위한 영역이 있습니 다 . 상태 표시등은 활성화된 기능과 특정 설정 ( 작동 설 명서의 시작 부분에 있는 [6](#page-5-0) 페이지 참조 ) 에 대해 알려줍 니다 .

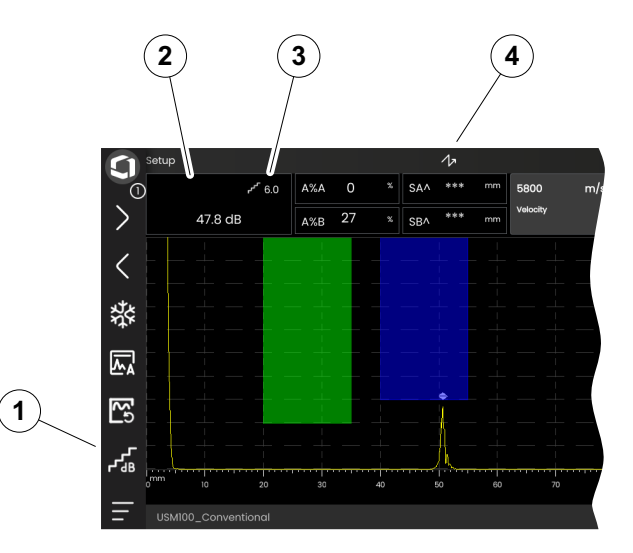

### 측정 표시줄

A-scan 상단에 있는 측정 표시줄은 여러 측정 값 (1), 한 개 또는 두 개의 특정 기능 (3) 을 보여줍니다 . 상자의 크 기와 수는 현재 선택한 패널 ( [72](#page-71-0) 페이지 참조 ) 에 따라 달라집니다 .

측정 값에 더해 , 측정 지점 ( 피크 또는 플랭크 ) 는 소리 경로 측정에서 기호로 표시됩니다 .

^ = 측정 지점 피크

/ = 측정 지점 플랭크 또는 첫 번째 플랭크

예 :

**SA^** = 게이트 A 의 소리 경로 , 측정 지점 피크 **SA/** = 게이트 A 의 소리 경로 , 측정 지점 플랭크

측정 표시줄 ( [105](#page-104-0) 페이지 참조 ) 에 대해 개별 상자를 구 성할 수 있습니다.

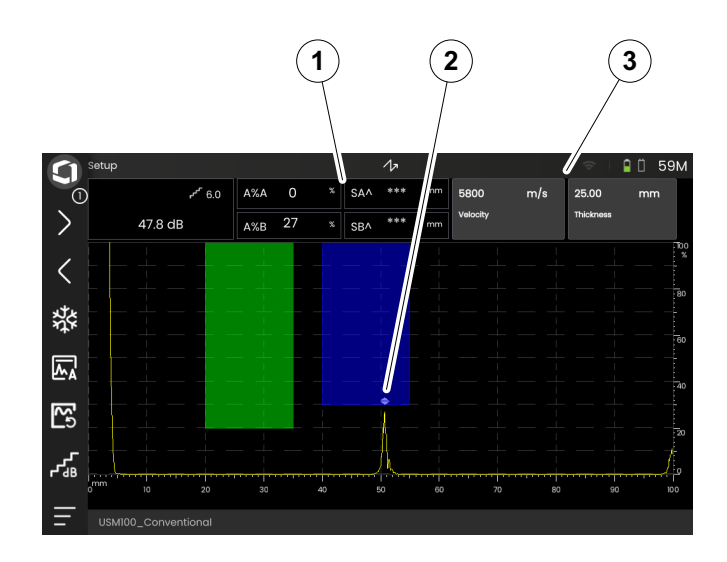

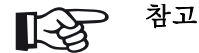

진폭에 대한 측정 지점은 삼각형이 위쪽을 향 하게 하여 게이트 하단 가장자리에 표시되고 거리에 대한 측정 지점은 삼각형이 아래쪽을 향하게 하여 표시됩니다.

### 정보 표시줄

화면 하단에 있는 정보 표시줄은 상황에 따라 다양한 정보, 메모, 지침 및 경고를 표시합니다.

지침 또는 경고를 탭해서 숨길 수 있습니다 .

예 : 현재 위치에 대한 정보

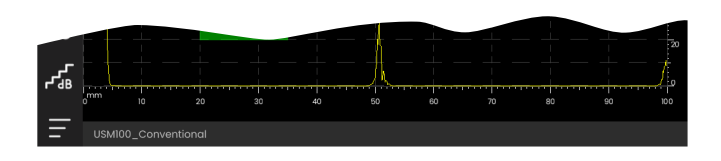

예 : 교정 지침

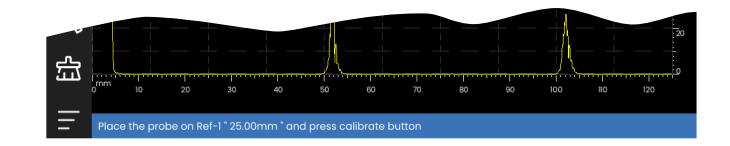

예 : 경고

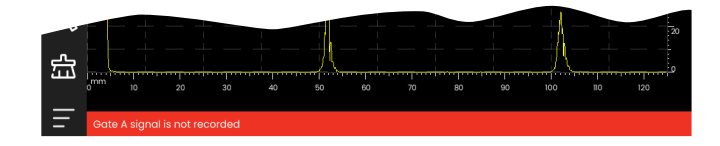

### **4.4** 터치스크린으로 작동

### 기능 실행 또는 선택

#### 명령 모음

명령 모음은 특정 유형의 작업에 상관 없이 자주 사용하 는 기능에 빠르게 직접 액세스할 수 있도록 합니다 . [66](#page-65-0)

- 명령 모음의 아이콘 (1) 을 탭해서 해당 기능을 실행합 니다 .
- 명령 모음을 위 또는 아래로 스와이프해서 어플리케 이션 기능의 아이콘을 표시합니다 .
- 상단에 있는 Waygate 아이콘 (3) 을 탭해서 명령 모음 아이콘 사이를 전환합니다 .
- 화살표 아이콘 (2) 을 탭해서 다른 패널 (4) 을 선택합 니다 . 명령 모음에 표시되는 아이콘을 그에 따라 변경 됩니다 .

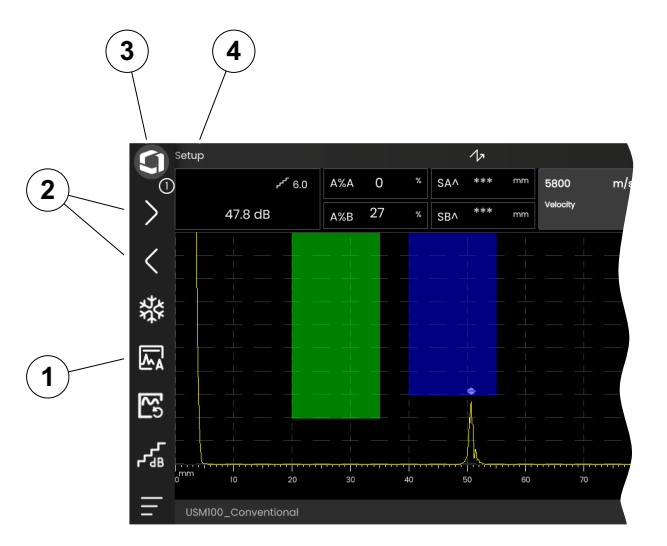

#### <span id="page-78-0"></span>기능 그룹과 주요 기능 사이드바

모든 기능은 기능 그룹에 배열됩니다 . 기능 그룹의 가능 한 선택한 항상 현재 선택된 패널 ( [72](#page-71-0) 페이지 참조 ) 에 따라 다릅니다.

- A-scan 을 탭해서 사용 가능한 기능 그룹 아이콘 (3) 읔 퓨시한니다 .
- 기능 그룹 아이콘을 탭해서 관련된 기능과 함께 기능 그룹 (2) 을 표시합니다 .
- 기능 그룹 (1) 을 탭해서 파라미터 ( [82](#page-81-0) 페이지 참조 ) 를 설정하거나 기능을 실행합니다.

개별 기능 그룹과 관계없이 패널의 기본 기능에 빠르게 액세스학 수 있습니다 .

- A-scan 의 왼쪽 가장자리를 탭하고 오른쪽으로 스와 이프합니다 . 기본 기능이 화면 ( [74](#page-73-0) 페이지 참조 ) 으 로 들어갑니다 .
- 기능을 탭하고 왼쪽으로 스와이프해서 기본 기능을 다시 숨깁니다 .

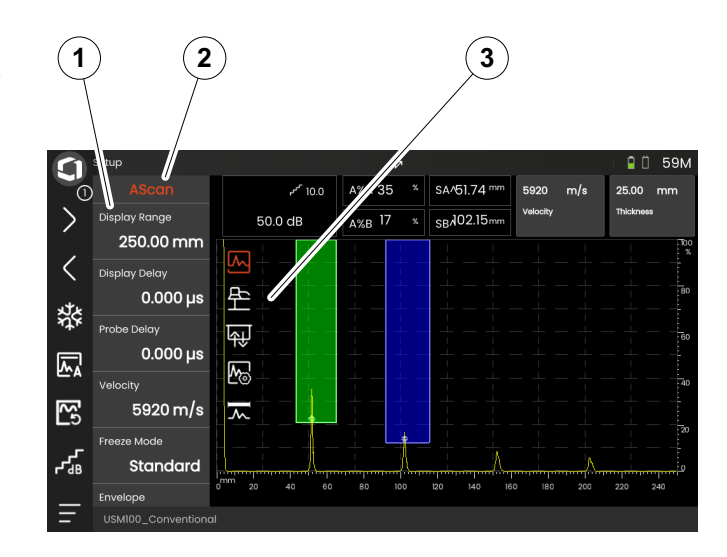

#### 게인 기능

게인 기능이 있는 기능 그룹 [게인에](#page-106-0) 대한 A-scan 에는 아 이콘이 없습니다 . 게인 설정을 위한 기능 그룹 [게인과](#page-106-0) 관 련 기능은 항상 선택된 패널에 상관없이 액세스할 수 있 습니다 .

- A-scan 위에 , 게인을 표시하는 상자 (3) 을 탭합니다 . 기능 그룹 [게인](#page-106-0) (2) 이 표시됩니다 .
- 기능 이름 (1) 을 탭해서 파라미터 ( [82](#page-81-0) 페이지 참조 ) 를 설정하거나 기능을 실행합니다 .
- [게인](#page-106-1) 스텝 값을 변경하려면 , 명령 모음에 있는 아이콘 (4) 을 탭합니다 .

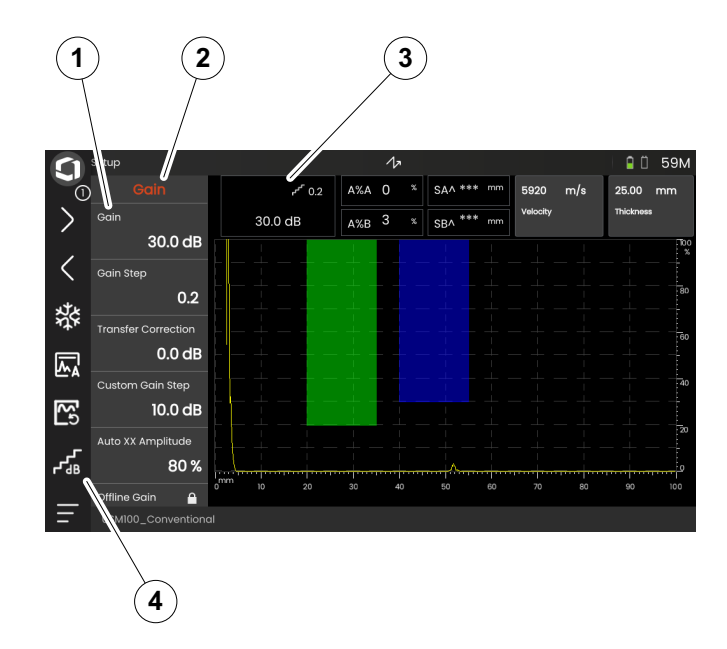

**1**

#### 측정 표시줄의 기능

A-scan 상단에 있는 측정 표시줄은 한 개 또는 두 개의 특 정 기능 (1) 을 표시할 수도 있습니다 . 기능 그룹을 통해 이동할 필요없이 직접 이러한 기능을 설정할 수 있습 니다 .

– 기능 이름을 탭해서 파라미터 ( [82](#page-81-0) 페이지 참조 ) 를 설 정하거나 기능을 실행합니다 .

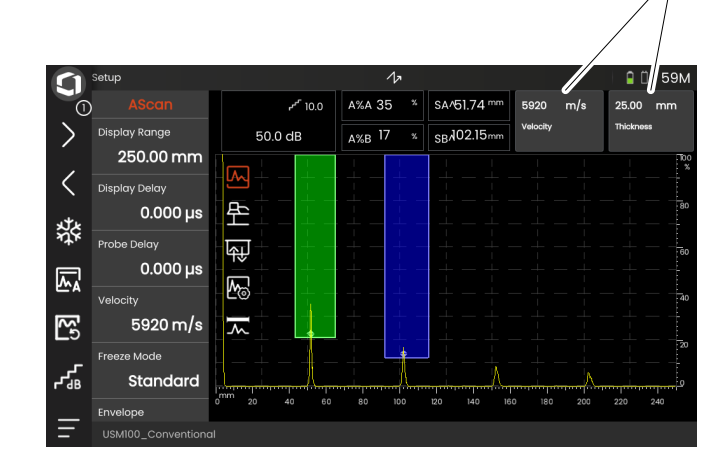

<span id="page-81-0"></span>설정

많은 기능은 값을 설정할 수 있는 파라미터입니다 ( 예를 들어 , 디스플레이 범위 ).

- 패널 설정을 선택하고 기능 그룹 **A-scan** ( [79](#page-78-0) 페이지 참조 ) 을 표시합니다 . 기능과 현재 설정이 표시됩니 다 .
- 기능 디스플레이 범위 (1) 를 탭합니다 . 값 선택기가 표시됩니다 .
- 선택기를 위 또는 아래로 스와이프해서 가능한 값을 표시합니다 . 가운데 (3) 에 강조 표시된 값은 추가 저 장 없이 즉시 적용됩니다 . 파라미터에 따라 효과가 Ascan 에 즉시 보입니다 .
- 계산기 아이콘 (2) 을 탭합니다 . 숫자판이 표시됩니다 .
- 숫자를 눌러서 필요한 값을 입력합니다 .
- 확인 (4) 을 탭해서 입력을 완료합니다 . 숫자판이 숨겨지고 값이 적용됩니다 .

– 기능 이름 (1) 을 탭해서 값 선택기를 닫습니다 .

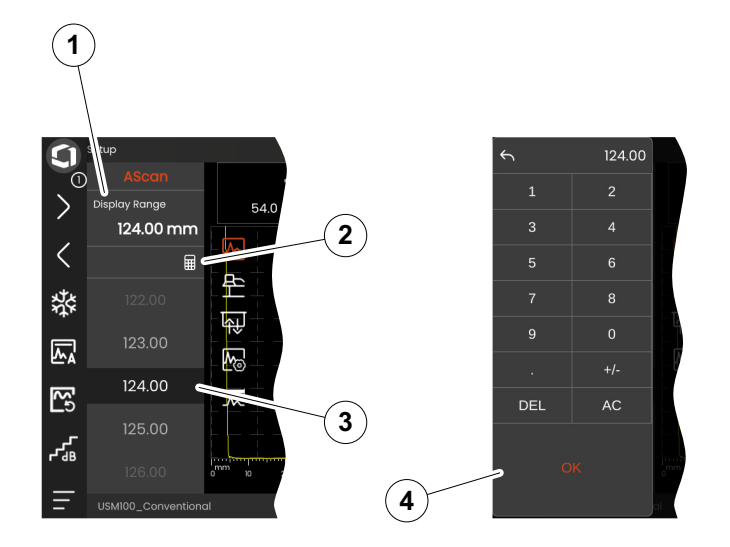

### 선택 목록

다양한 기능을 위해 목록에서 원하는 설정 , 예를 들어 프 로브 이름을 선택할 수 있습니다 .

- 패널 설정을 선택하고 기능 그룹 재료 프로브 ( [79](#page-78-0) 페 이지 참조 ) 를 선택합니다 . 기능과 현재 설정이 표시 됩니다 .
- 기능 프로브 이름 (1) 을 탭합니다 . 프로브 이름 목록 이 표시됩니다 .
- 목록을 위 또는 아래로 스와이프하여 모든 목록 항목 을 봅니다 .
- 필요한 이름 (4) 을 탭합니다 . 이름이 즉시 기능 (2) 에 적용됩니다 .
- 기능 이름 (1) 을 탭해서 목록을 닫습니다 .
- A-scan 에서 기능 그룹 (3) 의 아이콘을 탭해서 기능 그룹을 닫거나 다른 기능 그룹을 선택합니다 .

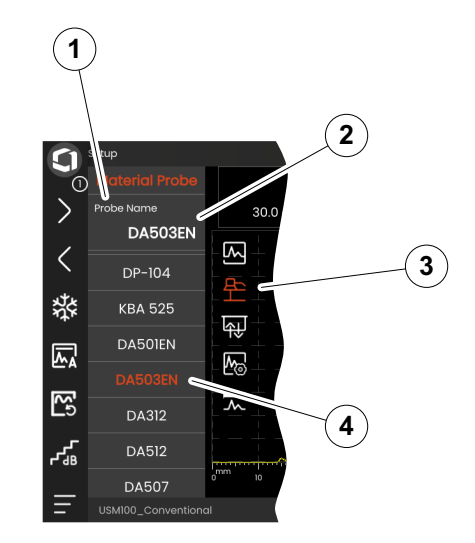

### 호환 불가 설정

두 개 이상 관련된 기능 또는 파라미터에 대한 값이 호환 불가를 생성하면 , 호환 불가 설정이 포함된 기능은 빨간 색 배경으로 강조 표시됩니다.

예를 들어 , 게이트 시작과 게이트 폭 사이에서 , 또는 PRF 가 너무 높고 게이트가 제시간에 너무 멀리 있는 경우에 호환 불가가 발생할 수 있습니다 .

다른 기능 그룹에 있는 기능이 영향을 받은 경우 , 관련된 기능 그룹의 아이콘 또한 빨간색으로 강조 표시됩니다 .

- 강조 표시한 기능 중 하나를 선택하고 설정을 변경합 니다.
- 필요할 경우 , 다른 기능 그룹으로 이동해서 관련된 다른 기능의 설정을 확인합니다 .

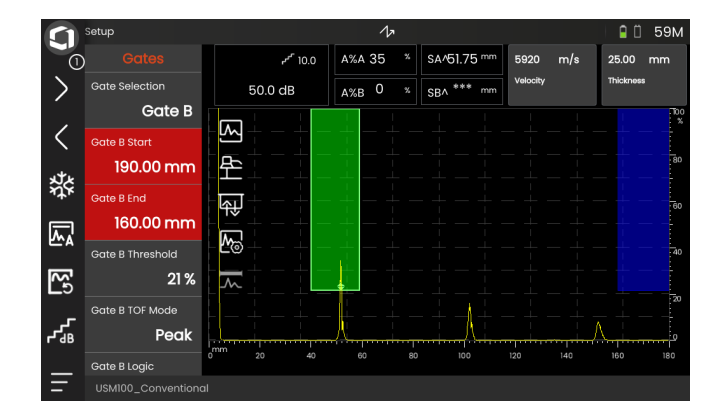

### 잠겨 있는 기능

개별 기능은 잠글 수 있습니다 . 그 다음에는 설정을 변경 할 수 없습니다 . 잠겨 있는 기능은 기능 이름 근처의 잠 금 기호로 확인할 수 있습니다 .

잠겨 있는 기능에 대한 이유 :

- 어플리케이션 설계자가 값을 변경이 아니라 주수하도 록 만들었습니다 .
- 디스플레이는 수동으로( [66](#page-65-1)페이지 참조) 또는 자동으 로 ( [111](#page-110-0) 페이지 참조 ) 고정됩니다 . 고정되면 모든 실 제 데이터에 영향을 주는 모든 기능은 잠긴 상태가 됩 니다.
- 기능의 값은 기기에서 자동으로 설정되고, 예를 들어, **PRF** 모드가 자동으로 설정된 다음 **PRF** 값은 변경할 수 없습니다 .

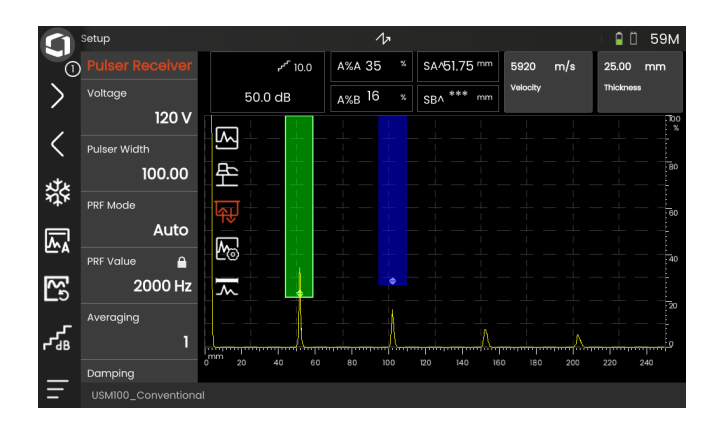

### 게이트 위치 지정하기

터치스크린에서 직접 게이트를 이동해 조정할 수 있습 니다 .

- 전체 게이트를 이동하려면 , 게이트의 중앙을 터치합 니다 . 게이트 가장자리가 강조 표시됩니다 .
- 게이트를 원하는 위치로 밀어 넣습니다 .
- 시작 또는 종료 위치 또는 임계값을 변경하려면 , 각 게 이트의 가장자리를 터치합니다 . 가장자리가 강조 표 시됩니다 (1).
- 가장자리를 원하는 위치로 드래그합니다 .

또는 , 수의 위치 값 ( [126](#page-125-0) 페이지 참조 ) 을 입력해서 게이트의 위치를 지정할 수 있습니다 .

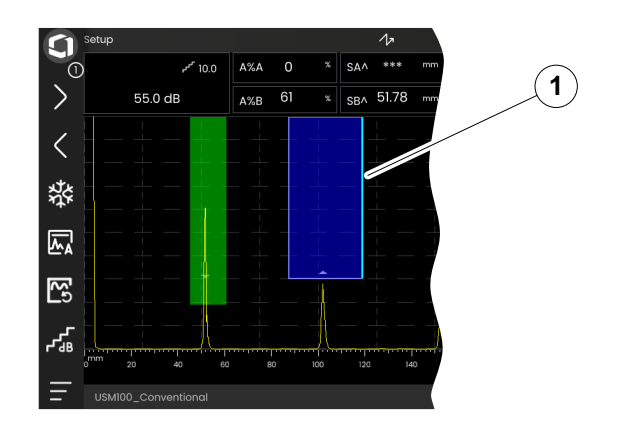

### **4.5** 핵심 기능 개요

USM 100 은 편리한 터치스크린 작동으로 설계되었습니 다 . 그럼에도 불구하고 , 모든 설정과 작동 절차는 키로 도 수행할 수 있습니다 ( [88](#page-87-0) 페이지 참조 ). 게인을 설정하 는 가장 빠른 방법은 뒤에 있는 키를 사용하는 것입니다 .

- **1** 메뉴 또는 목록 위로 이동 , 수치 파라미터 감소
- **2** 메뉴 또는 목록에서 항목을 선택합니다
- **3** 메뉴 또는 목록 아래로 이동 , 수치 파라미터 증가
- **4** 화면의 주요 영역을 탐색해서 조치에 필요한 항목 선택
- **5** 뒤에서 : 게인 증가 또는 오른쪽 이동
- **6** 뒤에서 : 게인 감소 또는 왼쪽 이동

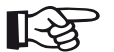

참고

기기가 오른쪽 또는 왼쪽 작동을 위해 동일한 번호의 키에는 동일한 기능이 있습니다 .

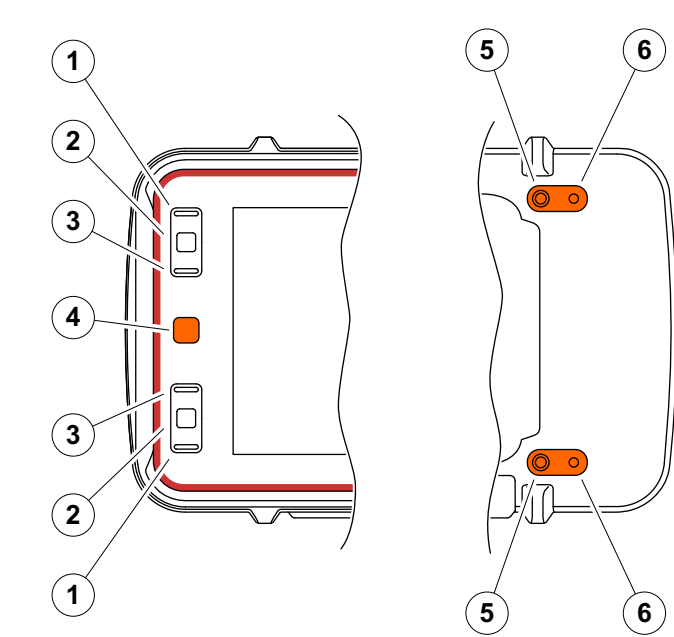

### <span id="page-87-0"></span>**4.6** 키로 작동

탭해서 화면 , 아이콘 또는 기능의 요소를 작동할 수 없거 나 작동하기를 원하지 않는 경우 , 키로 각 영역을 표시한 다음 키로 해당 조치를 실행할 수도 있습니다 .

#### <span id="page-87-1"></span>화면 영역 선택하기

나중에 추가 조치를 수행하기 위해서 화면 영역을 연속 해서 선택할 수 있습니다 .

- 빨간색 키 (1) 를 빠르게 눌러서 선택을 시작합니다 . 화면 영역은 적색 프레임 (2) 으로 표시됩니다 .
- 키를 반복해서 눌러서 다음 요소 또는 영역을 표시 합니다.

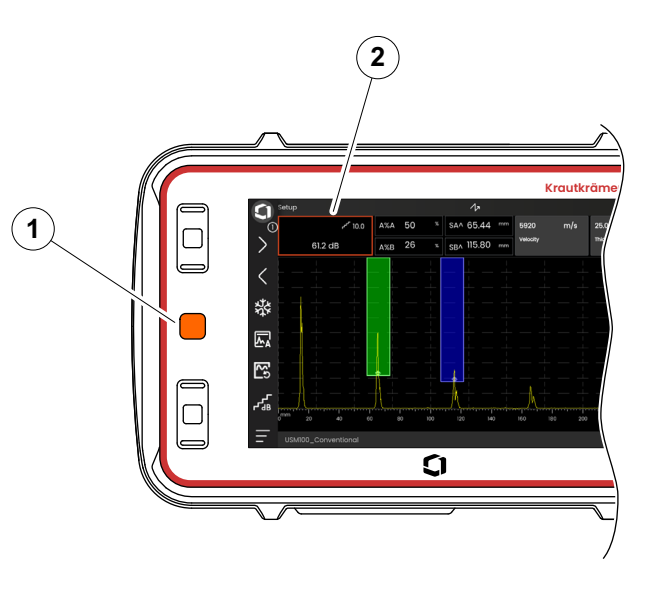

### 기능 실행 또는 선택하기

먼저 화면 영역을 선택해야 합니다 ( [88](#page-87-1) 페이지 참조 ).

단일 기능에 관한 것일 경우 , 즉시 다음 단계에서 이 기 능을 실행하거나 설정할 수 있습니다 . 선택된 영역에 여 러 기능이 포함되어 있는 경우 , 먼저 원하는 기능을 선택 해야 하고 그 다음 기능을 실행하거나 설정할 수 있습 니다 .

- 빨간색 키를 반복해서 눌러서 게인 영역 ( [88](#page-87-1) 페이지 참조 ) 을 표시합니다 .
- 검은색 가운데 키 (2) 를 눌러서 관련된 기능을 표시 합니다.
- 상부 (3) 또는 하부 (1) 의 검은색 키를 눌러서 원하는 기능 (4) 을 표시합니다 .
- 검은색 가운데 키 (2) 를 눌러서 기능을 실행하거나 설 정합니다.

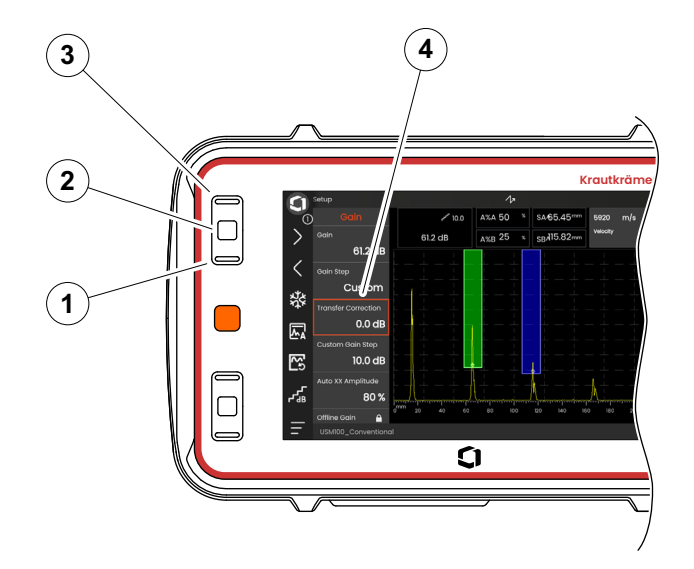

#### 명령 모음

또한 키로도 명령 모음을 작동할 수 있습니다 .

- 빨간색 키를 반복해서 눌러서 **Waygate** 아이콘 (5) 을 표시합니다 .
- 검은색 가운데 키 (3) 를 눌러서 명령 모음에 액세스합 니다.
- 상부 (4) 또는 하부 (2) 의 검은색 키를 눌러서 원하는 기능 (1) 을 표시합니다 .
- 검은색 가운데 키 (3) 를 눌러서 기능을 실행합니다 .

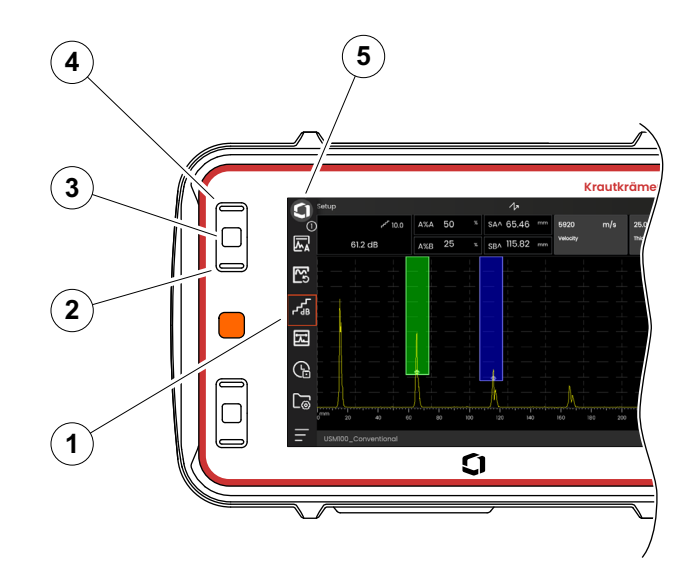

#### <span id="page-90-0"></span>기능 그룹 및 기능

또한 키로 기능 그룹과 기능을 선택할 수 있습니다 . 기능 그룹의 가능한 선택한 항상 현재 선택된 패널 ( [72](#page-71-0) 페이 지 참조 ) 에 따라 다릅니다 .

- 빨간색 키를 반복해서 눌러서 전체 A-scan 영역 (5) 을 표시합니다 .
- 검은색 가운데 키 (2) 를 눌러서 기능 그룹 아이콘을 표 시합니다 . 첫 번째 아이콘이 선택됩니다 (4).
- 상부 (3) 또는 하부 (1) 검은색을 눌러서 다른 아이콘을 서택합니다.
- 검은색 가운데 키를 눌러서 기능 그룹을 표시합니다 .
- 상부 또는 하부 검은색을 눌러서 필요한 기능을 선택 합니다.
- 검은색 가운데 키를 눌러서 기능을 설정하거나 실행 합니다.

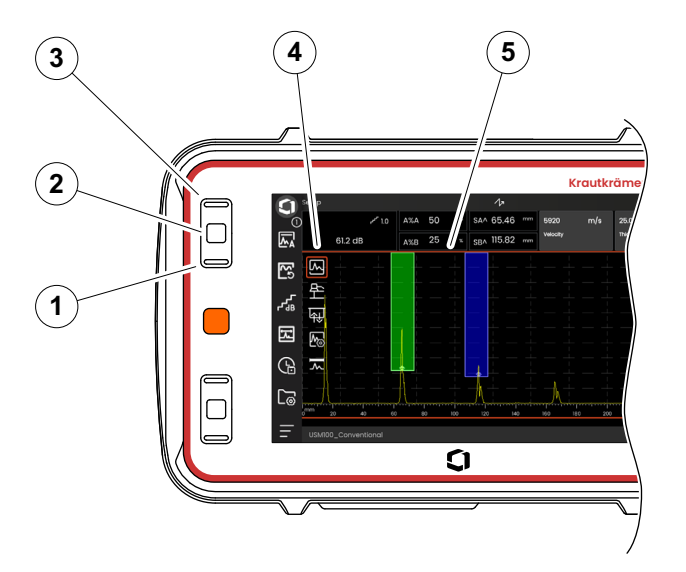

### 설정

또한 키로 기능의 값 , 예를 들어 디스플레이 범위를 설정 할 수 있습니다.

- 기능 그룹 **A-scan** ( [91](#page-90-0) 페이지 참조 ) 에서 범위 표시 기능을 선택합니다 . 값 선택기가 표시됩니다 .
- 상부 (3) 또는 하부 (1) 검은색을 눌러서 필요한 값 (4) 을 강조 표시합니다 .
- 검은색 가운데 키 (2) 를 눌러서 기능에 대해 강조 표시 된 값을 설정합니다 .
- 상부 또는 하부 검은색을 눌러서 다른 기능을 선택합 니다.
- 빨간색 키를 눌러서 다른 화면 영역을 선택합니다 .

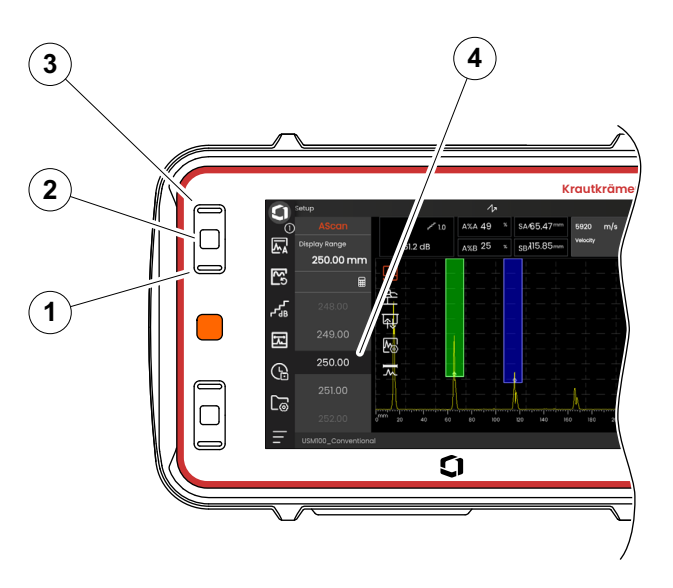

## **4.7** 다중 색상 **LED**

화면 옆의 다중 색상 LED (1) 는 장치 상태 및 특별 이벤 트에 대한 다양한 정보를 제공합니다 . 기기가 꺼져 있는 상태 :

- 파란색 배터리가 충전되었음
- 끔 전원 어댑터가 연결되지 않음

기기 스위치가 켜진 상태 :

- 녹색 전원 켜짐 , 정상 작동
- 청록색 배터리가 충전 중임
- 빨간색 게이트 경보

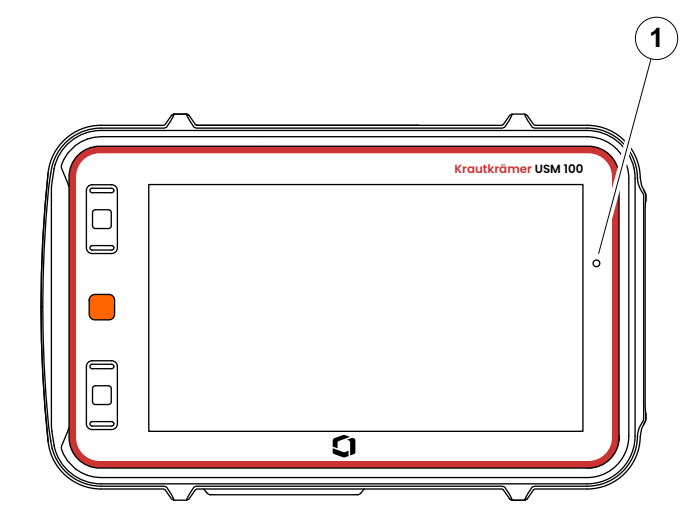

# 작동 **5**

USM 100 을 사용해 작업을 시작하기 전에 , 가장 중요한 기본 설정을 구성해야 합니다 .

[일반](#page-98-0) 설정에서 ( [99](#page-98-0) 페이지 참조 ):

- [시스템](#page-99-0)설정 ([100](#page-99-0) 페이지 참조)
- [날짜](#page-101-0) 및 시간설정 ([102](#page-101-0) 페이지 참조)
- [지역설](#page-102-0)정 ( [103](#page-102-0) 페이지 참조 )

기능 그룹에서 **[A-Scan](#page-108-0)** ( [109](#page-108-0) 페이지 참조 ):

- **[A-Scan](#page-112-0)** 색상선택 ( [113](#page-112-0) 페이지 참조 )
- [눈금](#page-112-1) 색상선택 ([113](#page-112-1) 페이지 참조)
- [눈금](#page-111-0) 선택 ([112](#page-111-0) 페이지 참조)
- 기능 그룹에서 [게이트](#page-125-1) ( [126](#page-125-1) 페이지 참조 ):
- 게**이트 [A TOF](#page-127-0) 모드**선택 ( [128](#page-127-0) 페이지 참조 )

A-scan 위에 측정 값 표시를 위해 :

● 측정 [표시줄](#page-104-1) 구성 ([105](#page-104-1) 페이지 참조)

### **5.2** 설정 저장하기

장치 메모리 또는 삽입한 USB 스틱에 있는 파일에 현재 기기 설정을 저장할 수 있습니다 ( [52](#page-51-0) 페이지 참조 ). 파일 의 확장자는 .**ups** 입니다 .

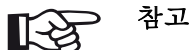

파일 이름에는 다음 문자를 포함해서는 안됩 니다. /\: \* ? . < > |

- 명령 모음에서 설정 저장 아이콘 ( [68](#page-67-0) 페이지 참조 ) 을 탭합니다 . 대화 상자가 열립니다 .
- 이름 필드를 탭합니다 . 키보드가 표시됩니다 .
- 파일 이름을 입력합니다 .
- 키보드의 하단 오른쪽에 있는 키보드 기호를 탭해서 키보드를 다시 숨깁니다 .
- 위치 필드를 탭해서 저장 위치 **USB** 또는 **USM100** 을 선택합니다 .
- 폴더 기호를 탭해서 디렉토리를 선택합니다 .
- 저장을 탭해서 선택한 위치에 파일을 저장합니다 .

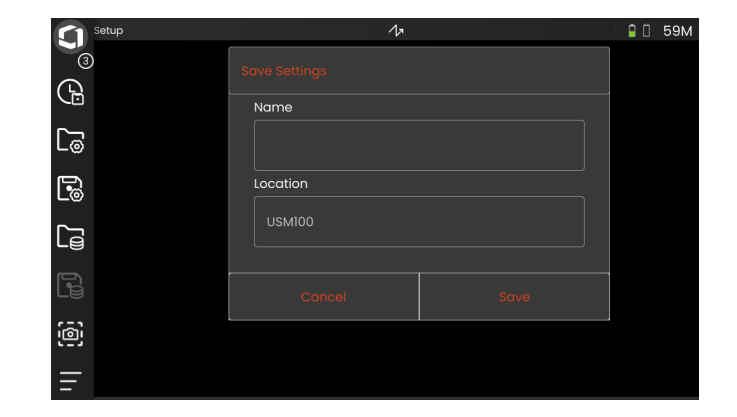

### **5.3** 설정 로딩

.**ups** 파일에 저장된 기기 설정을 로드해서 사용할 수 있 습니다 . 기기 설정은 로딩 후 즉시 활성화됩니다 .

#### 참고 飞

설정은 현재 로드한 어플리케이션과 일치해 야 합니다 . 그렇지 않으면 오류 메시지가 표 시됩니다 .

- 명령 모음에서 설정 로드 아이콘 ( [68](#page-67-1) 페이지 참조 ) 을 탭합니다 . 대화 상자가 열립니다 .
- 위치 필드를 탭해서 저장 위치 **USB** 또는 **USM100** 을 선택합니다 .
- 폴더 기호를 탭해서 디렉토리를 선택합니다 .
- 파일 이름을 탭해서 파일을 선택합니다 .
- 로드를 탭해서 선택한 파일에서 기기 설정을 로드합 니다.

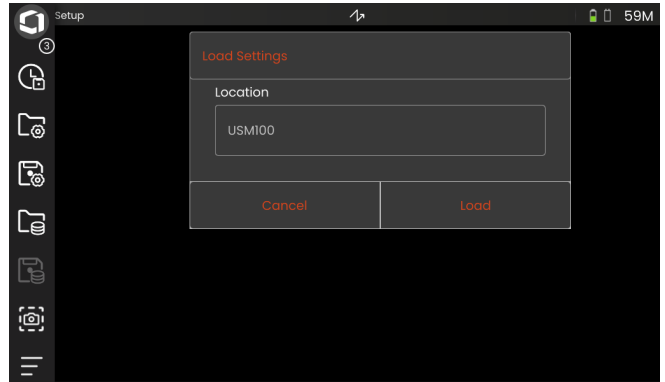

### <span id="page-98-0"></span>**5.4** 일반 설정

모든 일반 기기 설정은 [일반](#page-98-0) 설정 메뉴에서 확인할 수 있습니다.

- 기본 메뉴 아이콘 ( [65](#page-64-0) 페이지 참조 ) 를 탭해서 기본 메뉴 ( [60](#page-59-0) 페이지 참조 ) 를 표시합니다 ,
- 일반 [설정](#page-98-0) 버튼을 탭합니다

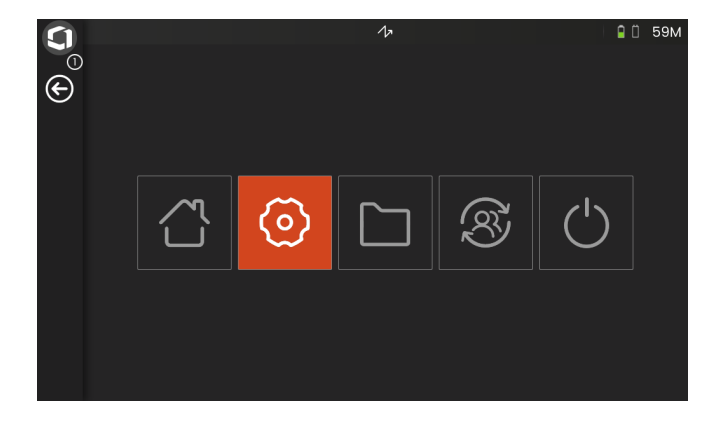

### <span id="page-99-0"></span>시스템

#### 색상 설계

화면의 색상 설계를 작업 환경에 일치시킬 수 있도록 **LIGHT** 와 **DARK** 사이를 전환할 수 있습니다 . 화면 색상 이 즉시 전환됩니다 .

눈금 색상 ( [113](#page-112-1) 페이지 참조 ) 뿐만 아니라 A-scan 의 색 상 ( [113](#page-112-0) 페이지 참조 ) 을 별도로 설정할 수 있습니다 .

#### 화면 밝기

슬라이더로 작업 환경의 화면 밝기를 조절할 수 있습니 다 . 설정은 즉시 알아 볼 수 있습니다 .

#### 참고 长夕

더 높은 밝기 값으로 변경하면 배터리 작동 시 간이 감소합니다 ( [194](#page-193-0) 페이지 참조 ).

백라이트 시간 기능으로 작동 시간을 연장할 수 있습니다 ( [101](#page-100-0) 페이지 참조 ).

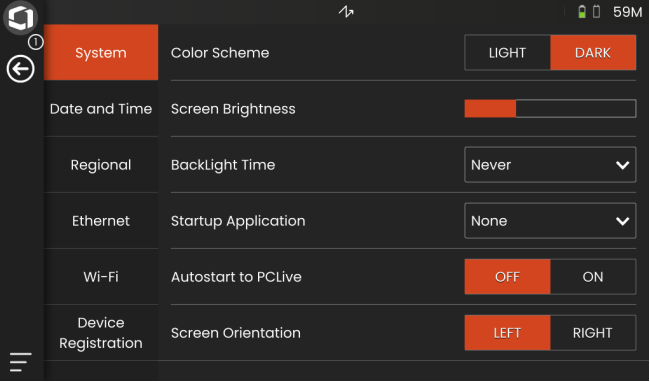

#### <span id="page-100-0"></span>백라이트 시간

화면의 백라이트에는 상대적으로 많은 양의 에너지가 필 요합니다 . 에너지를 절약하려면 , 키 누름이 없거나 터치 스크린을 탭하지 않으면 백라이트가 자동으로 꺼지게 하 는 시간 기간을 선택할 수 있습니다 .

#### 시작 어플리케이션

기기가 시작될 때 마지막으로 사용한 설정으로 자동 시 작되는 어플리케이션을 선택할 수 있습니다 .

없음을 선택한 경우 , 기기를 시작할 때마다 먼저 어플리 케이션을 선택해야 합니다 ([61](#page-60-0) 페이지 참조).

#### **PCLive** 로 자동시작

LAN 네트워크를 통해 연결되면 전용 소프트웨어 **USM 100 Pc** 는는 다른 것뿐만 아니라 기기를 제어하는 데 사 용학 수 임습니다 .

보통 , 연결은 수동으로 켜집니다 . 이 기능으로 , 기기를 시작할 때 자동 연결을 활성화시킬 수 있습니다 .

이의 전제조건은 USM 100 을 시작할 때 LAN 연결이 설 정되어 임어야 합니다 .

#### 화면 방향

프로브와 관련하여 오른손잡이 (**RIGHT**) 또는 왼손잡이 작동 (**LEFT**) 을 위해 기기를 구성할 수 있습니다 . 그 다 음 화면 디스플레이는 180° 회전되고 전면의 키는 다른 손으로 쉽게 작동학 수 있습니다 .

### <span id="page-101-0"></span>날짜 및 시간

### 주의

항상 문서화를 위해 정확한 날짜와 시간을 사 용하고 있는지 확인하십시오 . 일광절약을 위 해 그에 맞춰 조정하는 것을 잊지 마십시오 .

#### 날짜

LAN ([201](#page-200-0) 페이지 참조 ) 또는 WLAN [\(202](#page-201-0) 페이지 참조 ) 을 통해 인터넷에 기기를 연결하면 날짜가 자동으로 설 정됩니다 . 표시된 날짜는 변경할 수 없습니다 .

#### 시간

LAN ([201](#page-200-0) 페이지 참조 ) 또는 WLAN [\(202](#page-201-0) 페이지 참조 ) 을 통해 기기를 인터넷에 연결하면 시간이 자동으로 설 정됩니다 . 표시된 시간은 변경할 수 없습니다 .

#### 표준시간대

정확한 날짜 및 시간 설정을 사용하려면 적절한 표준시 간대를 선택해야 합니다 .

#### 날짜 형식

화면 및 보고서의 날짜 표시를 위해 형식을 선택할 수 있 습니다 .

MM = 숫자로 월

- MMM = 3 개 문자로 축약된 월
- DD = 숫자로 월의 일
- YY = 2 개 숫자로 연도
- YYYY = 4 개 숫자로 연도

#### 시간 형식

화면과 보고서에 시간을 표시하는 형식을 선택할 수 있 습니다.

- 12H = ( 예를 들어 , **09:30 PM**)
- 24H = ( 예를 들어 , **09:30 PM**)

### <span id="page-102-0"></span>지역

#### 언어

화면 텍스트에 대한 언어를 선택할 수 있습니다 . 언어는 즉시 변경됩니다 .

#### 거리 단위

언제든지 미터와 인치 간에 거리 단위를 변경할 수 있습 니다 . 모든 값은 그에 따라 조정됩니다 .

#### 소수

소수 구분 표시를 선택할 수 있습니다 . 모든 데이터는 선 택된 소수 구분을 사용하여 표시되고 저장됩니다 .

#### 온도 단위

언제든지 온도 단위를 **C** ( 섭씨 ) 와 **F** ( 화씨 ) 사이에서 바꿀 수 있습니다 . 모든 값은 그에 따라 조정됩니다 .

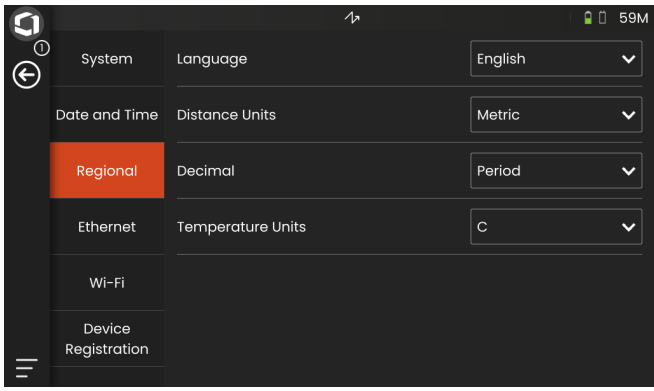

### 라이선스

라이선스를 가져와서 , 기기에 대한 추가 기능의 잠금을 해제할 수 있습니다 . 이를 위해서는 유효한 라이선스 파 일 ( 확장자 .**mlp**) 이 필요합니다 .

완벽한 라이선스 업그레이드 절차를 위해 [198](#page-197-0) 페이지를 참조하십시오 .

### <span id="page-103-0"></span>원격 연결

USM 100 은 가상 네트워크 컴퓨팅 (VNC) 을 지원합 니다 .

VNC 클라이언트는 로컬 컴퓨터 ( 클라이언트 ) 에 원격 장치의 화면 내용을 표시하고 그에 대한 반응으로 로컬 컴퓨터의 키보드 및 마우스 움직임을 원격 장치로 보냅 니다 .

[원격](#page-103-0) 연결 섹션에서의 설정을 통해 네트워크를 통한 원 격 제어를 위해 기기를 구성할 수 있습니다 .

완벽한 원격 연결 설정 절차는 [56](#page-55-0) 페이지를 참조하 십시오 .

#### 원격 접속 허용

화면만 보기 ( 눈 아이콘 ) 또는 USM 100 의 전체 원격 제 어 ( 눈 / 마우스 아이콘 ) 를 위해 네트워크를 통해 원격 접속을 허용할 수 있습니다 . X 아이콘이 표시된 경우 , 원격 접속이 차단됩니다 .

### 원격 명령

이 기능은 서비스 작업을 위해 예약됩니다 .

### 업데이트

소프트웨어 업데이트는 **InspectionWorks**를 통해 할 수 있습니다 . 기기를 사용하기 전에 최신 업데이트를 확인 하십시오 .

업데이트 절차는 [196](#page-195-0) 페이지를 참조하세요 .

### <span id="page-103-1"></span>정보

[정보](#page-103-1) 섹션에서 , 기기와 현재 설치된 소프트웨어에 대한 정보를 확인할 수 있습니다 .

예를 들어 , 이 정보는 업데이트 관련 또는 고객 서비스 팀과 연락할 때 중요합니다 .

### <span id="page-104-1"></span><span id="page-104-0"></span>**5.5** 측정 표시줄 구성

측정 표시줄의 다양한 상자에 어떤 측정 값이 표시되는 지 선택할 수 있습니다 . 각 상자에 대해 별도로 선택할 수 있습니다.

- 측정 표시줄에서 상자 (1) 을 탭합니다 . 대화 상자가 열립니다 .
- 왼쪽 열에서 , 카테고리를 선택합니다 ( 예를 들어 , **DAC/TCG**).
- 중간 열에서 , 측정 값을 선택합니다 . 오른쪽 열은 선 택한 값에 대한 정보를 표시합니다 .
- 확인을 탭해서 선택을 저장합니다 . 선택한 측정 값이 상자에 표시됩니다 .

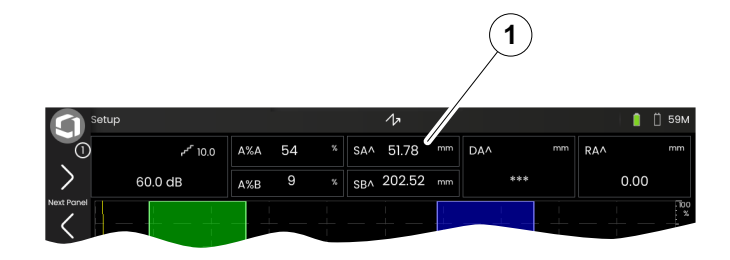

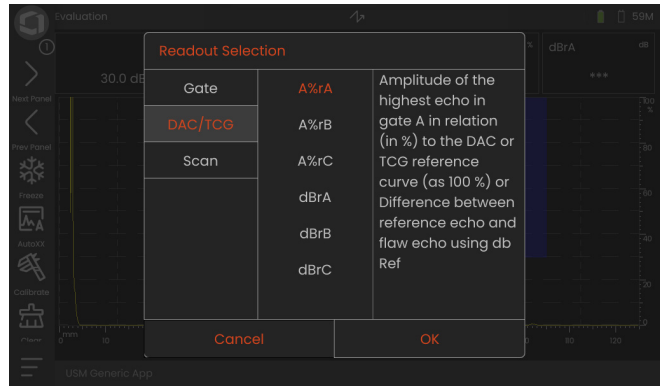

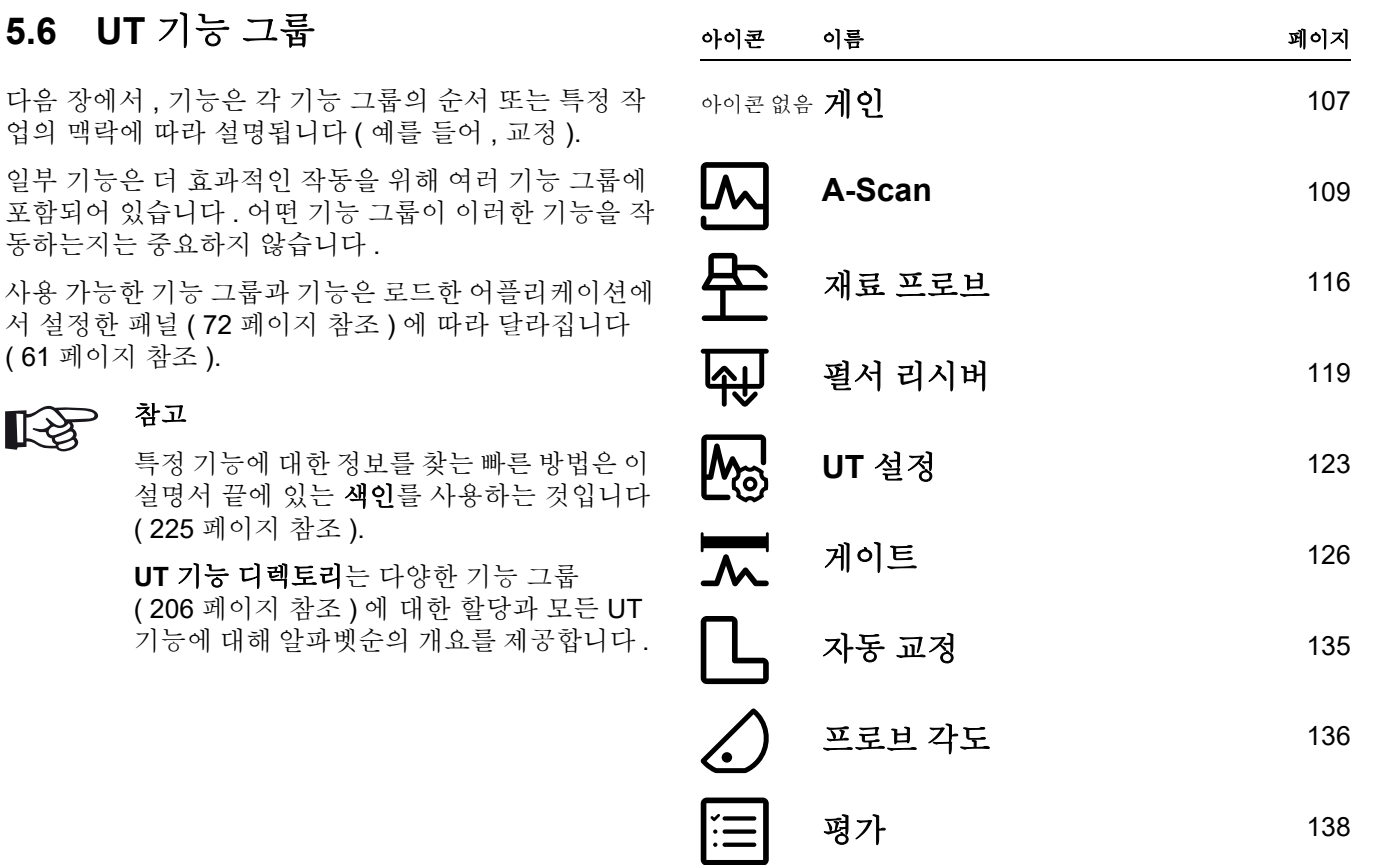

### <span id="page-106-2"></span><span id="page-106-0"></span>**5.7** 게인

기능 그[룹게인](#page-106-2)은 항상 선택한 패널과 상관 없이 접근 가 능합니다 . 현재 게인 값과 선택한 dB 스텝 값은 항상 Ascan 위의 상단 왼쪽 모서리에 표시됩니다 ( [75](#page-74-0) 페이지 참조 ).

### 게인

게인을 사용해서 필요한 높이에서 디스플레이 화면에 탐 지되어 보이는 리플렉터에서 에코를 만드는 데 필요한 감도를 조정할 수 있습니다 .

– 기기 뒤쪽에 있는 키를 눌러서 게인을 증가시키거나 감소시킵니다

또는

게인을 탭해서 게인 값을 정확하게 설정합니다 .

### <span id="page-106-3"></span><span id="page-106-1"></span>게인 스텝

기기 뒤쪽에 있는 키를 눌러서 , 항상 특정 dB 증가까지 게인을 설정합니다 . 이 dB 증가를 정의할 수 있습니다 .

참고

기능 사용자 지정 게인 스텝 ( [108](#page-107-0) 페이지 참 조 ) 으로 가장 높은 레벨의 dB 증가를 정의할 수 있습니다 .

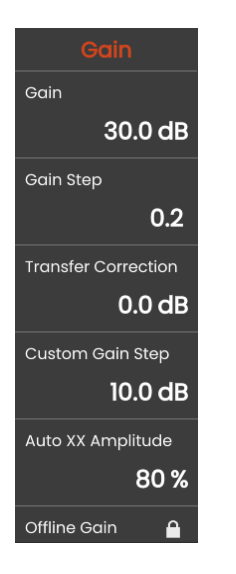

### 전이 보상

시험체에 거친 표면이 있는 경우 , 입사음 에너지의 일부 가 표면에서 분산되어 시험에 사용할 수 없습니다 . 이 초 기 분산이 더 커질수록 , 결함 에코가 더 작게 나타나고 , 더 많은 오류가 평가 격과에서 박생한니다.

따라서 에코의 높이에서 시험체 표면의 효과를 고려하는 것이 중요합니다 .

실험으로 전이 보상 값을 알아낼 수 있습니다 . 이에 대한 자세한 내용은 비파괴 검사에 대한 국가 교육 센터의 해 당 기술 자료를 참조하십시오 .

### <span id="page-107-0"></span>사용자 지정 게인 스텝

기능 게인 스텝 ( [107](#page-106-3) 페이지 참조 ) 에서 선택 가능한 가 장 높은 레벨의 dB 증가를 정의할 수 있습니다 .

### 자동 **XX** 진폭

**[AutoXX](#page-65-2)** 기능 ( [66](#page-65-2) 페이지 참조 ) 을 사용할 때 에코 진폭 에 대해 원하는 화면 높이 ( 기본값 = 80%) 를 설정할 수 있습니다 .

### <span id="page-107-1"></span>오프라인 게인

[오프라인](#page-107-1) 게인 값은 고정 B-scan 또는 C-scan 이미지에 적용됩니다 .
# <span id="page-108-0"></span>**5.8 A-Scan**

이 기능 그룹은 A-scan 표시를 위해 모든 중요한 설정을 제공합니다 . 시험체의 재료 및 크기에 따라 음속과 표시 범위를 설정해야 합니다 . 프로브 딜레이는 똑같이 설정 되어야 합니다.

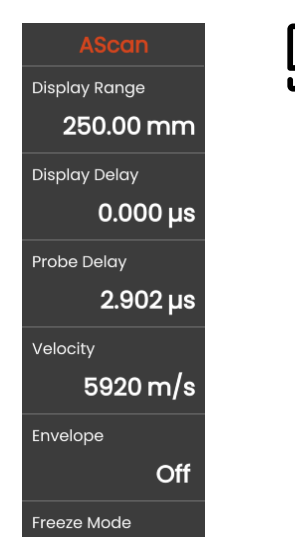

# <span id="page-108-1"></span>표시 범위

표시 범위는 사용한 음속 (기능 [속도](#page-109-0)) 및 연결된 프로브 ( 기능 프로브 [딜레이](#page-109-1) ) 로 조정되어야 합니다 .

표시 범위에 대한 조정 범위는 [속도](#page-109-0) 설정 ( [110](#page-109-0) 페이지 참 조 ) 및 [주파수](#page-117-0) ( [118](#page-117-0) 페이지 참조 ) 에 따라 달라집니다 . 재료 [프로브](#page-115-0)

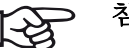

참고

음속 및 프로브 딜레이의 정확한 조정을 위 해 . [교정](#page-144-0) 장부터 읽기 시작하십시오 ( [145](#page-144-0) 페이지 참조 ).

# 디스플레이 딜레이

이 기능을 사용해서 시험체의 표면에서 시작하는 조정된 표시 범위 ( 예를 들어 , 250 mm) 또는 이후 지점에서 시 작하는 시험체의 섹션을 표시할지 여부를 선택할 수 있 습니다 . 이를 통해 전체 화면 디스플레이와 그 결과 디스 플레이 제로도 이동할 수 있습니다 . 예를 들어 , 디스플 레이가 시험체의 표면에서 시작되어야 하는 경우 , 디스 플레이 딜레이에 대해 값 **0** 을 조정해야 합니다 .

## <span id="page-109-1"></span>프로브 딜레이

모든 프로브에는 변환기와 연결면 사이에 지연선이 내장 되어 있습니다 . 음 펄스는 먼저 시험체에 들어갈 수 있기 전에 이 지연선을 통과해야 합니다 . 이 기[능프로브](#page-109-1) 딜레 [이](#page-109-1)의 프로브에 있는 지연선의 영향에 대해 보상할 수 있 습니다 .

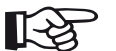

## 참고

프로브 딜레이에 대한 값을 알 수 없는 경우 , [교정](#page-144-0)장을 읽고 이 값을 확인십시오 ( [145](#page-144-0) 페 이지 참조 ).

# <span id="page-109-0"></span>속도

기능 [속도을](#page-109-0) 사용하여 시험체의 음속을 설정할 수 있습 니다 .

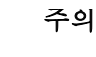

# 주의

항상 기능 [속도의](#page-109-0) 설정이 정확한지 확인하십 시오 . 기기는 여기에서 조정된 값을 기본으 로 모든 범위 및 거리 표시를 계산합니다 .

# 고정 모드

기기는 디스플레이에 A-scan 고정을 위해 다양한 옵션을 자동으로 제공합니다 . 다음 옵션 중에서 선택할 수 있습 니다 . 명령 모음 고정 ( [66](#page-65-0) 페이지 참조 ) 의 고정 아이콘 을 탭해서 A-scan 의 수동 고정은 여기에서의 선택과 상 관없이 항상 가능합니다 .

#### 표준

명령 모음 ( [66](#page-65-0) 페이지 참조 ) 에서 고정 아이콘을 탭해서 A-scan 만 수동으로 고정할 수 있습니다 .

#### **A** 고정

A-scan 은 신호가 게이트 A 를 터치하면 자동으로 고정 됩니다 . 이 설정은 뜨거운 시험체 측정 , 복잡한 연결 조 건 , 점 용접 시험 등에 적합합니다 .

#### **B** 고정 **\***

A-scan 은 신호가 게이트 B 를 터치하면 자동으로 고정 됩니다 . 이 설정은 뜨거운 시험체의 측정 , 복잡한 연결 조건에서의 측정 또는 점 용접 시험 등에 적합합니다 .

#### **AB** 고정 **\***

A-scan 은 신호가 게이트 A 또는 B 중 하나를 터치한 경 우에만 자동으로 고정됩니다 .

#### 비교

수동으로 고정된 A-scan 은 현재 활성화된 A-scan 이 중 요한 위치에서 동시에 보이는 동안 배경에서 비교 목적 을 위해 표시됩니다 . 고정 기능을 나갈 때 , 마지막 A-scan 은 비교 목적을 위해 기록 및 표시됩니다 .

\* 기능 [게이트](#page-131-0) **B** 시작 모드 ( [132](#page-131-0) 페이지 참조 ) 이 [게이](#page-131-1) 트 **[A](#page-131-1)** 로 설정된 경우 , 기능 고정은 계면 에코가 게이 트 A 에 사전에 도달할 때까지 유효하지 않습니다 .

# 엔빌로우프

라이브 A-scan 에 더해 , 고정 A-scan 은 배경에서 엔빌 로우프 곡선으로 표시됩니다 . 고정된 A-scan 은 최대 진 폭이 초과될 때마다 업데이트됩니다 .

엔빌로우프 곡선이 있는 A-scan:

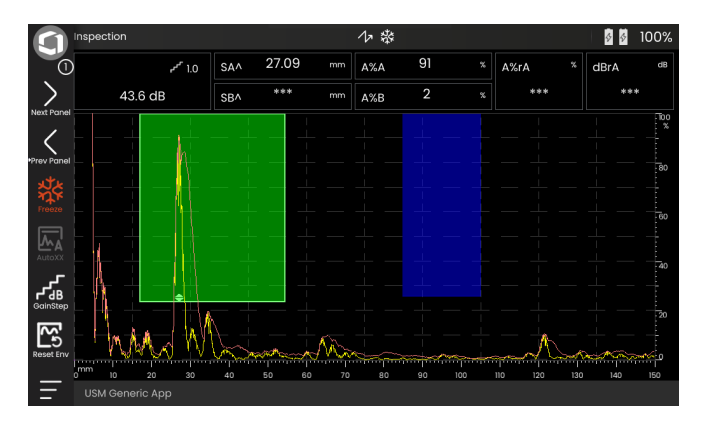

# 엔빌로우프 색상

선택한 **색상 [설계](#page-99-0) ( [100](#page-99-0)** 페이지 참조 ) 와 관계없이 엔빌로 우프 곡선의 색상을 선택할 수 있습니다 .

<span id="page-111-0"></span>눈금

A-scan 에 대한 눈금을 켜고 넓음과 좁음 유형 사이에서 선택할 수 있습니다 .

# 진폭 자

눈금과 관계 없이 진폭에 대한 자의 스위치를 켤 수 있습 니다 .

# 범위 자

A-scan 아래에 있는 자를 켤 수 있습니다 . 이 범위 자의 경우 [mm] 및 [µs] 로 다양한 옵션을 사용할 수 있습니다 .

#### 소리 경로

소리 경로는 항상 펄스의 전파시간 (TOF) 및 재료 음속으 로 추론됩니다 .

#### 시간 기반

이 자는 TOF 값을 [µs] 로 표시합니다 .

#### 재료 깊이

각도 프로브를 사용할 때 , 재료 깊이는 소리 경로와 다릅 니다 . 이 자는 재료 깊이 값을 표시합니다 .

## **A-Scan** 색상

선택한 색상 [설계와](#page-99-0) 관계 없이 A-scan 의 색상을 선택할 수 있습니다 ( [100](#page-99-0) 페이지 참조 ).

# 색상 팔레트

A-scan 오른쪽 가장자리에서 [데이터](#page-180-0) 기록기에 있는 기능 앰프 [팔레트](#page-185-0) ( [186](#page-185-0) 페이지 참조 ) 에서 설정하는 색상 팔 레트를 볼 수 있습니다 .

# 눈금 색상

눈금 색상 ( [눈금](#page-111-0) 기능 참조 ) 은 선택한 [색상](#page-99-0) 설계 ( [100](#page-99-0) 페 이지 참조 ) 와 관계없이 선택할 수 있습니다 .

#### **5** 작동 A-Scan

# 기준 **A-Scan** 색상

 A-scan 의 기준 색상은 선택한 [색상](#page-99-0) 설계 ( [100](#page-99-0) 페이지 참 조 ) 와 관계없이 선택할 수 있습니다 .

# 기준 엔빌로우프 색상

선택한 색상 [설계](#page-99-0) ( [100](#page-99-0) 페이지 참조 ) 와 관계없이 기준 엔빌로우프 곡선의 색상을 선택할 수 있습니다 .

# <span id="page-113-0"></span>색상 레그

보다 나은 예비 교육을 위해 기기는 첫 번째 세 개의 반사 에 대한 레그를 다른 배경 색상으로 표시할 수 있습니다 . 각 색상의 범위는 레그의 길이에 상응합니다 .

색상 [레그](#page-113-0) 기능을 켠 상태의 A-scan:

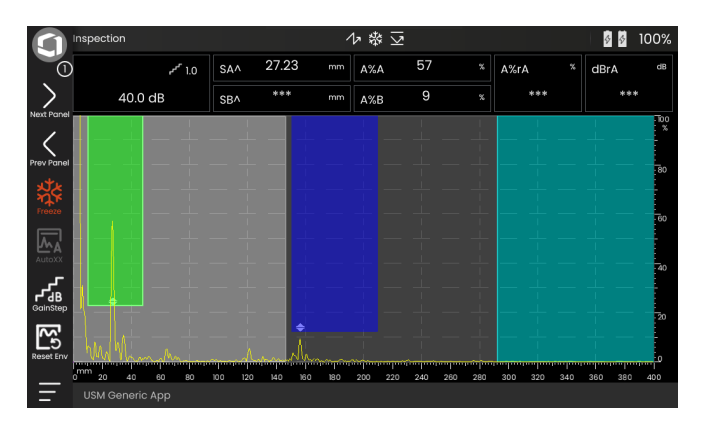

# 파일이름 접두사

예를 들어 , 화면 캡처 또는 시험 보고서를 저장할 때 자 동으로 생성된 파일 이름의 접두사로 문자열을 입력할 수 있습니다 . 이 접두사는 자동으로 생성된 데이터 연도 - 월 - 일 - 시간 앞에 파일 이름의 시작 부분에 배치됩니 다 . 예를 들어 , 접두사 **USM\_** 이 포함된 파일 이름은 다 음과 같습니다 .

#### USM\_2021-03-02\_16.09.49

- 기능 이름을 탭합니다 . 키보드가 표시됩니다 .
- **Clr** 를 탭하여 전체 현재 접두사를 삭제하거나

또는

삭제를 탭하여 마지막 문자부터 문자를 하나 하나씩 삭제합니다 .

- 원하는 파일 이름 접두사에 문자를 입력합니다 .
- 입력을 탭하여 입력한 문자를 접두사로 저정합니다 . 키보드가 사라집니다 .

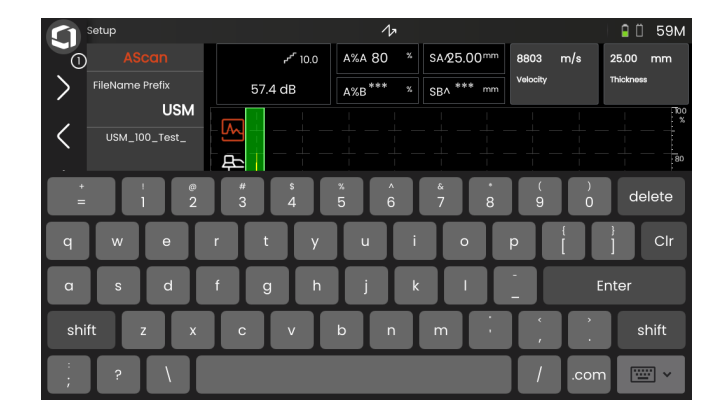

# <span id="page-115-0"></span>**5.9** 재료 프로브

이 기능 그룹에서 테스트 재료 및 프로브에 대한 데이터 를 설정할 수 있습니다

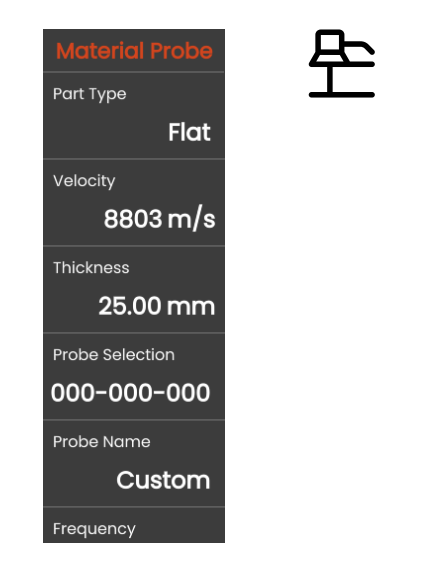

# <span id="page-115-1"></span>부분 유형

시험체의 표면 모양을 지정해야 합니다 .

세로로 용접관을 검사할 때 등 원형 곡면으로 작업할 때 는 곡면을 선택합니다 . 기기가 ( 축소한 ) 투사 거리 및 깊 이에 대해 상응하는 보정을 수행하도록 하려면 , 기능 [외](#page-116-0) [경](#page-116-0) ( [117](#page-116-0) 페이지 참조 ) 에서 시험체의 외경을 입력해야 합니다.

평면 평행면 시험체에 대해 결함 위치 계산을 수행하고 자 할 경우 평면을 선택합니다 .

# 속도

이는 기능 그룹 **[A-Scan](#page-108-0)** ( [110](#page-109-0) 페이지 참조 ) 에 있는 것과 동일한 기능입니다 .

# 두께

이 기능을 사용하여 시험체의 벽 두께를 설정할 수 있습 니다 . 이 값은 반사의 실제 깊이를 자동으로 계산하는 데 픽 요 한니다

## <span id="page-116-0"></span>외경

이 기능은 부분 유형 ( [116](#page-115-1) 페이지 참조 ) 에 곡면 옵션을 선택한 경우에만 볼 수 있습니다 .

시험체의 외경을 입력하여 기기가 ( 축소한 ) 투사 거리 및 깊이에 상응하는 교정을 수행하도록 합니다 .

## <span id="page-116-2"></span>프로브 선택

연결된 프로브의 번호를 선택해서 연결된 프로브 번호 로 저장된 설정 ( 이름 , 프로브 딜레이 , 요소 직경 및 주 파수 ) 을 빠르고 정확하게 설정할수 있습니다. 프로브 번호 **000-000-000** 는 모든 파라미터에 관해 사용자가 프로그래밍 가능합니다 .

또는 , 이름으로 프로브를 선택할 수 있습니다 ( 아래 참조 ).

## <span id="page-116-1"></span>프로브 이름

연결된 프로브 이름을 선택해서 연결된 프로브 이름과 함께 저장된 설정 ( 이름 , 프로브 딜레이 , 요소 직경 및 주파수 ) 을 빠르고 정확하게 설정할 수 있습니다 . 프로 브 이름 사용자 지정은 모든 파라미터와 관련하여 사용 자가 프로그래밍학 수 잉습니다 .

또는 , 번호로 프로브를 선택할 수 있습니다 ( 위 참조 ).

# <span id="page-117-0"></span>주파수

이 기능으로 프로브의 주파수에 따라 리시버의 주파수를 설정할 수 있습니다.

이 주파수는 번호 또는 이름으로 프로브를 선택하면 자 동으로 설정됩니다 ( [117](#page-116-1) 페이지 참조 ).

## <span id="page-117-1"></span>프로브 딜레이

이는 기능 그룹 **[A-Scan](#page-108-0)** ( [118](#page-117-1) 페이지 참조 ) 에 있는 것과 동일한 기능입니다 .

#### 프로브 각도

이 기능으로 시험 재료를 위해 프로브의 입사 각도를 조 정할 수 있습니다 . 이 값은 결함 위치를 자동으로 계산하 는 데 픽 요 한니다

프로브 감도는 번호 또는 이름으로 프로브를 선택하면 자동으로 설정됩니다 ( [117](#page-116-1) 페이지 참조 ).

## 프로브 **X-** 값

이 기능으로 연결된 프로브의 X 값 ( 입사점 또는 소리 출 구 지점에서 프로브 정면 가장지리의 거리 ) 을 설정할 수 있습니다 .

이 값은 축소된 투사 거리를 자동으로 계산하는 데 필요 합니다 .

# <span id="page-117-2"></span>유효 지름

이 기능으로 연결된 프로브의 유효 요소 또는 결정 지름 을 설정할 수 있습니다 .

유효 지름은 번호 또는 이름으로 프로브를 선택하면 자 동으로 설정됩니다 ( [117](#page-116-1) 페이지 참조 ).

# <span id="page-117-3"></span>딜레이 속도

이 기능으로 연결된 프로브의 지연선에서 음속을 설정할 수 있습니다 .

딜레이 속도는 번호 또는 이름으로 프로브를 선택할 때 자동으로 설정됩니다 ( [117](#page-116-1) 페이지 참조 ).

# <span id="page-118-1"></span>**5.10** 펄서 리시버

이 기능 그룹에서 펄서 및 리시버 설정에 대한 모든 기능 을 찾을 수 있습니다.

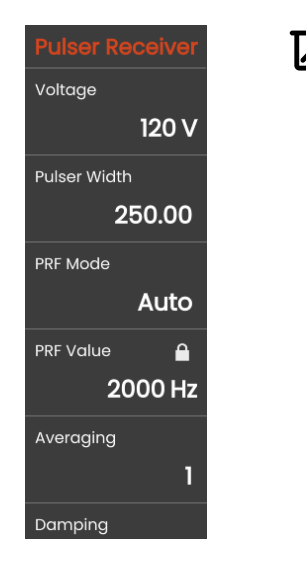

# <span id="page-118-0"></span>전압

기기에 방향파 펄서가 있고 방향파 펄서가 펄서 유형으 로 선택된 경우 , 100 … 350 V 범위 내에서 10 V 단계로 펄서 전압을 설정할 수 있습니다 .

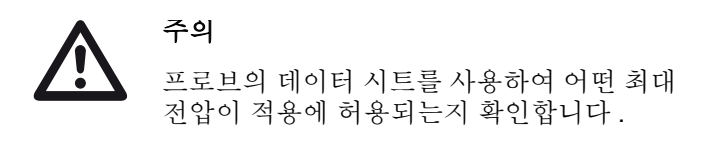

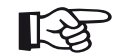

참고

펄서 전압과 펄스 폭은 펄스 반복 빈도 모드 (**[PRF](#page-119-0)** 모드 , [120](#page-119-0) 페이지 참조 ) 또는 설정 (**[PRF](#page-119-1)** 값 , [120](#page-119-1) 페이지 참조 ) 에 따라 자동으 로 제한될 수 있습니다 . 이 기능은 펄서 전자 장치에 열이 축적되는 것을 방지하는 데 도움 이 됩니다 .

## <span id="page-119-2"></span>펄스 폭

이 기능을 사용하여 방형파 펄서에 대한 펄스 폭을 조정 할 수 있습니다 . 10 ns 의 단계로 40 … 500 ns 의 범위 내에서 값을 조정할 수 있습니다.

다음 등식은 적합한 펄스 폭에 대한 근사치를 산출합 니다.

공칭 폭 ( 나노초 )

= 500/ 프로브 주파수 in MHz

예를 들어 , 2.25 MHz 프로브 등식의 결과 :

공칭 폭 ( 나노초 )

= 500/2.25 ns = 222 나노초

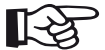

#### 참고

[전압](#page-118-0) 및 [펄스](#page-119-2) 폭의 값은 PRF ( 펄스 반복 빈도 ) 에 따라 자동으로 제한할 수 있습니다 . 이 기능은 신호 손실을 제한하기 위해 사용됩 니다.

### <span id="page-119-0"></span>**PRF** 모드

PRF ( 펄스 반복 빈도 ) 설정의 경우 자동 및 수동 모드 간 에 서택할 수 있습니다.

자동을 선택하면 기능 **[PRF](#page-119-1)** 값이 잠깁니다 . PRF 는 최대 가능한 PRF 의 50% 값으로 자동 설정됩니다 .

수동을 선택해서 **[PRF](#page-119-1)** 값를 설정합니다 .

## <span id="page-119-1"></span>**PRF** 값

펄스 반복 빈도는 초기 펄스가 초당 작동되는 횟수를 나 타냄니다

시험체가 클수록 , 유령 에코를 방지하기 위해 더 작은 PRF 값이 필요합니다 . 단 , A-scan 갱신율은 PRF 값이 더 작은 경우에 더 낮아집니다 . 따라서 시험체를 빠르게 검사해야 하는 경우 높은 값이 필요합니다 .

적합한 PRF 값을 결정하는 최상의 방법은 다음 실험을 통해서입니다 . 가장 높은 값에서 시작하고 더 이상 유령 에코가 없을 때까지 값을 줄입니다 .

# 평균

이 기능은 여러 개의 A-scan 프레임을 하나의 프레임으 로 평균해서 A-scan 표시를 최적화하는 데 사용됩니다 .

# 댐핑

이 기능은 프로브 일치를 위해 사용됩니다 . 프로브 진동 회로의 댐핑 레벨을 설정해서 , 에코 디스플레이의 높 이 , 폭 및 해상도를 다르게 할 수 있습니다 .

#### **400 Ohms**

이 설정은 댐핑은 낮게 하고 , 에코는 더 높고 더 넓어지 게 만듬니다 .

#### **50 Ohms**

이 설정은 에코 높이를 줄이지만 더 높은 해상도로 에코 를 더 좁게 만듭니다 .

# 필터

에코가 확실히 보일 때까지 주파수를 설정해서 신호를 최적화할 수 있습니다 . 필터와 댐핑은 서로 영향을 줍니 다 . 따라서 최적의 결과를 달성하기 위해 모든 가능한 조 하을 시도해야 한니다

# 시정

이 기능을 사용해서 용도에 따라 에코 펄스의 교정 모드 를 선택할 수 있습니다 .

#### **RF (** 무선 주파수 **)**

시정이 없었습니다 . 양성 및 음성파 부분 모두 진폭으로 표시됩니다 .

#### 풀 웨이브

모든 반파장이 화면의 기준치 위로 표시됩니다 .

#### 양 **HW**

양 반파장만 화면의 기준치 위로 표시됩니다 .

#### 음 **HW**

음 반파장만 화면의 기준치 위로 표시됩니다 .

# 듀얼 모드

단일 요소 및 듀얼 모드 간에 전환할 수 있습니다 .

#### 끔

이 설정은 단일 요소 작동을 위한 것입니다 . 프로브는 **T/R** 소켓 ( [51](#page-50-0) 페이지 참조 ) 에 연결되어야 합니다 .

#### 켬

듀얼 모드는 2 요소 프로브 사용을 위한 것입니다 . 리시 버는 **R** 소켓에 연결하고 펄서는 **T/R** 소켓 ( [51](#page-50-0) 페이지 참 조 ) 에 연결해야 합니다 .

#### 투과

투과법 모드는 침투 구성에서 두 개의 별도 프로브를 사 용하기 위한 것입니다 .

리시버는 **R** 소켓에 연결되고 펄서는 **T/R** 소켓 ( [51](#page-50-0) 페이 지 참조 ) 에 연결되어야 합니다 . 투과법 모드에서 음파 가 한 번만 시험체를 통과하면 모든 범위와 벽 두께 측정 기능은 그에 맞춰 조정됩니다 .

TOF 값은 펄스 에코를 위해서가 아니라 , 단일 투과 경로 를 위해 계산됩니다 .

# **5.11 UT** 설정

이 기능 그룹에서 게인 제어 , 경보 및 출력 신호에 대한 석정을 찾을 수 있습니다.

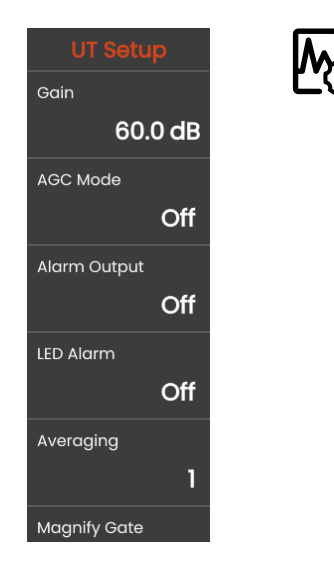

# 게인

이는 기능 그룹 [게인](#page-106-0) ( [107](#page-106-1) 페이지 참조 ) 에 있는 것과 동일한 기능입 니다 .

## **AGC** 모드

에코 진폭의 변화가 휠씬 더 작을 수록 벽 두께 측정에서 부정확한 측정 결과로 이어질 수 있습니다 . 따라서 , 이 러한 경우 진폭에 대한 정확한 모니터링이 매우 중요합 니다 . 자동 게인 제어 (AGC) 는 이 목적에 실용적인 도움 을 줍니다 .

USM 100 의 자동 게인 제어는 지정된 화면 높이에서 에 코 진폭을 완전히 자동으로 유지하고 이와 같이 수신한 신호의 진폭 변화를 보상합니다 . 이를 통해 벽 두께 측정 에서 특히 분명히 더 개선되고 더 쉽게 할 수 있습니다

AGC 는 또한 ±1 % 에서 80 % 화면 높이 상수의 기준 진 폭을 유지하기 위해 교정하는 동안 사용할 수 있습니다 ( 설정 **AGC** 최대 앰프 = 81 %, **AGC** 최소 앰프 = 79 %). 자동 게인 제어가 켜졌을 때 AGC 를 구성할 수 있는 추 가 기능이 표시됩니다 ( 아래 참조 ).

#### **AGC** 최대 앰프 **/ AGC** 최소 앰프

자동 게인 제어를 구성하려면 , 에코 신호가 게이트 내에 도달해야 하는 백분율 화면 높이에서 최소 및 최대 진폭 높이를 입력합니다 .

# 飞

참고

**AGC** 최대 앰프와 **AGC** 최소 앰프 값 사이의 비율이 더 작을수록 제어 과정에서 더 많이 감 지합니다 .

## **AGC** 노이즈

노이즈에 대한 임계값을 정의할 수 있습니다 . 이 임계값 미만의 신호는 자동 게인 제어를 고려하지 않습니다 .

# <span id="page-123-0"></span>경보 출력

해당 경보 출력에 경보 이벤트를 할당할 수 있습니다 . 경 보 이벤트가 발생한 경우 , 경보 출력을 통해 신호가 출력 됩니다 ( [203](#page-202-0) 페이지 참조 ).

경보 출력 작동을 위해 게이트를 선택할 수 있습니다 .

## **LED** 경보

경보 이벤트를 화면 옆의 다중 색상 LED 에 경보 이벤트 를 할당할 수 있습니다 ( [93](#page-92-0) 페이지 참조 ). 경보 이벤트가 발생한 경우 , LED 가 그에 따라 점등됩니다 .

LED 의 경보 신호 작동을 위해 게이트를 선택할 수 있 습니다 .

# 평균

이는 기능 그룹 펄서 [리시버](#page-118-1) ( [119](#page-118-1) 페이지 참조 ) 에 있는 것과 동일한 기 능입니다.

## 게이트 확대

명령 모음에 있는 게이트 확대 기능을 위해 게이트를 선 택할 수 있습니다. [67](#page-66-0) 이 기능의 설정은 선택한 게이트가 전체 표시된 범위 이상으로 걸쳐지게 합니다 .

## 아날로그 출력

외부의 추가 처리를 위해 아날로그 출력 ( [203](#page-202-0) 페이지 참 조 ) 을 통해 측정 결과를 출력할 수 있습니다 .

이 기능을 사용해서 측정값이 전압 신호로 출력되도록 지정합니다 .

# <span id="page-125-0"></span>**5.12** 게이트

이 기능 그룹에서 게이트 설정에 대한 모든 기능을 찾을 수 있습니다 .

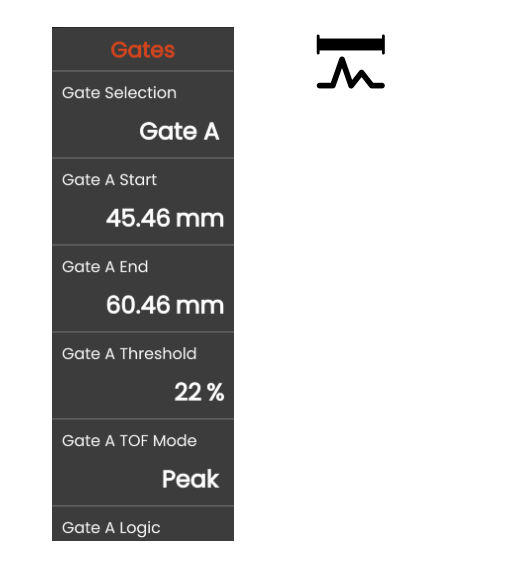

게이트 작업

게이트는 결함이 발견될 것으로 예상되는 시험체의 영역 을 모니터링합니다 . 에코가 초과하거나 게이트 아래로 떨어지는 경우 , 경보 신호가 출력될 수 있습니다 ( [124](#page-123-0) 페이지 참조 ). 쉽게 식별할 수 있도록 게이트가 다른 색 으로 표시됩니다 ( [71](#page-70-0) 페이지 참조 ).

게이트 A 와 B 는 서로 관계가 없습니다 . 게이트 A 또한 게이트 B 에 대한 에코 시작 게이트의 기능을 추정할 수 있습니다 ( [132](#page-131-0) 페이지 참조 ).

게이트는 또한 디지털 전파 시간 및 진폭 측정을 위해 에 코를 선택하는 데 사용됩니다 . 측정된 값은 측정 표시줄 에 표시됩니다 ( [76](#page-75-0) 페이지 참조 ).

# 게이트 선택

이 기능으로 다음 설정이 적용될 게이트를 먼저 선택합 니다 . 각 게이트에 대한 설정을 각각 설정할 수 있습니다

.

## <span id="page-126-0"></span>게이트 **A** 시작

이 기능은 또한 게이트 B, C 및 IF 에 설정할 수 있습니다 .

정확한 수치를 입력해서 게이트의 출발점을 설정할 수 있습니다 .

또는 , 터치스크린에서 직접 게이트를 이동하고 조정할 수 있습니다 ( [86](#page-85-0) 페이지 참조 ).

# <span id="page-126-1"></span>게이트 **A** 폭

이 기능은 게이트 B, C 및 IF 에 설정할 수도 있습니다 . 게이트 폭을 설정할 수 있습니다 .

또는 , 오른쪽 가장자리를 드래그해서 터치스크린에서 직접 폭을 설정할 수 있습니다 ( [86](#page-85-0) 페이지 참조 ).

# <span id="page-126-2"></span>게이트 **A** 임계값

이 기능은 또한 게이트 B, C 및 IF 에 설정할 수 있습니다 .

이 값이 초과하거나 미달할 경우 , 경보 작동을 위해 5 … 95 % 화면 높이 범위 내에 정확한 수치를 입력해서 게이트의 임계값을 설정할 수 있습니다 .

RF 모드에서 , –5 … –95 % 범위 내에서 임계값을 설정 할 수 있습니다.

또는 터치스크린 ( [86](#page-85-0) 페이지 참조 ) 에서 직접 임계값을 조정할 수 있습니다 .

## <span id="page-127-0"></span>게이트 **A TOF** 모드

주의

이 기능은 게이트 B, C 및 IF 에도 설정할 수 있습니다 .

에코 평가 방법에 의한 소리 경로 측정은 측정 지점의 선 택에 따라 다름니다

> 여하튼 , 교정 및 후속 시험 사용을 위한 측정 지점 설정은 항상 동일해야 합니다 . 그렇지 않으면 측정 오류가 발생할 수 있습니다 .

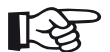

# 참고

게이트에서 최고 에코는 소리 경로가 측정되 는 에코와 동일할 필요는 없습니다 . 이는 평 가 오류로 이어질 수 있습니다 !

두 개의 측정 화살표는 측정값을 분명히 확인하고 잘못 된 해석을 방지기 위해 사용됩니다 . 디스플레이는

- 소리 경로(거리)가 측정되는 위치, 아래쪽을 향하는 화 살촉 , 및
- 진폭이 측정되는 곳 . 위쪽을 향하는 화살촉을 표시해 줍니다 .

측정 값에 이외에 , TOF 모드 측정 지점 ( 피크 또는 플랭 크 ) 은 소리 경로 측정에서 측정 표시줄에 기호로 표시됩 니다 .

^ = 측정 지점 피크

/ = 측정 지점 플랭크

예 :

**SA^** = 게이트 A 내의 소리 경로 , 측정 지점 피크 **SA/** = 게이트 A 내의 소리 경로 , 측정 지점 플랭크

#### 피크

진폭과 전파 시간은 기기의 최대 해상도로 게이트 내에 서 절대적으로 가장 높은 진폭 값에서 측정됩니다 .

#### 플랭크

진폭은 피크의 경우에 측정되지만 , 전파 시간은 기기의 최대 해상도로 에코와 게이트 사이의 첫 번째 교차 지점 에서 측정됩니다 .

#### **J-** 플랭크 **/** 퍼스트 피크

이러한 값은 일본 시장 전용 파라미터입니다 . 양쪽 모두 평가를 위해 표시되는 A-scan 을 사용합니다 .

전파 시간은 게이트 임계값이 이다음에 아직 도달하지 않는 경우 첫 번째 아래쪽으로의 방향 변화 전에 진폭 측 정이 , 플랭크인 경우 측정됩니다 . 기능 표시 범위 ( [109](#page-108-1) 페이지 참조 ) 에 대한 값이 더 큰 경우 , 여러 지점이 하나 로 통합될 수 있습니다 . 이러한 경우 , 평가는 더 이상 표 시된 A-scan 에 상응하지 않습니다 .

#### 제로 전

소리 경로는 상승 가장자리의 제로 교차 지점에서 측정 됩니다 .

#### 제로 후

소리 경로는 하강 가장자리의 제로 교차 지점에서 측정 됩니다

#### 제로 교차 지점 사이의 측정

예를 들어 , 에코의 모양이 침지시험 적용에서 위상 역전 으로 인해 변경되더라도 상응하는 측정 지점을 선택해서 정확하게 측정할 수 있습니다 .

신호가 평가되기 전에 게이트 범위 내에 노이즈가 있을 경우 측정 오류가 발생할 수 있습니다 . 제로 전을 설정할 때 , 기준 선이 매끄러운지 확인하십시오 . 측정 값에 대 해 신뢰할 수 있는 기록을 가능하게 하는 측정 지점 전에 최소 파장을 반으로 하는 방식으로 게이트 시작을 설정 합니다

## <span id="page-130-0"></span>게이트 **A** 로직

이 기능은 게이트 B, C 및 IF 에도 설정할 수 있습니다 . 게이트 경보 작동에 대한 기준을 설정할 수 있습니다.

#### 참고 长夕

경보 출력의 구성을 위해 기능경보 출력을 참 조하십시오 ( [124](#page-123-0) 페이지 참조 ).

# 양

게이트가 초과하는 경우 경보가 작동됩니다 .

## 음

게이트가 도달하지 않는 경우 경보가 작동됩니다 .

#### 끔

게이트가 꺼지고 , 경보 및 측정 기능이 비활성화되고 게 이트는 디스플레이 화면에서 보이지 않습니다 .

# 게이트 **B** 시작

이 기능은 [게이트](#page-126-0) **A** 시작에 상응합니다 ( [127](#page-126-0) 페이지 참조 ).

## 게이트 **B** 폭

이 기능은 [게이트](#page-126-1) **A** 폭에 상응합니다 ( [127](#page-126-1) 페이지 참조 ).

## 게이트 **B** 임계값

이 기능은 게이트 **A** [임계값에](#page-126-2) 상응합니다 ( [127](#page-126-2) 페이 지 참조 ).

## 게이트 **B TOF** 모드

이 기능은 게이트 **[A TOF](#page-127-0)** 모드에 상응합니다 ( [128](#page-127-0) 페이 지 참조 ).

### 게이트 **B** 로직

이 기능은 [게이트](#page-130-0) **A** 로직에 상응합니다 ( [131](#page-130-0) 페이지 참조 ).

<span id="page-131-0"></span>게이트 B 의 시작은 정상적으로 게이트 A 의 경우 초기 펄스를 기점으로 위치합니다 .

그 대신 게이트 A 의 이벤트와 관련하여 게이트 B 의 시 작을 지정할 수 있습니다 . 이 기능은 또한 자동 게이트 추적을 나타냅니다 . 게이트 A 에 이벤트가 없는 경우 , 게이트 B 의 시작 지점은 기능 게이트 **A** 시작 ( [127](#page-126-0) 페이 지 참조 ) 의 값과 동일합니다 .

게이트 B 의 폭과 임계값은 게이트 추적에 영향을 받지 않습니다.

선택적 게이트 C 의 추적은 게이트 B 의 추적과 동일합니 다 . 단 , 게이트 C 는 추가로 게이트 B 의 이벤트에 추가 로 여결될 수 있습니다.

#### **IP**

게이트 B 는 정상적으로 초기 펄스를 기점으로 위치합 니다 .

#### **IF**

게이트 B 는 계면 에코를 기점으로 위치합니다 . **IF** 옵션 은 IF 게이트 모드가 선택된 경우에만 설정할 수 있습 니다 .

#### <span id="page-131-1"></span>게이트 **A**

설정 게이트 **A** 를 선택한 경우 , 게이트 B 는 나중에 게이 트 A 의 기점을 이동할 때 항상 자동으로 이동됩니다 .

## **C/IF** 게이트 모드

이 기능으로 다음 설정이 적용될 게이트를 먼저 선택합 니다 . 각 게이트에 대한 설정을 단독으로 설정할 수 있 습니다 .

## 게이트 **C** 시작

이 기능은 [게이트](#page-126-0) **A** 시작에 상응합니다 ( [127](#page-126-0) 페이지 참조 ).

# 게이트 **C** 폭

이 기능은 [게이트](#page-126-1) **A** 폭에 상응합니다 ( [127](#page-126-1) 페이지 참 조 ).

# 게이트 **C** 임계값

이 기능은 게이트 **A** [임계값에](#page-126-2) 상응합니다 ( [127](#page-126-2) 페이지 참조 ).

# 게이트 **C TOF** 모드

이 기능은 게이트 **[A TOF](#page-127-0)** 모드에 상응합니다 ( [128](#page-127-0) 페이 지 참조 ).

## 게이트 **C** 로직

이 기능은 [게이트](#page-130-0) **A** 로직에 상응합니다 ( [131](#page-130-0) 페이지 참조 ).

# 게이트 **C** 시작 모드

이 기능은 [게이트](#page-131-0) **B** 시작 모드에 상응합니다 ( [132](#page-131-0) 페이 지 참조 ).

# 게이트 **IF** 시작

이 기능은 [게이트](#page-126-0) **A** 시작에 상응합니다 ( [127](#page-126-0) 페이지 참조 ).

# 게이트 **IF** 폭

이 기능은 [게이트](#page-126-1) **A** 폭에 상응합니다 ( [127](#page-126-1) 페이지 참 조 ).

# 게이트 **IF** 임계값

이 기능은 게이트 **A** [임계값에](#page-126-2) 상응합니다 ( [127](#page-126-2) 페이지 참조 ).

# 게이트 **IF TOF** 모드

이 기능은 게이트 **[A TOF](#page-127-0)** 모드에 상응합니다 ( [128](#page-127-0) 페이 지 참조 ).

# 게이트 **IF** 로직

이 기능은 [게이트](#page-130-0) **A** 로직에 상응합니다 ( [131](#page-130-0) 페이지 참조 ).

# **5.13** 자동 교정

이 기능 그룹에서 다른 교정 절차에 대해 모든 기능을 찾 을 수 있습니다 . 교정 절차에 대한 설명은 [145](#page-144-0) 페이지에 서 창조하십시오

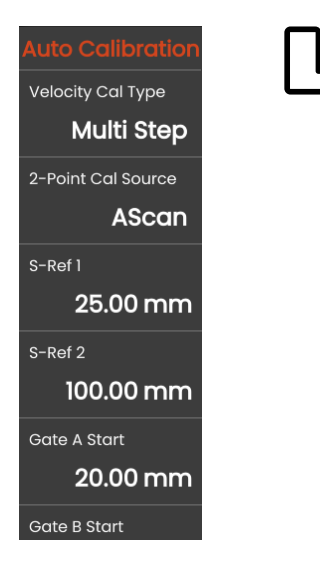

## <span id="page-134-0"></span>속도 교정 유형

USM 100 은 다음과 같은 두 가지 교정 모드를 제공합 니다 .

- 멀티 **BW** ( [146](#page-145-0) 페이지 참조 )
- **멀티 스텝 ([147](#page-146-0) 페이지 참조)**

다음 파라미터 값을 입력하기 전에 교정 모드를 선택해 야 합니다 .

## **2-** 지점 교정 소스

교정을 위해 A-scan 과 엔빌로우프 곡선 사이에서 선택 할 수 있습니다.

## **S Ref 1 / S Ref 2**

교정 시험편 또는 사용한 시험편에 따라 두께를 설정해 야 합니다 .

**S Ref 2** 는 멀티 스텝이 속도 [교정](#page-134-0) 유형에서 선택된 경우 에만 보입니다 . 여기에서 두 번째 교정 시험편 또는 사용 한 단계 대비시험편의 두 번째 두께 값에 따라 두께를 설 정해야 합니다 .

# **5.14** 프로브 각도

이 기능 그룹에서 지정된 대비시험편에 있는 프로브의 현재 인덱스 각도 정의를 위한 모든 기능을 찾을 수 있습 니다 . 교정 절차에 대한 설명은 [149](#page-148-0) 를 참조하십시오 .

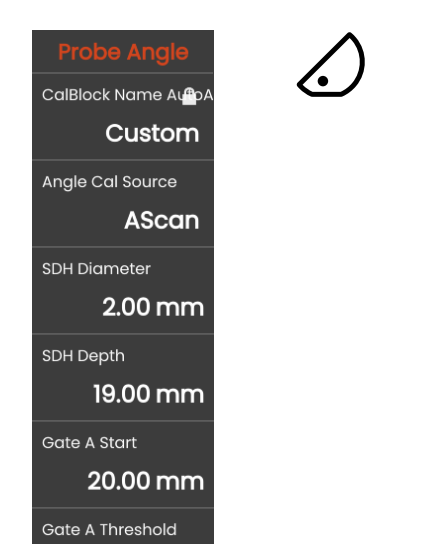

현재 프로브 인덱스 각도는 무엇보다도 다른 재료 또는 프로ㅂ 전촉면에 의해 영향을 받습니다 .

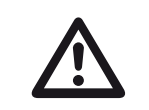

주의

여기에서 기능을 사용하기 전에 교정을 수행 해야 합니다 ( [145](#page-144-0) 페이지 참조 ).

# <span id="page-135-0"></span>시험편

사용한 교정 표준의 이름을 선택해서 , **[SDH](#page-136-0)** 지름 및 **[SDH](#page-136-1)** 깊이에 대한 설정을 빠르고 정확하게 설정할 수 있고 , 이름과 함께 저장됩니다 .

사용자 지점을 선택하면 , 이 값을 수동으로 입력해야 합니다.

#### 각도 교정 소스

프로브 각도 계산을 위한 기초로 A-scan 과 엔빌로우프 곡선 사이에서 선택할 수 있습니다.

## <span id="page-136-0"></span>**SDH** 지름

이 기능으로 사용한 교정 표준의 측면공 지름을 설정해 야 한니다

이름으로 교정 표준을 선택하면 지름이 자동으로 설정됩 니다 ( [136](#page-135-0) 페이지 참조 ).

## <span id="page-136-1"></span>**SDH** 깊이

이 기능으로 사용한 교정 표준의 측면공 깊이를 설정해 야 한니다

이름으로 교정 표준을 선택하면 깊이가 자동으로 설정됩 니다 ( [136](#page-135-0) 페이지 참조 ).

**SDH** 깊이는 항상 실제 반사면이 아니라 측면공의 중심 을 나타낸다는 점을 주의하십시오 .

# 게이트 **A** 시작

이는 기능 그룹 [게이트](#page-125-0) ( [127](#page-126-0) 페이지 참조 ) 에 있는 것과 동일한 기능입니다 .

# 게이트 **A** 임계값

이는 기능 그룹 [게이트](#page-125-0) ( [127](#page-126-2) 페이지 참조 ) 에 있는 것과 동일한 기능입니다 .

# **5.15** 평가

이 기능 그룹에서 측정한 리플렉터 에코 평가를 위한 방 법을 선택할 수 있습니다 .

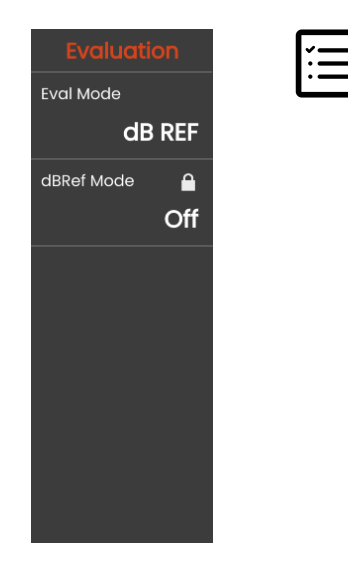

사용 가능한 방법은 활성화된 기기 옵션과 로드한 어플 리케이션에 따라 달라집니다 ( [61](#page-60-0) 페이지 참조 ).

다양한 방법에 대한 사용은 각 장에 설명되어 있습니다 .

- **[dB REF](#page-149-0)** ( [150](#page-149-0) 페이지 참조 )
- **[DAC](#page-151-0)** ( [152](#page-151-0) 페이지 참조 )
- **[DGS](#page-158-0)** ( [159](#page-158-0) 페이지 참조 )
- **[AWS D1.1 / AWS D1.5](#page-170-0)** ( [171](#page-170-0) 페이지 참조 )
- **[JISDAC](#page-173-0)** ( [174](#page-173-0) 페이지 참조 )
- **[CNDAC](#page-174-0)** ( [175](#page-174-0) 페이지 참조 )

다음 페이지에서 개별 기능과 파라미터는 서로 관계없이 설명되어 있습니다.

## <span id="page-138-0"></span>평가 모드

다음 파라미터를 설정하기 전에 평가 모드를 선택해야 합니다.

#### **dbRef** 모드

이 파라미터는 **dB REF** 가 평가 [모드](#page-138-0)에서 선택된 경우에 만 복 수 있습니다 .

이 기능을 켜거나 끌 수 있습니다 .

## 게이트 **A** 시작

이는 기능 그룹 [게이트](#page-125-0) ( [127](#page-126-0) 페이지 참조 ) 에 있는 것과 동일하 기능입니다 .

## 평가 소스

이 파라미터는 **DAC**, **JISDAC** 또는 **CNDAC** 가 [평가](#page-138-0) 모 [드에](#page-138-0)서 선택된 경우에만 볼 수 있습니다 .

프로브 각도 계산을 위한 기초로 A-scan 과 엔빌로우프 곡선 사이에서 선택할 수 있습니다 .

## 평가 지점 소스

이 파라미터는 **DAC**, **JISDAC** 또는 **CNDAC** 가 [평가](#page-138-0) 모 [드](#page-138-0)에서 선택된 경우에만 볼 수 있습니다 .

DAC 곡선 지점을 생성하고 편집하기 위해서는 , 다음과 같은 두 가지 옵이 있어야 합니다 .

- **DAC** 표 , DAC 표는 소프트웨어 **Mentor Create** 로 정 의됩니다
- 사용자 지정, 기기로 DAC 지점을 기록할 수 있습니다

소프트웨어 **Mentor Create** 는 별도의 설명서에 설명되 어 있습니다.

# 지점 정의

이 파라미터는 **DAC**, **JISDAC** 또는 **CNDAC** 가 [평가](#page-138-0) 모 [드](#page-138-0)에서 선택된 경우에만 볼 수 있습니다 .

기록할 지점의 수를 설정해야 합니다 .

# <span id="page-139-1"></span>**DAC** 지점

이 파라미터는 **DAC**, **JISDAC** 또는 **CNDAC** 가 [평가](#page-138-0) 모 [드](#page-138-0)에서 선택된 경우에만 볼 수 있습니다 .

다음 **[DAC](#page-139-0)** 거리 값에 대해 지점 번호를 선택합니다 .

# <span id="page-139-0"></span>**DAC** 거리

이 파라미터는 **DAC**, **JISDAC** 또는 **CNDAC** 가 [평가](#page-138-0) 모 [드](#page-138-0)에서 선택된 경우에만 볼 수 있습니다 .

이 파라미터에서 파라미터 **[DAC](#page-139-1)** 지점로 선택된 DAC 지 점의 TOF 값을 입력해야 합니다 .

# **DAC / TCG**

이 파라미터는 **DAC**, **JISDAC** 또는 **CNDAC** 가 [평가](#page-138-0) 모드에서 선택된 경우에만 볼 수 있습니다 . 작업 모드 DAC 또는 TCG 를 선택할 수 있습니다 .

# <span id="page-139-2"></span>오프셋 모드

평가 표시줄에 오프셋 모드를 설정할 수 있습니다.

#### 고정

고정 오프셋은 모든 평가 표시줄에 설정되어 있습니다 .

#### 사용자 지정

평가 표시줄에 다른 오프셋 값을 설정할 수 있습니다.

# 오프셋

여기에서 모든 평가 표시줄에 대해 고정 오프셋을 설정 할 수 있습니다.

# <span id="page-139-3"></span>오프셋 **1**

사용자 지정이 [오프셋](#page-139-2) 모드에서 선택되면 , 파라미[터오](#page-139-3) [프셋](#page-139-3) **1**, 오프셋 **2**, 오프셋 **3**, 및 오프셋 **4** 와 함께 평가 표 시줄에 다른 오프셋을 정의할 수 있습니다 .

## 곡선 색상

DAC / TGC 곡선에 색상을 선택할 수 있습니다.

#### **DGS** 모드

이 파라미터는 **DGS** 가 평가 [모드에](#page-138-0)서 선택된 경우에만 복 수 있습니다 .

이 기능을 켜거나 끌 수 있습니다 .

#### **DGS** 곡선

이 파라미터는 **DGS** 가 평가 [모드에](#page-138-0)서 선택된 경우에만 복 수 있습니다 .

평가를 위해 기주 크기를 입력해야 합니다.

#### 프로브 선택

이 파라미터는 **DGS** 가 평가 [모드에](#page-138-0)서 선택된 경우에만 볼 수 있습니다.

이는 기능 그룹 재료 [프로브](#page-115-0) ( [117](#page-116-2) 페이지 참조 ) 에 있는 것과 동일한 기능입니다 .

## 프로브 이름

이 파라미터는 **DGS** 가 평가 [모드에](#page-138-0)서 선택된 경우에만 볼 수 있습니다.

이는 기능 그룹 재료 [프로브](#page-115-0) ( [117](#page-116-1) 페이지 참조 ) 에 있는 것과 동일한 기능입니다 .

## 주파수

이 파라미터는 **DGS** 가 평가 [모드에](#page-138-0)서 선택된 경우에만 볼 수 있습니다.

이는 기능 그룹 재료 [프로브](#page-115-0) ( [118](#page-117-0) 페이지 참조 ) 에 있는 것과 동일한 기능입니다 .

## 유효 지름

이 파라미터는 **DGS** 가 평가 [모드에](#page-138-0)서 선택된 경우에만 볼 수 있습니다.

이는 기능 그룹 재료 [프로브](#page-115-0) ( [118](#page-117-2) 페이지 참조 ) 에 있는 것과 동일한 기능입니다 .

#### **5** 작동 평가

# 딜레이 속도

이 파라미터는 **DGS** 가 [평가](#page-138-0) 모드에서 선택된 경우에만 볼 수 있습니다.

이는 기능 그룹 재료 [프로브](#page-115-0) ( [118](#page-117-3) 페이지 참조 ) 에 있는 것과 동일한 기능입니다 .

# 기준 유형

이 파라미터는 **DGS** 가 [평가](#page-138-0) 모드에서 선택된 경우에만 볼 수 있습니다.

기준 리플렉터 유형을 선택해야 합니다 .

- BW ( 뒷벽 )
- **FBH** ( 평저공 )
- **SDH** ( 측면공 )

# 기준 크기

이 파라미터는 **DGS** 가 [평가](#page-138-0) 모드에서 선택된 경우에만 볼 수 있습니다.

기록을 위해 기준 크기를 입력해야 합니다 .

# 기준 감쇠

이 파라미터는 **DGS** 가 [평가](#page-138-0) 모드에서 선택된 경우에만 볼 수 있습니다.

대비시험편에서 소리 감쇠 값을 입력할 수 있습니다 .

# 진폭 교정

이 파라미터는 **DGS** 가 [평가](#page-138-0) 모드에서 선택된 경우에만 볼 수 있습니다.

대비시험편 K1 또는 K2 로 각도 프로브를 사용할 때 , 진폭 교정에 대한 값을 설정해야 합니다 .

# 시험 감쇄

이 파라미터는 **DGS** 가 평가 [모드에](#page-138-0)서 선택된 경우에만 볼 수 있습니다 .

시험체에서 소리 감쇠 값을 입력할 수 있습니다 .

## 전이 보상

이 파라미터는 **DGS** 가 평가 [모드에](#page-138-0)서 선택된 경우에만 볼 수 있습니다.

전이 보상으로 , 에코 높이에 있는 시험체의 영향을 고려 할 수 있습니다.

#### **AWS** 모드

이 파라미터는 **AWS D1.1** 또는 **AWS D1.5** 가 [평가](#page-138-0) 모드 에서 선택된 경우에만 보입니다 .

이 기능을 켜거나 끌 수 있습니다 .

### **JISDAC** 모드

이 파라미터는 **JISDAC** 가 [평가](#page-138-0) 모드에서 선택된 경우에 만 볼 수 있습니다 .

이 기능을 켜거나 끌 수 있습니다 .

# 볼드체 표시줄

이 파라미터는 **JISDAC** 가 [평가](#page-138-0) 모드에서 선택된 경우에 만 볼 수 있습니다 .

#### **CNDAC** 모드

이 파라미터는 **CNDAC** 가 [평가](#page-138-0) 모드에서 선택된 경우에 만 볼 수 있습니다 .

이 기능을 켜거나 끌 수 있습니다 .

# 판정 레벨

이 파라미터는 **CNDAC** 가 평가 [모드에](#page-138-0)서 선택된 경우에 만 볼 수 있습니다 .

### 코드

이 파라미터는 **CNDAC** 가 평가 [모드에](#page-138-0)서 선택된 경우에 만 볼 수 있습니다 .

대비시험편을 선택할 수 있습니다 .

사용자 지정 옵션은 자체 시험면의 사양을 허용하고 시 험면의 데이터는 별도로 문서화되어야 합니다 .

# 교정 시험편

이 파라미터는 **CNDAC** 가 평가 [모드에](#page-138-0)서 선택된 경우에 만 볼 수 있습니다 .

대비시험편을 선택할 수 있습니다 .

# 결함 길이

이 파라미터는 **CNDAC** 가 평가 [모드에](#page-138-0)서 선택된 경우에 만 볼 수 있습니다 .

# 판정 레벨

이 파라미터는 **CNDAC** 가 평가 [모드에](#page-138-0)서 선택된 경우에 만 볼 수 있습니다 .

# 기록 표시줄

이 파라미터는 **CNDAC** 가 평가 [모드에](#page-138-0)서 선택된 경우에 만 볼 수 있습니다 .

# 평가 표시줄

이 파라미터는 **CNDAC** 가 평가 [모드에](#page-138-0)서 선택된 경우에 만 볼 수 있습니다.
#### <span id="page-144-0"></span>**5.16** 교정

#### 프로브 딜레이 및 속도 교정하기

USM 100 으로 작업하기 전에 교정을 해야 합니다 .

시험체의 재료와 크기에 따라 프로브 딜레이에 대한 허 용뿐만 아니라 재료 속도 및 표시 범위를 조정해야 합 니다 .

안전하고 올바르게 기기를 작동하려면 , 사용자가 초음 파 시험 기술 분야에 대해 충분히 교육을 받아야 합니다 .

USM 100 은 다음과 같은 두 가지 교정 모드를 제공합 니다 .

- 멀티 **BW** ( [146](#page-145-0) 페이지 참조 )
- **●** 멀티 스텝 ([147](#page-146-0) 페이지 참조)

참고

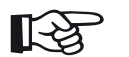

각도 프로브의 각도 계산은 [149](#page-148-0) 페이지에 설 명되어 있습니다.

# 측정 지점 선택

에코 평가 방법에 의한 소리 경로 측정은 측정 지점의 선 택에 따라 다릅니다 ( 게이트 **[A TOF](#page-127-0)** 모드 , [128](#page-127-0) 페이지 참조 ).

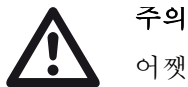

#### 어쨋든 교정 및 후속 시험 사용을 위해 [게이트](#page-127-0) **[A TOF](#page-127-0)** 모드에서 측정 지점의 설정은 항상 동 일해야 합니다 . 그렇지 않으면 측정 오류가 발생할 수 있습니다 .

#### <span id="page-145-0"></span>멀티 **BW** 로 교정

멀티 **BW** ( 다중 뒷벽 ) 사용 시 교정에는 하나의 기준 값 **[S Ref 1 / S Ref 2](#page-134-0)** 이 필요합니다 . 첫 번째 및 두 번째 뒷 벽은 단일 교정 시험편에서 생성됩니다 .

교정 과정 동안 [표시](#page-108-0) 범위가 자동으로 조정됩니다.

- **2-** 지점 교정 패널을 선택합니다 .
- A-scan 을 탭하고 자동 [교정](#page-134-1) 아이콘을 탭해서 기능 그 룹 ( [135](#page-134-1) 페이지 참조 ) 을 표시합니다 .
- [속도](#page-134-2) 교정 유형를 선택하고 멀티 **Bw** 를를 선택합니다 .
- **[S Ref 1 / S Ref 2](#page-134-0)** 를 선택하고 사용한 교정 시험편에 따라 두께를 설정합니다 .
- 프로브를 교정 시험편에 연결합니다 .
- 첫 번째 및 두 번째 B- 에코에서 게이트 A 및 B 의 위치 를 정한니다.
- 명령 모음에서 [교정](#page-65-0) ( [66](#page-65-0) 페이지 참조 ) 를 탭해서 교정 과정을 실행합니다 .

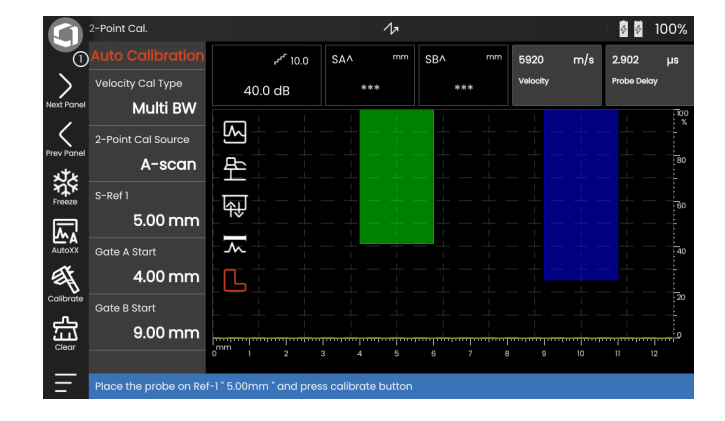

#### <span id="page-146-0"></span>멀티 스텝으로 교정

멀티 스텝 사용 시 교정에는 **[S Ref 1 / S Ref 2](#page-134-0)** 및 **[S Ref](#page-134-0)  [1 / S Ref 2](#page-134-0)** 두 개의 기준 값이 필요합니다 . B- 에코는 다 른 두께의 두 개 교정 시험편에서 생성되거나 다른 벽 두 께가 있는 다계 대비시험편에서 생성됩니다 .

교정 과정 동안 표시 [범위가](#page-108-0) 자동으로 조정됩니다 .

#### – **2-** 지점 교정 패널을 선택합니다 .

- A-scan 에서 탭하고 자동 [교정](#page-134-1) 아이콘을 탭해서 기능 그룹 ( [135](#page-134-1) 페이지 참조 ) 을 표시합니다 .
- 속도 [교정](#page-134-2) 유형를 선택하고 멀티 스텝을 선택합니다 .
- **[S Ref 1 / S Ref 2](#page-134-0)** 를 선택하고 두께를 5 mm 로 설정합 니다
- **[S Ref 1 / S Ref 2](#page-134-0)** 를 선택하고 두께를 10 mm 로 설정 합니다
- 프로브를 5 mm 교정 시험편에 연결합니다 .
- 첫 번째 B- 에코에 게이트를 배치합니다 .
- 명령 모음에서 [교정](#page-65-0) ( [66](#page-65-0) 페이지 참조 ) 를 탭해서 교정 과정을 시작합니다
- 프로브를 10 mm 교정 시험편에 연결합니다 .
- 첫 번째 B 에코에 게이트를 배치합니다 .
- 명령 모음에서 [교정](#page-65-0)를 탭해서 교정 과정을 완료합니 다.

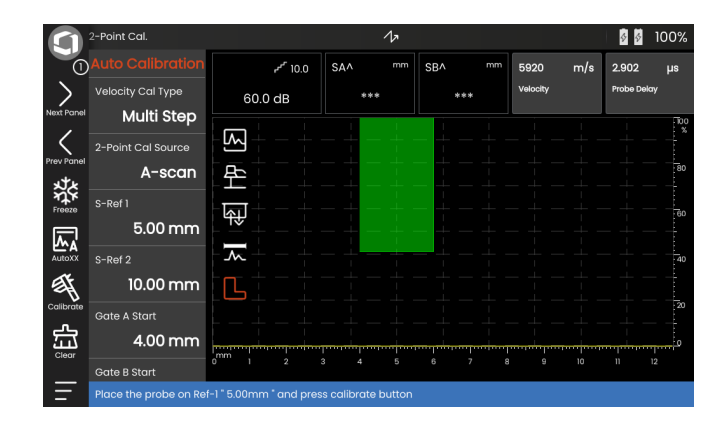

# **2** 요소 프로브를 사용한 교정

2 요소 프로브는 벽 두께 측정을 위해 특별히 사용됩니다 . 다음과 같은 특별 기능은 이러한 프로브를 사용할 때 고려 되어야 한니다 .

#### **V-** 경로 오류

2 요소 프로브는 뒷벽에서 리시버 요소로의 반사를 통해 펄서에서 v- 모양 소리 경로를 만들어 냅니다 . 이 V- 경로 오류는 측정 정확도에 영향을 미칩니다 . 따라서 교정을 위해 예상되는 두께 측정 범위를 포함시키는 두 개의 벽 두께를 선택해야 합니다 . 이러한 식으로 , V- 경로 오류 를 대부분 수정할 수 있습니다 .

#### 더 높은 재료 속도

V- 경로 오류로 인해 , 시험 대상의 재료 속도보다 더 높 은 재료 속도는 작은 두께에서 특히 교정하는 동안 제공 됩니다 . 이는 2 요소 프로브에서 일반적이고 V- 경로 오 류의 보상에 알맞습니다 .

얇은 벽 두께에서 , 상기 설명한 효과는 특히 두께 <2 mm 로 고려해야 하는 에코 진폭을 떨어지게 만듭니다 .

다른 벽 두께가 있는 단계별 대비시험편은 교정을 위해 필요합니다 . 벽 두께는 예상되는 측정 값을 다루는 방식 으로 선택되어야 합니다 .

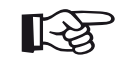

참고

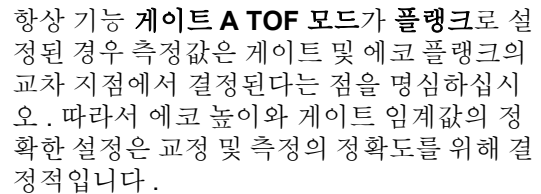

**PEAK** 모드에서 교정 또는 측정 시 정확한 에 코를 선택 및 설정하기 위해서는 2 요소 프로 브를 사용할 때 경험이 있어야 합니다 .

# <span id="page-148-0"></span>**5.17** 프로브 각도 정의하기

프로브 각도 교정 패널에서 기능 그룹 [프로브](#page-135-0) 각도은 대 비시험편의 프로브에 대한 인덱스 각도를 정의할 수 있 는 모든 기능을 제공합니다 . 현재 인덱스 각도는 다른 재 료 또는 프로브 접촉면의 마모로 인해 영향을 받습니다 .

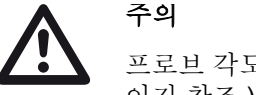

프로브 각도를 정의하기 전에 교정 ( [145](#page-144-0) 페 이지 참조 ) 을 수행해야 합니다 .

- 교정 후 , 프로브 각도 교정 패널을 선택하고 기능 그 룹[프로브](#page-135-0) 각도 ( [136](#page-135-0) 페이지 참조 ) 으로 전환합니다 .
- [시험편](#page-135-1)를 선택하고 사용한 교정 시험편을 선택합니다 .
- **[SDH](#page-136-0)** 지름와 **[SDH](#page-136-1)** 깊이 값을 확인하고 필요할 경우 수 정합니다 .
- 프로브를 교정 시험편에 연결합니다 .
- 교정 에코로 게이트를 이동합니다 .
- 명령 모음에서 [교정](#page-65-0) ( [66](#page-65-0) 페이지 참조 ) 를 탭해서 계산 을 실행합니다 .

계산 각도가 디스플레이 화면 하단 가장자리의 정보 표 시죽에 가다히 표시됩니다 .

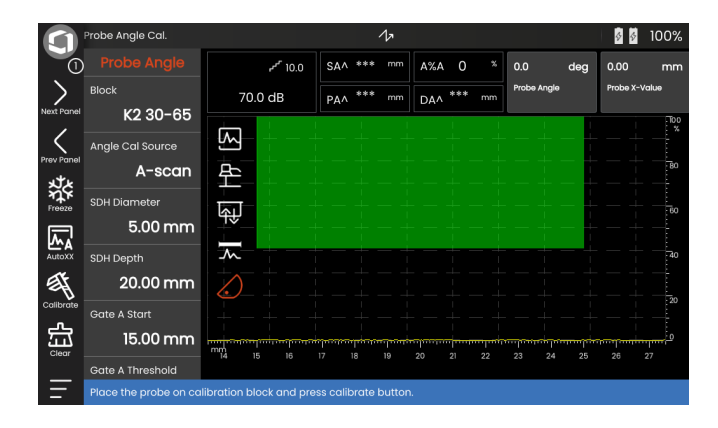

# <span id="page-149-0"></span>**5.18 dB REF**

dB- 차이 측정 방법 (db REF) 으로 , 시험면을 사용해서 리플렉터 에코를 평가할 수 있습니다 .

기[능평가](#page-138-0) 모드 ( [139](#page-138-0) 페이지 참조 ) 에서 **[dB REF](#page-149-0)** 를 선택 한 후 , 기능 그룹 [평가](#page-137-0)은 리플렉터 에코와 시험면 사이의 에코 높이 비교를 위해 필요한 모든 기능을 제공합니다 .

# 시험면 기록하기

dB- 차이 측정을 사용하기 전에 , 먼저 시험면을 기록해 야 한니다 .

시험면이 이미 저장된 경우 , 새 시험면을 기록하기 전에 먼저 이전 것을 삭제해야 합니다 ( 아래 섹션 참조 ).

- 시험 지침에 따라 시험면이 최고조에 달하도록 합 니다.
- [게이트](#page-126-0) **A** 시작 기능을 사용해서 게이트 A 를 시험면에 배치함니다 .
- 명령 모음에서 [교정](#page-65-0) 아이콘을 탭합니다 ( [66](#page-65-0) 페이지 참조 ). 시험면이 기록되고 저장됩니다 .

# 시험면 삭제하기

언제든지 저장한 시험면을 삭제할 수 있습니다 .

- 명령 모음 ( 페이지 참조 ) 에서 [삭제](#page-66-0) 아이콘을 탭합니 다 . [67](#page-66-0) 확인 메시지가 표시됩니다 .
- 삭제를 확인합니다 .

# 에코 높이 비교

시험면으로 선택한 리플렉터에서 에코를 비교할 수 있 습니다 .

다음 값은 측정 [표시줄에](#page-75-0)서 표시를 위해 사용할 수 있습 니다 ( [76](#page-75-0) 페이지 참조 ).

#### ● **dBrA**

게이트 A 에서 시험면과 가장 높은 에코 사이의 dB-차이 .

#### ● **A%rA**

기준 진폭을 100 % 로 나타내는 백분율에서 게이트 A 의 신호 진폭 .

#### ● **dBrB**

게이트 B 에서 시험면과 가장 높은 에코 사이의 dB- 차이 .

#### ● **A%rB**

기준 진폭을 100 % 로 나타내는 백분율에서 게이트 B 의 신호 진폭 .

#### 참고 长

dB- 차이는 가능한 게인 변화량과 관계가 없 습니다 .

# **5.19 DAC**

거리 - 진폭 수정 (DAC) 을 사용해서 리플렉터 에코를 평 가할 수 있습니다

기능 [평가](#page-138-0) 모드 ( [139](#page-138-0) 페이지 참조 ) 에서 **DAC** 를 선택한 후 , 기능 그룹 [평가](#page-137-0)은 리플렉터와 시험면 사이의 에코 높 이 비교에 필요한 모든 기능을 제공합니다 .

재료의 지향각 및 음감쇠로 인해 , 동일한 크기 리플렉터 의 에코 높이는 프로브까지의 거리에 따라 달라집니다 .

정의된 기준 리플렉터를 사용하여 기록된 거리 - 진폭 교 정 곡선은 이러한 영향을 주는 요인에 대한 도해적 표현 입니다 .

DAC 곡선을 기록하기 위해 인공 결함이 있는 대비시험 편을 사용하는 경우 , 추가 수정 없이 결함의 평가를 위해 이 에코 진폭을 사용할 수 있습니다 . 대비시험편은 시험 체와 동일한 재료로 구성되어야 합니다.

**TCG** (time-corrected gain) 는 모든 시험면이 80 % 화면 높이에 도달하도록 거리 감도 모드에서 게인을 증가시킵 니다 . 에코 표시의 진폭 평가는 첫 번째 시험면과 비교하 여 만들어집니다.

– A-scan 에서 [평가](#page-137-0) 아이콘을 탭하여 기능 그룹을 표시 한니다 .

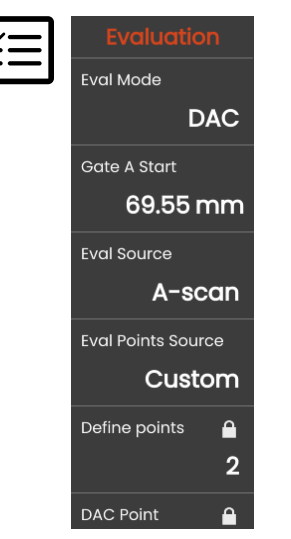

– [평가](#page-138-0) 모드 기능에서 **DAC** 을 선택합니다 .

– 이 기능 그룹에서 모든 파라미터를 설정합니다 ( [138](#page-137-0) 페이지 참조 ).

# **DAC** 곡선 기록하기

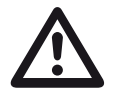

# 주의

기준 곡선의 기록을 시작하기 전에 , 기기를 정 확하게 교정해야 합니다 ( [145](#page-144-0) 페이지 참조 ).

새 곡선을 기록하는 즉시 , 어쩌면 이미 기존의 곡선을 삭 제해야 합니다 ( [155](#page-154-0) 페이지 참조 ). 필요할 경우 , 새 곡 선 기록을 시작하기 전에 이전 곡선을 데이터 세트에 저 장했는지 확인하십시오 .

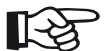

#### 참고

특정 측정값을 표시하려면 그에 맞춰 측정 표시줄을 구성할 수 있습니다 ( [105](#page-104-0) 페이지 참조 ).

- 첫 번째 DAC 에코에 게이트 A 를 배치합니다 ( [86](#page-85-0) 페 이지 참조 ).
- 명령 모음에서 **[AutoXX](#page-65-1)** ( [66](#page-65-1) 페이지 참조 ) 를 탭해서 자동으로 에코를 필요한 화면 높이에 설정합니다 .
- 명령 모음에서 [교정](#page-65-0) ( [66](#page-65-0) 페이지 참조 ) 를 탭해서 첫 번째 DAC 지적을 기록합니다.
- 두 번째 DAC 에코에 게이트 A 를 배치합니다 .
- 명령 모음에서 **[AutoXX](#page-65-1)** 를 탭해서 자동으로 에코를 필 요한 화면 높이에 설정합니다.
- 명령 모음에서 [교정를](#page-65-0) 탭해서 두 번째 DAC 지점을 기 록한니다 .
- 추가 DAC 지점을 동일한 방식으로 기록합니다 . 언제 든지 개별 DAC 지점을 추가할 수 있습니다 .
- 아직 하지 않은 경우 , DAC 곡선을 표시할 수 있도록 **[DAC / TCG](#page-139-0)** 기능을 **DAC** 에 설정합니다 .
- **[DAC / TCG](#page-139-0)** 기능을 **TGC** (time-corrected gain) 에 설 정합니다 . TGC (time-corrected gain) 의 수평선이 A-scan 에 표시되고 모든 에코는 첫 번째 기준점의 80 % 화면 높이에 표시됩니다 .

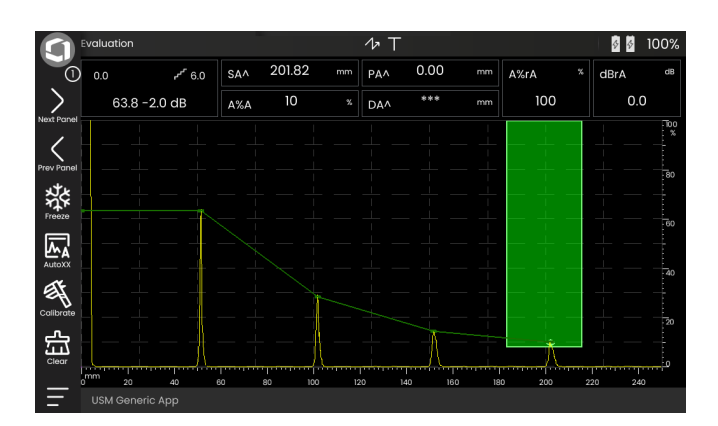

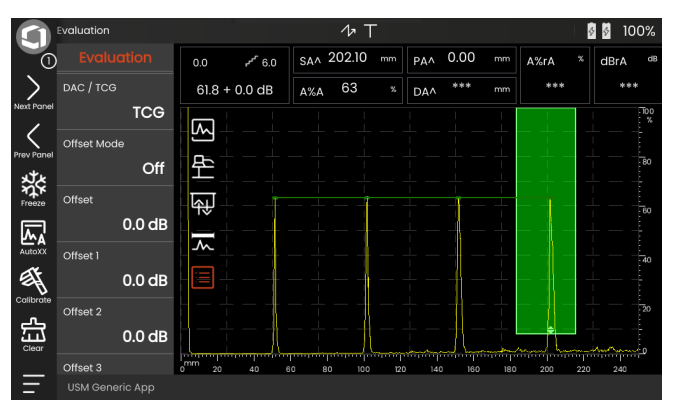

### **DAC** 평가 끄기

언제든지 DAC 평가를 끌 수 있습니다 .

– 곡선을 숨기려면 기능 **[DAC / TCG](#page-139-0)** 을 끄기로 설정합 니다.

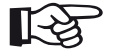

# 참고

DAC 곡선은 기능을 꺼도 사라지지 않습니다 . 다시 켜서 , **[DAC / TCG](#page-139-0)** 기능을 사용해서 설정 을 상실하지 않고 DAC 평가로 다시 돌아갈 수 있습니다 .

#### <span id="page-154-0"></span>**DAC** 곡선 삭제하기

언제든지 DAC 곡선을 삭제할 수 있습니다 . 이렇게 한 후 , DAC 평가는 새 DAC 곡선을 기록할 때까지 가능하지 않 습니다 .

- 명령 모음에서 [삭제](#page-66-0) ( [67](#page-66-0) 페이지 참조 ) 를 탭하여 DAC 곡선을 삭제합니다 . 메시지 상자가 표시됩니다 .
- DAC 커브의 삭제를 확인하십시오 . 삭제는 [정보](#page-76-0) 표시 [줄](#page-76-0) ( [77](#page-76-0) 페이지 참조 ) 에서 인정됩니다 .

#### 다중 **DAC** 곡선

다중 DAC 곡선을 작동시키고 , 동시에 다중 곡선과 기록 곡선 사이의 오프셋을 정의할 수 있습니다.

모든 곡선에 대한 고정 오프셋 또는 각 곡선에 대한 개별 오프셋을 사용할 수 있습니다 .

- [오프셋](#page-139-1) 모드 ( [140](#page-139-1) 페이지 참조 ) 를 설정합니다 .
- 고정을 선택한 경우 , [오프셋](#page-139-2) ( [140](#page-139-2) 페이지 참조 ) 에 대 해 원하는 값을 설정합니다 .
- 사용자 지정을 선택한 경우 , [오프셋](#page-139-3) **1** ( [140](#page-139-3) 페이지 참 조 ) 으로 시작하는 여러 오프셋에 원하는 값을 설정합 니다.

오프셋 0.0 dB 는 기록 곡선만을 나타냅니다 . 0 부터 다 양한 모든 설정은 상응하는 dB 오프셋으로 네 개의 다른 곡선을 만듭니다.

보다 확실한 대조를 위해 기록 곡선은 다중 DAC 곡선과 함께 다양한 색상으로 표시됩니다 .

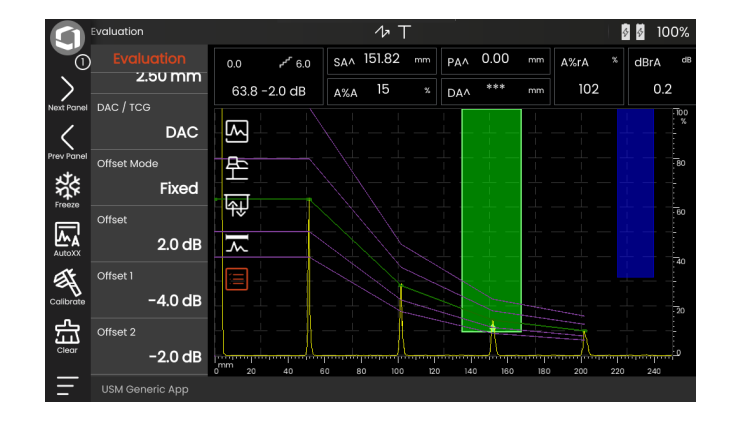

#### **DAC/TCG** 를 사용한 에코 평가

DAC 를 사용해서 결함 에코를 평가할 수 있으려면 , 다음 과 같은 특정 조건을 충족해야 합니다.

- 거리 지폭 교정 곡서은 사전에 기록되어야 한니다 .
- 곡선 기록을 위해 사용한 동일한 프로브에만 적용됩 니다 . 동일한 유형의 다른 프로브를 사용하는 것은 허 용되지 않습니다 !
- 곡선은 대비시험편의 재료에 상응하는 재료에만 적용 됩니다 .
- 에코 진폭에 영향을 주는 모든 기능은 곡선을 기록하 는 동안 존재했던 동일한 방식으로 설정되어야 합니 다 . 이는 특히 파라미터 전압 , 주파수 , 수정 , 재료 속 도 및 거부에 적용됩니다 .

#### **DAC/TCG** 로 프로브 딜레이 변경

일반적으로 프로브 딜레이의 변경은 자동으로 음장의 모 양에도 영향을 미칩니다 . 이는 시험면에 대한 새 기록이 이론상 필요하다는 의미입니다 . 단 , 지연선의 마모로 인 해 일반적으로 발생하는 지연선에서의 미미한 변화는 프 로그래밍된 거리 법칙에 뚜렷한 영향이 없습니다 .

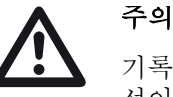

기록된 DAC 곡선은 프로브 딜레이가 DAC 곡 선이 기록된 후 지연선을 추가하거나 제거함 으로 인해 크게 변경된 경우 더 이상 적용되지 않습니다 .

동일한 사항이 수침법에 적용됩니다 . DAC 곡선은 최종 워터 지연선을 설정한 후에 기록 되어야 합니다 .

그렇게 하지 않으면 평가 오류를 초래할 수 있 습니다 **.**

#### **TOF** 모드에서 측정 지점의 자동 변화

에코 진폭 평가는 보통 검사 중 신호의 에코 정점에서 수 행되는데 , 이는 표시된 에코 진폭과 소리 경로 ( 투사 거 리 , 깊이 위치 ) 가 항상 게이트의 가장 높은 에코에 속하 는 것을 확인하는 유일한 방법이기 때문입니다 .

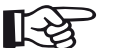

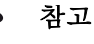

기기는 모든 기준 진폭을 처리하기 전에 TOF 모드에서 측정 지점 설정을 확인합니다. 피크 가 측정 지점으로 설정되어 있지 않은 경우 , 기 기는 자동으로 피크로 전환됩니다 . 이 경우 , 디스플레이 화면 하단 가장자리에 메모가 표시 됩니다 .

# **5.20 DGS**

주의

DGS 모드 ( 거리 - 게인 - 크기 ) 를 사용해서 시험체에서 자연 결함의 반사파를 인공 결함 ( 원판 모양의 등가 리플 렉터 ) 반사파와 동일 깊이에서 비교할 수 있습니다 .

자연 결함의 반사파를 인공 결함의 반사파와 비교할 것입니다 . 자연 결함 ( 거칠기 , 경사 위치 등 ) 에 대해 확정적 결론을 도출할 수 없 습니다 .

소위 DGS 선도는 반사파의 비교를 위한 기초가 됩니다 . 이 선도는 세 개의 영향을 주는 변화 요인을 보여주는 곡 선 세트로 구성되어 있습니다 .

- 프로브 연결면과 워판 모양의 등가 리플렉터 사이의 거리 **D**
- 워판 모양의 등가 리플렉터와 기주 리플렉터 사이의 게인 **G** 차이 ( 예 , 무한히 큰 뒷벽 )
- 원판 모양의 등가 리플렉터의 크기 **S** 영향 변수 **S** 는 각 곡선 세트에서 하나의 곡선에 대해 일정하게 유지됩니다

DGS 방법의 이점은 작은 불연속면의 재현 가능한 평가 를 수행할 수 있다는 사실에 있습니다 . 이 재현 가능성은 판정 시험을 수행하고자 학 때마다 특히 중요합니다 .

이미 언급한 영향을 주는 변화 요인 외에도 곡선 모양에 영향을 주는 다른 요인이 있습니다 .

- 음 감쇠
- 전이 보상 ,
- $\bullet$  진폭 교정 값
- 프로브.

곡선 모양에 영향을 주는 프로브의 다음 파라미터 :

- 요소 또는 결정체 지름 ,
- 주파수 ,
- 지연선 길이..
- $\bullet$  딜레이 속도.

많은 다양한 프로브를 사용하여 그리고 다양한 재료에서 DGS 방법을 사용할 수 있는 방식으로 USM 100 에서 이 러한 파라미터를 조정할 수 있습니다 .

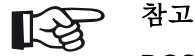

DGS 모드를 설정하기 전에 , 기기는 DGS 평 가 ( [속도](#page-109-0) , 프로브 [딜레이](#page-109-1) , [전압](#page-118-0) , [댐핑](#page-120-0) , [주파](#page-117-0) [수](#page-117-0) , [시정](#page-121-0) ) 에 영향을 주는 기능이 없으므로 처음에 교정해야 하고 , 시험면을 기록한 후 에 추가로 변경학 수 있습니다 .

2 요소 프로브의 경우 , 음속은 5350 와 6500 m/s 사이에 서만 설정할 수 있습니다.

이 주제에 대한 추가 정보는 , [교정](#page-144-0) , [145](#page-144-0) 페이지를 참조 하십시오 .

#### **DGS** 방법의 유효성

DGS 방법을 사용하는 에코 진폭 평가는 다음 조건 하에 서만 신뢰할 수 있고 재생할 수 있습니다 .

- 방치할 수 없는 음 감쇠 특성을 보이는 시험체에서 음 감쇠 계수는 DGS 표에 확정되어 입력되어야 합니다 . 이 목적을 위해 음 감쇠 계수는 알려진 방법에 따라 , 다양한 거리에서 알려진 기준 리플렉터로 동일한 재 료로 만들어진 대비 표준 시험편 또는 시험체 자체 내 에서 측정된 이후 , DGS 표에 입력됩니다 . 그 뒤에 표 시되는 평가 곡선은 거리와 상관없이 유효한 음 감쇠 를 고려합니다 .
- 시험면은 가능할 경우 시험체에서 나와야 합니다 . 이 것이 가능하지 않은 경우 , 대비시험편이 시험체와 동 일한 재료로 만들어졌는지 확인해야 합니다 .
- 평가는 시험면 기록을 위해 사용했었던 동일한 프로 브를 사용해서 수행되어야 합니다 . 새 시험면을 기록 한 후 동일한 유형의 다른 프로브를 사용할 수 있습 니다 .
- 사용한 프로브의 근거리 음장 한계거리 0.7 보다 작은 리플렉터 거리에 대한 에코 진폭은 이 영역에서 효과 적인 간섭 현상으로 인해 물리적 이유를 위해 상당한 변화가 있습니다 . 그러므로 평가 결과는 보통 허용되 는 ±2 dB 이상 달라질 수 있습니다 . 따라서 프로브의 근거리 음장 0.7 이상의 범위에서만 DGS 평가를 수행 학 것을 궈장합니다

#### **DGS** 로 프로브 딜레이의 변경

주의

일반적으로 프로브 딜레이의 변경은 자동으로 음장의 모 양에도 영향을 미칩니다 . 이는 DGS 설정을 위해 시험면 의 새 기록이 이론상 필요하다는 의미입니다 . 단 , 지연 선의 마모로 인해 일반적으로 발생하는 지연선에서의 미 미한 변화는 프로그램된 거리 법칙에 뚜렷한 영향이 없 습니다 .

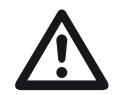

예를 들어 지연선을 변경하기 전에 DGS 시험 면을 기록한 후 지연선을 추가하거나 제거해 서 프로브 딜레이가 크게 변경된 경우 , 기존 의 DGS 설정은 더 이상 적용되지 않습니다 .

이는 수침법에도 적용됩니다 . DGS 설정은 최종 워터 지연선을 설정한 후에 해야 합 니다 .

#### 그렇게 하지 않으면 평가 오류를 초래할 수 있습니다 **.**

#### **TOF** 모드에서 측정 지점의 자동 변화

에코 진폭 평가는 보통 검사 중 신호의 에코 정점에서 수 행되는데 , 이는 표시된 에코 진폭과 소리 경로 ( 투사 거 리 , 깊이 위치 ) 가 항상 게이트의 가장 높은 에코에 속하 는 것을 확인하는 유일한 방법이기 때문입니다 .

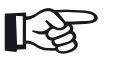

참고

USM 100은 모든 기준 진폭을 처리하기 전에 TOF 모드에서 측정 지점 설정을 확인합니다 . **피크**가 측정 지점으로 설정되어 있지 않은 경우, 기기는 자동으로 피크로 전환됩니다. 이 경우 , 디스플레이 화면 하단 가장자리에 메모가 표시됩니다.

# **DGS** 측정을 위한 설정

– A-scan 에서 [평가](#page-137-0) 아이콘을 탭해서 기능 그룹을 표시 합니다 .

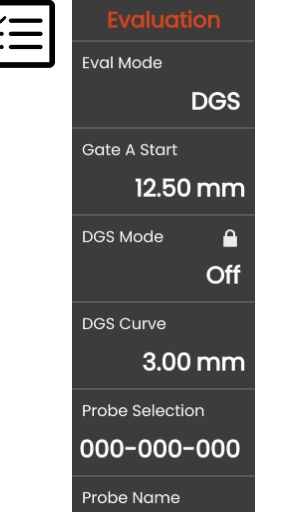

# 시험면 기록 및 **DGS** 곡선 켜기

- 필요한 DGS 곡선을 표시할 수 있으려면 , 시험면을 기록 해야 합니다.
- 시험체에서 B- 에코의 경우 , 기준 리플렉터의 에코를 최고조에 달하게 만듭니다 .
- 이 이후에 게이트 A 를 시험면에 위치시킵니다 ( [86](#page-85-0) 페 이지 참조 ).
- 명령 모음에서 [교정](#page-65-0) ( [66](#page-65-0) 페이지 참조 ) 를 탭해서 시험 면을 기록합니다 .

상태 아이콘 **DGS** 시험면이 기록되었습니다가 A-scan ( [6](#page-5-0) 페이지 참조 ) 위에 표시됩니다 .

– 아직 표시되지 않은 경우 , 곡선을 표시하기 위해 기능 을 **[DGS](#page-140-0)** 모드 **On** 으로 설정합니다 .

- 평가 [모드](#page-138-0) 기능에서 **DGS** 을 선택합니다 .
- 이 기능 그룹 ( [138](#page-137-0) 페이지 참조 ) 에서 모든 파라미터 를 설정합니다 .

일반적인 DGS 선도를 기초로 고려해서 , USM 100 은 최 대 80 % 화면 높이에서 3 mm 곡선을 표시하기 위해 필 요한 시험 감도를 계산하고 이 설정을 적용합니다 .

곡선은 차후 게인 변화 시 자동으로 조정됩니다 .

게인은 언제라도 달라질 수 있습니다 . DGS 교정 동안 교 정 값에 관계된 차이는 게인 값 옆에 곧바로 표시됩니다 . 기능 **DGS** 모드를 **Off** 로 설정한 다음 다시 **On** 으로 설 정한 경우 , 원래 게인 설정은 차이 값 **+0.0** 으로 표시됩 니다 .

또한 DGS 곡선을 나중에 ERS (equivalent reflector size) 의 기대치까지 조정할 수도 있습니다 .

# 잠금 **,** 오류 메시지

유효한 시험면이 저장되어 있는 한 [프로브](#page-109-1) 딜레이 ( 엄격 한 제한 내에서 ) 를 제외하고 부정확한 DGS 평가를 야 기할 수 있는 기능은 변경할 수 없습니다 . 그러한 기능을 변경하려는 시도가 있었던 경우 , 다음과 같은 오류 메시 지가 나타납니다 .

#### 잠겨 있는 기능 **: DGS** 기준이 기록되었습니다 **!**

새 시험 적용을 위해 새 프로브를 선택하면 , 마찬가지로 DGS 평가가 꺼져야 하고 시험면은 삭제되어야 합니다 .

# 음 감쇠 및 전이 보상

시험체에 감쇠 설정을 위한 두 가지 가능성이 있습니다 .

- 기능 **기주 각쇠**을 사용하여 DGS 교정 전에
- 기능 [시험](#page-142-0) 감쇄을 사용하여 언제라도 (DGS 교정 이 후에도 )

전이 보상은 다음과 같이 설정할 수 있습니다 .

- 기능 **[진폭](#page-141-1) 교정**을 사용하여 DGS 교정 전에
- 기능 [전이](#page-142-1) 보상을 사용하여 언제라도 (DGS 교정 이 후에도 )

기능 [진폭](#page-141-1) 교정와 전이 [보상의](#page-142-1) 설정에는 , 기능 [기준](#page-141-0) 감쇠 와 [시험](#page-142-0) 감쇄의 설정과 같이 부가적 효과가 있습니다 .

# 다중 **DGS** 곡선 사용하기

DGS 평가를 켜면 , 특정 ERS (equivalent reflector size) 에 최소한 한 개의 곡선이 표시됩니다 . DGS 에 따른 일 부 시험 사양의 경우 , 이 곡선 미만 및 / 또는 이상의 dB 특정 허용 한도는 모니터링되어야 합니다 .

dB 값의 원래 곡선에서 오프셋을 조정해서 네 개의 추가 곡선을 설정할 수 있습니다 . 이러한 곡선은 표시된 측정 값 또는 다른 설정에 영향을 주지 않습니다 .

# **DGS** 평가 끄기

언제든지 DGS 평가를 끌 수 있습니다 .

– 곡선을 숨기려면 기능 **[DGS](#page-140-0)** 모드을 끄기로 설정합 니다 .

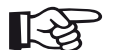

# 참고

DGS 교정은 기능을 꺼도 사라지지 않습니다 . 다시 켜서 , **[DGS](#page-140-0)** 모드 기능을 사용해서 설정 이 사라지지 않은 상태에서 DGS 평가로 다시 돌아갈 수 있습니다

# **DGS** 시험면 삭제하기

기준 리플렉터의 에코를 삭제할 수 있습니다 . 이후 , 새 시험면을 기록할 때까지 DGS 평가는 가능하지 않 습니다 .

- 명령 모음에서 [삭제](#page-66-0) ( [67](#page-66-0) 페이지 참조 ) 를 탭해서 시험 면을 삭제합니다 . 메시지 상자가 표시됩니다 .
- - 시험면을 삭제했는지 확인하십시오 . 삭제는 **[정보](#page-76-0) 표** [시줄](#page-76-0) ( [77](#page-76-0) 페이지 참조 ) 에서 인정됩니다 .

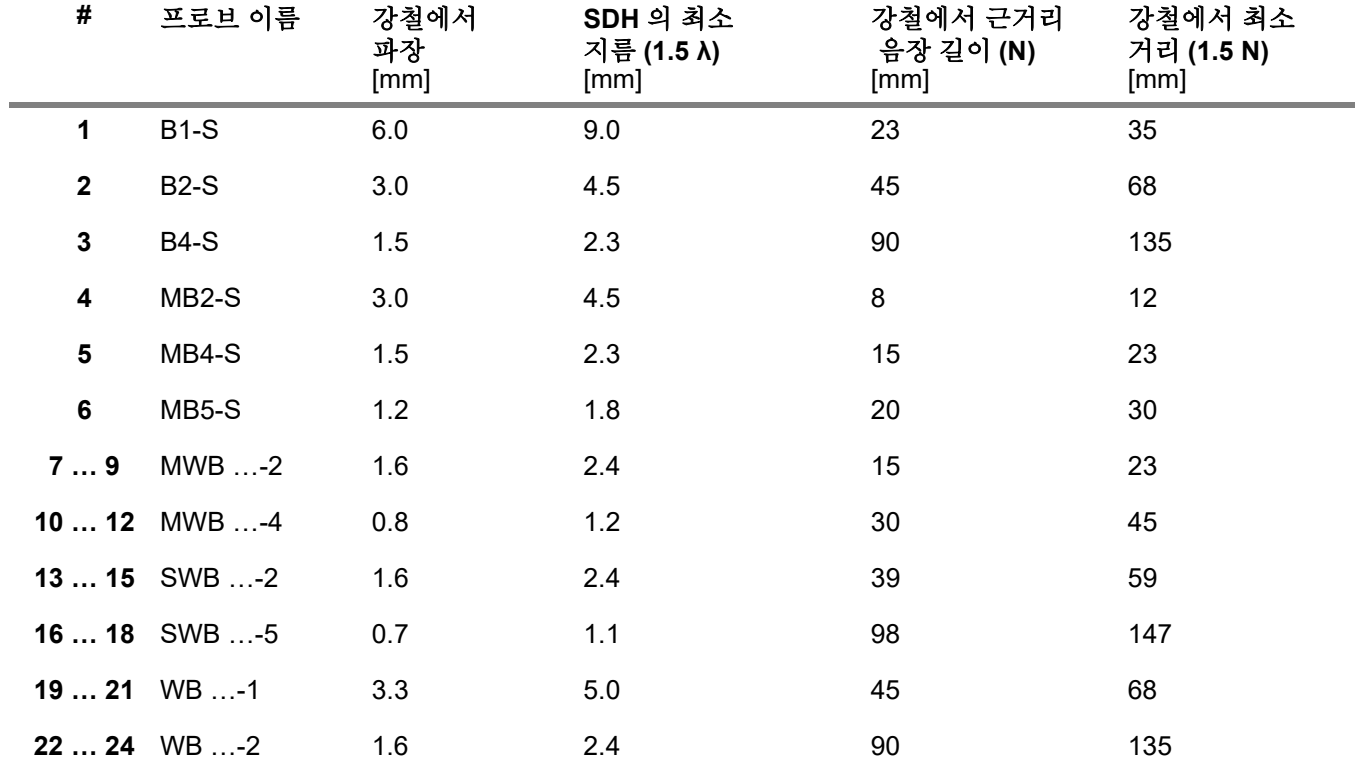

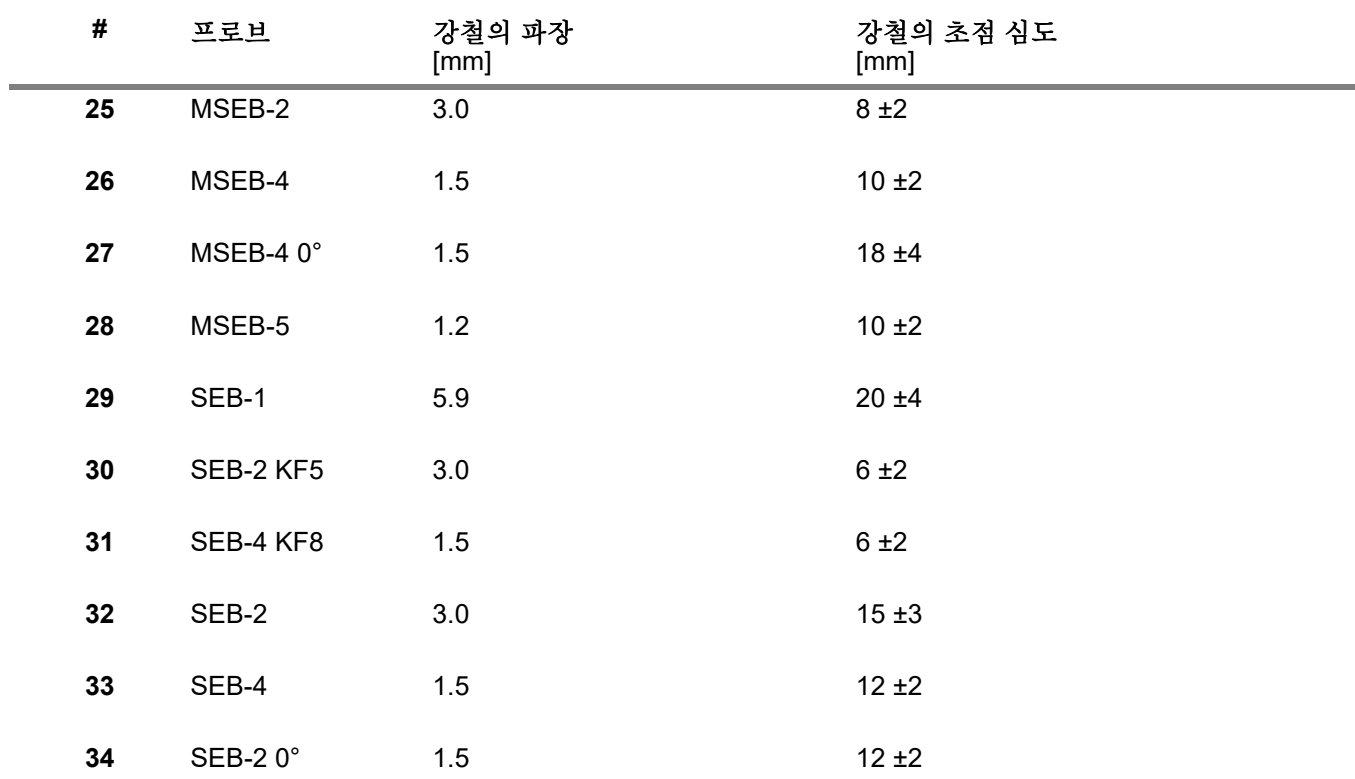

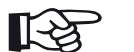

# 참고

2 요소 프로브의 DGS 곡선은 일반 DGS 도식에서 파생되지 않지만 강철 (5920 m/s) 에 대해 개별적으로 측정되고 기기에 저장됩 니다.

음속이 5330 와 6500 m/s 사이에 있을 경우 사용 가능한 2 요소 프로브 중 하나로만 DGS 평가를 수행할 수 있습니다.

#### **trueDGS** 사각용 프로브

trueDGS® 사각용 프로브는 수직 빔 워형 요소처럼 시험 대상이 될 재료에서 회전 대칭적 음장을 발생시킵니다 .

이로 인해 , 이러한 사각용 프로브를 사용한 DGS 평가는 장방형 요소를 포함하는 기존의 사각용 프로브를 사용하 는 것보다 훨씬 더 정확합니다 . 기존의 사각용 프로브의 경우 , DGS 방법에 따라 평가된 리플렉터가 과평가되는 일이 발생할 수 있습니다 .

trueDGS<sup>®</sup> 기술을 사용한 다음 프로브는 현재 사용 가 능함 :

- MWB45-2 tD ( 프로브 # **35**)
- MWB60-2 tD ( 프로브 # **36**)
- MWB70-2 tD ( 프로브 # **37**)
- MWB45-4 tD ( 프로브 # **38**)
- MWB60-4 tD ( 프로브 # **39**)
- MWB70-4 tD ( 프로브 # **40**)

이러한 새로운 프로브는 기기에서 선택할 수 있습니다 . 해당 설정은 프로브가 선택되면 기기에 저장되고 활성화 됩니다 .

# **5.21 AWS D1.1 / AWS D1.5**

사양 AWS D1.1 또는 AWS D1.5 에 따라 용접의 결함을 평가할 수 있습니다.

기능 평가 [모드](#page-138-0) ( [139](#page-138-0) 페이지 참조 ) 에서 **AWS D1.1** 또는 **AWS D1.5** 를 선택하면 기능 그룹 [평가](#page-137-0)은 필요한 모든 기능을 제공합니다 .

사양 AWS D1.1에 따라 용접의 결함 등급은 신호 진폭의 평가를 기반으로 합니다 . 이 방법으로 , 결함 에코의 에 코 진폭은 알려진 기준 리플렉터의 에코 진폭과 비교됩 니다 . 이에 더해 , 시험체의 음 감쇠 또한 고려됩니다 .

결과는 이른바 결함 등급이라고 하는 dB 값입니다 . 결함 등급 D 는 다음 공식에 따라 계산됩니다 .

 $D = A - B - C$ 

포함 :

#### ● **A =** 결함 게인 **(dB)**

최대 결함 에코가 50 % (±5 %) 에코 높이에 있는 절대 적 기기 게인 .

#### ● **B =** 기준 게인 **(dB)**

최대 시험면 ( 예 : 기준 표준 K1 또는 IIW 유형 1 또는 2 에서의 1.5 mm 측면공 ) 이 50 % (±5 %) 에코 높이 에 있는 절대 기기 게인 .

#### ● **C =** 음 감쇠 요인 **(dB)**

값은 다음 공식에 따라 계산됩니다 .

C = 0.079 dB/mm • (s – 25.4 mm), s = 결함 에코의 소 리 경로 포함 . 음 감쇠 교정은 기기에서 자동으로 계 산되고 표시됩니다. 값은 25.4 mm (1 인치 ) 보다 작 거나 동일한 소리 경로에 대해 0 으로 설정됩니다 .

#### ● **D =** 결함 등급 **(dB)**

이는 AWS 에 따른 평가 결과입니다 . 상기 언급된 공 식에 따라 기기에서 계산됩니다 .

# ∐⊱≵

참고

특정 시험에 대한 모든 기기 옵션은 AWS D1.1 또는 AWS D1.5 에 따라 평가를 시작하 기 전에 교정되었는 확인하십시오 .

45 % 와 55 % 화면 높이 사이의 진폭으로 에코를 최고조 에 달하도록 하는 것을 잊지 마십시오 . 평가는 다른 진폭 으로는 허용되지 않습니다 .

– A-scan 에서 [평가](#page-137-0) 아이콘을 탭하여 기능 그룹을 표시 합니다.

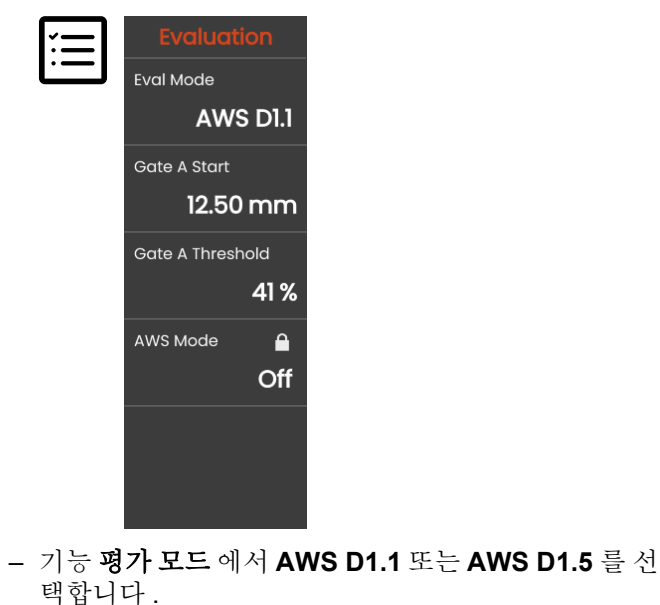

- 측정 표시줄 ( [105](#page-104-0) 페이지 참조 ) 에서 특정 AWS 파라 미터를 서택합니다
- 프로브를 기준 표준으로 연결하고 1.5 mm 측면공에 서 에코를 극대화합니다
- 이 이후에 게이트 A 를 시험면에 위치시킵니다 ( [86](#page-85-0) 페 이지 참조 ).
- 시험면이 50 % 화면 높이에서 표시되도록 게인을 조 정합니다 .
- 명령 모음에서 [교정](#page-65-0) ( [66](#page-65-0) 페이지 참조 ) 를 탭해서 기준 게인 (**B**) 을 기록합니다 .
- 결함 에코를 평가하려면 프로브를 시험체에 연결합니 다.
- 결함 에코에서 게이트 A 의 위치를 정합니다 .
- 결함 에코가 50 % 의 화면 높이에 표시되도록 게인을 조정합니다.
- 명령 모음에서 [교정](#page-65-0)를 탭하여 현재 결함 게인 (**A**) 을 저장합니다.

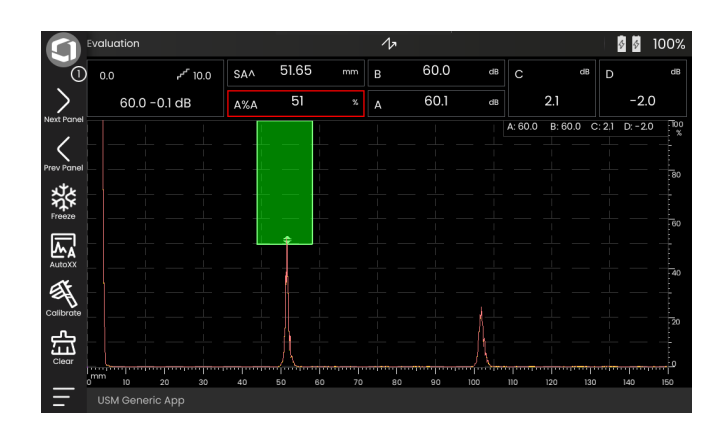

USM 100 은 측정 표시줄에 표시될 수 있는 AWS 변수 **C** 및 **D** 의 값을 계산합니다 .

# **5.22 JISDAC**

USM 100 에는 거리 - 진폭 교정 (DAC) 과 JIS Z3060- 2002 에 따라 추가 등급을 사용해서 에코 평가를 하기 위 한 DAC 기능이 있습니다 .

JISDAC 기능으로 L ( 저 ), M ( 중 ), 및 H ( 고 ) 문자로 표 시된 세 개의 평가 표시줄을 포함한 JIS 에 따라 거리 - 진 폭 곡선을 작동시킬 수 있습니다 . 영구적으로 DAC 에 연 결되고 게인이 변화하는 경우 그에 맞춰 이동됩니다 .

또한 , 등급이 평가됩니다 . 결함 에코는 곡선 설정 내의 위치에 관련하여 진폭에 따라 평가됩니다 .

- Class I: 진폭 < 라인 L
- Class II: 라인 L < 진폭 < 라인 M
- Class III: 라인 M < 진폭 < 라인 H
- Class IV: 진폭 < 라인 H

# **5.23 CNDAC**

CNDAC (China Distance Amplitude Correction) 는 중화 인민 공화국의 표준 JB/T4730 and GB 11345 에 기반한 초음파 용접 시험을 위한 평가 방법입니다 .

CNDAC 에서 , 기준선은 다음에 대해 정의합니다 .

- 거부 (Reject Line RL),
- 진폭 측정 (Sizing Line SL), 및
- 평가 (Evaluation Line EL).

기준으로 정의한 측면공에는 특정 지름이 있습니다 .

기능 [코드](#page-143-0)에서 사용자 지정 옵션은 자체 대비시험편의 사양을 허용하고 , 그 데이터는 별도로 문서화해야 합 니다.

# **CNDAC** 에 따른 평가

시험면을 기록한 후 CNDAC 는 기능 [코드](#page-143-0) ( 표준 ) 및 [교](#page-143-1) 정 [시험편](#page-143-1) ( 대비시험편 ) 에서 해당 선택에 따라 기준선 **RL**, **SL**, 및 **EL** 을 표시합니다 .

기준선 **SL** 은 진폭 측정에 사용됩니다 . 사용 가능한 모 든 게이트 ( 측정값 = **SLA**, **SLB**, 선택적 **SLC**) 에 할당할 수 있습니다 .

예 :

**SLA** 는 에코의 위치 (dB) 에서 기준 곡선 Sl 과 비교하여 게이트 A 에서 에코의 진폭에서의 차이를 나타냅니다 .

**dBrA** 는 **SLA** 와 동일합니다 .

**A%rA** 는 % 에 있는 에코의 위치에서 기준 곡선 Sl 과 비 교하여 게이트 A 에서 에코의 진폭에서의 차이를 나타냅 니다 . 이 연결에서 , 에코 위치에서 기준 곡선은 100 % 로 추정됩니다 .

# 표준 및 대비 시험편

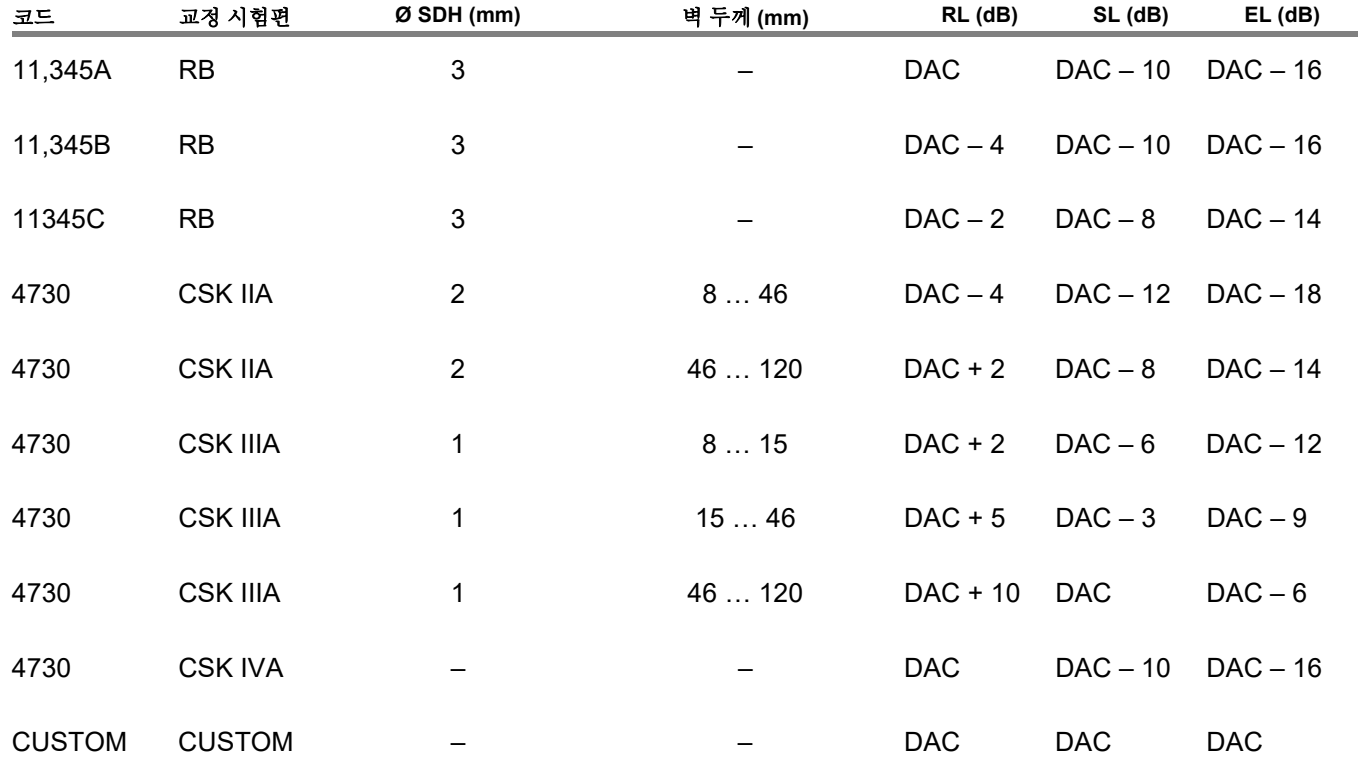

# 문서 **6**

# **6.1** 시험 보고서

# 시험 보고서 저장하기

USM 100 을 사용하여 시험 보고서를 저장할 수 있습니 다 . 시험 보고서는 PDF 파일로 저장됩니다 .

컴퓨터에서 PDF 파일을 보고 인쇄하려면 , Adobe 의 무 료 Acrobat Reader 가 필요합니다 . Adobe 웹사이트에 서 다운로드해서 컴퓨터에 설치할 수 있습니다 (https:// www.adobe.com/acrobat.html).

시험 보고서를 저장하려면 , 명령 모음에 있는 기능 사용 :

- [보고서](#page-68-0) 저장 ([69](#page-68-0) 페이지 참조)
- 다중 [페이지](#page-68-1) 보고서 저장 ([69](#page-68-1) 페이지 참조)

정보 표시줄의 메시지가 저장되었음을 확인해 줍니다 .

# 시험 보고서 인쇄하기

USM 100 은 프린터에 직접 연결하도록 되어 있지 않습 니다 .

컴퓨터에 있는 기본 소프트웨어 ( 텍스트 및 이미지 편집 기 ) 를 사용하여 USM 100 에 저장된 시험 보고서 및 Ascan 을 보고 , 편집하고 출력할 수 있습니다 .

이렇게 하려면 시험 보고서를 USB 스틱 ( [189](#page-188-0) 페이지 참 조 ) 으로 내보냅니다 . 그런 다음 시험 보고서를 포함하 는 USB 스틱을 컴퓨터에 연결합니다 .

# 시험 보고서 삭제하기

언제든지 USM 100 에 저장한 시험 보고서를 삭제할 수 있습니다 ( [190](#page-189-0) 페이지 참조 ).

# 시험 보고서 표시하기

USM 100 의 화면에 기기에 저장한 시험 보고서를 표시 할 수 있습니다.

# 시험 보고서 설정

시험 보고서는 화면 캡처뿐만 아니라 다른 정보와 데이 터를 포함할 수 있습니다 .

시험 보고서 템플릿은 별도의 설명서에 설명되어 있는 , 소프트웨어 **Mentor Create** 로 작성 및 편집됩니다 .

# **6.2** 화면 캡처

전체 화면의 이미지를 저장할 수 있습니다 . 화면 캡처는 선택한 기본 디렉토리에 저장됩니다 . 파일 이름은 자동 으로 생성되고 현재 어플리케이션 이름 , 날짜 및 시간으 로 구성됩니다 ( 예 : USM100 Standard 2021-03-02\_16.09.49).

USM 100 ( [189](#page-188-1) 페이지 참조 ) 으로 직접 모든 저장한 파 일의 이름을 바꿀 수 있습니다 .

[명령](#page-65-2) 모음 ( [66](#page-65-2) 페이지 참조 ) 에서 화면 캡처 기능을 찾을 수 있습니다 .

- 필요할 경우 , 명령 모음에 있는 고정 아이콘을 탭합 니다.
- 화면 캡처 아이콘을 탭합니다 . 화면 캡처는 즉시 저장 됩니다 .

정보 표시줄의 메시지가 저장되었음을 확인합니다 .

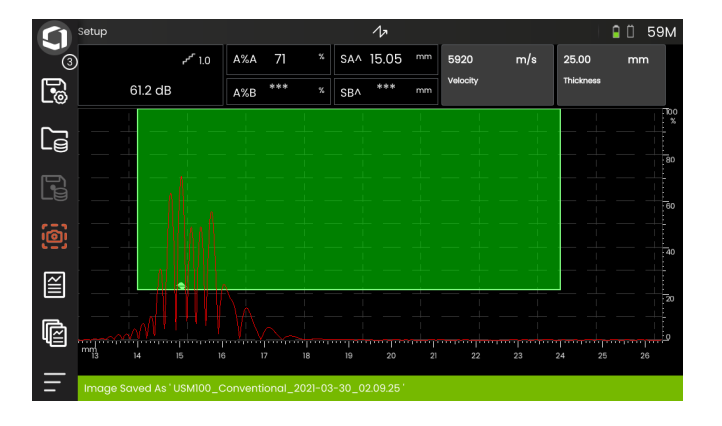
데이터 기록기 **6** 문서

# <span id="page-180-0"></span>**6.3** 데이터 기록기

데이터 기록기로 문서화를 위한 모든 기능과 설정은 [데](#page-180-0) 이터 [기록기](#page-180-0) 패널 ( 패널 선택의 경우 [72](#page-71-0) 페이지 참조 ) 에서 확인할 수 있습니다.

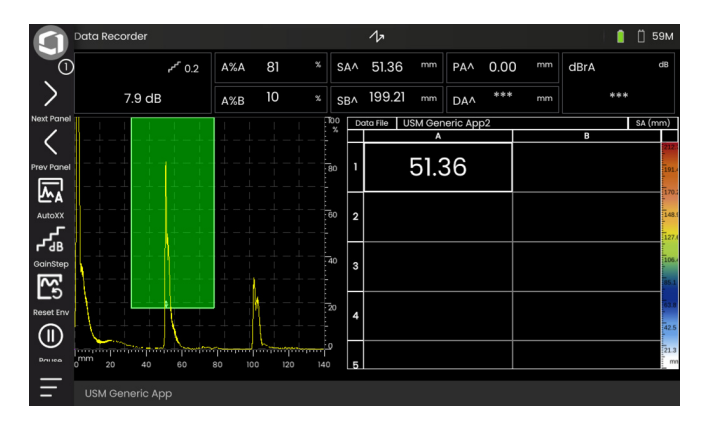

데이터 기록기를 통해 벽 두께 측정이 포함된 시험 작업 을 쉽게 관리할 수 있고 , A-scan 포함 또는 미포함 상태 로 측정값을 구조화된 방식으로 저장 및 문서화할 수 있 습니다 .

이렇게 눈금 행렬에서 측정값을 저장한 다음 시험 작업 에 따라 구조화할 수 있습니다 . 눈금 행렬은 행과 열로 구성되어 있습니다 .

이러한 식으로 , 시험 위치에 대한 행과 단일 시험 지점에 대한 열을 사용할 수 있습니다 . 9 개의 행과 4 개의 열로 구성된 눈금 행렬에 각 행 하나에 시험 위치 결과를 저장 합니다 . 시험 지점을 처리하지 않은 경우 , 눈금 행렬의 해당 카은 빈 상태로 남아 있습니다.

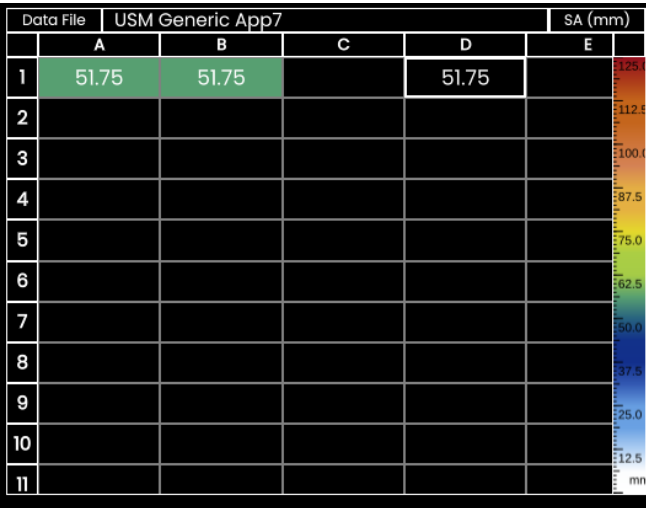

# 보기 전환

눈금 행렬과 함께 A-scan 이 표시됩니다 . 이를 통해 다른 패널로 전환할 필요 없이 UT 설정을 변경할 수 있습니다. 대체 가능한 분할 화면 보기로 , A-scan 또는 데이터 기록 기 행렬을 전체 화면으로 표시할 수 있습니다 .

- 각 화면 영역을 두 번 탭해서 전체 화면 보기로 전환합 니다 .
- 전체 화면 보기를 두 번 탭해서 분할 화면 보기로 돌아 갑니다 .

# 디스플레이 크기 변경하기

- 눈금 행렬에서 행 숫자로 첫 번째 열을 탭합니다 . 슬 라이더가 표시됩니다 .
- + ( 더하기 ) 및 ( 빼기 ) 기호를 탭하거나 슬라이더를 이동해 눈금 행렬의 디스플레이 크기를 변경합니다 .

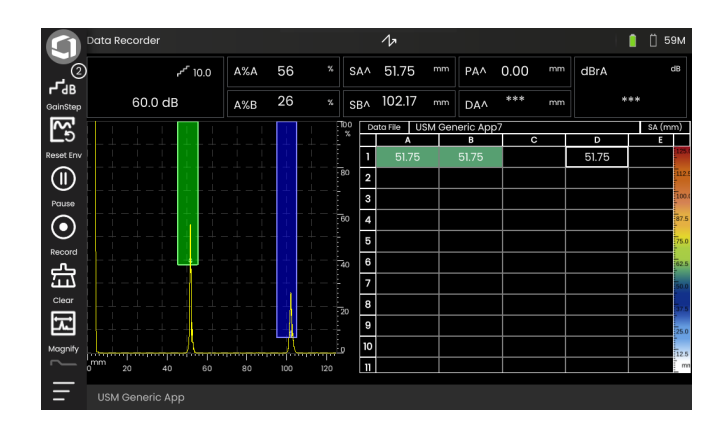

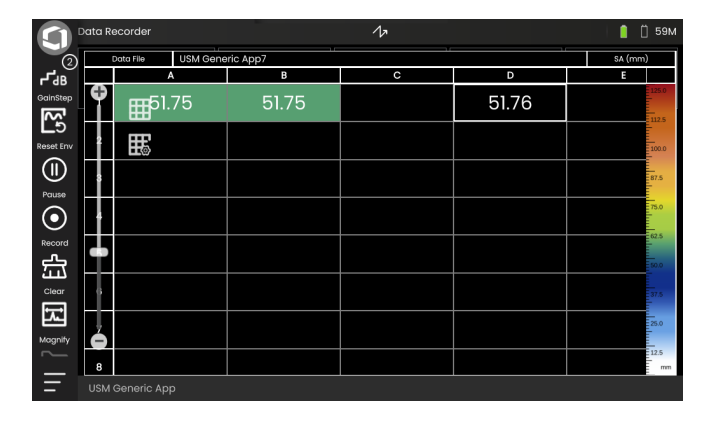

# 데이터 기록기 파일 생성하기

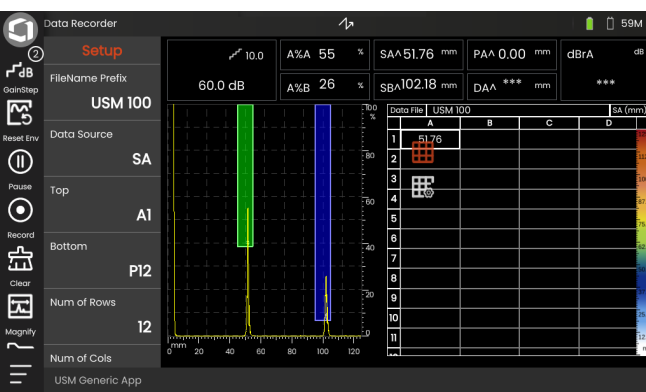

눈금 행렬에 측정값을 저장할 수 있으려면 데이터 기록 기 파일을 생성해야 합니다 .

무엇보다도 , 다음 파라미터를 정의합니다 .

- 크기 ( 행 및 열 수 ),
- 측정값을 위한 자동 채우기 진출 방향 , 및
- 측정값에 대한 데이터 소스(예: 하나의 게이트 또는 두 게이트 사이의 소리 경로 ).

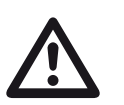

주의

파일을 생성한 후에는 행과 열의 숫자를 더 이 상 변경학 수 없습니다

- 눈금 행렬을 탭해서 사용 가능한 기능 그룹 아이콘을 표시합니다 .
- 설정 아이콘을 탭해서 기능 그룹을 표시합니다 .

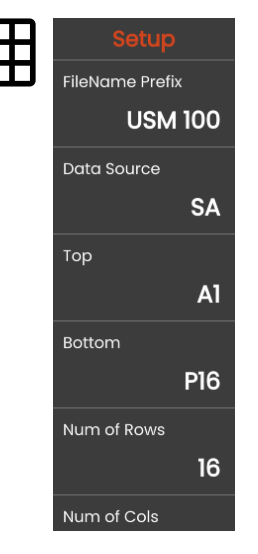

#### 파일이름 접두사

#### 데이터 기록기 파일의 이름을 입력할 수 있습니다 . 새 눈 금 행렬을 시작하고 이름을 변경하지 않을 경우 , 순차적 인 번호매기기가 자동으로 이름에 첨부됩니다 .

#### 데이터 소스

눈금 행렬 필드에 어떤 측정값을 저장해야 하는지 선택 할 수 있습니다 . 이 선택은 모든 필드에 적용됩니다 .

가능한 옵션 :

**SA** = 게이트 A 의 소리 경로

**SB** = 게이트 B 의 소리 경로

**SBA** = 게이트 B 와 A 사이의 소리 경로

**Amp A** = 게이트 A 의 진폭 (% 화면 높이 )

**Amp B** = 게이트 B 의 진폭 (% 화면 높이 )

#### <span id="page-183-1"></span>맨 위

눈금 행렬의 첫 번째 필드 ( 상단 왼쪽 ) 의 이름을 설정할 수 있습니다 . 마지막 필드 **( 맨 [아래](#page-183-0)** ) 지정과 함께 , 이는 눈금 행렬의 총 크기가 됩니다 .

그렇지 않으면, [행](#page-184-0) ( 행 수 ) 및 [열](#page-184-1) ( 열 수 ) 의 수를 지정할 수 있습니다 .

이름의 경우 , 문자 (A 부터 Zz 까지 ) 조합만 허용됩니다 ( 예를 들어 , A1 또는 FA200, MS Excel 의 표와 유사함 ).

#### <span id="page-183-0"></span>맨 아래

눈금 행렬의 마지막 필드 ( 하단 오른쪽 ) 의 이름을 설정 할 수 있습니다 . 첫 번째 필드 ( [맨](#page-183-1) 위 ) 지정과 함께 , 이 는 눈금 해력의 총 ㅋ기가 됩니다 .

그렇지 않으면, [행](#page-184-0) ( 행 수 ) 및 [열](#page-184-1) ( 열 수 ) 의 수를 지정할 수 있습니다 .

이름의 경우 , 문자 (A 부터 Zz 까지 ) 조합만 허용됩니다 ( 예를 들어 , A1 또는 FA200, MS Excel 의 표와 유사함 ).

#### <span id="page-184-0"></span>행 수

눈금 행렬의 총 행 수를 설정할 수 있습니다 . 열 ( [열](#page-184-1) 수 ) 수와 함께 , 이는 눈금 행렬의 총 크기가 됩니다 .

또는 눈금 행렬의 첫 번째 ( [맨](#page-183-1) 위 ) 및 마지막 ( 맨 [아래](#page-183-0) ) 필드를 지정할 수 있습니다.

해의 최대 수는 999 개입니다 .

#### <span id="page-184-1"></span>열 수

눈금 [행](#page-184-0)렬의 총 열 수를 설정할 수 있습니다 . 행 ( **행 수** ) 수와 함께 , 이는 눈금 행렬의 총 크기가 됩니다 .

또는 , 눈금 행렬의 첫 번째 ( [맨](#page-183-1) 위 ) 및 마지막 ( 맨 [아래](#page-183-0) ) 필드를 지정할 수 있습니다.

열의 최대 수는 999 개입니다 .

#### 진출 방향

눈금 행렬에 대해 자동 채우기 진출 방향을 선택할 수 있 습니다 . 행 설정으로 , 측정값이 다음 행에 저장되기 전 에 행이 왼쪽에서 오른쪽까지 완전히 채워집니다 . 열 설 정으로 , 다음 열로 전환되기 전에 열이 맨 위에서 맨 아 래쪽까지 와저히 채워집니다 .

#### <span id="page-184-2"></span>자동 반전

[자동](#page-184-2) 반전 기능을 켤 경우 , 채우기 방향은 항상 행 또는 열의 끝이 도달하면 항상 반전됩니다 . 매초마다 행이 오 른쪽에서 왼쪽으로 채워지고 매초마다 열은 맨 아래에서 맨 위로 채워집니다 .

#### 선택됨

특정 필드를 선택해서 다음에 측정된 측정값을 거기에 저장할 수 있습니다.

또는 화면의 필드를 탭해서 필드를 선택할 수 있습니다.

# <span id="page-185-0"></span>디스플레이

[디스플레이](#page-185-0) 설정으로 다음을 할 수 있습니다 .

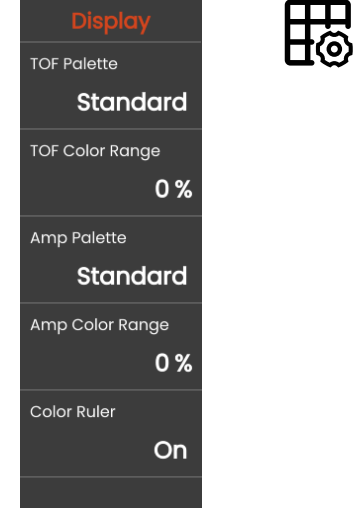

#### **TOF** 팔레트

저장한 TOF 측정값에 따라 눈금 행렬의 필드는 유색 처 리됩니다 . 이러한 색상의 경우 색상 팔레트를 선택할 수 있습니다 .

#### **TOF** 색상 범위

이 기능은 소프트웨어 **Mentor Create** 에서만 설정할 수 있는데 , 별도의 설명서에 설명되어 있습니다 .

#### 앰프 팔레트

저장한 진폭 측정값에 따라 , 눈금 행렬의 필드는 유색 처 리됩니다 . 이러한 색상에 대해 색상 팔레트를 선택할 수 있습니다 .

#### 앰프 색상 범위

이 기능은 소프트웨어 **Mentor Create** 에서만 설정할 수 있는데 , 별도의 설명서에 설명되어 있습니다 .

#### 색상 자

눈금 행렬의 오른쪽 가장자리에 있는 색상 자를 켜거나 끌 수 있습니다 .

파일 관리 **6** 문서

## <span id="page-186-0"></span>**6.4** 파일 관리

모든 파일 관리 기능은 [파일](#page-186-0) 관리 아래의 [기본](#page-59-0) 메뉴 ( [60](#page-59-0) 페이지 참조 ) 에서 찾아볼 수 있습니다 .

어플리케이션 파일 처리에 대한 자세한 정보는 , [61](#page-60-0) 페이지를 참조하십시오 .

보고서 , 설정 및 스크린샷 저장 기능뿐만 아니라 설정 및 데이터 로딩 기능은 [명령](#page-65-0) 모음 ( [66](#page-65-0) 페이지 참조 ) 에서 확 인할 수 있습니다 .

- **1** 파일 카테고리 선택
- **2** 표시된 파일 분류
- **3** 파일 검색
- **4** 기기의 파일 선택 및 사용 가능 메모리에 대한 정보
- **5** 기기에 저장된 파일 목록
- **6** 후속 작업을 위한 파일 선택 체크박스
- **7** 파일 관리 기능 ( [188](#page-187-0) 페이지 참조 )
- **8** [기본](#page-59-0) 메뉴 ( [60](#page-59-0) 페이지 참조 )

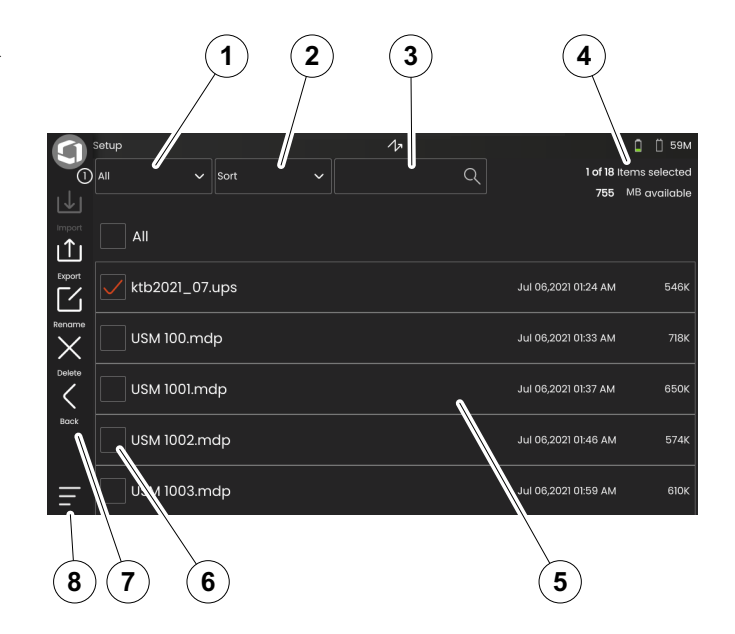

# <span id="page-187-0"></span>파일 관리 기능

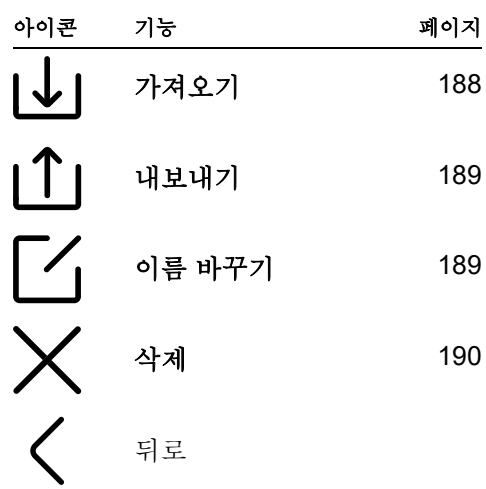

# <span id="page-187-1"></span>가져오기

예를 들어 , 설정 또는 적용을 위해 USB 스틱 또는 InspectionWorks 서버에서 기기의 내부 메모리로 파일 을 가져올 수 있습니다 .

하나 이상의 파일을 USB 스틱에서 가져오려는 경우 , 먼 저 USB 스틱을 기기 상단에 있는 구멍에 끼웁니다 ( [52](#page-51-0) 페이지 참조 ).

InspectionWorks 와 데이터 교환을 하려면 , USM 100 을 LAN [\(201](#page-200-0) 페이지 참조 ) 또는 WLAN ( [202](#page-201-0) 페이지 참 조 ) 을 통해 인터넷에 연결해야 합니다 .

- 가져오기 아이콘을 탭합니다 . 대화 창이 열립니다 .
- 파일 소스 **USB Drive** 또는 **IW** (InspectionWorks) 을 선택합니다 .
- 필요할 경우 , 폴더 기호를 탭해서 디렉토리를 선택한 다음 파일을 선택합니다 .
- 다운로드를 탭해서 선택한 파일을 기기에 복사합니다.
- 뒤로 아이콘을 탭해서 이전 보기로 돌아갑니다 .

#### <span id="page-188-0"></span>내보내기

예를 들어 , 백업용 또는 전달 또는 추가 처리를 위해 기 기의 내부 메모리에서 USB 스틱 또는 InspectionWorks 서버로 파일을 내보낼 수 있습니다 .

하나 이상의 파일을 USB 스틱으로 내보내고자 할 경우 , 먼저 USB 스틱을 기기 상단에 있는 구멍에 끼웁니다 ( [52](#page-51-0) 페이지 참조 ).

InspectionWorks 와 데이터 교환을 하려면 , USM 100 을 LAN ([201](#page-200-0) 페이지 참조 ) 또는 WLAN [\(202](#page-201-0) 페이지 참조 ) 을 통해 인터넷에 연결해야 합니다 .

- 파일 목록 ( [187](#page-186-0) 페이지 참조 ) 에서 내보내기 할 파일 의 체크 박스를 탭합니다 .
- 내보내기 아이콘을 탭합니다 . 대화 창이 열립니다 .
- 내보내기 위치 **USB Drive** 또는 **IW** (InspectionWorks) 를 선택합니다 .
- 필요할 경우 , 폴더 기호를 탭해서 디렉토리를 선택한 다음 파일을 선택합니다 .
- 업로드를 탭해서 선택한 위치로 파일을 복사합니다 .
- 뒤로 아이콘을 탭해서 이전 보기로 되돌아갑니다 .

### <span id="page-188-1"></span>이름 바꾸기

기기의 내부 메모리에 저장한 파일의 이름을 바꿀 수 있 습니다 .

- 파일 목록 ( [187](#page-186-0) 페이지 참조 ) 이름을 바꿀 파일의 체 크 박스를 탭합니다 .
- 이름 바꾸기 아이콘을 탭합니다 . 대화 상자가 열립니 다 .
- 텍스트 필드를 탭합니다 . 키보드가 표시됩니다 .
- 파일의 이름을 입력합니다 .
- 키보드 하단 오른쪽에 있는 키보를 탭해서 키보드를 다시 숨깁니다 .
- 확인을 탭해서 새 이름으로 파일을 저장합니다 .

#### <span id="page-189-0"></span>삭제

기기의 내부 메모리에서 파일을 삭제할 수 있습니다 .

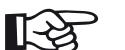

#### 참고

삭제하기 전에 백업을 위해 파일을 내보낼 수 있습니다 ( [189](#page-188-0) 페이지 참조 ). 삭제하면 원상 태로 되돌릴 수 없습니다 .

- 파일 목록 ( [187](#page-186-0) 페이지 참조 ) 에서 삭제할 파일의 체 크 박스를 탭합니다 .
- 삭제 아이콘을 탭합니다 . 대화 상자가 열립니다 .
- 삭제를 탭해서 선택한 파일을 삭제합니다 .

# 유지보수 <sup>및</sup> 관리 **7**

# **7.1** 유지보수

USM 100 은 기본적으로 유지보수가 필요하지 않습니다 .

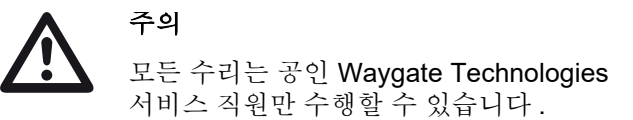

# **7.2** 기기 관리

기기와 액세서리를 젖은 헝겊을 사용해서 닦으십시오 . 청소 시 권장되는 사항 :

- 물 ,
- 순한 가정용 세정제, 또는
- 알코올 ( 메틸알코올 아님 ).

주의

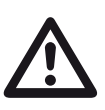

메틸알코올 , 용제 또는 염료 침투 세정제를 사용하지 마십시오 . 그로 인해 플라스틱 부 품이 손상되거나 깨질 수 있습니다 .

# **7.3** 배터리 관리

주의

# <span id="page-192-0"></span>운반 및 보관

#### 안전 상의 이유로 결함이 있거나 손상된 것으 로 확인된 리튬 배터리는 과열 , 화재 또는 단 락의 위험 가능성이 있으므로 항공 운송이 금 지됩니다 .

운반 및 보관에 대한 허용 가능한 대기 환경에 유의하십 시오 ( [219](#page-218-0) 페이지의 [사양](#page-218-0) 참조 ).

단락과 그로 인한 과열을 방지하려면 , 리튬 배터리를 보호 장치가 없는 상태로 보관하거나 운반해서는 안됩니다 . 단 락을 방지하는 적합한 조치는

- 배터리를 워래 포장재 , 기기의 시스템 케이스 또는 플 라스틱 가방에 넣고 ,
- 배터리 단자를 가볍게 두드립니다 .

항공으로 운송하기 전에 ,

- $\bullet$  배터리 충전이 30% 미만인지 확인하고,
- 특정 배터리에 대한 기술 문서에서 운반 및 보관에 대 한 정보를 유의하고 ,
- 리튬 배터리의 포장 및 운반은 운송회사의 지침을 주 수하십시오 .

# 충전

배터리 용량과 수명은 주로 정확한 취급에 따라 달라집 니다 . 따라서 , 아래의 팁을 준수하십시오 .

배터리를 충전해야 하는 경우 :

- $\bullet$  처음 시작하기 전에.
- 3 개월 이상 보관한 후에 ,
- 잦은 부분 방전 후에 .

# 배터리 수명 및 온도

USM 100 을 완전히 충전된 상태의 배터리로 작동할 수 있는 시간의 양은 기기 전자 장치의 소비 전류와 직접 관 려되어 있습니다.

전류를 가장 많이 소비하는 것 중 하나 , 그리고 사용자가 가장 직접적으로 제어 가능한 것은 디스플레이의 밝기입 니다 . 필요 이상으로 디스플레이 밝기를 밝게 실행하면 배터리가 더 빠르게 소모되고 기기를 더 빨리 뜨거워지 게 만듭니다.

디스플레이 밝기를 가능한 한 낮게 ( [100](#page-99-0) 페이지 참조 ) 설정하고 조명 상태를 위해 최상의 색상 설계를 선택할 것을 권장합니다 . 저희 경험 상 25% 밝기는 대부분의 용 도에 잘 작동하고 , **DARK** 색상 설계는 실내용으로 **LIGHT** 색상 설계는 실외용에 적합한 것으로 나타났습니 다 ( [100](#page-99-1) 페이지 참조 ).

#### 배터리 폐기

리튬 배터리는 가위표 기호로 표시되어 있습니다 .

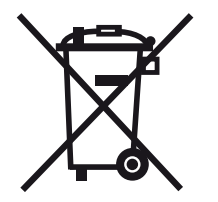

이 기호는 배터리를 가정용 폐기물로 처리해서는 안되고 별도로 수거해야 함을 상기시켜 줍니다 ( [배터리](#page-216-0) 폐기, [217](#page-216-0) 페이지 참조 ).

단락과 뜨거워지는 현상을 방지하려면 , 리튬 배터리를 보호 장치가 없는 상태로 보관하거나 운반해서는 안됩니 다 ( [운반](#page-192-0) 및 보관 , [193](#page-192-0) 페이지 참조 ).

## **7.4** 소프트웨어 업데이트

USM 100 최신 소프트웨어 업데이트는 직접 설치할 수 있습니다 .

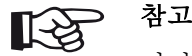

기기를 사용하기 전에 최신 업데이트를 확인 할 것을 권장합니다 .

[일반](#page-98-0) 설정 메뉴 ( [99](#page-98-0) 페이지 참조 ) 의 정보 섹션 ( [104](#page-103-0) 페 이지 참조 ) 에서 기기에 설치된 버전을 찾아봅니다 .

소프트웨어 업데이트를 위해서는 유효한 업데이트 파일 ( 확장자 .**mup**) 이 필요합니다 . 소프트웨어 업데이트는 **InspectionWorks** 를 통해 사용할 수 있습니다 .

USB 스틱에서 업데이트 파일을 설치할 수 있습니다 . USB 스틱이 끼워져 있지 않거나 USB 스틱에 업데이트 파일이 없는 경우 , 기기가 자동으로 **InspectionsWorks** 플랫폼에 연결을 시도하여 거기에서 업데이트 파일을 설 치할 것입니다 . 이에 대한 전제 조건은 LAN ( [201](#page-200-0) 페이 지 참조 ) 또는 WLAN ( [202](#page-201-0) 페이지 참조 ) 을 통해 인터넷 이 연결되어 있어야 합니다 .

업데이트 설치하기

#### 주의

- 업데이트 과정 동안 전원 공급이 차단되어서 는 안됩니다 . 배터리 충전은 최소 60% 가 되 어야 하고 기기를 전원 어댑터에 연결해야 합 니다 .
- 업데이트 파일을 USB 스틱의 루트 디렉터리에 복사 한니다 .
- USB 스틱을 기기 상단에 있는 구멍에 끼웁니다 ( [52](#page-51-0) 페이지 참조 ).
- [기본](#page-59-0) 메뉴 ( [60](#page-59-0) 페이지 참조 ) 를 통해 [일반](#page-98-0) 설정 메뉴 에 액세스합니다 .
- 왼쪽 열에서 업데이트를 선택합니다 .
- 확인을 탭합니다 . 업데이트 파일 날짜가 표시됩니다 .
- 설치를 탭해서 설치를 시작합니다 .

설치가 완료되면 기기가 자동으로 종료됩니다 . 그 다음 에 기기 전원을 다시 켜고 새 소프트웨어 버전을 사용할 수 있습니다 .

# 고장 시 업데이트

시스템 충돌이 발생한 경우 또는 기기가 더 이상 정상적 인 방식으로 시작되지 않을 경우 , 소프트웨어 업데이트 로 운영 체제를 재설정하거나 재초기화할 수 있습니다 . 이렇게 하려면 USB 스틱에 유효한 업데이트 파일 ( 확장 자 .**mup**) 이 있어야 합니다 .

- 업데이트 파일을 USB 스틱의 루트 디렉터리에 복사 합니다.
- 기기가 꺼졌는지 확인하십시오 .
- USB 스틱을 기기 상단에 있는 USB 구멍에 끼웁니다 ( [52](#page-51-0) 페이지 참조 ).
- 뒷면에 있는 외부 게인 키 (2) 와 상단에 있는 전원 키 (1) 를 동시에 누르고 디스플레이가 켜질 때까지 두 개 의 키를 계속 누릅니다 .

그 다음에 설치 과정이 시작됩니다 . 설치가 완료되면 기 기가 자동으로 종료됩니다 . 그 다음에 기기 전원을 다시 켜고 새 소프트웨어 버전을 사용할 수 있습니다 .

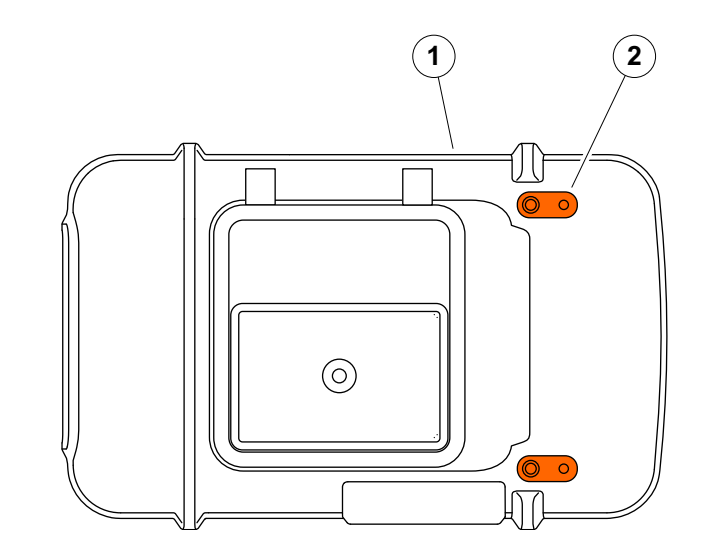

# **7.5** 라이선스 업그레이드

라이선스를 가져온 다음 기기의 추가 기능의 잠금을 해 제할 수 있습니다 . 이를 위해서는 유효한 라이선스 파일 ( 확장자 .**mlp**) 이 필요합니다 .

USB 스틱에서 라이선스 파일을 가져올 수 있습니다 .

- 라이선스 파일을 USB 스틱의 루트 디렉토리에 복사 합니다 .
- USB 스틱을 기기 상단에 있는 구멍에 끼웁니다 ( [52](#page-51-0) 페이지 참조 ).
- 업그레이드를 탭합니다 . USB 스틱의 라이선스 파일 이 표시됩니다 .
- 라이선스 파일을 선택하고 업그레이드를 탭해서 가져 오기를 시작합니다 .

가져오기를 마쳤으면 새 라이선스가 업그레이드 버튼 (내 장치 모델) 옆에 표시됩니다.

# 인터페이스 <sup>및</sup> 주변 장치 **8**

# **8.1** 인터페이스

# <span id="page-199-0"></span>개요

인터페이스는 기기의 상단 및 오른쪽 측면에 위치해 있 습니다 .

– 기기 상단에 있는 인터페이스에 액세스하려면 , 뚜껑 이 위쪽으로 열려 돌도록 뚜껑 (1) 을 오른쪽으로 밉니다 .

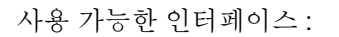

- USB-A 커넥터 (2)
- USB-C 커넥터 (3)
- 전원 어댑터에 연결 (4)
- I/O 인터페이스 (5)
- 리시버 연결 (6)
- $\bullet$  트랜스미터 / 리시버 연결 (7)

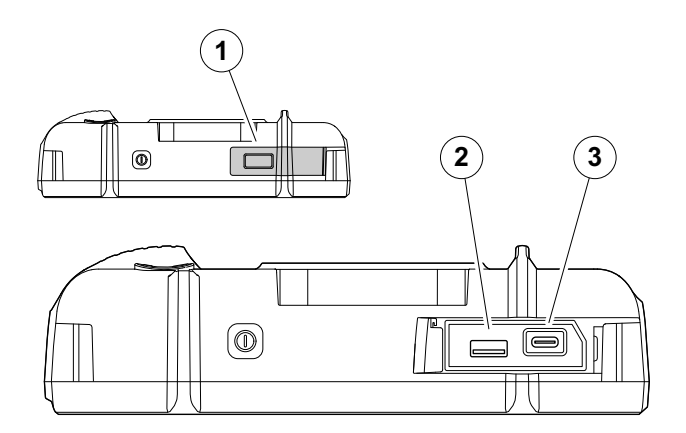

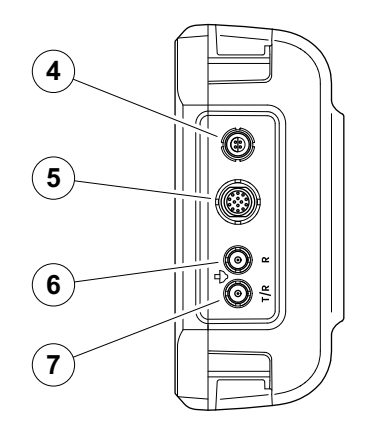

#### **USB-A** 인터페이스

USB 인터페이스 유형 A ( [200](#page-199-0) 페이지 참조 ) 은 기기와 표준 USB 스틱 ( [52](#page-51-0) 페이지 참조 ) 간에 데이터를 교환하 는 데 사용됩니다 .

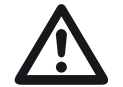

# 주의

표준 USB 케이블을 통해서 기기를 컴퓨터에 연결할 수 없습니다 . USB 인터페이스를 통 해 컴퓨터에 연결하면 심각한 손상 및 고장이 발생할 수 있습니다 .

#### <span id="page-200-0"></span>**USB-C** 인터페이스

USB 인터페이스 유형 C ( [200](#page-199-0) 페이지 참조 ) 는 USB-C 도킹 허브에 연결할 수 있습니다 .

도킹 허브를 사용해서 USM 100 을 LAN 네트워크에 연 결하고 다른 주변 기기 ( 모니터 , 마우스 , 키보드 ) 를 기 기에 연결할 수 있습니다 .

LAN 네트워크를 통해 연결되면 전용 소프트웨어 **USM 100 Pc** 는는 다른 것 외에 기기를 제어하는 데 사용할 수 있습니다 .

USB 인터페이스 유형 C 는 또한 유형 C 플러그로 기기 와 USB 스틱 간에 데이터 교환에 사용할 수 있습니다 .

참고

#### <span id="page-201-0"></span>**WLAN**

USB 인터페이스 유형 A ( [200](#page-199-0) 페이지 참조 ) 는 WLAN 어댑터를 연결하는 데 사용할 수 있습니다 .

# 长

아주 작은 어댑터를 나중에 더 쉽게 빼낼 수 있는 추출 도구와 함께 WLAN 어댑터에 플러 그를 꽂을 것을 권장합니다 .

- WLAN 어댑터 (1) 를 추출 도구 (3) 에 놓습니다 .
- 양쪽을 함께 USB-A 소켓에 플러그를 꽂습니다 .
- 추출 도구의 고리 (2) 로 WLAN 어댑터를 소켓에서 당겨 뺍니다.

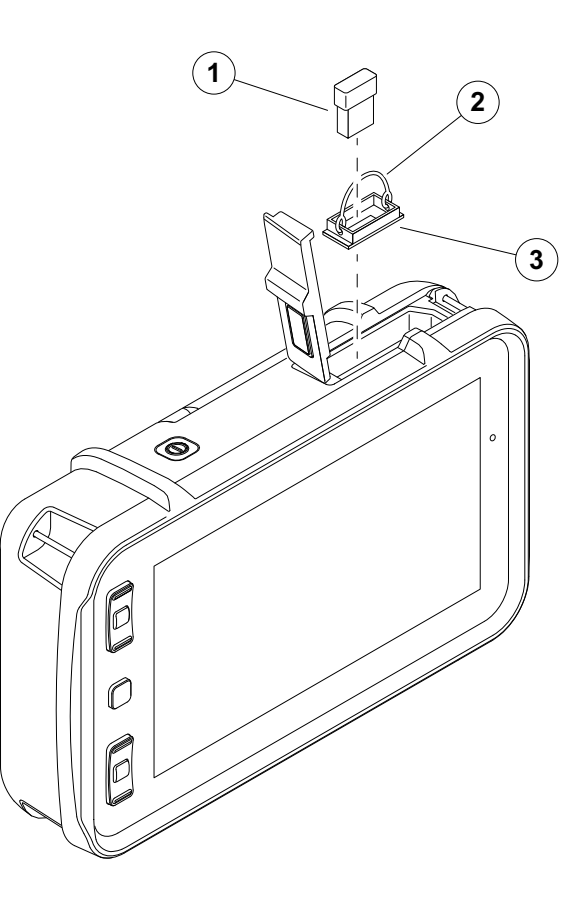

#### **I/O** 인터페이스

I/O 인터페이스 ( [200](#page-199-0) 페이지 참조 ) 는 Waygate Technologies 고객 지원을 위한 서비스 목적을 위해 게이트 경보 출력 ( 모든 게이트에 통합되었거나 한 개 의 선택 게이트에 개별적 ), 아날로그 출력 , 인코더 입 력 및 신호와 같은 다양한 입력 및 출력 신호를 제공하고 있습니다.

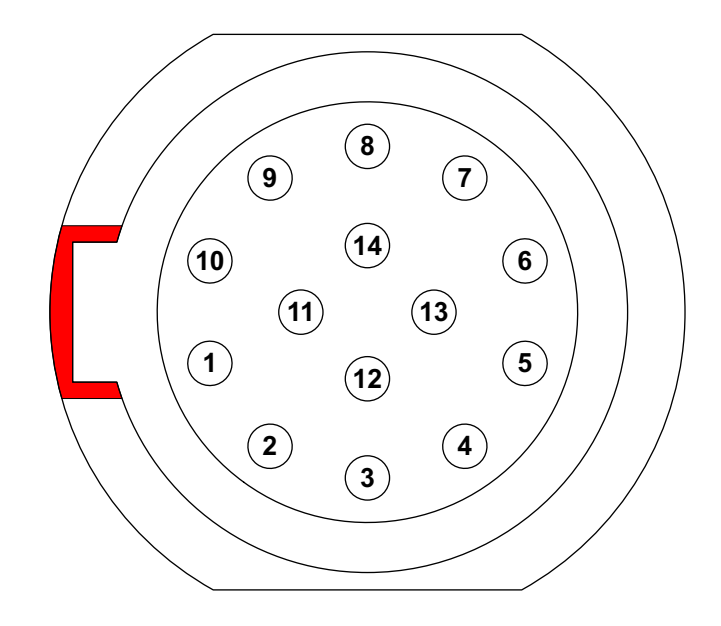

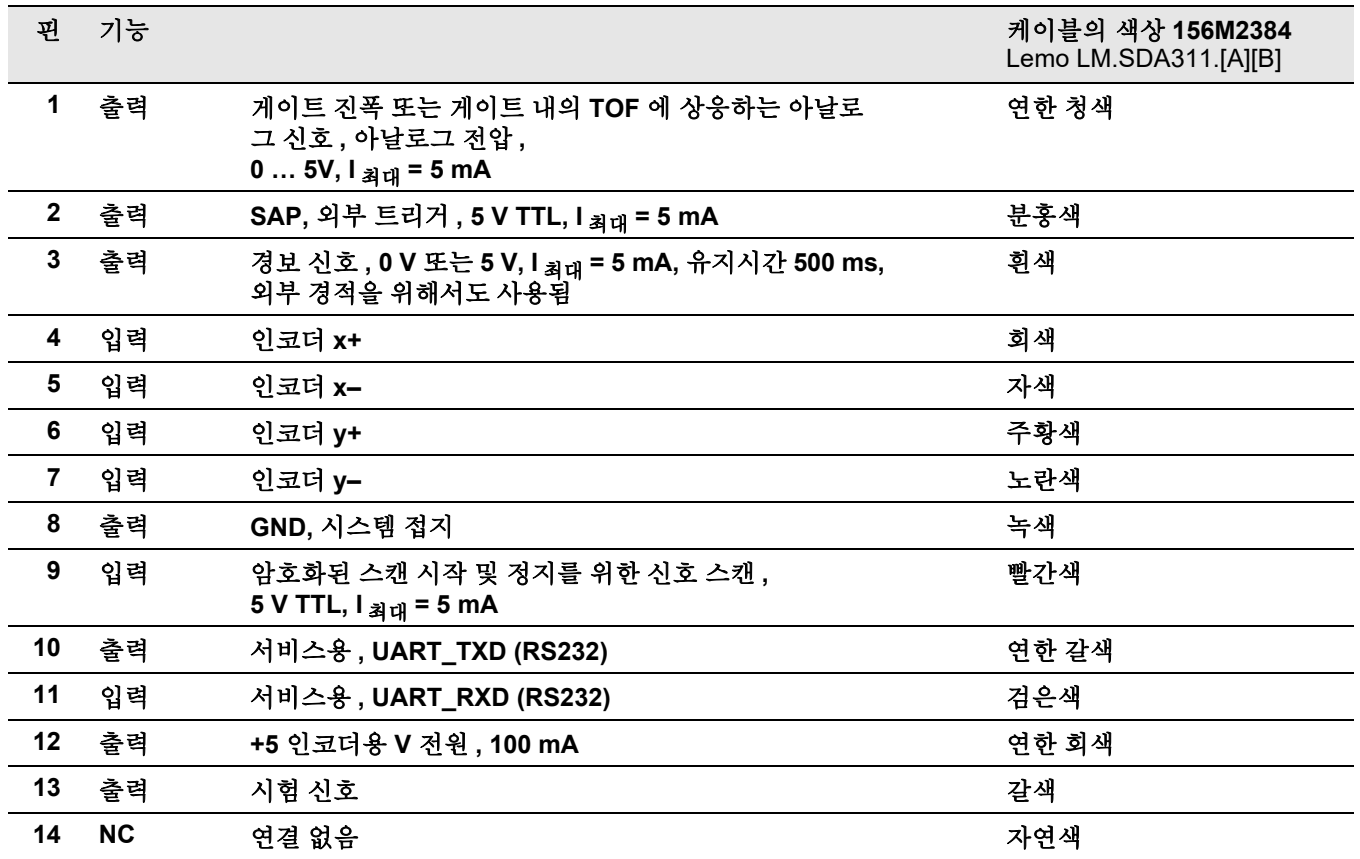

# 부록 **9**

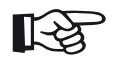

해당 옵션이 라이선스 코드를 입력해서 사용 가능한 경우에만 일부 기능을 사용할 수 있습 니다.

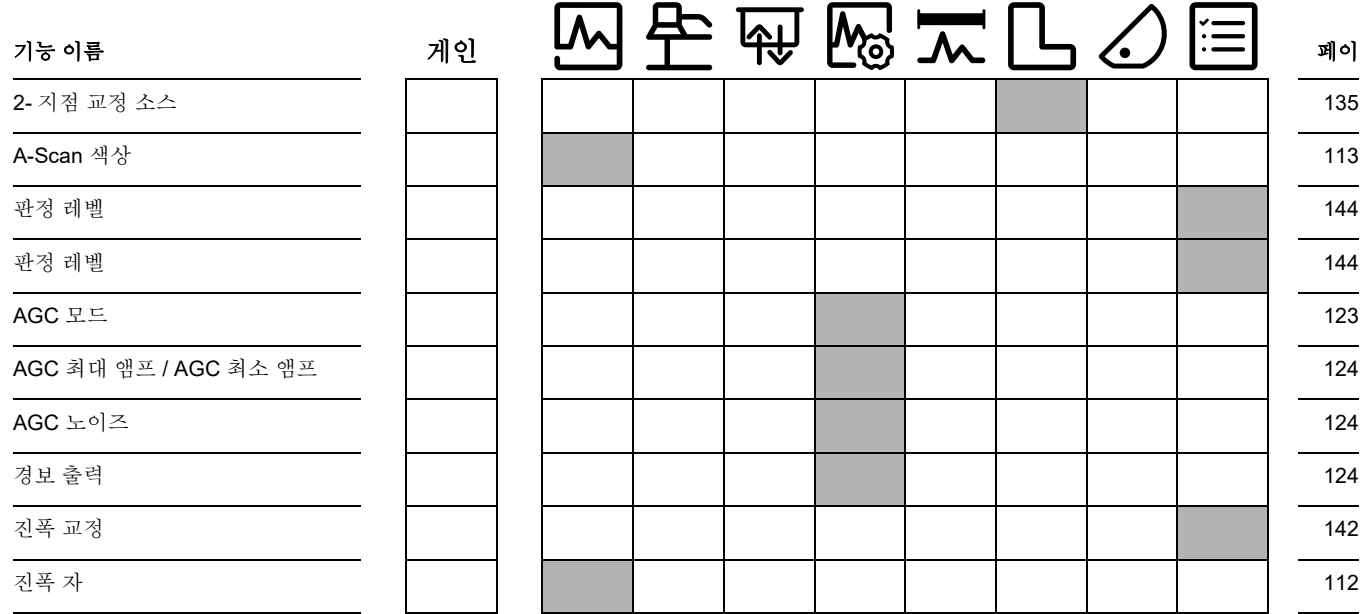

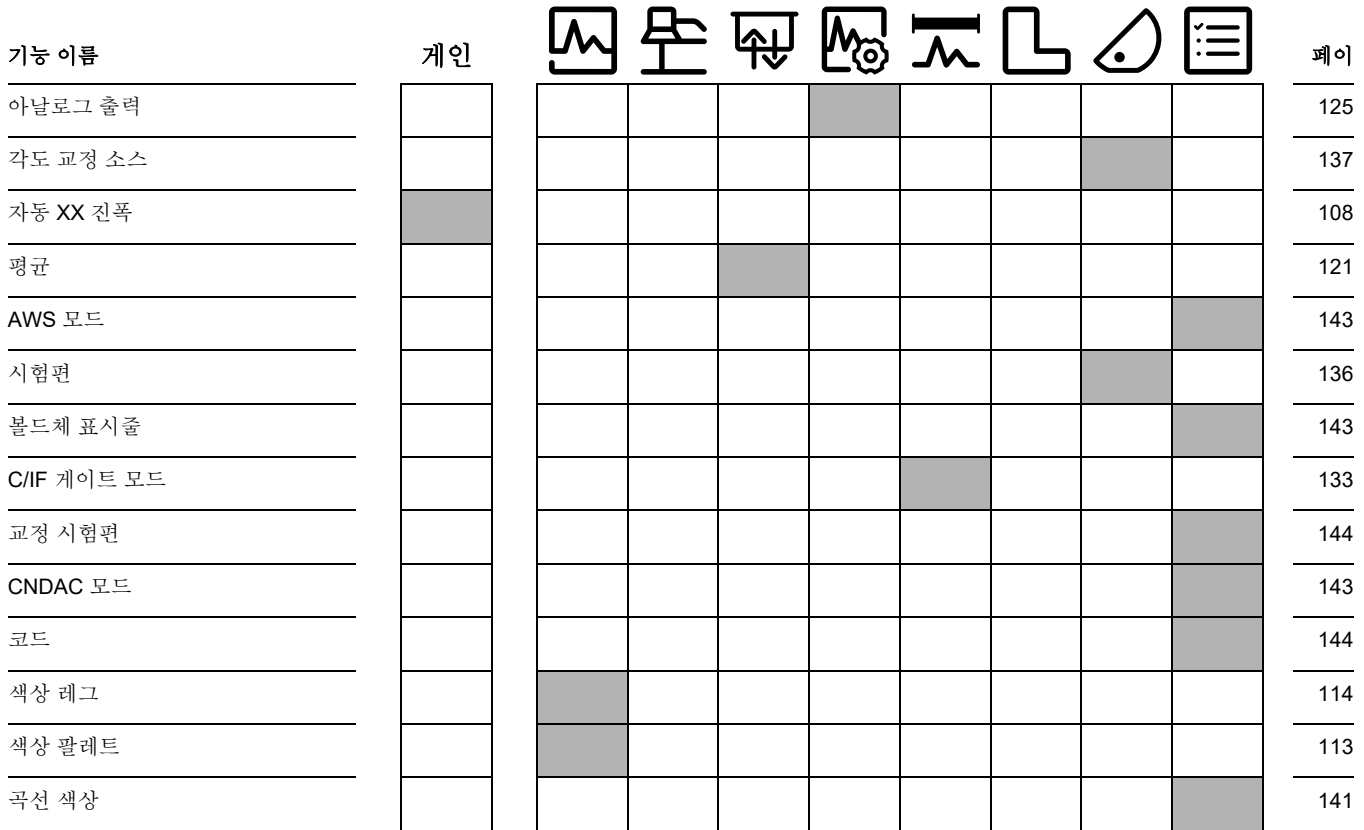

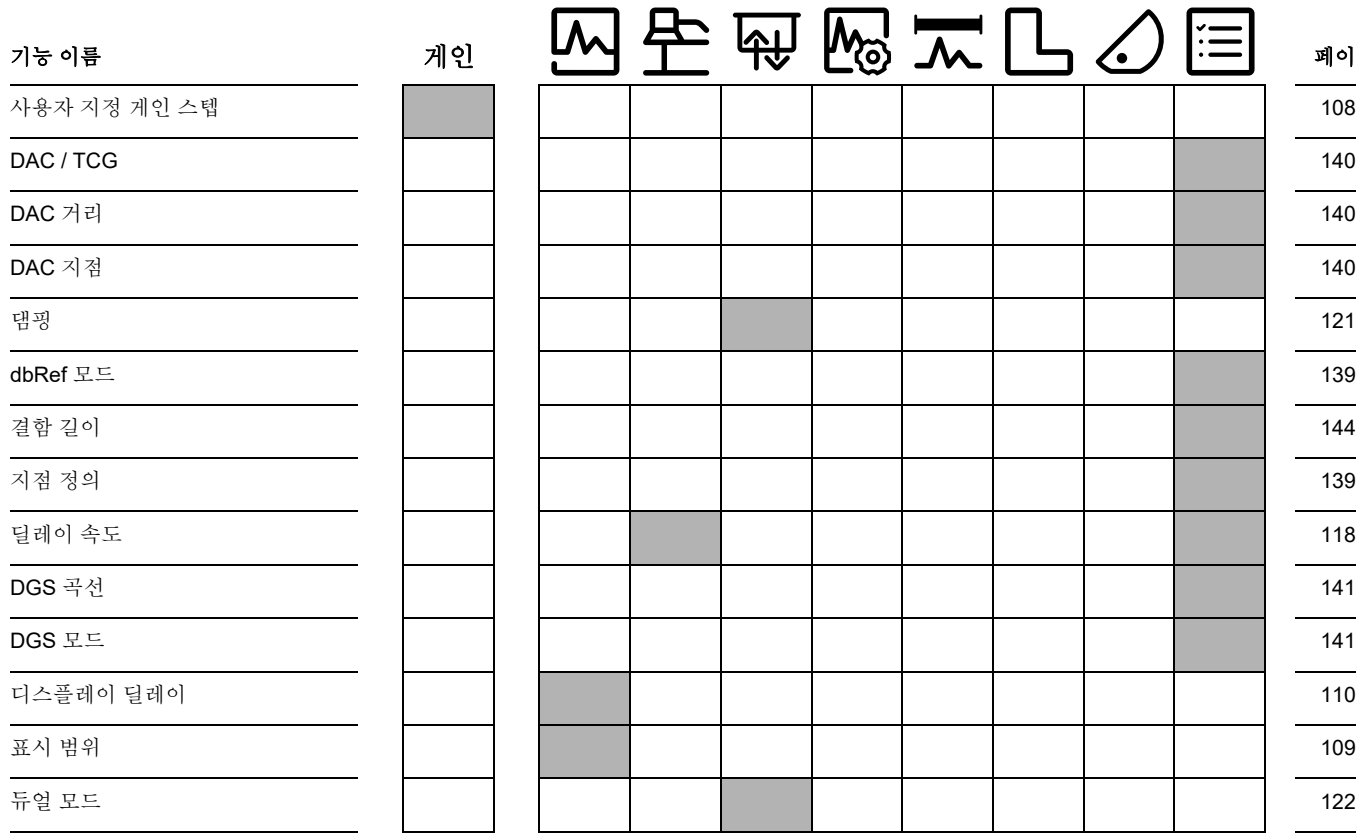

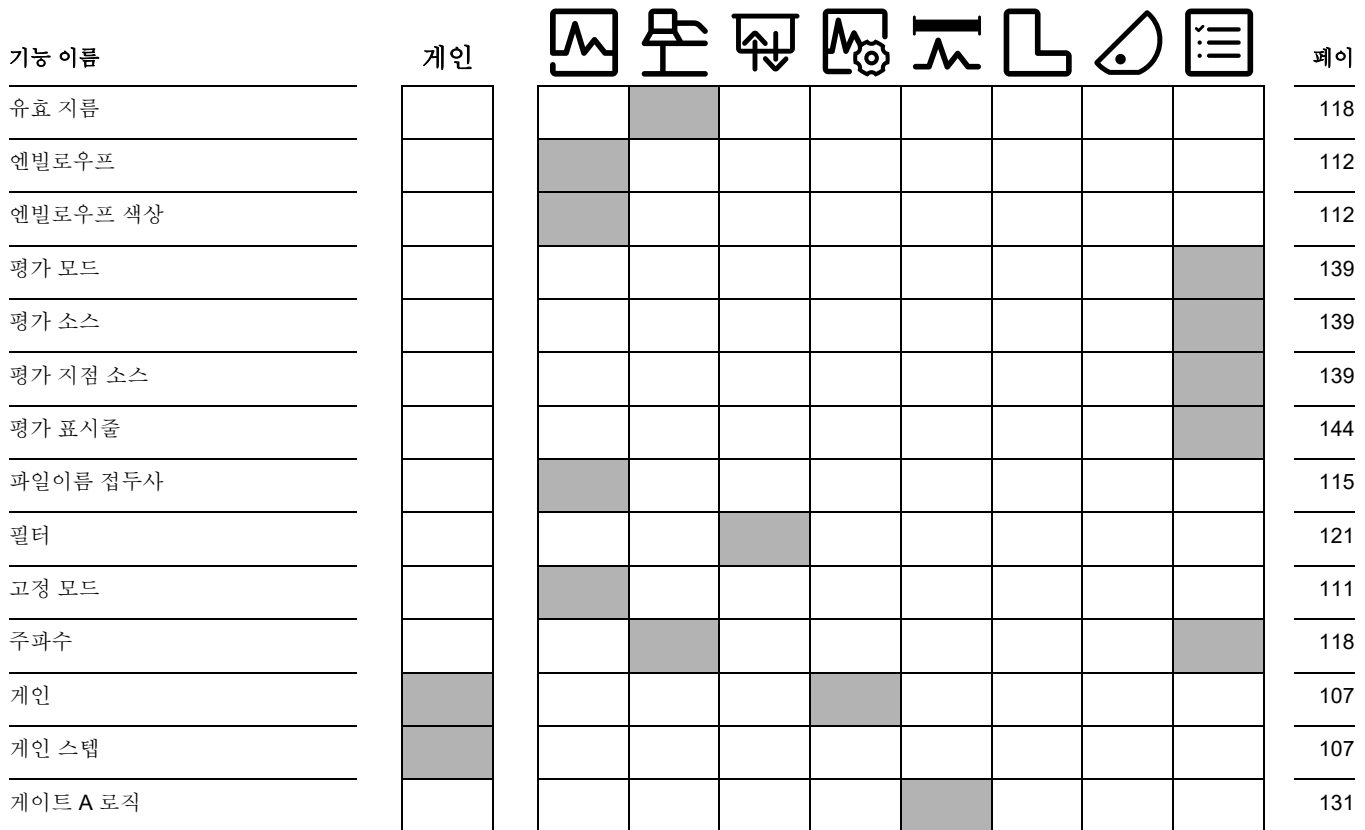

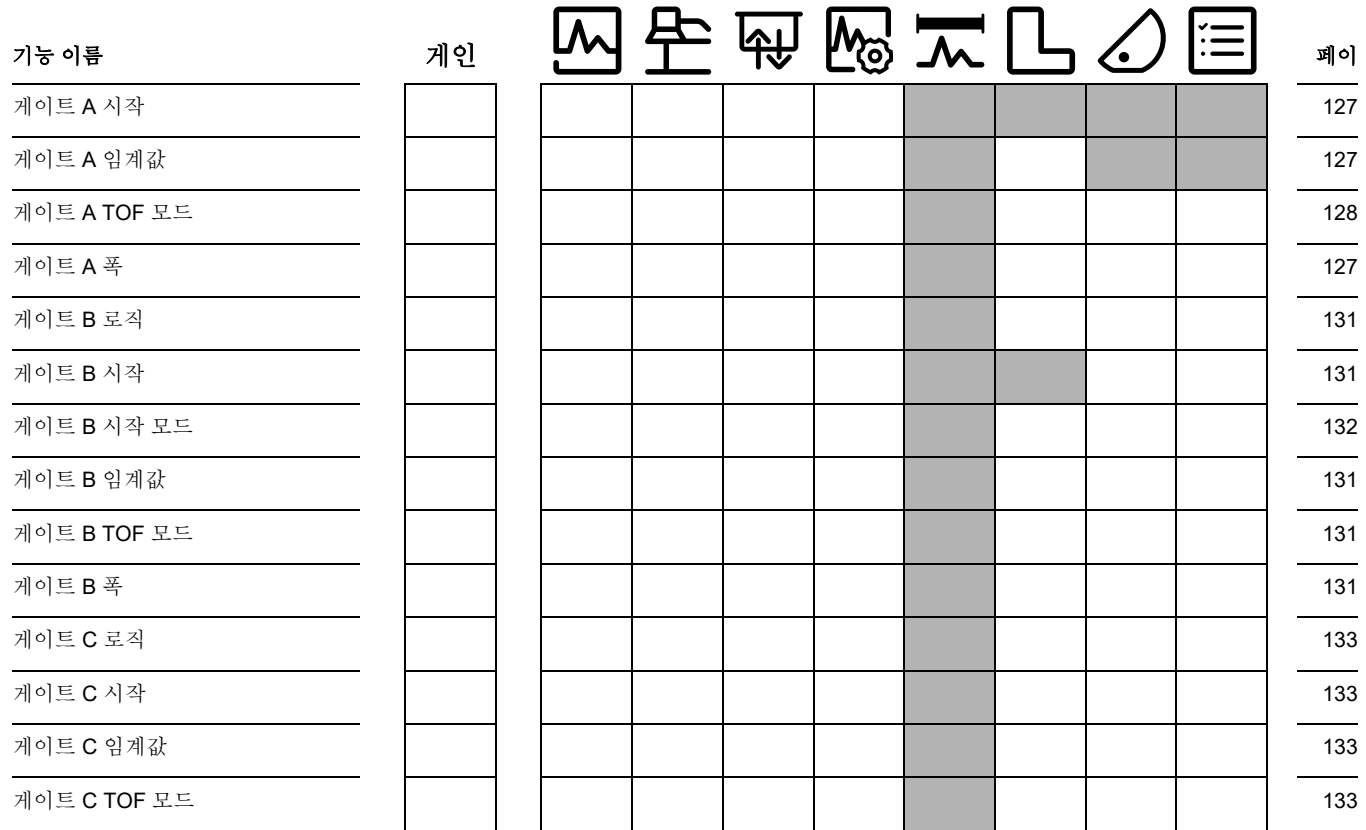

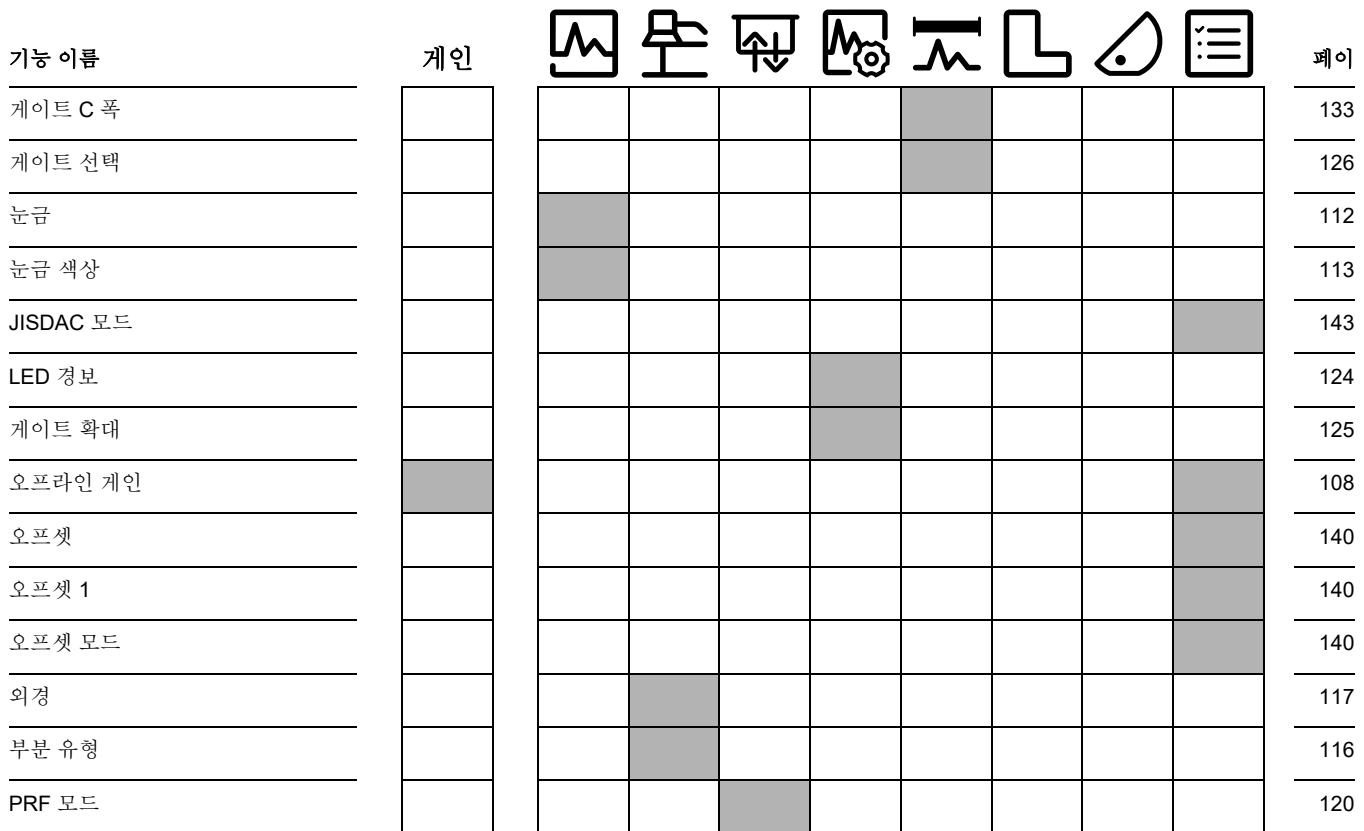

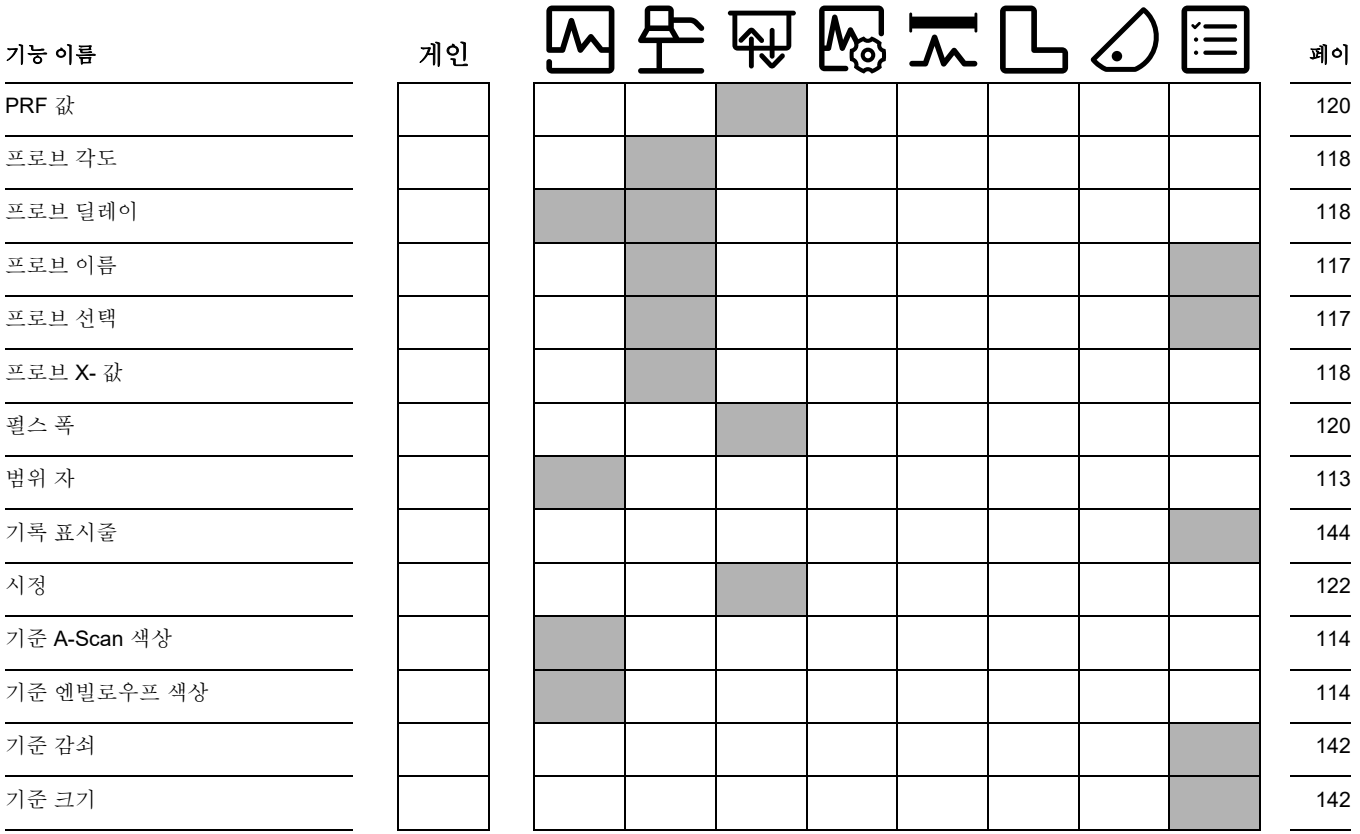

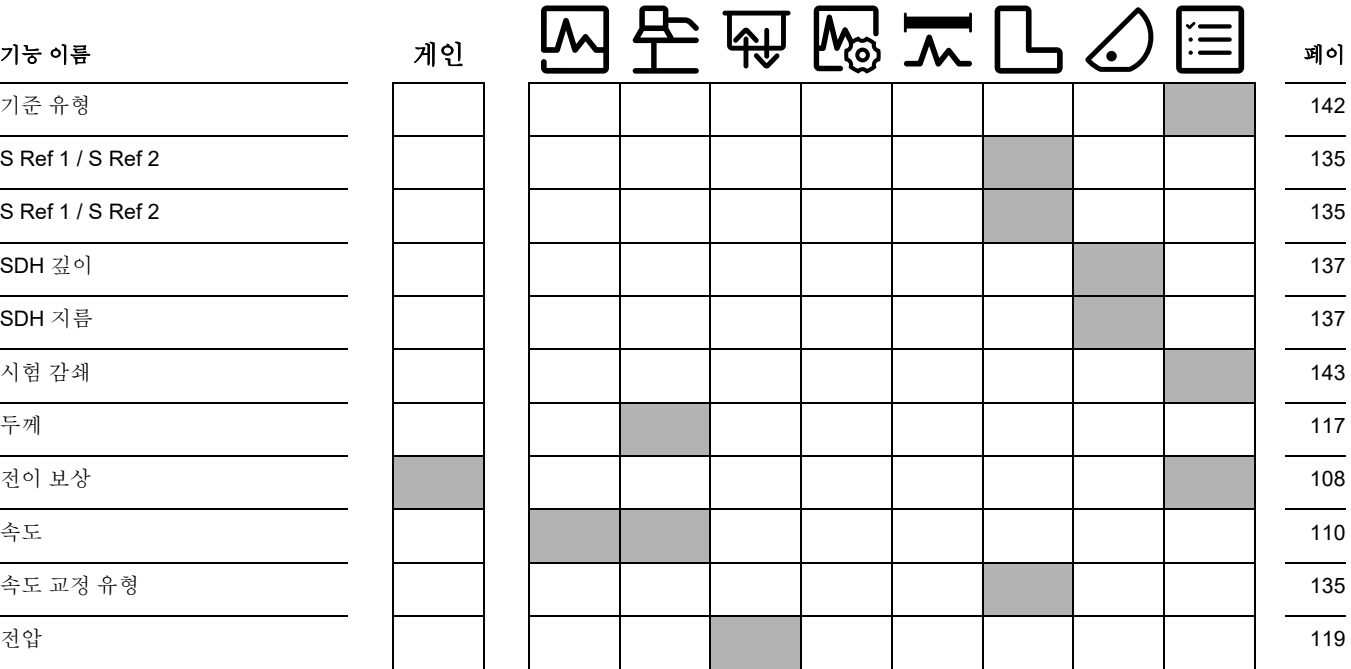

# **9.2** 제조사

초음파 결함 탐지기 USM 100 제조사 :

#### **Baker Hughes Digital Solutions GmbH** Robert-Bosch-Straße 3 50354 Hürth

Germany

T +49 (0) 22 33 601 111 F +49 (0) 22 33 601 402

USM 100 은 고품질의 부품을 사용하여 최첨단 방법 을 사용하여 제조되었습니다 . DIN EN ISO 9001 의 인 증을 받은 철저한 공정중 검사 또는 중간 검사 및 품질 관 리 시스템은 기기의 최적의 적합성 품질과 기술을 보장 합니다.

그럼에도 불구하고 기기에서 오류가 발견되는 경우 , 기 기의 전원을 끄고 배터리를 제거하십시오 . 오류와 오류 내용을 표시해서 Waygate Technologies 고객 서비스 및 지원에 알려 주십시오 .

특정한 장소에서 할 수 없는 필요한 수리의 경우 선적 컨 테이너에 보관하십시오 .

기기의 사용 , 취급 , 작동 및 사양에 대해 알고 싶은 특별 한 어떤 것이 있을 경우 , 가까운 Waygate Technologies 대리점으로 문의하거나 다음으로 직접 요청하십시오 .

Baker Hughes Digital Solutions GmbH

Service-Center Robert-Bosch-Straße 3 50354 Hürth Germany

또는 :

Postfach 1363 50330 Hürth Germany

T +49 (0) 22 33 601 111 F +49 (0) 22 33 601 402

# **9.3** 서비스 연락처

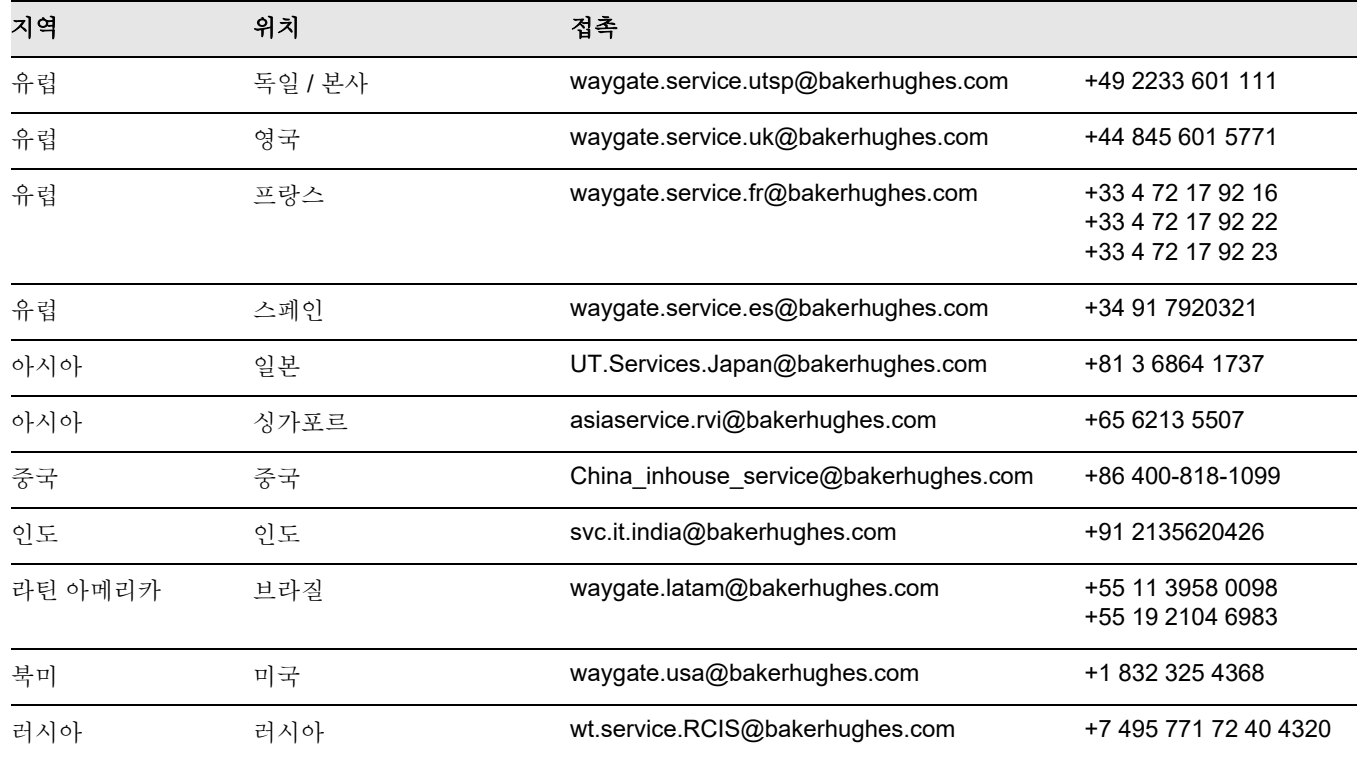

# **9.4** 환경 보호 규정

이 섹션에는 다음 주제에 대한 정보가 포함되어 있습 니다 .

- WEEE 규정
- $\bullet$  배터리 폐기

# **WEEE** 규정 **(** 전기 **·** 전자장비 폐기물처리 지침 **)**

Waygate Technologies 는 유럽의 전기 / 전자장비 폐기 물 (WEEE) 회수 이니셔티브 , 규정 2012/19/EU 를 적극 준수하고 있습니다 .

구입한 기기는 생산 시 천연자원에서 원료를 추출하고 사용했어야 합니다 . 건강과 환경에 영향을 미치는 위험 하 물질을 함유학 수 있습니다.

이러한 물질이 환경에 퍼지는 것을 방지하고 천연자원에 대한 압력을 줄이기 위하여 적절한 수거 시스템을 사용할 것을 권장합니다 . 그러한 시스템에서는 더 이상 사용할 수 없는 기기의 재료 대부분을 환경적으로 안전한 방식으 로 재사용하거나 재활용할 것입니다 .

쓰레기통에 X 표가 그어진 기호는 이러한 재사용 , 재활 용 시스템을 지워한니다 .

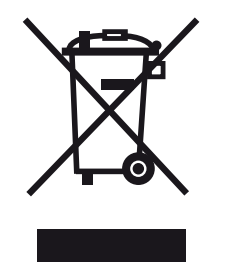

수거 , 재사용 및 재활용 재료에 대한 추가 정보가 필요할 경우 , 지역 폐기물 관리 회사에 문의하십시오 .

이 이니셔티브 회수 지침 및 자세한 정보는 **ec.europa.eu/environment/waste/weee/ index\_en.htm** 을 방문해 확인하십시오 .
#### <span id="page-216-0"></span>배터리 폐기

이 제품에는 유럽 연합에서 분류되지 않은 도시 폐기물 로 처리할 수 없는 배터리가 포함되어 있습니다 . 다 쓴 배터리 유형에 대해서는 데이터 시트를 주의깊게 읽어보 십시오 . 각 배터리에 카드뮴 (Cd), 납 (Pb) 또는 수은 (Hg) 이 포함되어 있을 수도 있음을 표시하는 이 기호가 표시되어 있습니다 . 적절한 재활용을 위해서 , 배터리를 제조사 또는 지정된 수거 지점으로 반납하십시오 .

#### 마크의 의미는 무엇입니까 **?**

배터리와 축전지에는 분리 수거 기호가 표시되어야 합니 다 ( 크기에 따라 , 배터리 위 , 축전지 위 또는 포장재 위 에 ). 그 외에 , 표시에는 특정 레벨의 화학물질 기호 또는 독성 금속이 포함되어야 합니다 .

- 카드뮴 (Cd) 0.002 % 이상
- 납 (Pb) 0.004 % 이상
- 수은 (Hg) 0.0005 % 이상

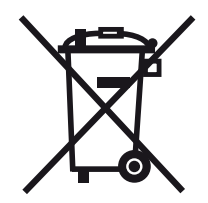

#### 독성 금속을 감소시키는 것과 관련된 위험 및 귀하 의 역할

올바른 폐기물 처리에 참여함으로써 , 배터리 또는 축전 지로 인해 환경 및 인체 건강에 유발될 수 있는 손상을 줄 이는 데 귀중한 기여를 할 수 있습니다 . 올바른 재활용을 위하여 기기 및 / 또는 배터리를 제조사 또는 지정된 수거 지점에 반납해야 한니다 .

일부 배터리나 축전지에는 인체와 환경에 심각한 위험을 미치는 독성 금속이 함유되어 있습니다 . 필요한 경우 제 품 마크에 독성 금속 존재 여부를 나타내는 다음의 화학 물질 기호가 포함될 수 있습니다 납 (Pb), 수은 (Hg), 카드 뮴 (Cd).

● 카드뮴의 독성은 폐암과 전립선암을 일으킬 수 있습 니다 . 만성 질환에는 신장 손상 , 폐기종뿐만 아니라 골수염과 골다공증 등의 골질환이 포함될 수 있습니 다 . 카드뮴은 또한 빈혈증 , 치아 변색 및 후각 결여 ( 후각 상실 ) 를 초래할 수 있습니다 .

- 납은 모든 화합물에서 유독합니다. 모든 형태의 노출 은 위험하고 인체에 축적됩니다 . 납을 섭취했거나 흡 입한 경우 심각한 내상을 입을 수 있습니다 . 이는 뇌 손상 , 경련 , 영양실조 및 불임을 초래할 수 있습니다 .
- 수은은 실온에서 이미 위험한 증기를 발산시킵니다. 고농도의 수은 증기에 노출될 경우 다양한 심각한 증 상을 일으킬 수 있습니다 . 예를 들어 , 입과 잇몸의 만 성염즘 , 성격 변화 , 신경과민 , 발열 및 발진 등의 증 상이 있습니다 .

# 사양 **10**

# 일반 특성

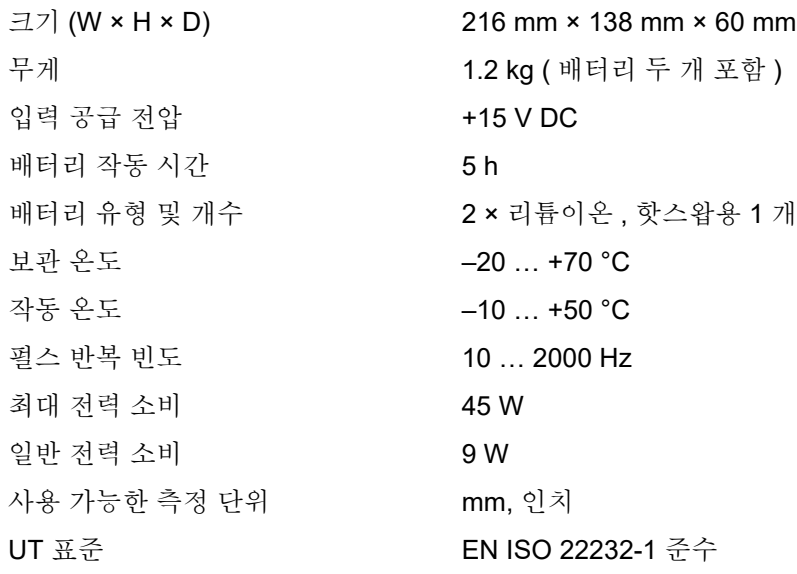

## 환경

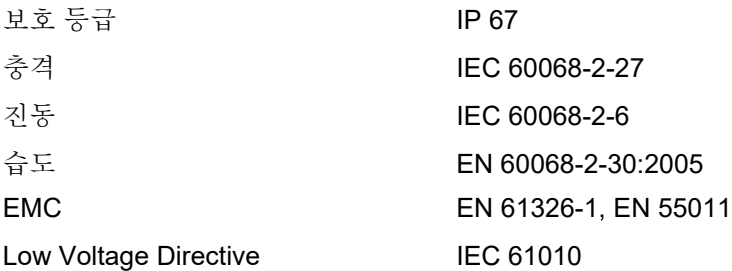

# 디스플레이

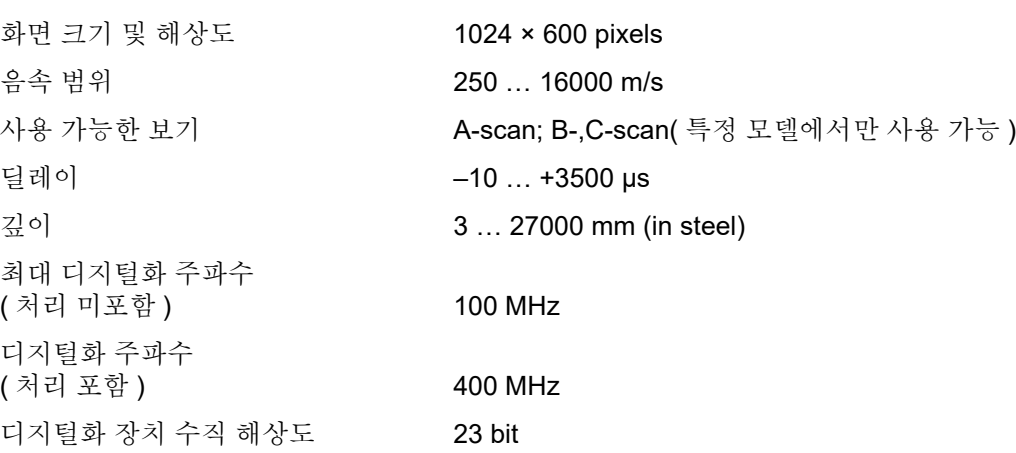

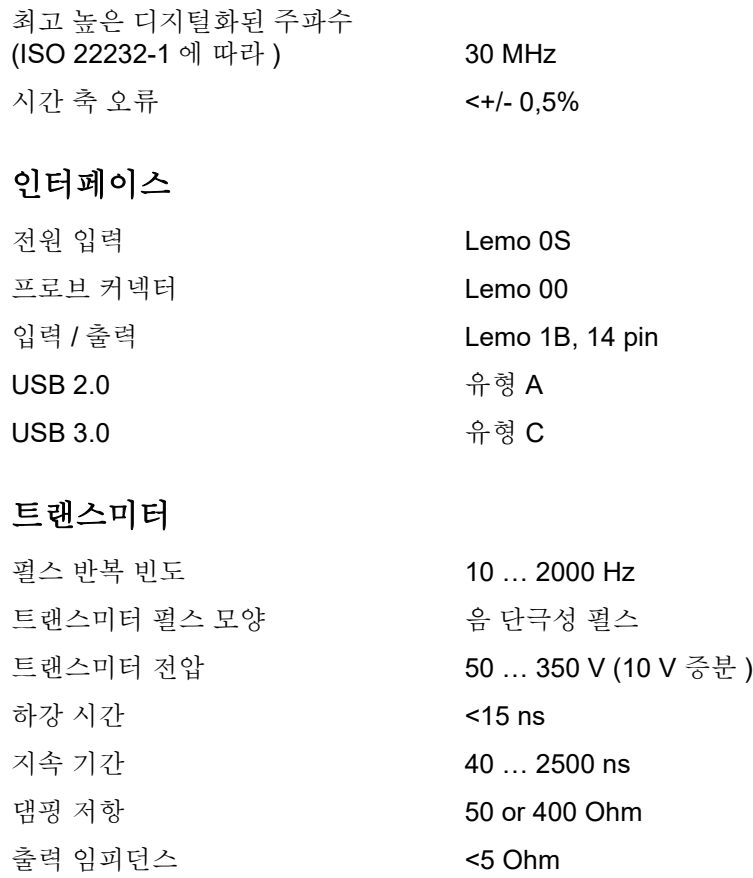

# 리시버

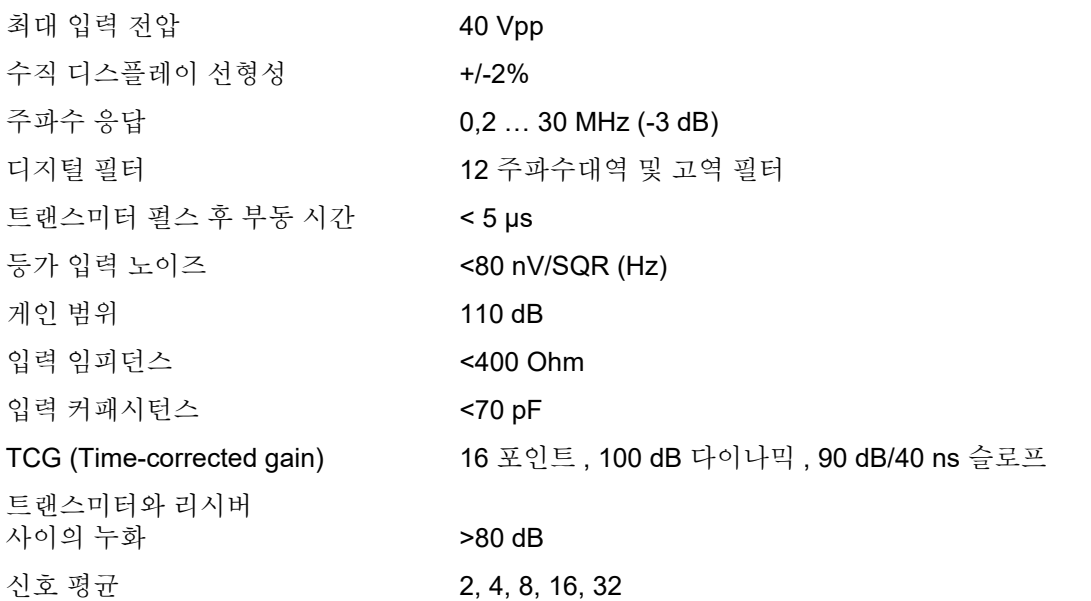

#### **10** 사양

### 데이터 수집

A-scan 당 최대 데이터 저장, 내부 64 GB

# 1024 points

### 게이트

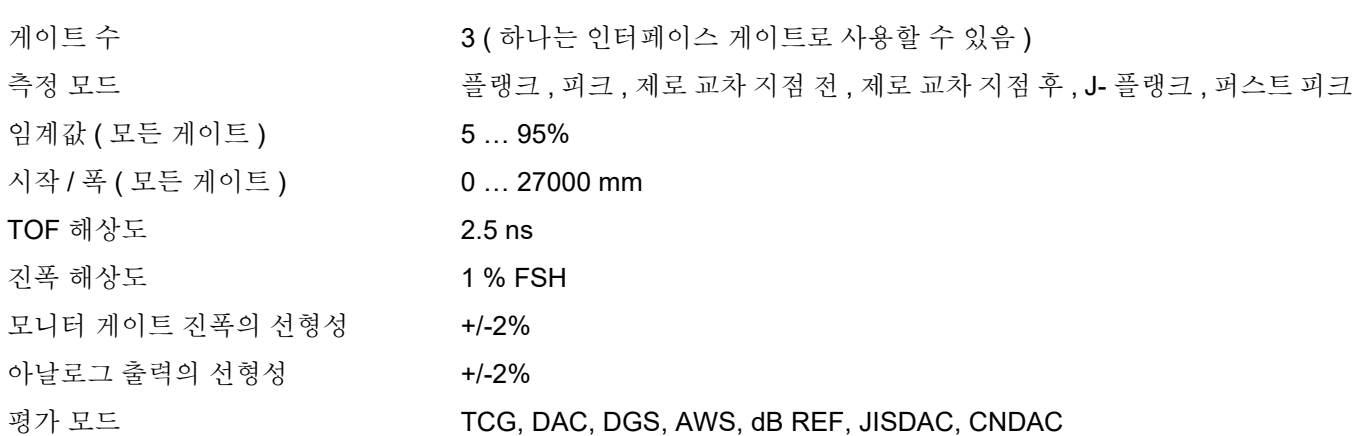

# 색인 **11**

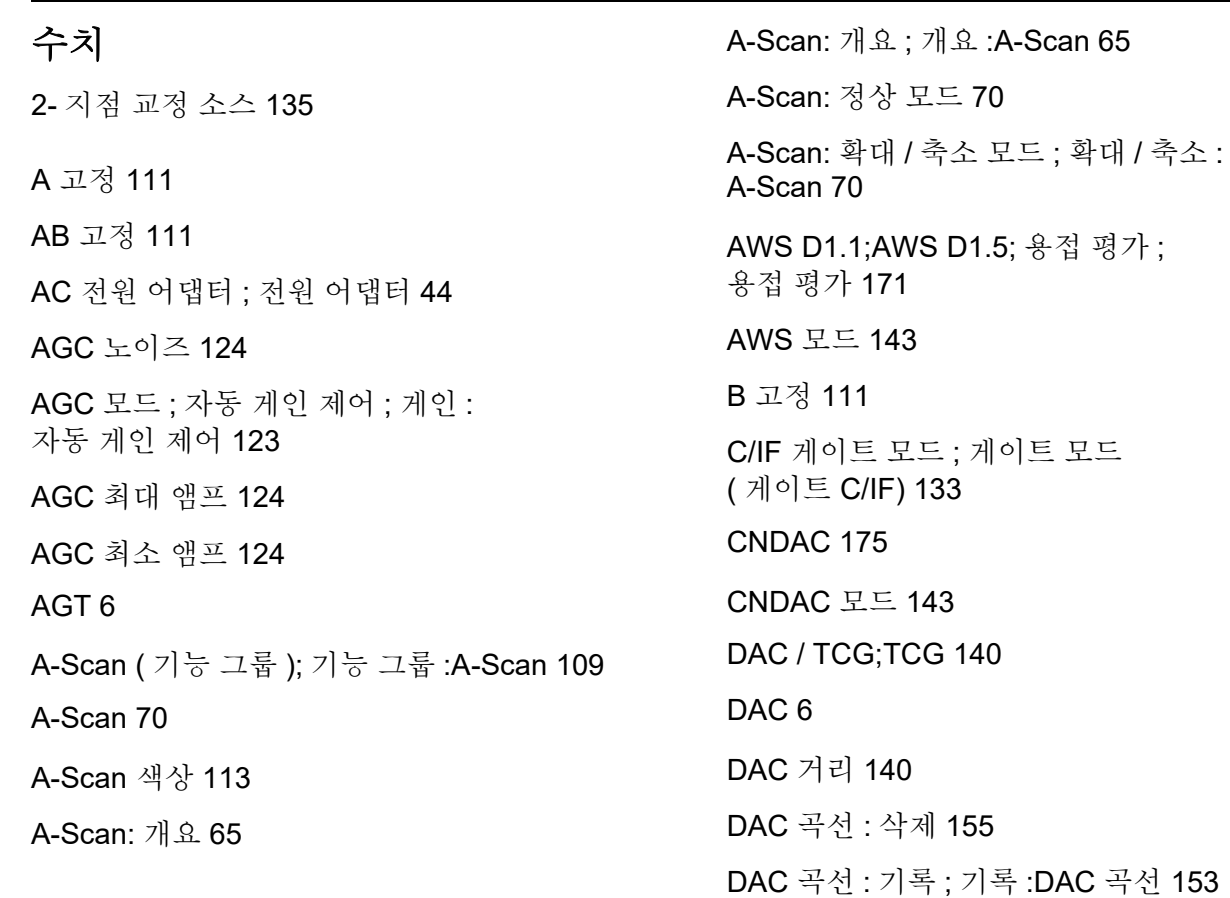

평가;

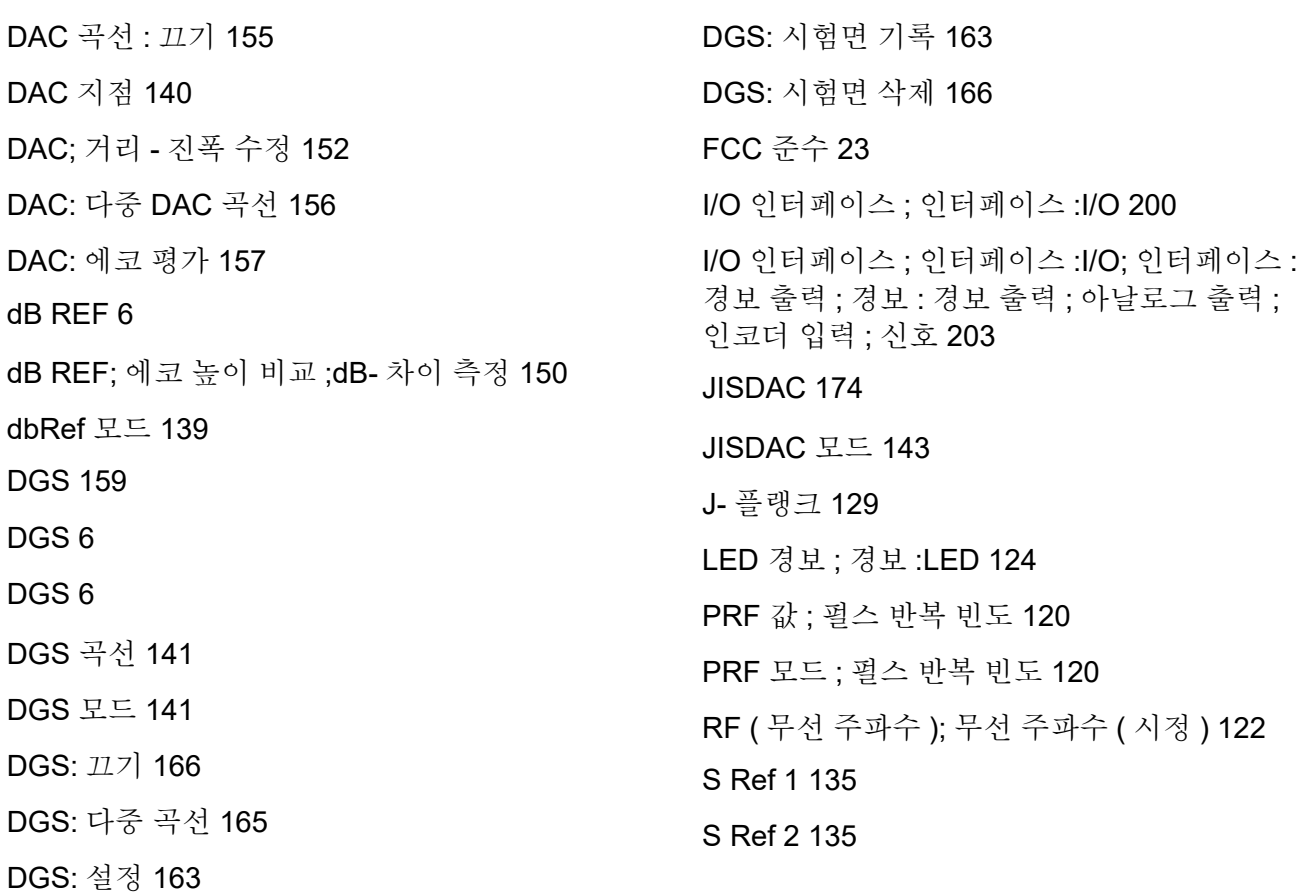

SDH 깊이 ; 깊이 [SDH 137](#page-136-0)

SDH 지름 ; 지름 [SDH 137](#page-136-1)

[TCG 6](#page-5-5)

[TOF](#page-127-0) 모드 ( 기호 ) 128

[TOF](#page-185-0) 색상 범위 186

TOF [팔레트](#page-185-1) 186

[trueDGS 170](#page-169-0)

USB 스틱 : 끼우기 ; 연결 [:USB-A 52](#page-51-0)

USB-A 인터페이스 ; [인터페이스](#page-200-0) :USB-A; USB 스틱 : 커넥터 201

USB-A 커넥터 ; 인터페이스 [:USB-A 200](#page-199-1)

USB-C 인터페이스 ; 인터페이스 :USB-C; 인터페 이스 :LAN; 모니터 ; 마우스 ; 키보드 ;LAN; 네트워 크 [;USM 100 PC;](#page-200-1) 인터넷 ;USB 스틱 : 커넥터 201

USB-C 커넥터 ; 인터페이스 [:USB-C 200](#page-199-2)

UT 기능 [디렉토리](#page-205-0) ; 기능 :UT 기능 디렉토리 206 UT 설정 ( 기능 [그룹](#page-122-1) ); 기능 그룹 :UT 설정 123

VNC [클라이언트](#page-55-0) 56

WEEE 규정 ; 폐기 [:WEEE](#page-215-0) 규정 ; 폐기 : 기기 ; 재료 : 기기 216

WLAN 인터페이스 ; 인터페이스 [:WLAN;Wi-Fi;](#page-201-0) 무선 네트워크 ; 네트워크 ; 인터넷 202

각도 교정 [소스](#page-136-2) 137

각도 [프로브](#page-5-6) 6

[개요](#page-28-0) 29

[개요](#page-2-0) 3

개요 :UT 기능 [그룹](#page-105-0) ; 기능 : 기능 그룹 개요 ; 기능 그룹 ; 기능 그룹 : 개요 106

거리 단위 ; 단위 ; [미터](#page-102-0) ; 인치 103

[거부](#page-5-7) 6

[게이트](#page-70-0) 71

게이트 [A TOF](#page-127-1) 모드 ;TOF 모드 ( 게이트 ); 에코 평가 ; 게이트 :TOF 모드 128

[게이트](#page-130-0) A 로직 ; 로직 ( 게이트 ) 131

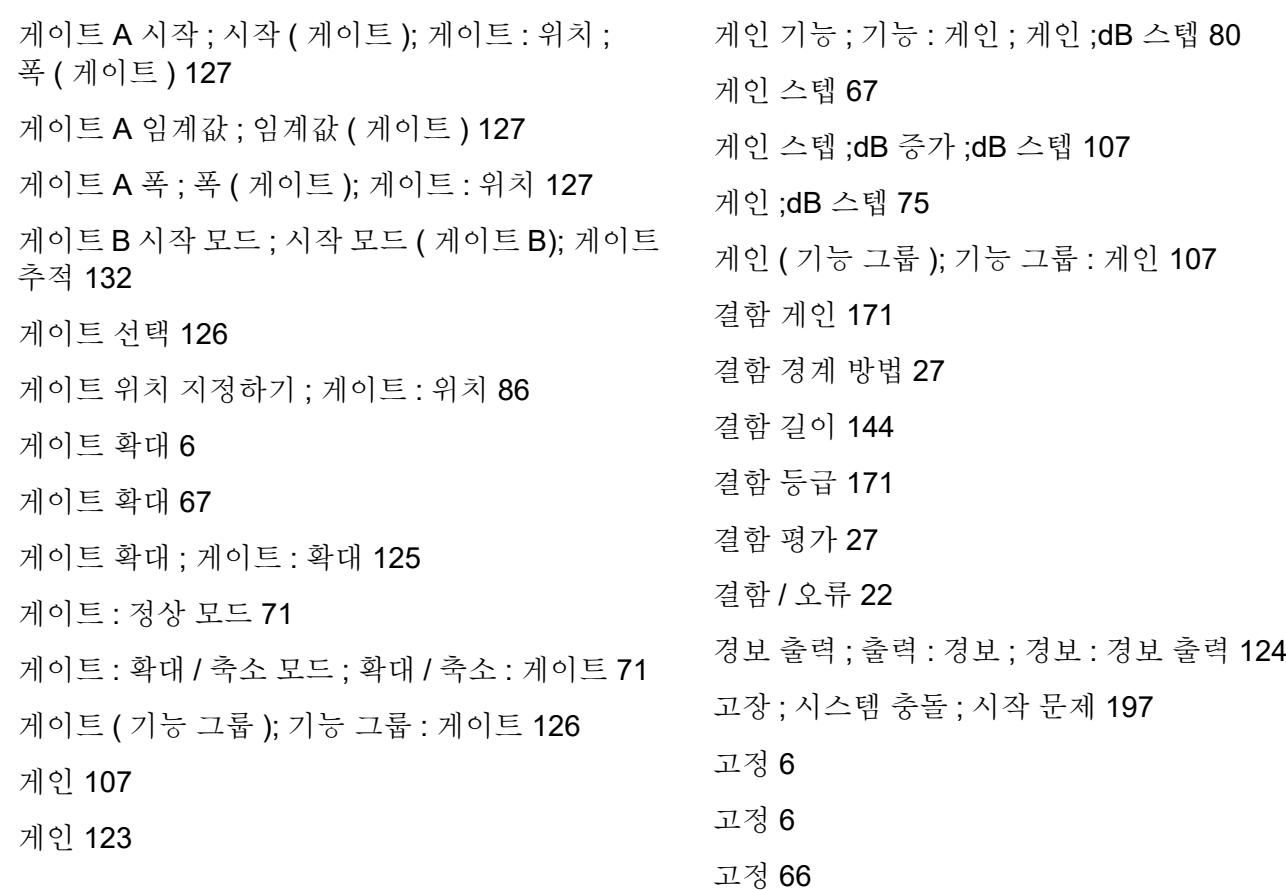

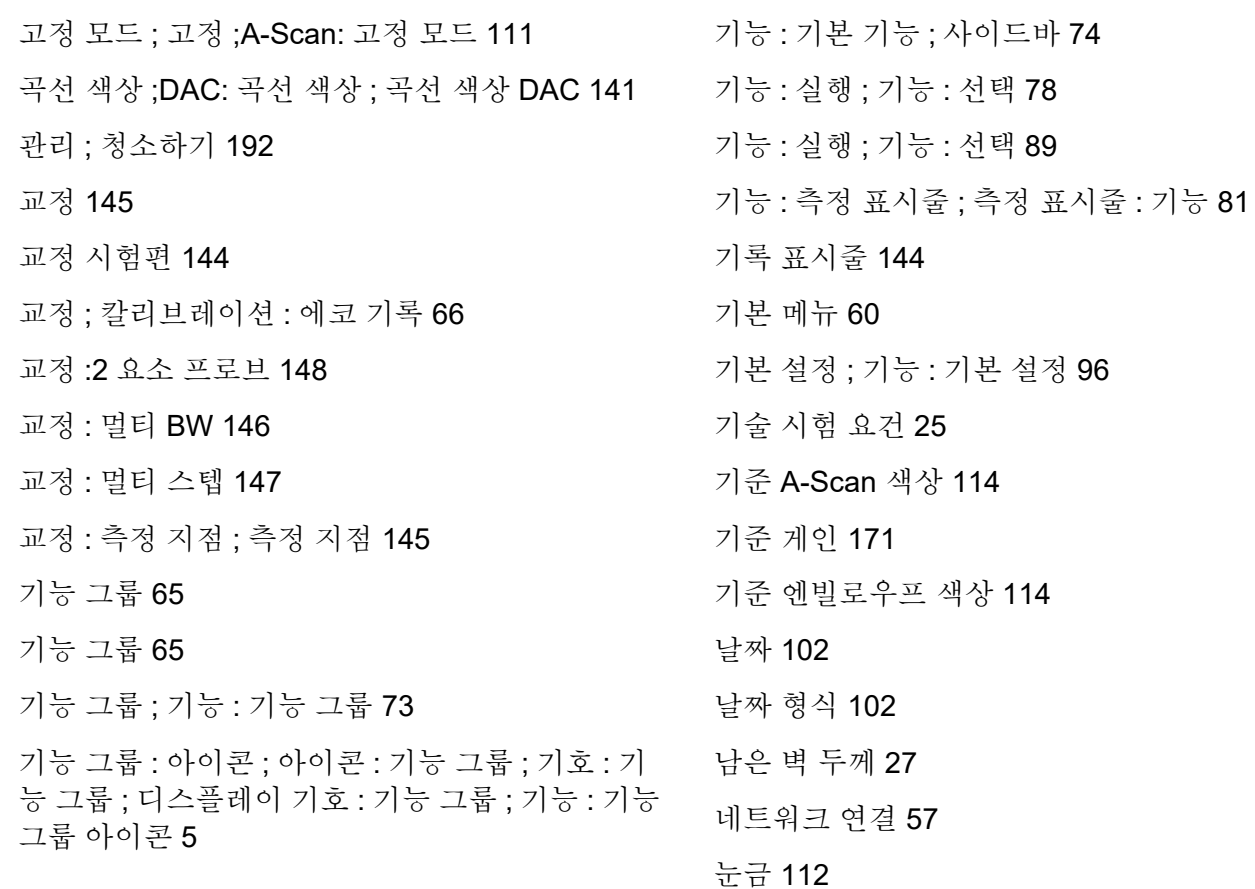

눈금 [색상](#page-112-1) 113

다중 색상 [LED;LED](#page-92-0) 신호 ; 개요 :LED 신호 93

다중 [페이지](#page-68-0) 보고서 : 저장 69

대비 시험편 [\(CNDAC\) 176](#page-175-0)

댐핑 ; [프로브](#page-120-0) 댐핑 121

데이터 [기록기](#page-180-0) ; 측정값 : 데이터 기록기 181

데이터 기록기 : [디스플레이](#page-181-0) 크기 182

데이터 기록기 : [디스플레이](#page-185-2) ; 디스플레이 데이터 기록기 186

데이터 [기록기](#page-66-2) : 명령 모음 67

데이터 [기록기](#page-181-1) : 보기 182

데이터 [기록기](#page-182-0) : 파일 작성 183

[데이터](#page-183-0) 소스 184

[데이터](#page-67-0) : 로딩 68

[데이터](#page-67-1) : 저장 68

두께 ; 벽 [두께](#page-116-0) 117

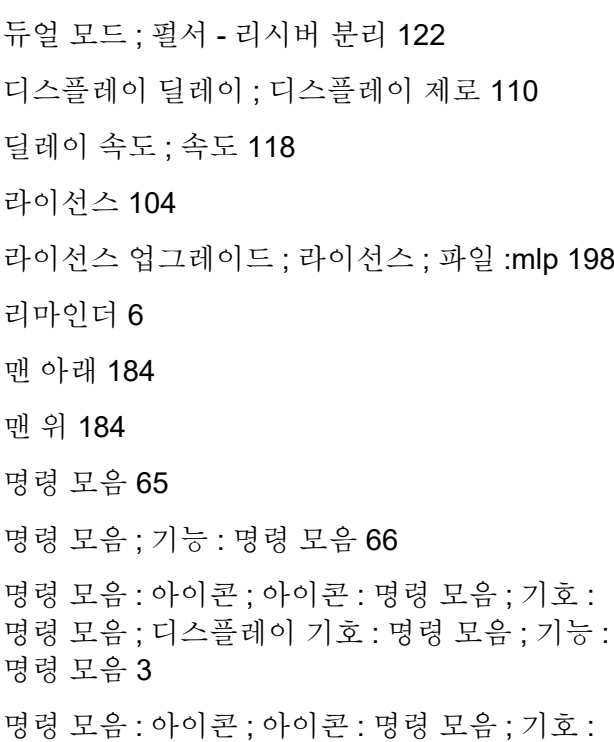

명령 모음 ; [디스플레이](#page-3-0) 기호 : 명령 모음 ; 기능 : 명령 모음 4

명령 [모음](#page-89-0) : 키 작동 90

**11** 색인

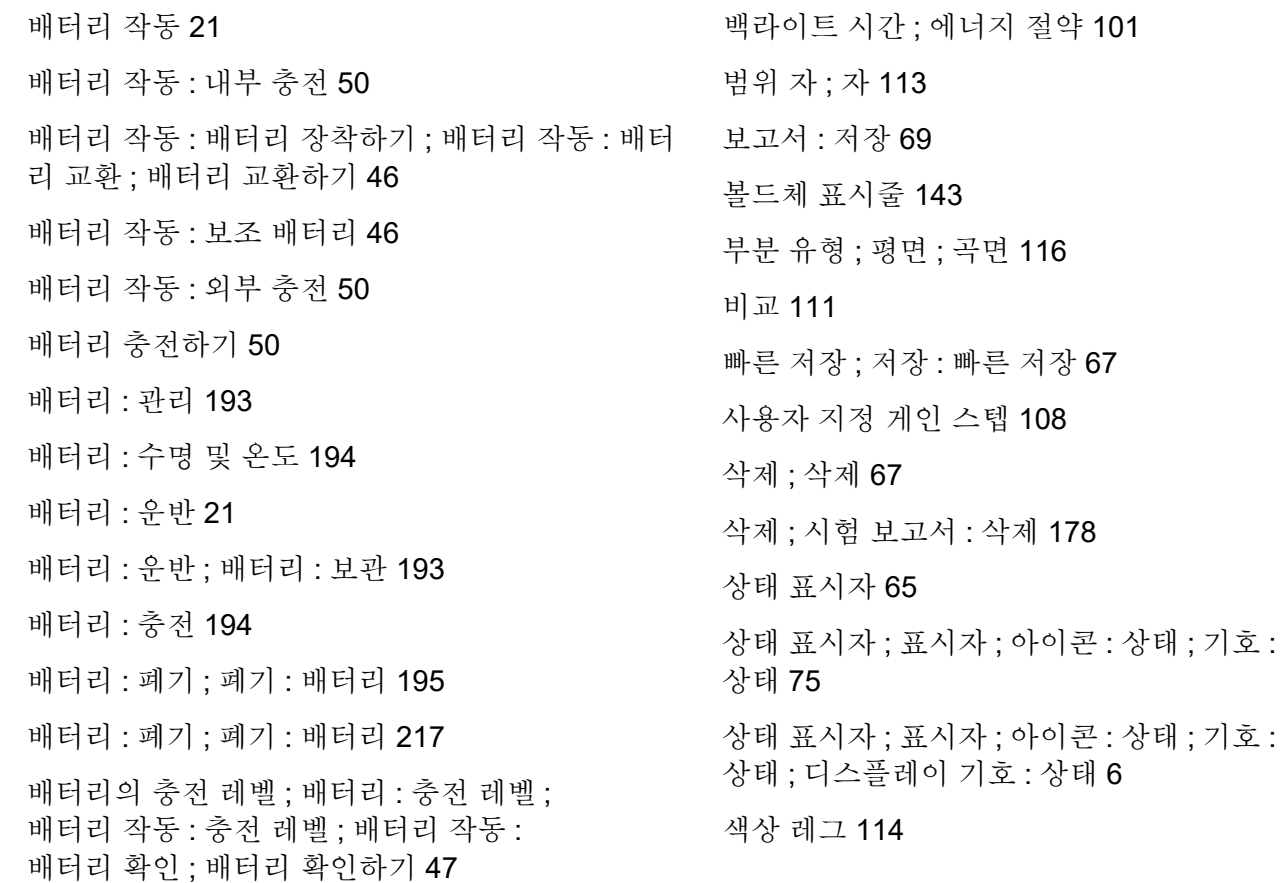

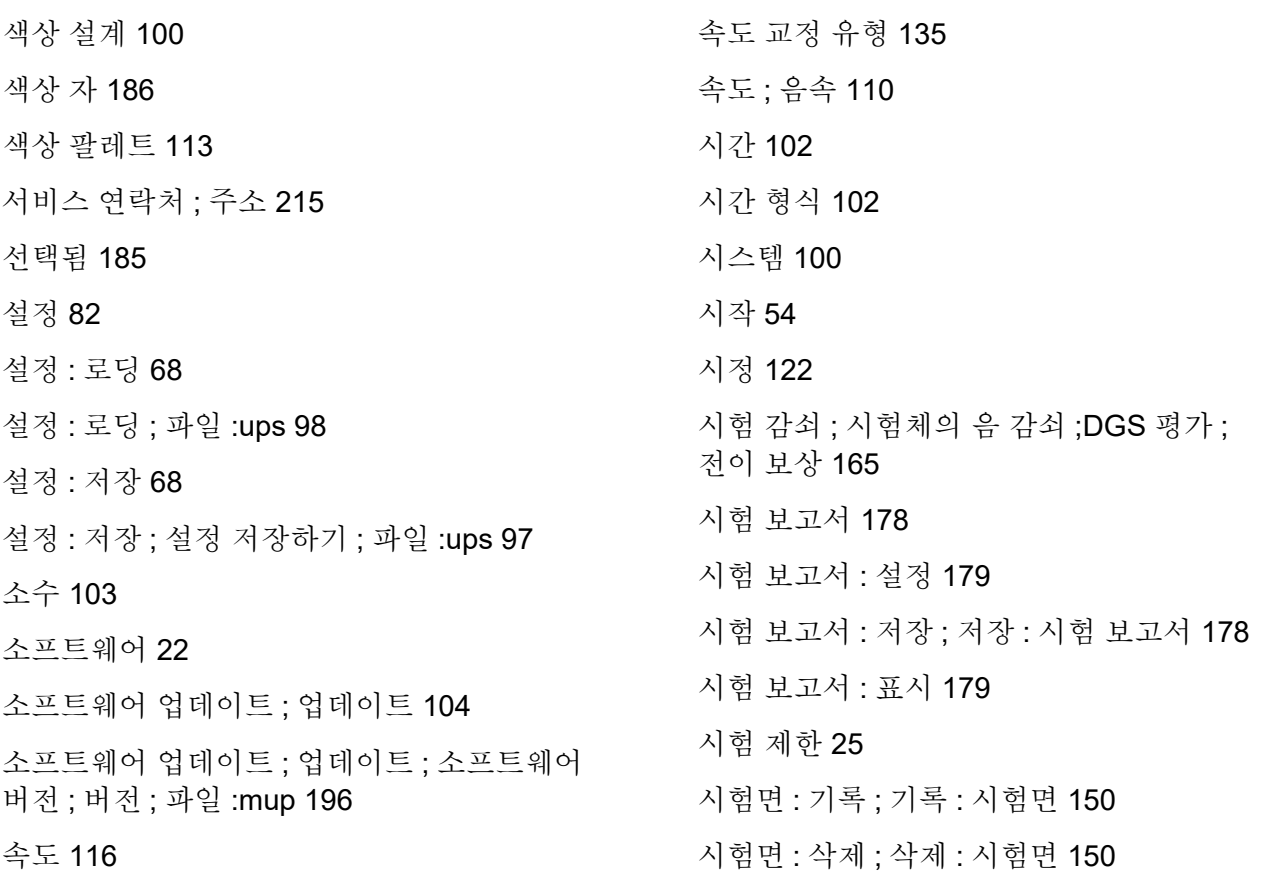

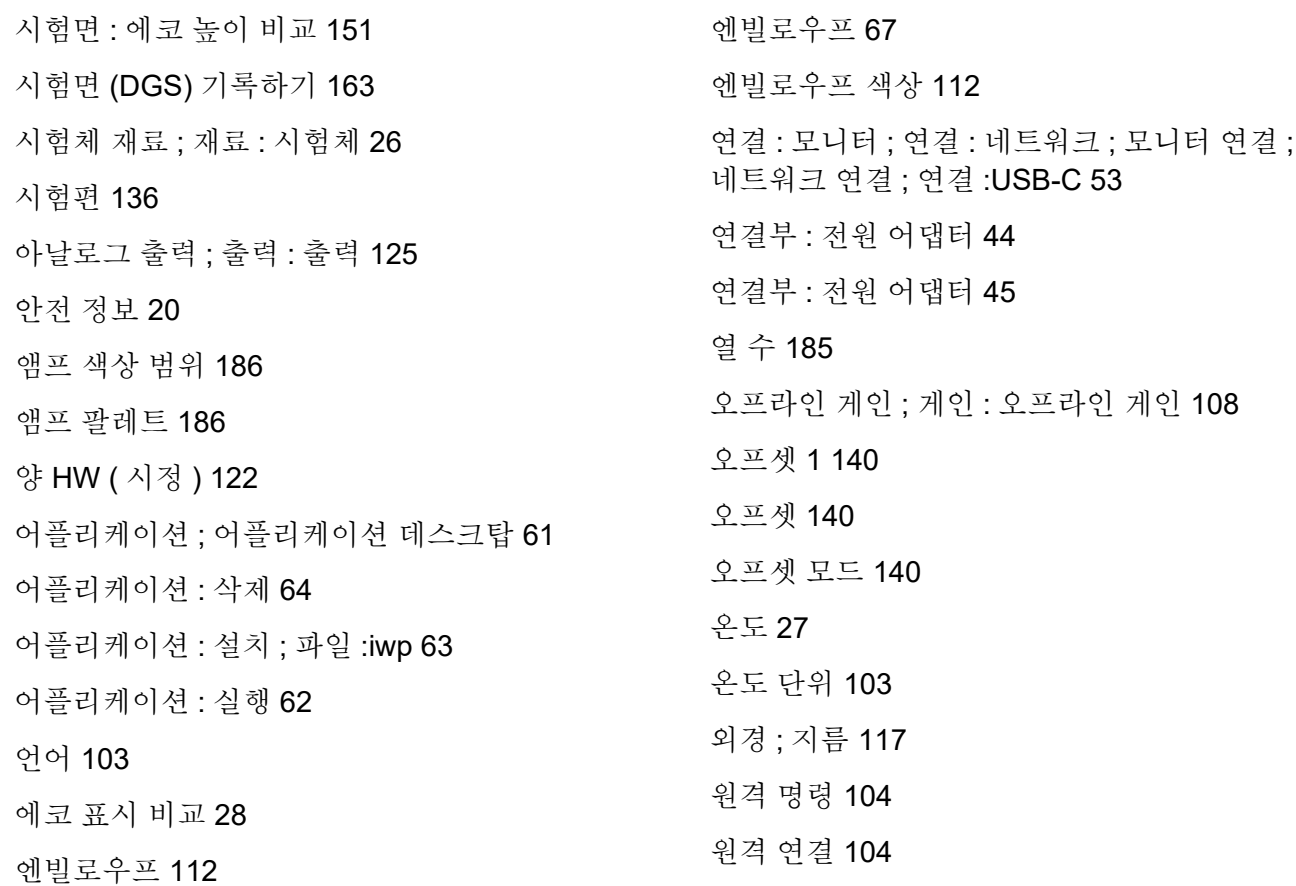

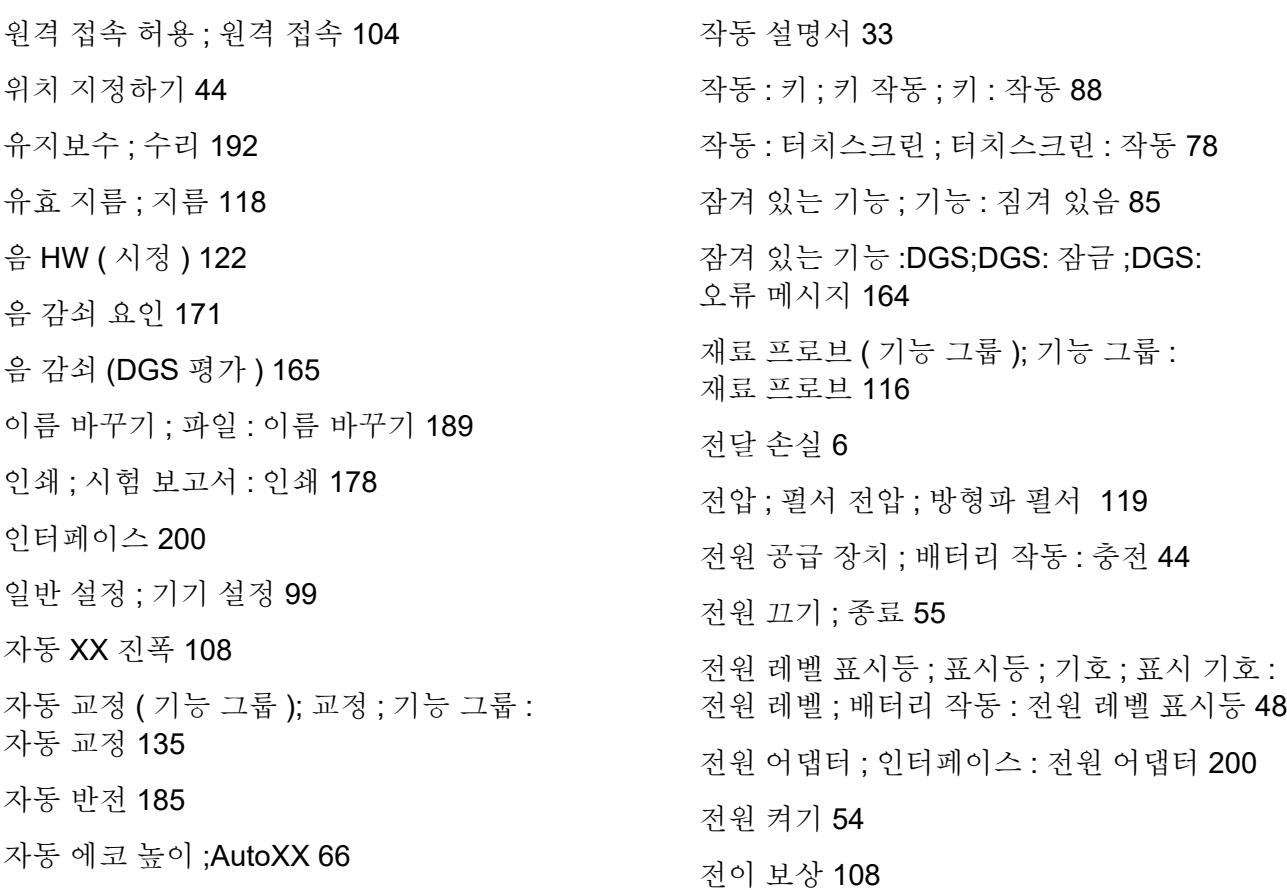

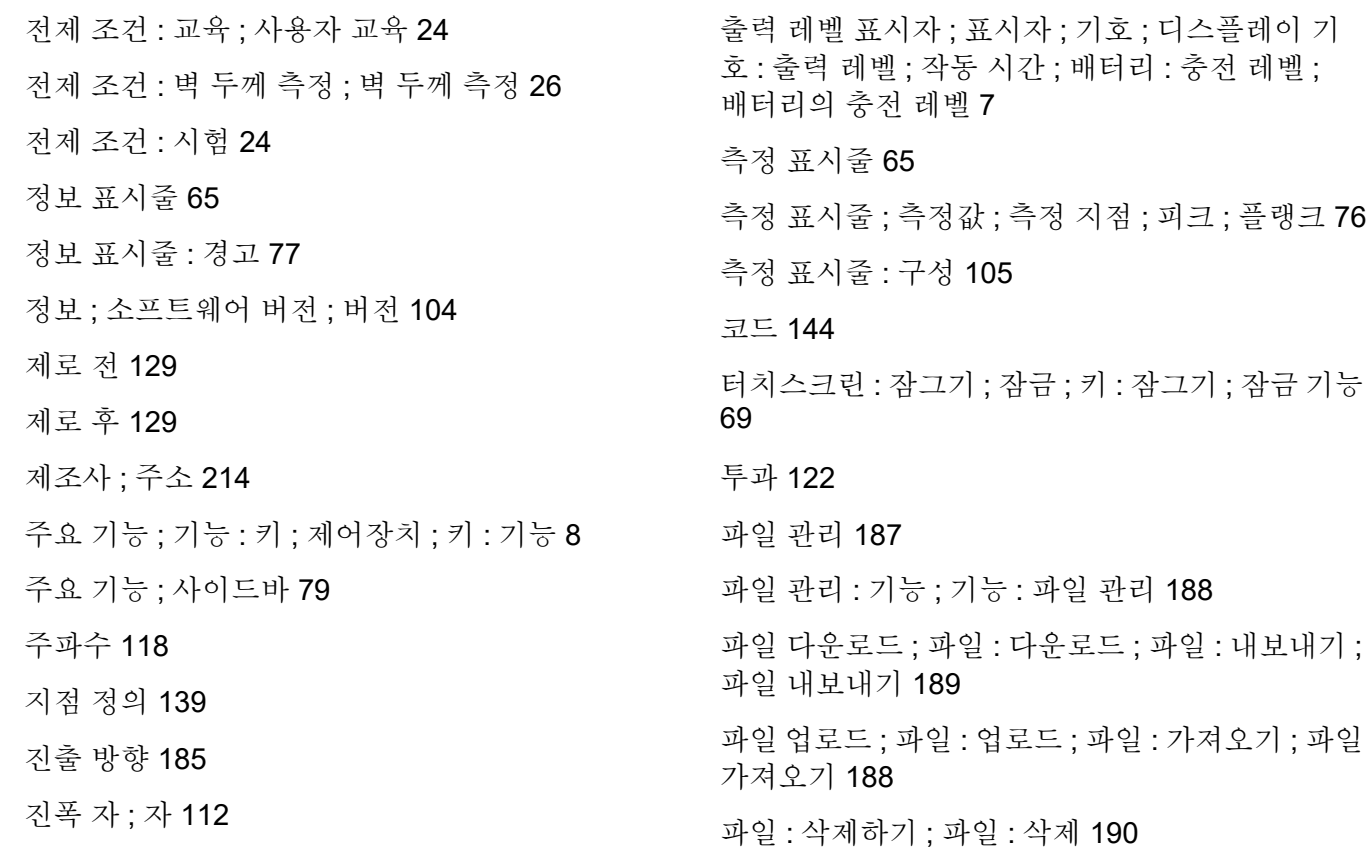

평가 [표시줄](#page-143-6) 144

평가 ( [기능](#page-137-0) 그룹 );

판정 [레벨](#page-143-4) 144

판정 [레벨](#page-143-5) 144

패널 [선택기](#page-64-8) 65

패널 [선택기](#page-71-0) 72

[퍼스트](#page-128-3) 피크 129

펄서 [리시버](#page-118-1) (기능 펄서 리시버 119

[펄스](#page-119-2) 폭 120

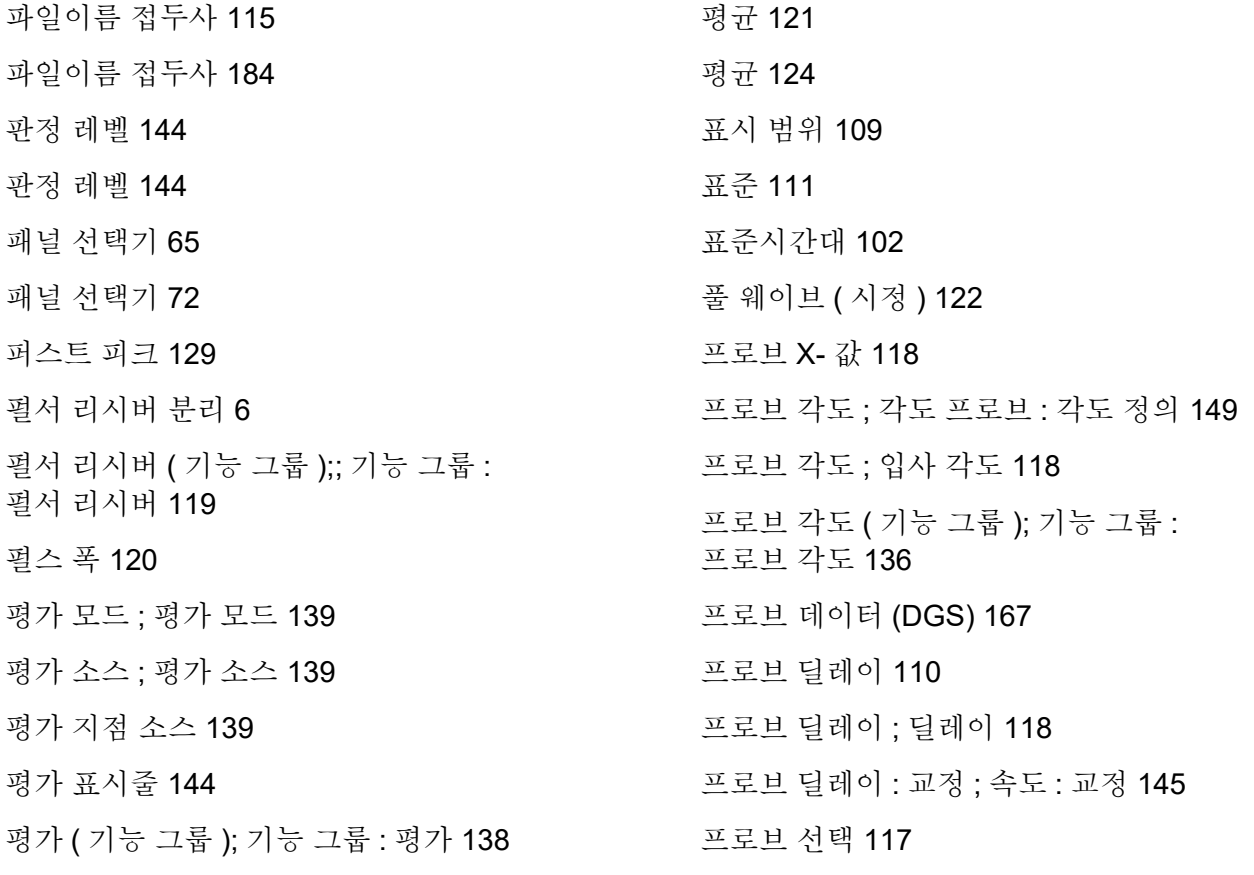

프로브 연결 ; 연결 : [프로브](#page-50-0) ;T 소켓 ;T/R 소켓 51

[프로브](#page-116-3) 이름 117

[플랭크](#page-128-4) 129

[피크](#page-128-5) 129

[필터](#page-120-2) 121

핵심 기능 ; 기능 : 키 ; [제어장치](#page-86-0) ; 개요 : 키 기능 ; 키 : 기능 87

행 수 [185](#page-184-4)

호환 불가 설정 ; 설정 : [호환](#page-83-0) 불가 84

화면 [밝기](#page-99-2) 100

화면 방향 ; [방향](#page-100-1) 101

[화면](#page-67-4) 캡처 68

화면 캡처 ; [저장](#page-179-0) : 화면 캡처 180

[환경](#page-215-1) 보호 규정 216

환경 [적합성](#page-215-1) 216

RemoteService@bakerhughes.com

**waygate-tech.com**

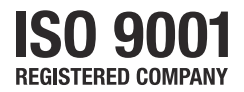

© 2021 Baker Hughes

모든 권리 보유 . 사양은 예고 없이 변경될 수 있습니다 .

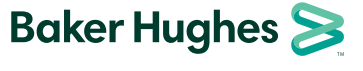

**bakerhughes.com**